HP PageWide Managed Color E75160 HP PageWide Managed Color P75250

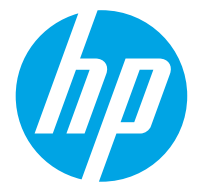

دليل المستخدم

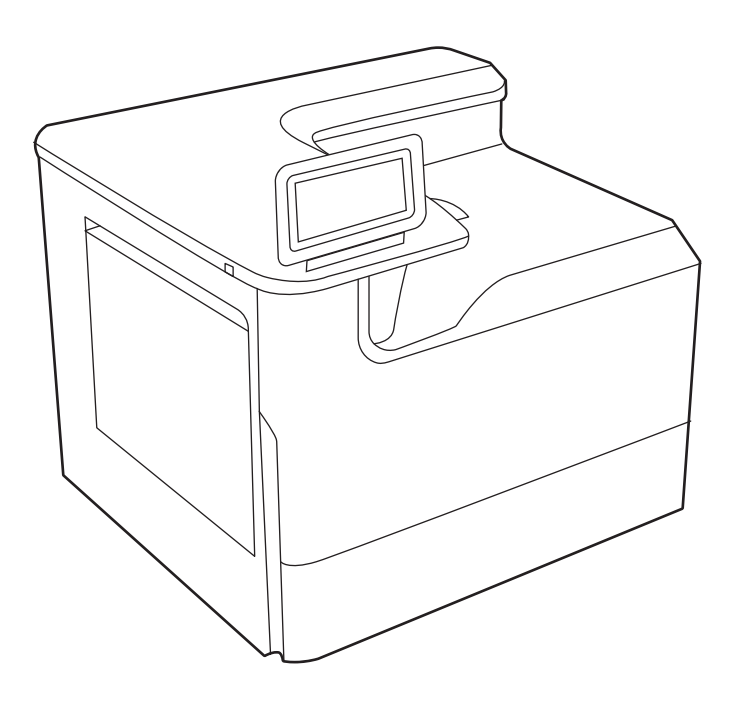

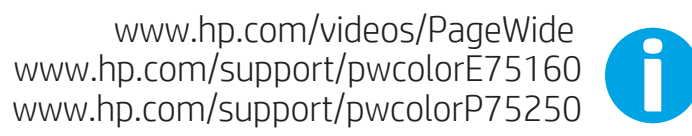

## HP PageWide Managed Color E75160, HP PageWide Managed Color P75250

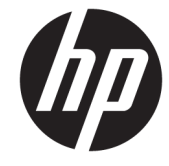

دليل المستخدم

#### حقوق النشر والترخيص

© Copyright 2020 HP Development Company, L.P.

يحظر نسخ هذه المادة أو تعديلها أو ترجمتها دون الحصول على إذن كتابي مسبق، باستثناء ما يتم السماح به بموجب قوانين حقوق النشر.

تخضع المعلومات الواردة هنا للتغيير بدون إشعار.

تعد الضمانات الوحيدة لمنتجات وخدمات HP التي يمكن اعتمادها هي الواردة ً صراحة في إشعارات الضمان المرفقة بهذه المنتجات والخدمات. ولا يوجد هنا ما يمكن اعتباره بمثابة ضمان إضافي لما سبق. لا تعتبر HP مسؤولة عن أي أخطاء فنية أو تحريرية أو أي محذوفات في هذه الوثيقة.

Edition 3, 12/2020

#### العلامات التجارية

Adobe® Adobe Photoshop و و Acrobat® و <sup>R</sup> تجارية لشركة Adobe ® هي علامات PostScript .Systems Incorporated

إن Apple وشعار Apple علامتان تجاريتان لشركة ِ Apple Inc، مسجّلتان في الولايات المتحدة ودول أخرى.

> ُتعد MacOS علامة تجارية لشركة Inc Apple ، المسجلة في الولايات المتحدة ودول أخرى.

ُتعد AirPrint علامة تجارية لشركة Inc Apple ، المسجلة في الولايات المتحدة ودول أخرى.

ُتعد TMGoogle علامة تجارية لشركة inc Google .

هي Windows Server®و Windows®و Microsoft® علامات تجارية مسجلة في الولايات المتحدة الأمريكية لشركة Corporation Microsoft.

علامة تجارية مسجلة لشركة Open ® هي UNIX .Group

## جدول المحتويات

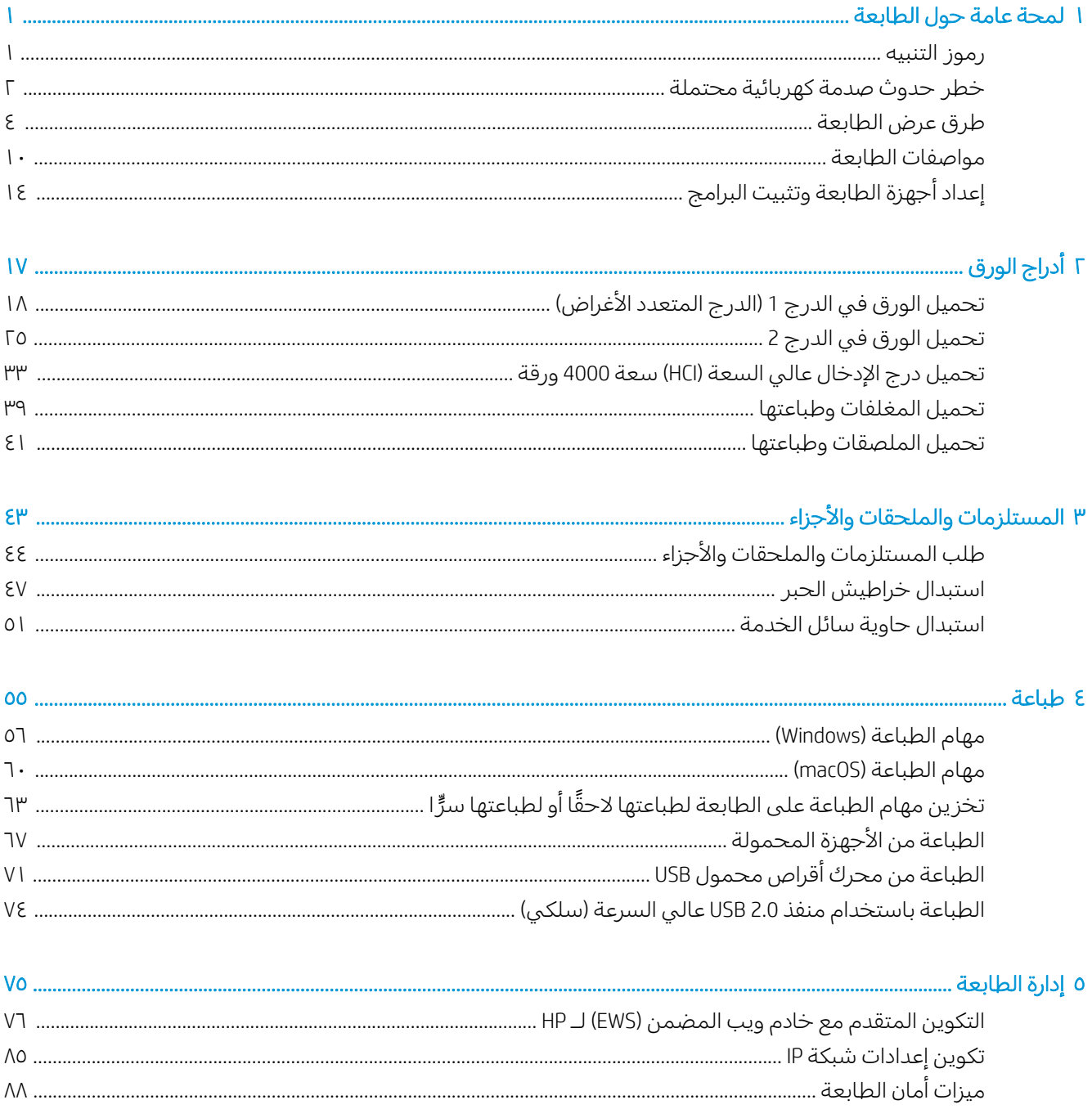

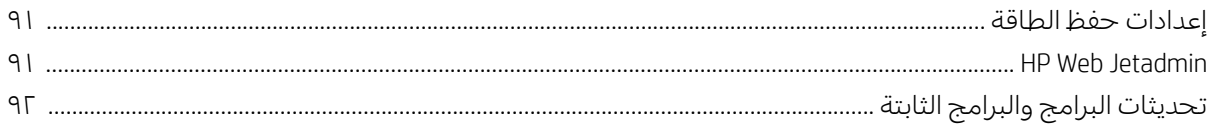

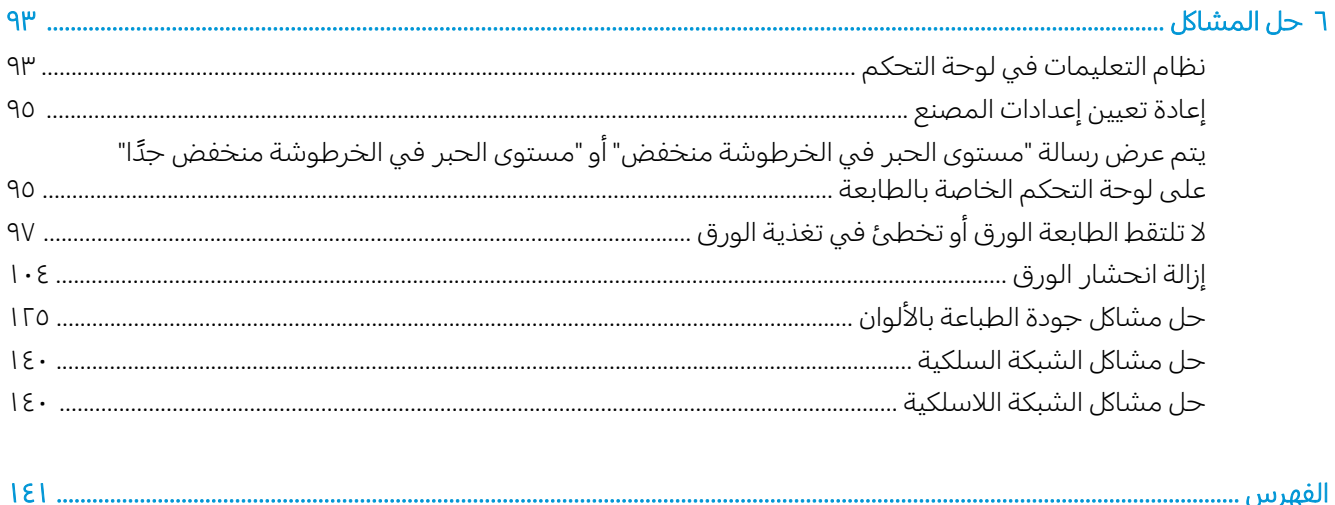

## ١ لمحة عامة حول الطابعة

<span id="page-6-0"></span>راجع موقع الميزات الموجودة في الطابعة والمواصفات المادية والفنية الخاصة بالطابعة ومكان تحديد موقع معلومات الإعداد.

للحصول على مساعدة الفيديو، راجع www.hp.com/videos/PageWide.

المعلومات التالية صحيحة في وقت نشرها. للحصول على المعلومات الحالية، راجع <u>/www.hp.com/support</u> <u>[pwcolorE75160](http://www.hp.com/support/pwcolorE75160) أو www.hp.com/support/pwcolorP75250.</u>

#### لمزيد من المعلومات:

تتضمن التعليمات الشاملة من HP الخاصة بالطابعة المعلومات التالية:

- تثبيت وتكوين
- التعلم والاستخدام
	- حل المشاكل
- تنزيل تحديثات البرامج والبرامج الثابتة
	- الانضمام إلى منتديات الدعم
- البحث عن الضمان والمعلومات التنظيمية

## رموز التنبيه

توخِّ الحذر في حال تم عرض رمز تحذير على طابعة HP، كما هو موضّح في تعريفات الرموز.

● تنبيه: توجد حافة حادة قريبة جدًا.

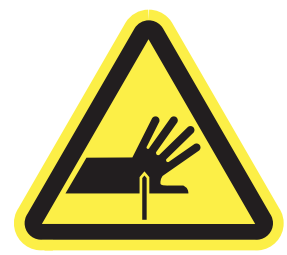

<span id="page-7-0"></span>● تنبيه: أبقِ أعضاء جسدك بعيدة عن الأجزاء المتحركة.

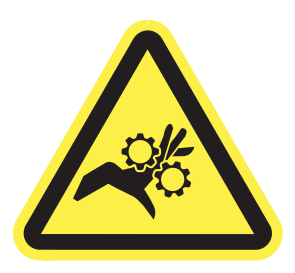

● تنبيه: سطح ساخن.

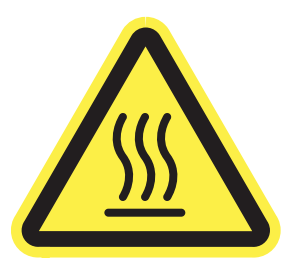

● تنبيه: صدمة كهربائية.

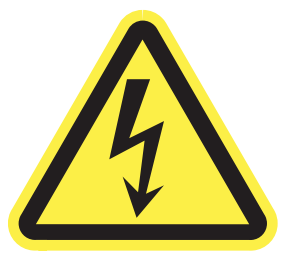

● تحذير

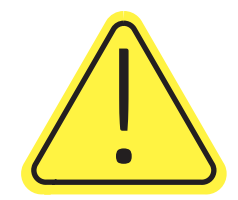

## خطر حدوث صدمة كهربائية محتملة

راجع هذه المعلومات الهامة حول السلامة.

- اقرأ بيانات السلامة هذه وافهمها لتفادي خطر حدوث صدمة كهربائية.
- دائم احتياطات الأمان الأساسية عند استخدام هذا المنتج لتقليل خطر ض ً اتبع <sup>ا</sup> ّ التعر لإصابات ناجمة عن حريق أو صدمة كهربائية.
	- اقرأ كل الإرشادات في دليل المستخدم وافهمها.
	- اطّلع على كل التحذيرات والإرشادات الموجودة على المنتج.
	- ّ لا تستخدم سوى مأخذ كهربائي <sup>ض</sup> مؤر عند توصيل المنتج بمصدر طاقة. وفي حال كنت لا تعرف ما إذا كان الماخذ مؤرِّضًا ام لا، تحقق من الأمر مع كهربائي مؤهل.
		- لا تلمس نقاط التلامس على أي من الفتحات على المنتج. واستبدل الأسلاك التالفة فورً ا.
			- افصل هذا المنتج عن مآخذ الحائط قبل التنظيف.
			- لا تثبّت هذا المنتج أو تستخدمه بالقرب من الماء أو عندما تكون مبللاً.
				- ّ <sup>ت</sup> ثب المنتج بإحكام على سطح ثابت.
		- ّ <sup>ت</sup> ثب المنتج في موقع محمي حيث لا يمكن لأحد الدوس على سلك الطاقة أو ّ التعثر به.

## طرق عرض الطابعة

التعرّ ف على بعض اجزاء الطابعة ولوحة التحكم.

## منظر أمامي للطابعة

تعرّ ف على القطع الموجودة في الجزء الأمامي من الطابعة.

<span id="page-9-0"></span>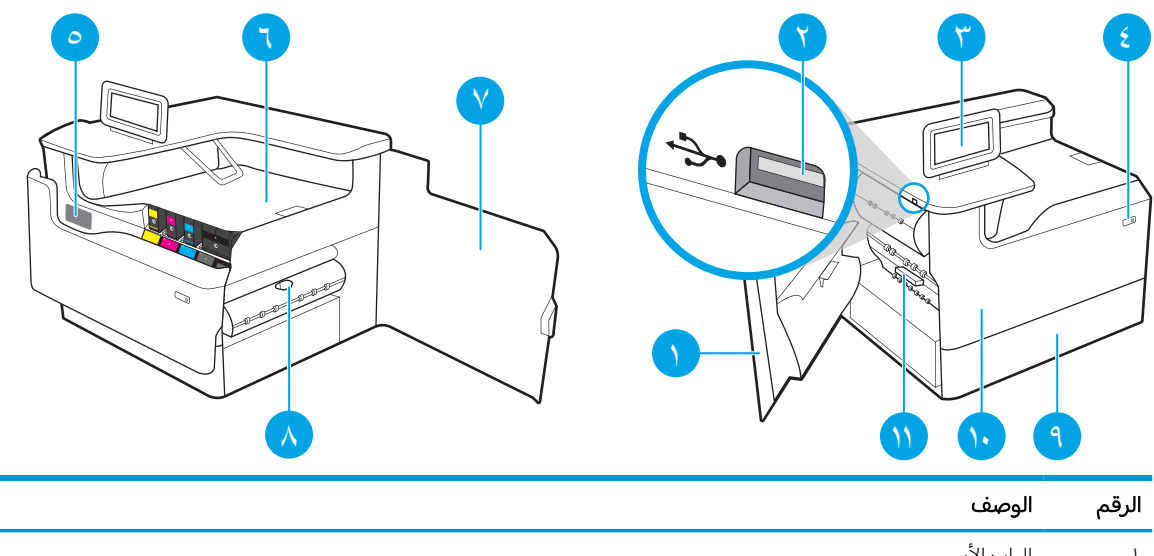

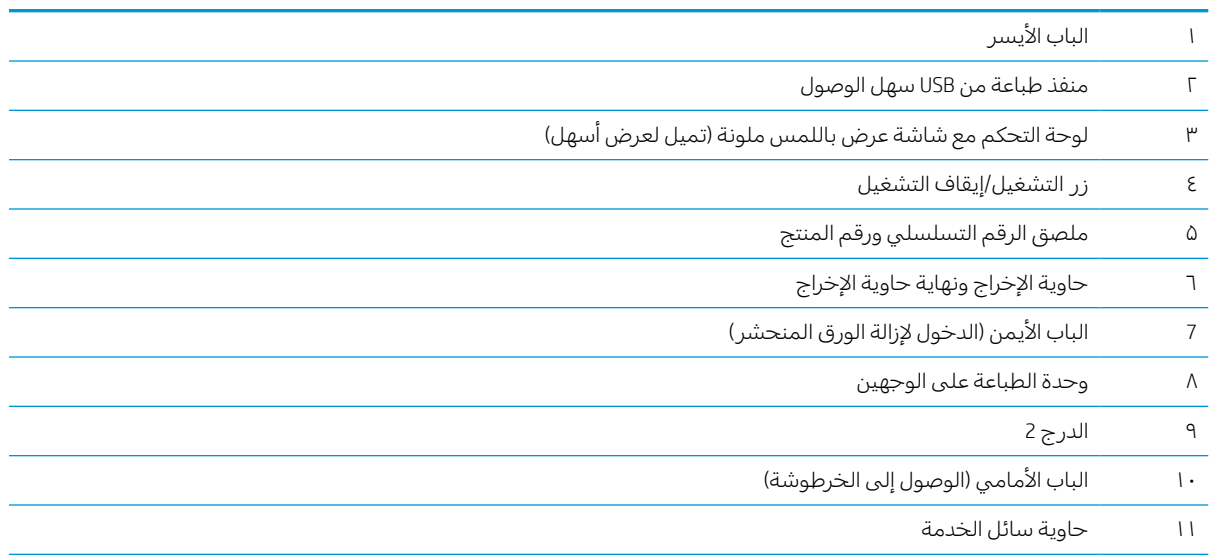

## العرض الخلفي للطابعة

تعرّ ف على القطع الموجودة في الجزء الخلفي من الطابعة.

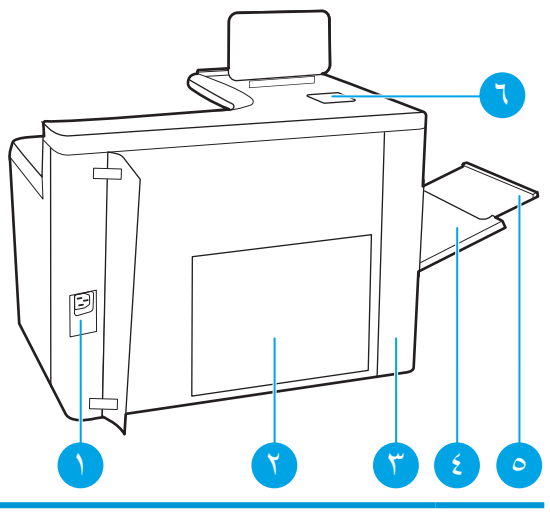

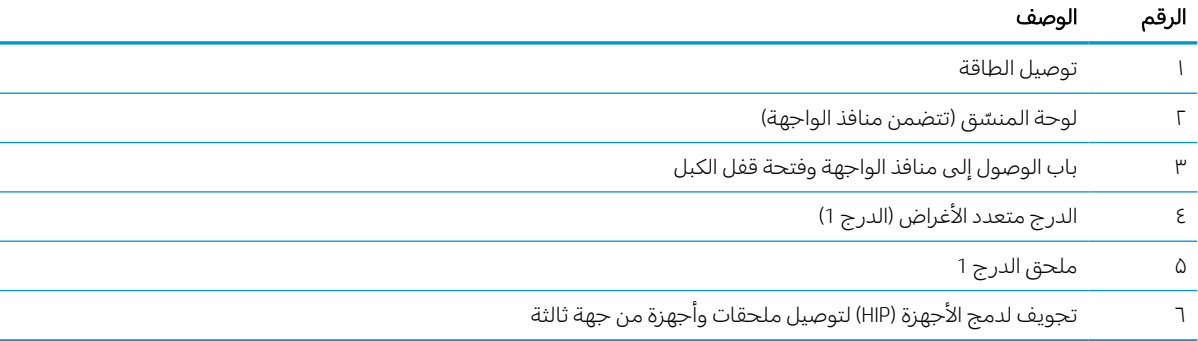

تحتوي الطابعة على منافذ الواجهة التالية.

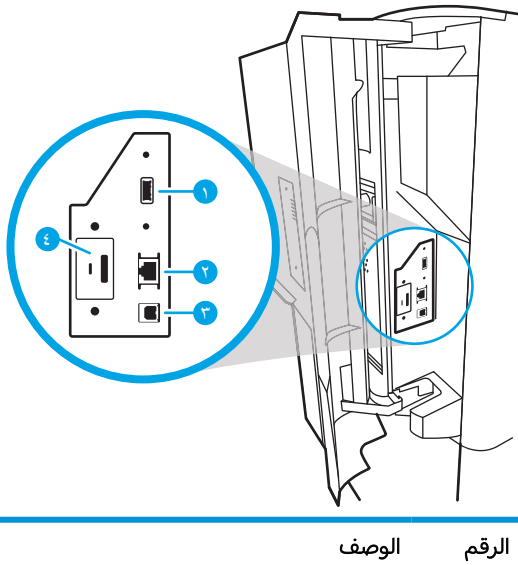

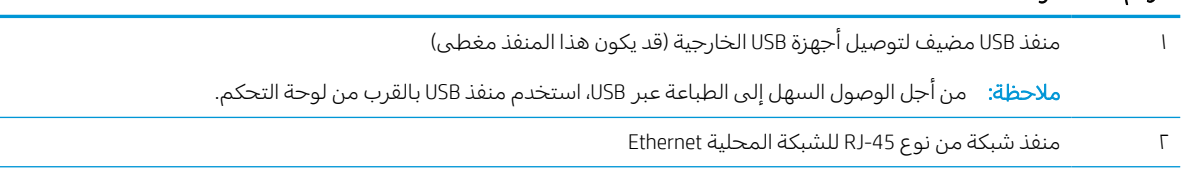

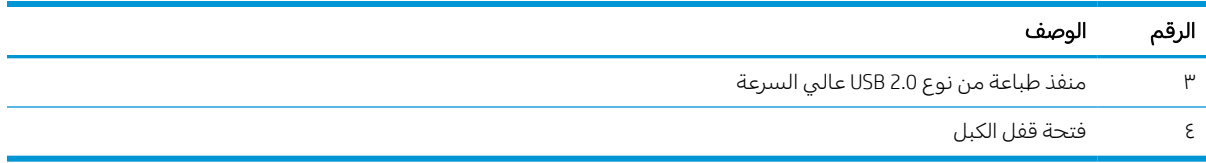

### منظر لوحة التحكم

استخدم لوحة التحكم الخاصة بشاشة اللمس للحصول على معلومات حول حالة الطابعة والمهمة ولتكوين الطابعة.

.<br>التي الملاحظة: قم بإمالة لوحة التحكم للحصول على عرض أسهل.

يمكنك العودة إلى الشاشة الرئيسية في أي وقت من خلال تحديد زر الصفحة الرئيسية في الجزء السفلي من لوحة التحكم الخاصة الطابعة.

ملاحظة: للحصول على مزيد من المعلومات حول ميزات لوحة التحكم الخاصة بالطابعة، انتقل إلى <u>/www.hp.com</u> [75160pwcolorE/support](http://www.hp.com/support/pwcolorE75160) أو [75250pwcolorP/support/com.hp.www](http://www.hp.com/support/pwcolorP75250). حدد الدلائل، ثم حدد مرجع عام.

**ﷺ ملاحظة:** يمكن أن تختلف الميزات التي تظهر على الشاشة الرئيسية حسب تكوين الطابعة.

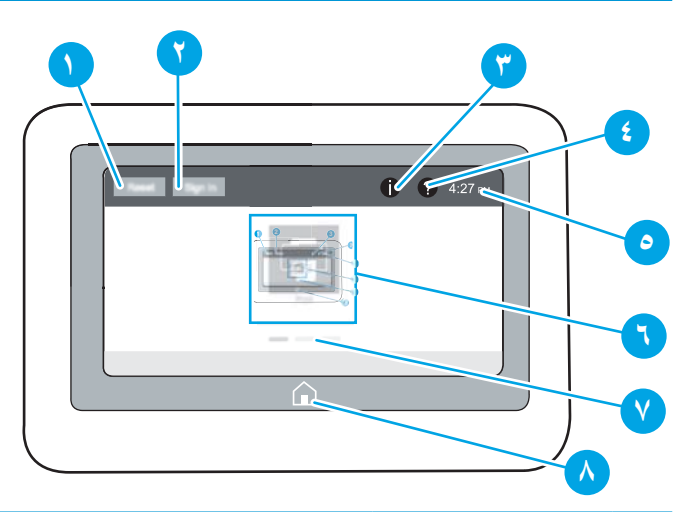

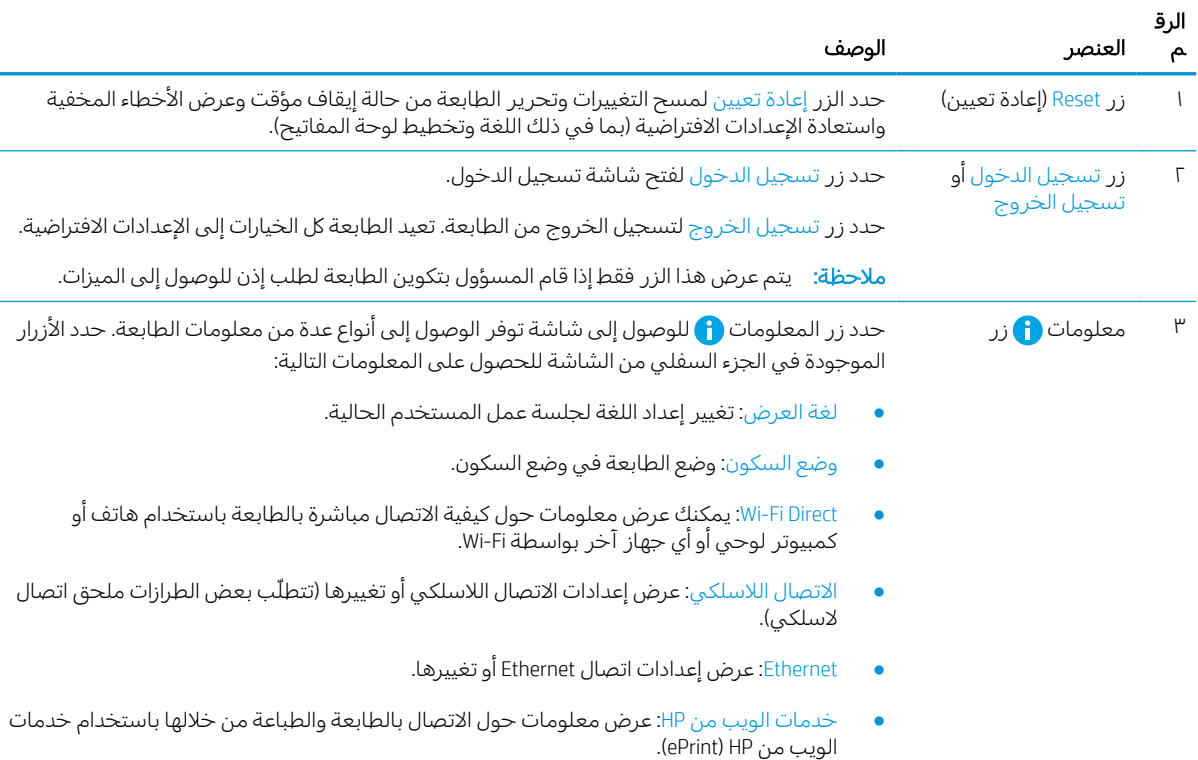

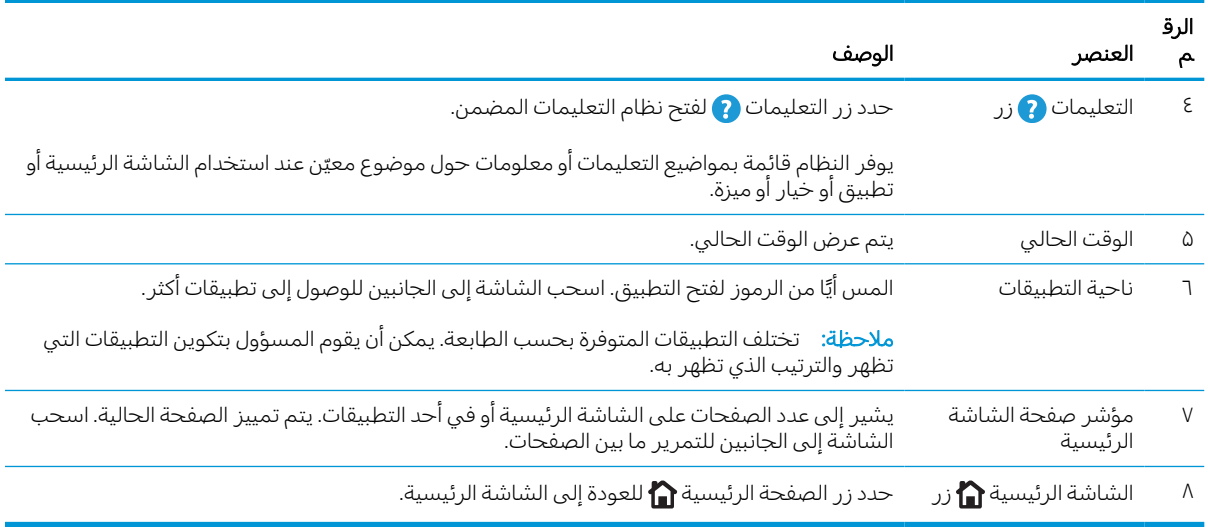

### كيفية استخدام لوحة التحكم بشاشة اللمس

نفَّذ الإجراءات التالية لاستخدام لوحة التحكم بشاشة اللمس الخاصة بالطابعة.

### جدول ١- ١ إجراءات لوحة التحكم بشاشة اللمس

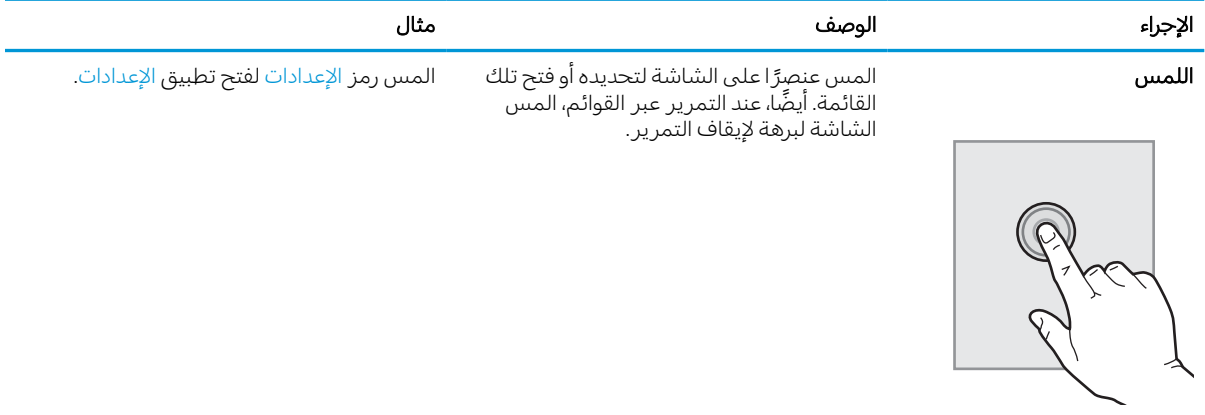

جدول ١-١ إجراءات لوحة التحكم بشاشة اللمس (يُتبع) ُ

| الإجراء | الوصف                                                                                                    | مثال                              |
|---------|----------------------------------------------------------------------------------------------------|-----------------------------------|
| السحب   | المس الشاشة ثم حرّ ك إصبعك بشكل أفقي<br>لتمرير الشاشة إلى الجانبين.                                                                            | اسحب حتى يتم عرض تطبيق الإعدادات. |
|         |                                                                                                    |                                   |
| التمرير | المس الشاشة ثم حرّك إصبعك بشكل عمودي<br>لتمرير الشاشة إلى الأعلى وإلى الأسفل. عند<br>التمرير عبر القوائم، المس الشاشة لبرهة لإيقاف<br>التمرير. | قم بالتمرير عبر قائمة الإعدادات.  |

## مواصفات الطابعة

حدد مواصفات طراز الطابعة.

## المواصفات الفنية

راجع المواصفات الفنية للطابعة.

<span id="page-15-0"></span>المعلومات على للحصول [www.hp.com/support/pwcolorP75250](http://www.hp.com/support/pwcolorP75250) أو [www.hp.com/support/pwcolorE75160](http://www.hp.com/support/pwcolorE75160) راجع الحالية.

#### أرقام المنتجات لكل طراز

- J7Z06A E75160dn •
- Y3Z49A P75250dn ●

#### جدول ١-٢ مواصفات معالجة الورق

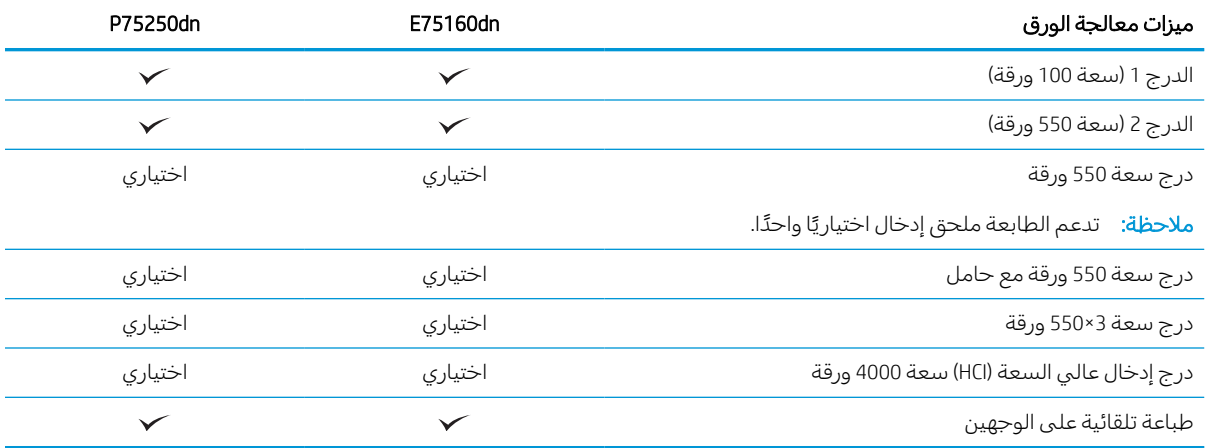

#### جدول <mark>٣-١ مواصفات الاتصال</mark>

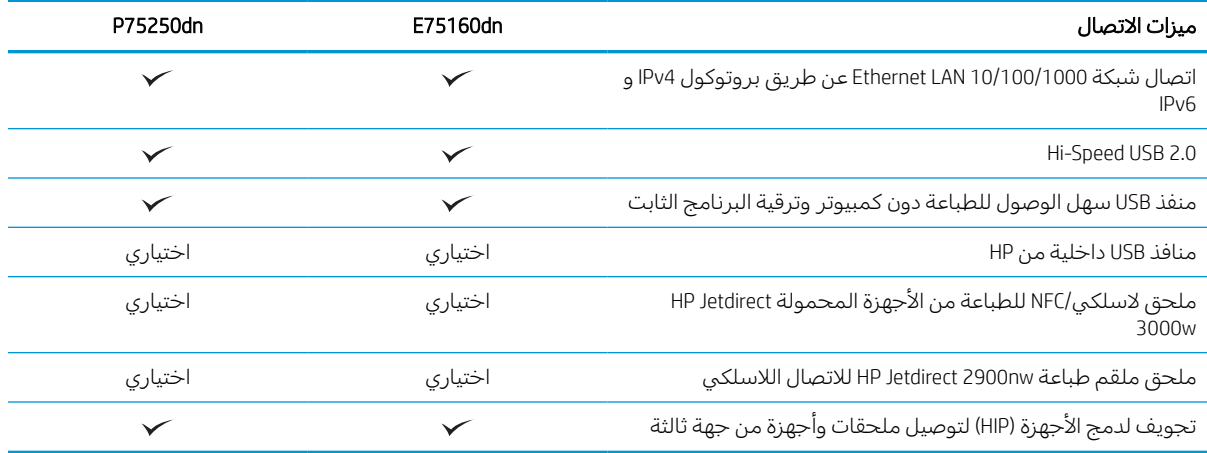

#### جدول ١-٤ مواصفات الطباعة

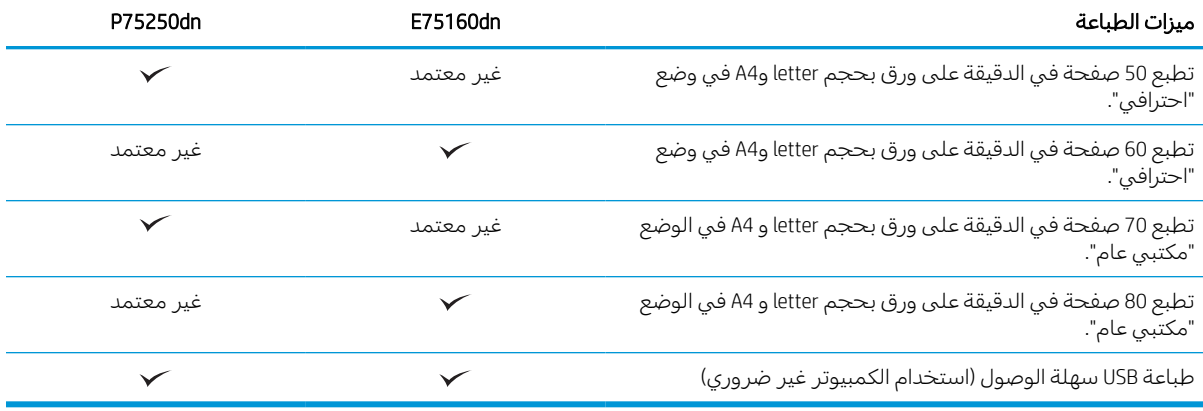

#### جدول ١-٥ مواصفات أخرى

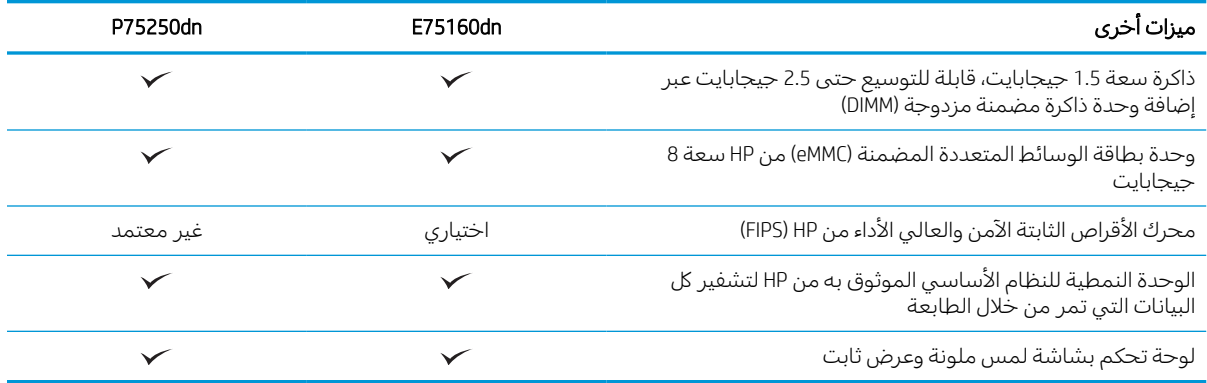

## أنظمة التشغيل المعتمدة

استخدم المعلومات التالية لضمان توافق الطابعة مع نظام تشغيل الكمبيوتر.

Linux: للحصول على المعلومات وبرامج تشغيل الطباعة لنظام التشغيل Linux، انتقل إلى [/go/com.hp.www](http://www.hp.com/go/linuxprinting) .[linuxprinting](http://www.hp.com/go/linuxprinting)

UNIX: للحصول على المعلومات وبرامج تشغيل الطباعة لنظام التشغيل RUNIX، انتقل إلى [/go/com.hp.www](http://www.hp.com/go/unixmodelscripts) [.unixmodelscripts](http://www.hp.com/go/unixmodelscripts)

تنطبق المعلومات التالية على برامج تشغيل الطباعة Windows HP PCL 6 الخاصة بالطابعة وبرامج تشغيل الطباعة من HP لنظام macOS وعلى أداة تثبيت البرامج.

**Windows:** قم بتنزيل HP Easy Start من <u>123.hp.com</u> لتثبيت برنامج تشغيل الطباعة من HP. أو انتقل إلى الموقع [www.hp.com/support/](http://www.hp.com/support/pwcolorP75250) أو [www.hp.com/support/pwcolorE75160](http://www.hp.com/support/pwcolorE75160) :الطابعة هذه الخاصبدعم الإلكتروني [75250pwcolorP](http://www.hp.com/support/pwcolorP75250) لتنزيل برنامج تشغيل الطباعة أو أداة تثبيت البرامج لتثبيت برنامج تشغيل الطباعة من HP.

**macOS:** أجهزة كمبيوتر Mac معتمدة مع هذه الطابعة. يمكنك تنزيل الأداة HP Easy Start من <u>123.hp.com</u> أو من صفحة "دعم الطابعة"، ومن ثم استخدم Start Easy HP لتثبيت برنامج تشغيل الطباعة من HP.

- ا. انتقل إلى <u>[123.](http://123.hp.com)hp.com</u>.
- ٢. اتبع الخطوات المذكورة لتنزيل برنامج الطابعة.

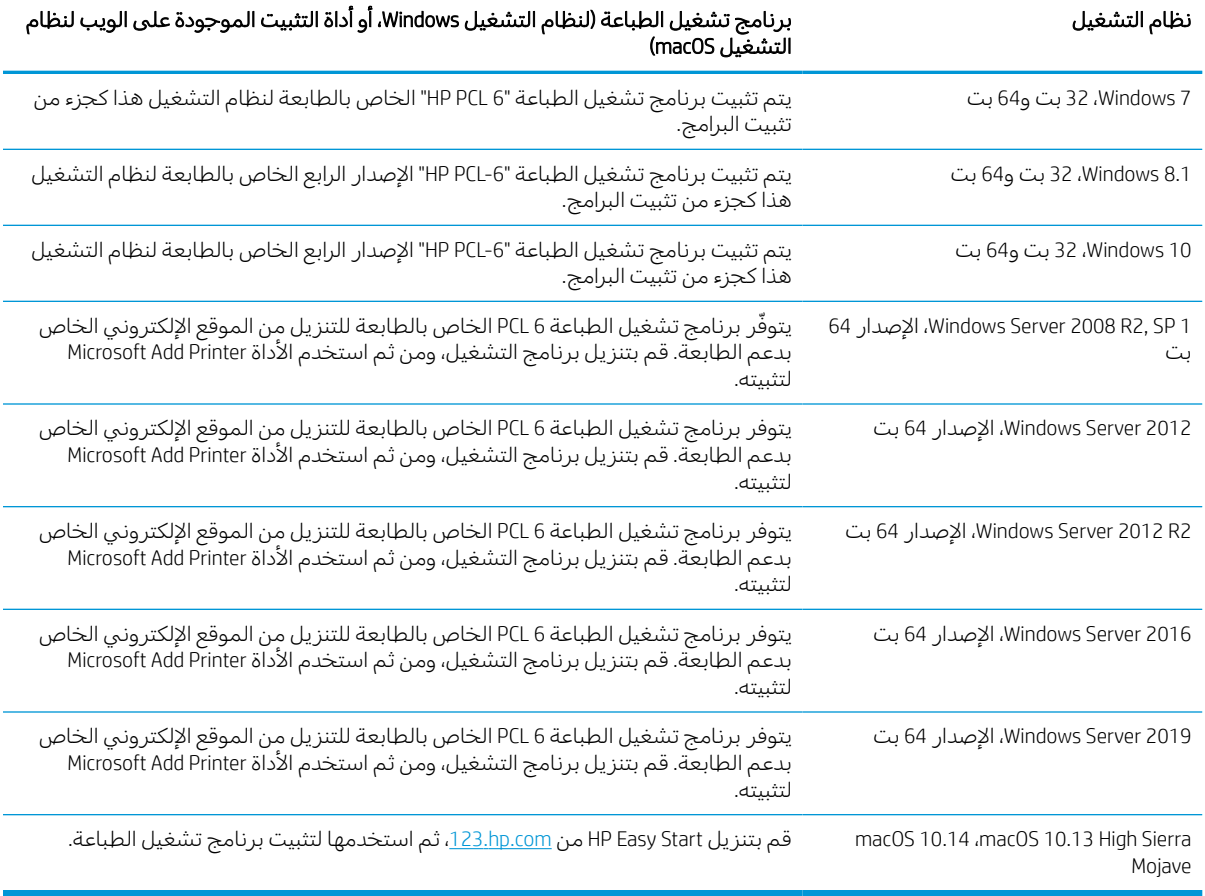

#### جدول ١- ٦ برامج تشغيل الطباعة وأنظمة التشغيل المعتمدة

### <mark>ملاحظة: قد تتغيّر أنظمة التشغيل المعتمدة.</mark>

ملاحظة: للحصول على قائمة حالية بأنظمة التشغيل المدعومة والتعليمات الشاملة من HP الخاصة بالطابعة، [.www.hp.com/support/pwcolorP75250](http://www.hp.com/support/pwcolorP75250) أو [www.hp.com/support/pwcolorE75160](http://www.hp.com/support/pwcolorE75160) إلى انتقل

ملاحظة: للحصول على تفاصيل حول انظمة التشغيل الخاصة بالعميل والخادم وللحصول على دعم برنامج التشغيل HP UPD لهذه الطابعة، انتقل إلى <u>www.hp.com/go/upd.</u> ضمن **معلومات إضافية**، انقر فوق **المواصفات**.

#### جدول ١-٧ الحد الأدنى لمتطلبات النظام

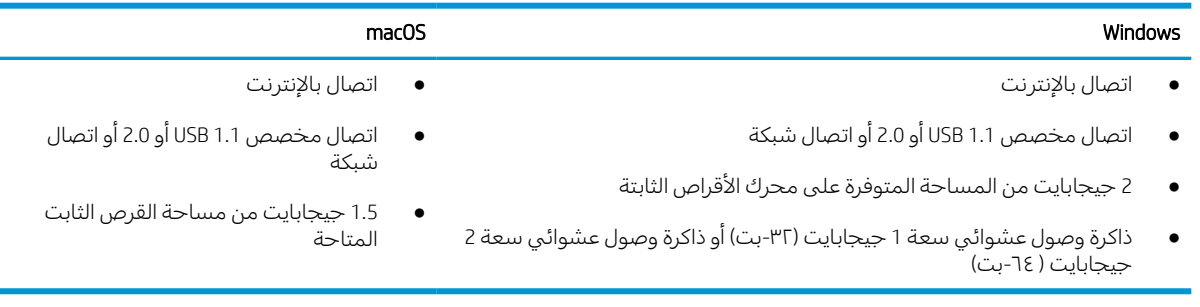

ملاحظة: تقوم أداة تثبيت برامج Windows بتثبيت خدمة Base Agent Device Smart HP. حجم الملف أقل من 100 ك ب. وظيفته الوحيدة هي التحقق من الطابعات المتصلة عبر منفذ USB كل ساعة. لا يتم تجميع بيانات. إذا تم العثور على طابعة متصلة من خلال USB، عند ذلك تقوم بمحاولة تحديد موقع مثيل موصل التحكم في JetAdvantage (JAMc (في الشبكة. إذا تم العثور على JAMc، فتتم ترقية Base Agent Device Smart HP بأمان إلى إصدار كامل من Agent Device Smart من JAMc مما سيسمح حينها باحتساب الصفحات المطبوعة في حساب خدمات الطباعة المدارة (MPS). إن حزم الويب الخاصة ببرنامج التشغيل فقط التي يتم تنزيلها من <u>www.hp.com</u> من أجل الطابعة ويتم تثبيتها من خلال معالج "إضافة طابعة" لا تقوم بثبيت هذه الخدمة.

لإلغاء تثبيت الخدمة، افتح لوحة التحكم، وحدد البرامج أو البرامج والميزات، ثم حدد إضافة/إزالة البرامج أو إلغاء تثبيت برنامج لإزالة الخدمة. اسم الملف هو HPSmartDeviceAgentBase.

### مقاييس الطابعة

تأكد من أن بيئة الطابعة كبيرة بما فيه الكفاية لتتسع للطابعة.

هلاحظة: هذه القيم عرضة للتغيير. للحصول على المعلومات الحالية، راجع /www.hp.com/support [.www.hp.com/support/pwcolorP75250](http://www.hp.com/support/pwcolorP75250) أو [pwcolorE75160](http://www.hp.com/support/pwcolorE75160)

#### جدول ١-٨ مقاييس طراز الطابعة الأساسي

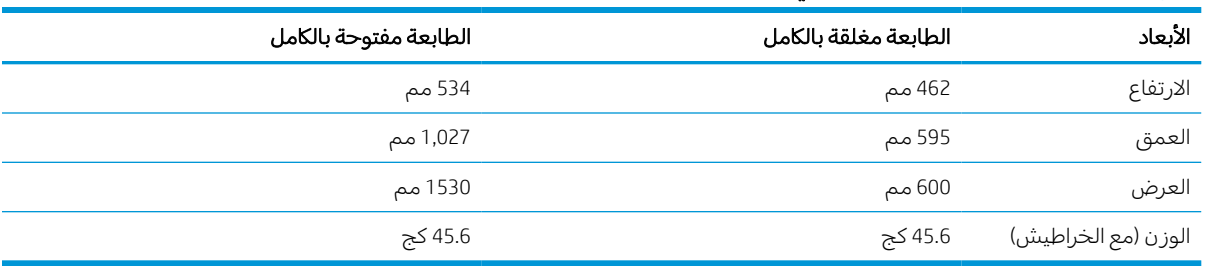

#### جدول ١- ٩ مقاييس وحدة تغذية الورق سعة ١ x ٥٥٠

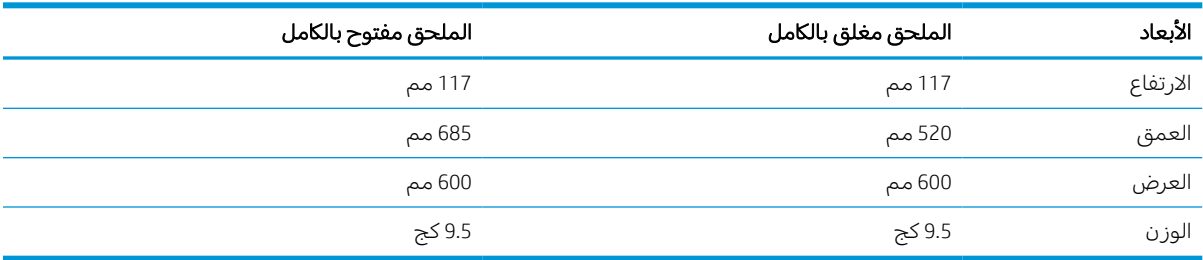

#### جدول ١- ١٠ مقاييس وحدة التغذية بالورق سعة 550 x 1 ورقة مع حامل

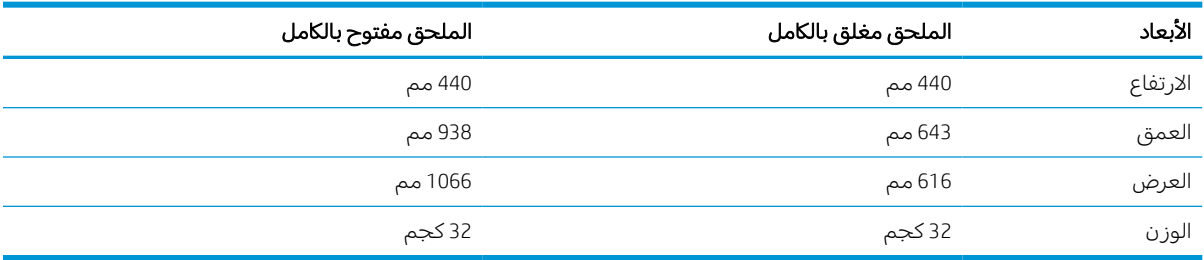

<span id="page-19-0"></span>

| الأبعاد  | الملحق مغلق بالكامل | الملحق مفتوح بالكامل |
|----------|---------------------|----------------------|
| الارتفاع | 440 مم              | 440 مم               |
| العمق    | 643 مم              | 938 مم               |
| العرض    | 616 مم              | 1066 مم              |
| الوزن    | 37 کجم              | 37 کجم               |

جدول ١- ١١ مقاييس وحدة التغذية بالورق سعة 550 x 3 ورقة مع حامل

#### جدول ١- ١٢ مقاييس HCI سعة 4,000 ورقة مع حامل

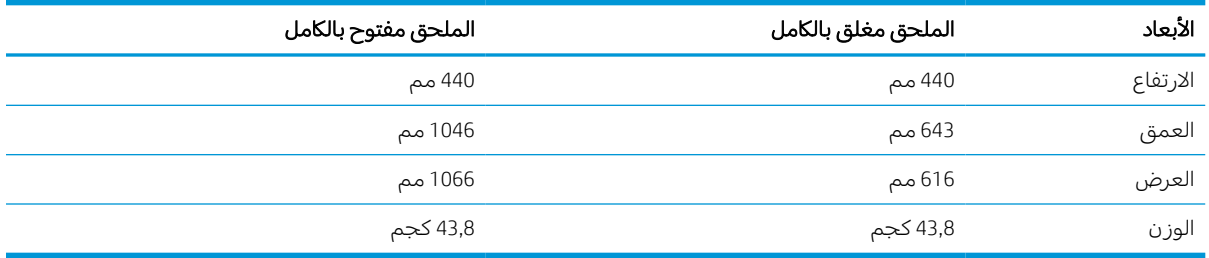

### استهلاك الطاقة، والمواصفات الكهربائية، والانبعاثات الصوتية

لكي تعمل الطابعة بشكل صحيح، يجب أن تكون في بيئة تتوافق مع مواصفات معينة للطاقة.

المعلومات على للحصول [www.hp.com/support/pwcolorP75250](http://www.hp.com/support/pwcolorP75250) أو [www.hp.com/support/pwcolorE75160](http://www.hp.com/support/pwcolorE75160) راجع الحالية.

ننبي<mark>ه: تعتمد متطلبات الطاقة على الدولة/المنطقة التي تباع بها الطابعة. فلا تعمد إلى تحويل الجهد الكهربائيDكوبر</mark> الخاص بالتشغيل. قد يؤدي ذلك إلى إتلاف الطابعة وإبطال الصّمان الخاص بها.

### مدى بيئة التشغيل

لكي تعمل الطابعة بشكل صحيح، يجب أن تكون في بيئة تتوافق مع مواصفات معينة .

#### جدول ١- ١٣ مدى بيئة التشغيل

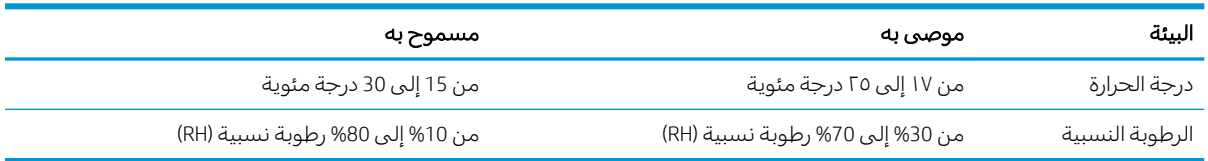

## إعداد أجهزة الطابعة وتثبيت البرامج

للحصول على إرشادات الإعداد الأساسية، راجع دليل تثبيت الأجهزة الذي يصحب الطابعة. للحصول على إرشادات إضافية، انتقل إلى موقع دعم HP على ويب.

إلى للوصول [www.hp.com/support/pwcolorP75250](http://www.hp.com/support/pwcolorP75250) أو [www.hp.com/support/pwcolorE75160](http://www.hp.com/support/pwcolorE75160) إلى انتقل التعليمات الشاملة من HP الخاصة بالطابعة والتي تتضمن المعلومات التالية:

- تثبيت وتكوين
- التعلم والاستخدام
- حل المشكلات
- تنزيل تحديثات البرامج والبرامج الثابتة
	- الانضمام إلى منتديات الدعم
- البحث عن الضمان والمعلومات التنظيمية
- العثور على إرشادات حول كيفية استخدام الأداة Printer Add Microsoft

# ٢ أدراج الورق

<span id="page-22-0"></span>اكتشف كيفية تحميل الورق في الأدراج واستخدام الأدراج، بما في ذلك كيفية تحميل عناصر مميزة كالمغلفات والملصقات.

للحصول على مساعدة الفيديو، راجع www.hp.com/videos/PageWide.

المعلومات التالية صحيحة في وقت نشرها. للحصول على المعلومات الحالية، راجع <u>/www.hp.com/support</u> <u>[pwcolorE75160](http://www.hp.com/support/pwcolorE75160) أو www.hp.com/support/pwcolorP75250.</u>

#### لمزيد من المعلومات:

تتضمن التعليمات الشاملة من HP الخاصة بالطابعة المعلومات التالية:

- تثبيت وتكوين
- التعلم والاستخدام
	- حل المشكلات
- تنزيل تحديثات البرامج والبرامج الثابتة
	- الانضمام إلى منتديات الدعم
- البحث عن الضمان والمعلومات التنظيمية

#### مقدمة

توخٌّ الحذر أثناء تحميل الورق في الأدراج.

تنبيه: لا تستخدم أكثر من درج واحد للورق في كل مرة.

لا تستخدم درج الورق كدرجة سلم.

يجب إغلاق كل الأدراج عند نقل الطابعة.

<u>ابقِ يديك خارج ادراج الورق عند إغلاقها.</u>

## تحميل الورق في الدرج 1 (الدرج المتعدد الأغراض)

تصف المعلومات التالية كيفية تحميل الورق في الدرج .1

<span id="page-23-0"></span><mark>تنبيه: لا تستخدم أكثر من درج واحد للورق</mark> في كل مرة. لا تستخدم درج الورق كدرجة سلم. أبقِ يديك بعيدتَين عن أدراج الورق عند إغلاقها. يجب إغلاق جميع الأدراج عند نقل الطابعة.

تنبيه: لتجنب انحشار الورق، لا تقم أبداً بإضافة الورق أو إزالته من الدرج 1 أثناء الطباعة.

## تحميل الدرج 1

يتّسع هذا الدرج لغاية 100 ورقة بوزن 75 جم/م<sup>2</sup> من الورق أو 10 مغلفات.

١. افتح الدرج .1

م**لاحظة: ل**لطباعة على ورق أطول مثل حجم legal، اسحب ملحق الدرج .1

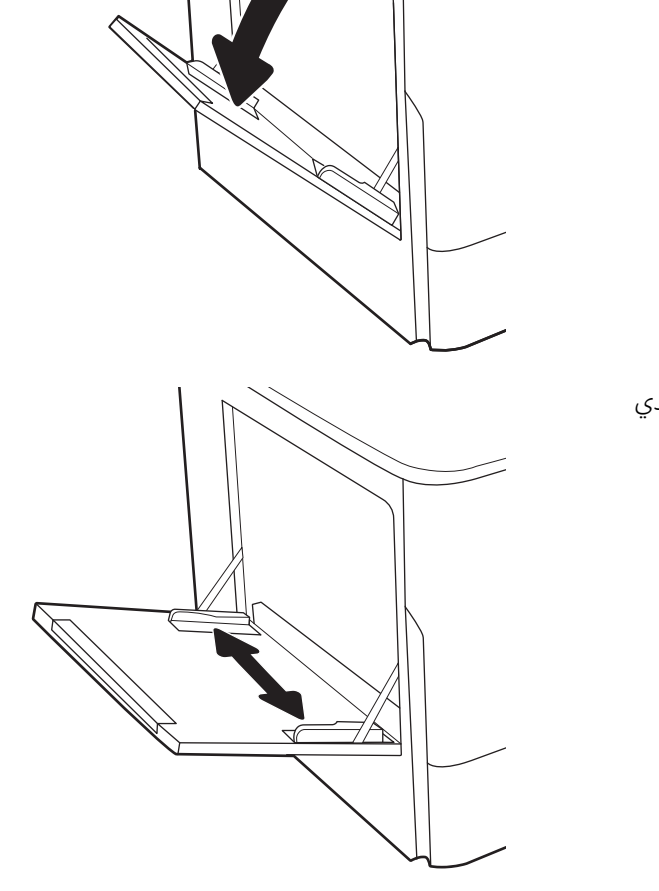

٢. اضبط موجهات عرضالورق إلى حجم الورق الذي يتم استخدامه.

٣. حمِّل الورق في الدرج. للحصول على معلومات حول<br>كرمَة تبح عالي: قبائظ التحاوال، قبيڤ الدرج ا كيفية توجيه الورق، انظر <u>اتجاه الورق في الدرج ١</u> <u>في صفحة ١٩.</u>

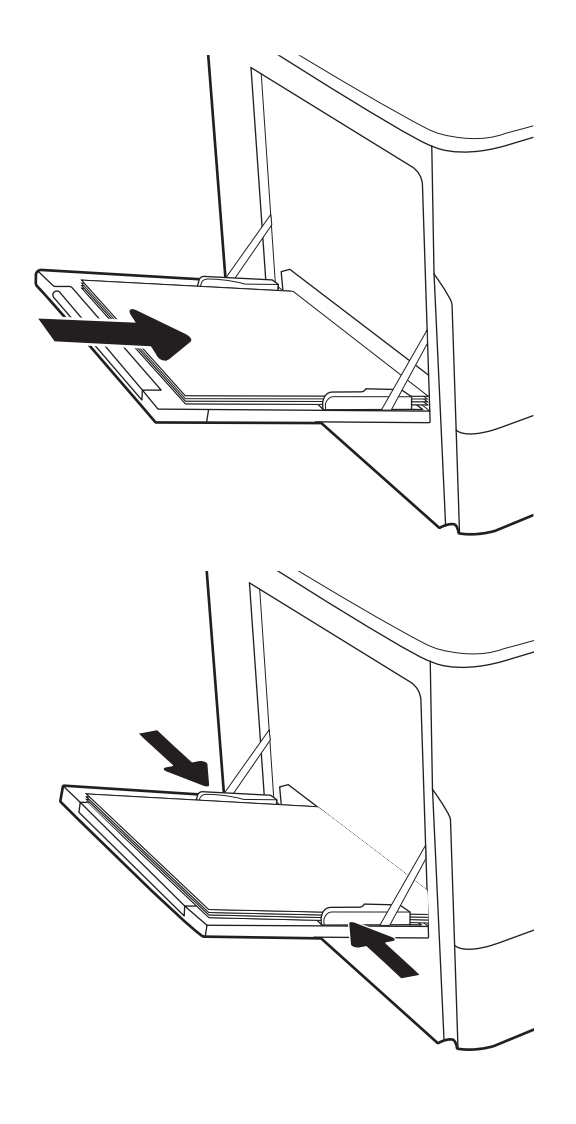

٤. اضبط موجهات العرض بحيث تلامس رزمة الورق تلامسًا خَفيفًا لا يؤدي إلى ثنبي الورق.

## اتجاه الورق في الدرج ١

يمكنك وضع الورق بشكل صحيح في الدرج 1 لضمان أفضل جودة طباعة.

#### جدول ٢-١ الورق ذو الرأسية أو الورق المطبوع مسبقًا - عمودي

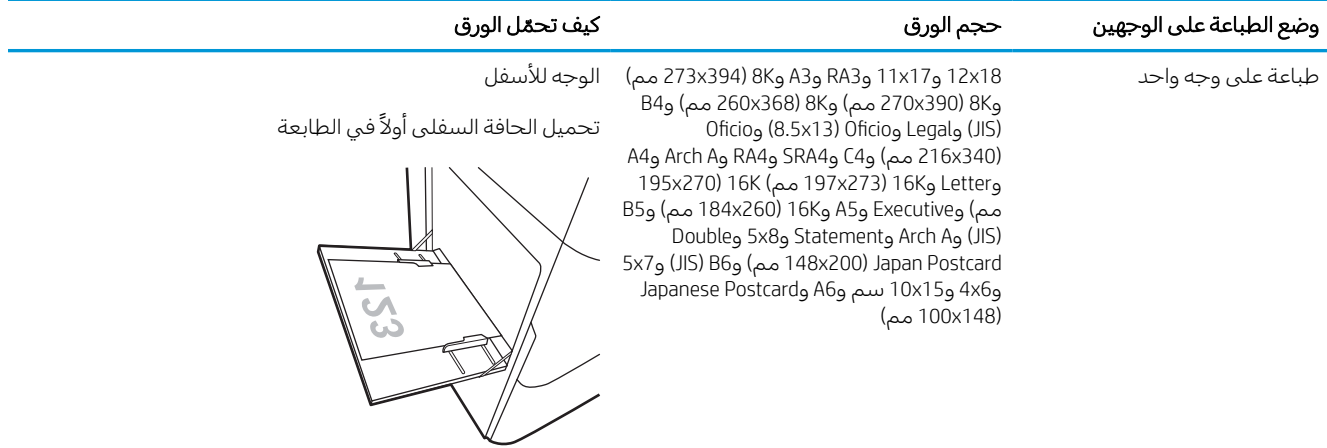

#### جدول ٢-١ الورق ذو الرأسية أو الورق المطبوع مسبقًا - عمودي (يُتبع) <u>!</u>

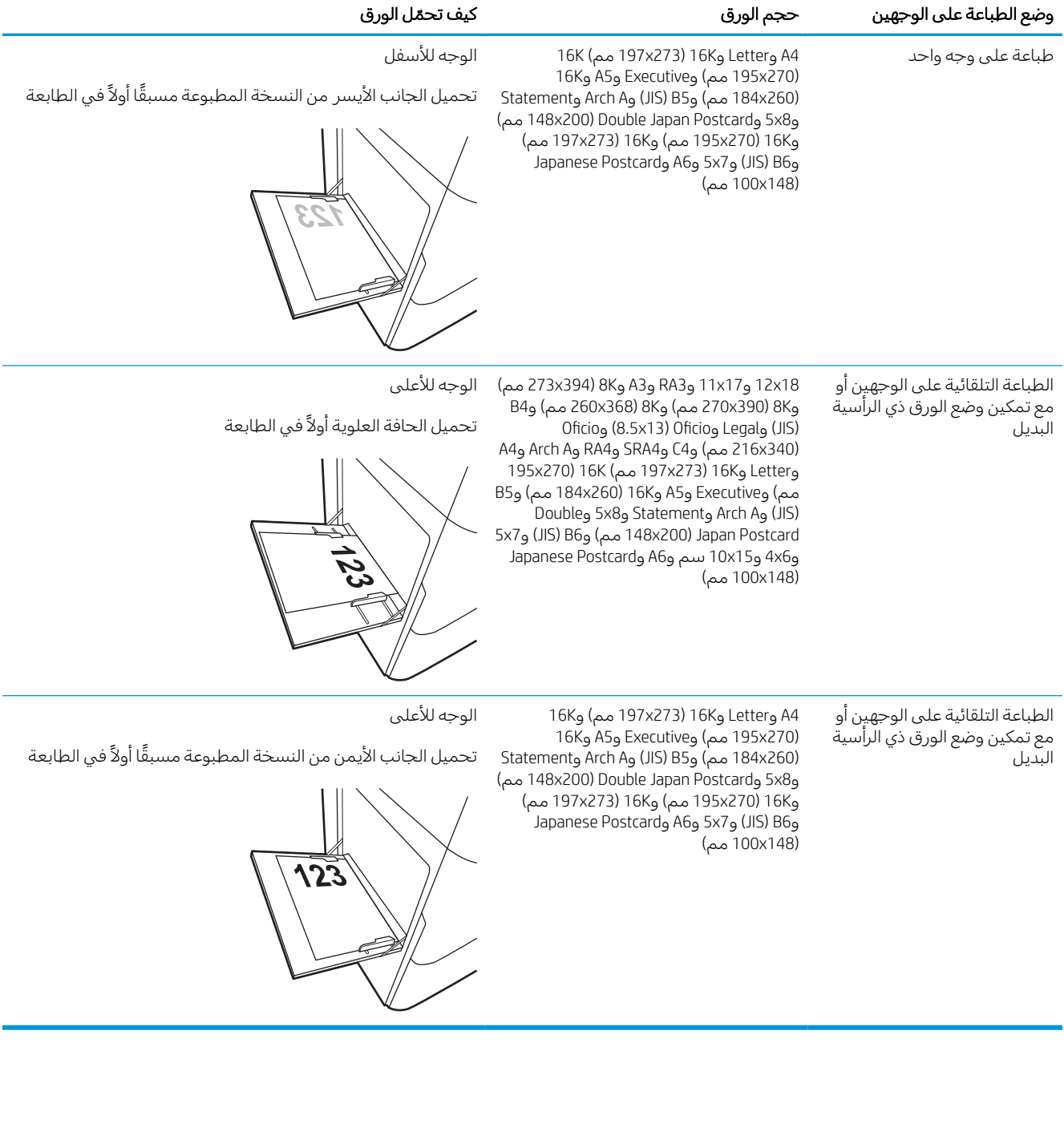

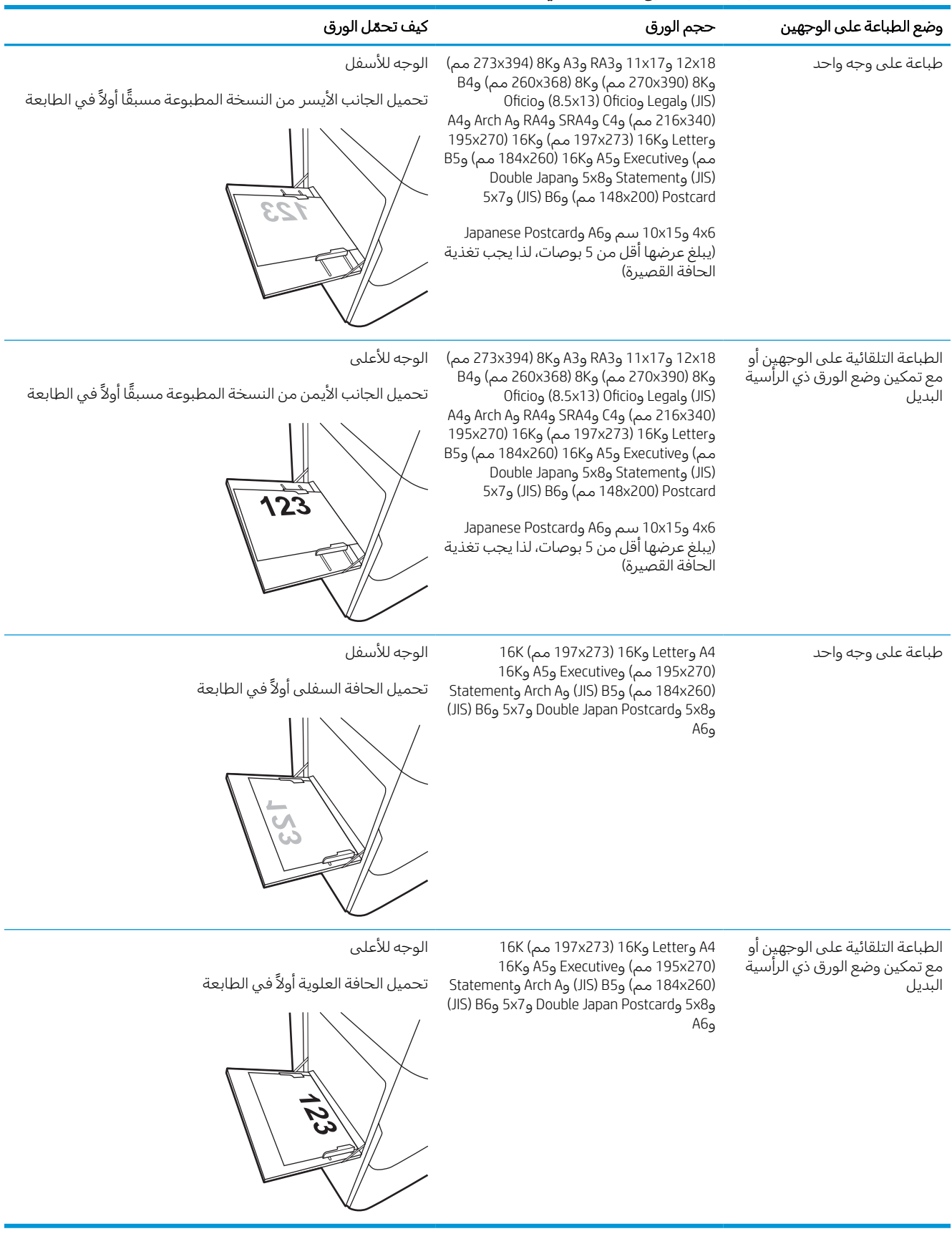

## جدول ٢-٢ الورق ذو الرأسية أو الورق المطبوع مسبقًا - أفقي

## جدول ٢-٣ الورق المثقوب مسبقًا - عمودي

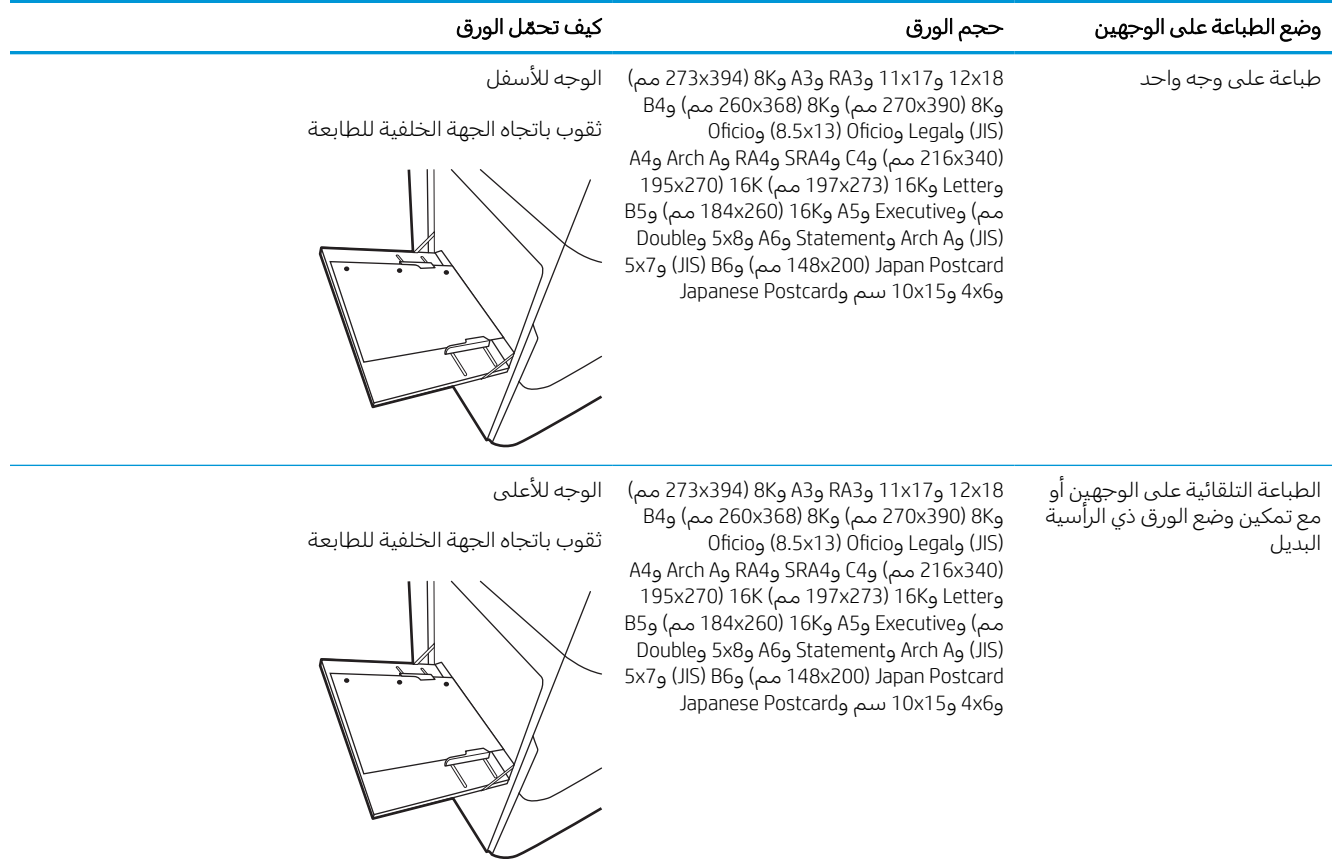

### جدول ٢-٤ الورق المثقوب مسبقًا - أفقي

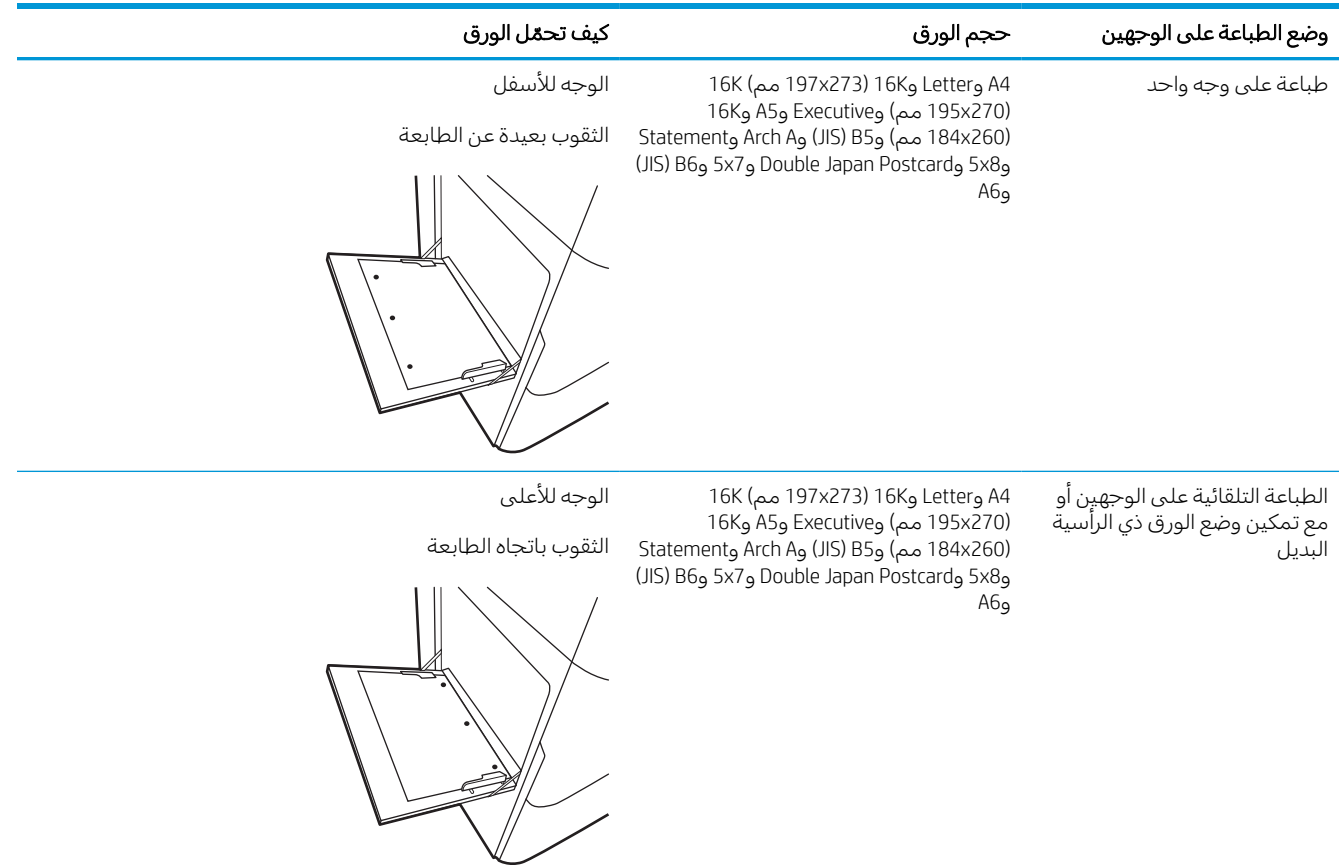

## استخدام Mode Letterhead Alternative) وضع الورق ذي الرأسية البديل)

استخدم ميزة Mode Letterhead Alternative) وضع الورق ذي الرأسية البديل) لتحميل الورق ذي الرأسية أو الورق المطبوع مسبقًا في الدرج بالطريقة ذاتها لكل المهام، سواء كنت تطبع على وجه واحد من الورقة أو على الوجهين. عند استخدام هذا الوضع، حمّل الورق كما يتم تحميله عند إجراء عملية طباعة تلقائية على الوجهين.

### تمكين وضع الورق ذي الرأسية البديل من خلال استخدام قوائم لوحة التحكم الخاصة بالطابعة

استخدم قائمة الإعدادات لتعيين إعداد وضع الورق ذي الرأسية البديل.

- ١. من الشاشة الرئيسية على لوحة التحكم الخاصة بالطابعة، انتقل إلى قائمة الإعدادات وافتحها.
	- ٢. افتح القوائم التالية:
	- أ. نسخ/طباعة أو طباعة
		- **ب.** إدارة الأدراج
	- ج. وضع الورق ذي الرأسية البديل
		- ٣. حدد تشغيل.

## تحميل الورق في الدرج 2

تصف المعلومات التالية كيفية تحميل الورق في الدرج 2 وفي الأدراج الاختيارية سعة 550 ورقة.

- <span id="page-30-0"></span><mark>تنبيه: لا تستخدم أكثر من درج واحد للورق</mark> في كل مرة. لا تستخدم درج الورق كدرجة سلم. أبقِ يديك بعيدتَين عن أدراج الورق عند إغلاقها. يجب إغلاق جميع الأدراج عند نقل الطابعة.
	- <mark>ﷺ ملاحظة: إن ع</mark>ملية تحميل الورق في الأدراج سعة 550 ورقة مماثلة لعملية تحميل الورق في الدرج 2. يتم هنا عرض الدرج 2 فحسب.

## تحميل الدرج 2 والأدراج سعة 550 ورقة

2 تتسع هذه الأدراج حتى 550 ورقة بوزن 75 جم/م .

١. افتح الدرج.

<mark>ملاحظة:</mark> لا تفتح هذا الدرج عندما يكون قيد الاستخدام.

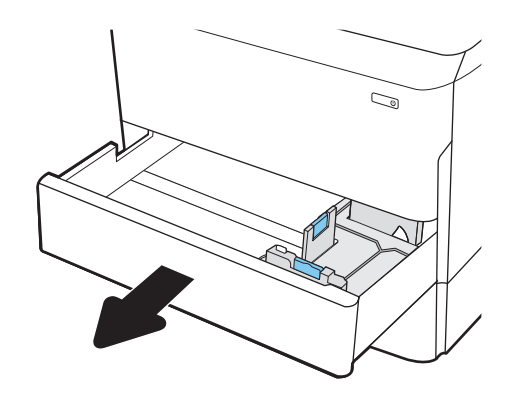

٢. اضبط موجهات طول الورق وعرضه، وذلك بالضغط على مزلاج الضبط الأزرق وتحريك الموجهات بحيث تتلاءم مع حجم الورق الذي تستخدمه.

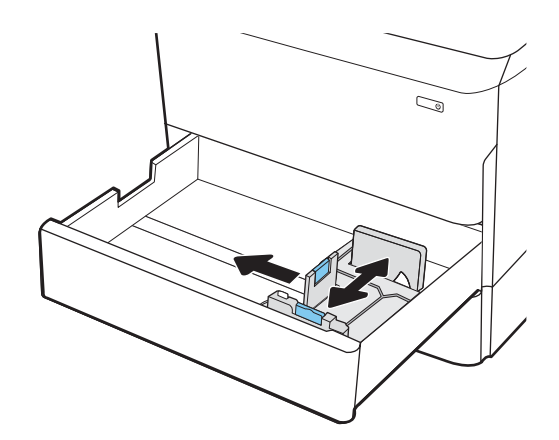

٣. حمِّل الورق في الدرج. افحص الورق للتحقق من ان<br>المحمدات تلاحي الجنوبة تلاحق أن في أن يدرج أن الموجهات تلامس الحزمة تلامسًا خفيفا من دون ان<br>رئيم ذلك المشتر المرقب الحصرا على دول دلت يؤدي ذلك إلى ثني الورق. للحصول على معلومات حول كيفية توجيه الورق، انظر <u>اتجاه الورق [الخاص](#page-32-0)</u> [بالدرج](#page-32-0) [2](#page-32-0) [والأدراج](#page-32-0) سعة [550](#page-32-0) ورقة في [صفحة](#page-32-0) .٢٧

<mark>ملاحظة: ل</mark>تجنب انحشار الورق، لا تعبئ الدرج اكثر من اللازم. تأكد من أن أعلى الحزمة على مستوى أدنى من مؤشر امتلاء الدرج.

ملاحظة: إذا لم يتم ضبط الدرج بالشكل الصحيح، قد تظهر رسالة خطأ خلال الطباعة أو قد ينحشر الورق.

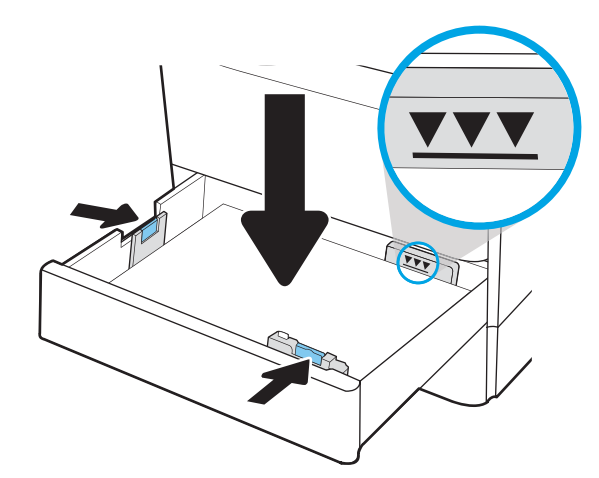

٤. أغلق الدرج.

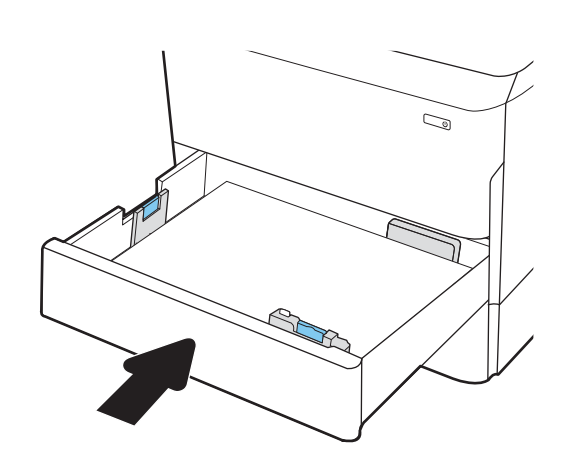

- ٥. يتم عرضرسالة تكوين الدرج على لوحة التحكم الخاصة بالطابعة.
- ٦. حدد زر موافق لقبول الحجم والنوع اللذين تم كشفهما، أو حدد زر تعديل لاختيار حجم أو نوع آخر للورق.

بالنسبة إلى الورق بحجم مخصص، حدد القياسين X وY للورقُ عند ظَهور المطالبة على لوحة التحكم<br>الخاصة بالطابعة.

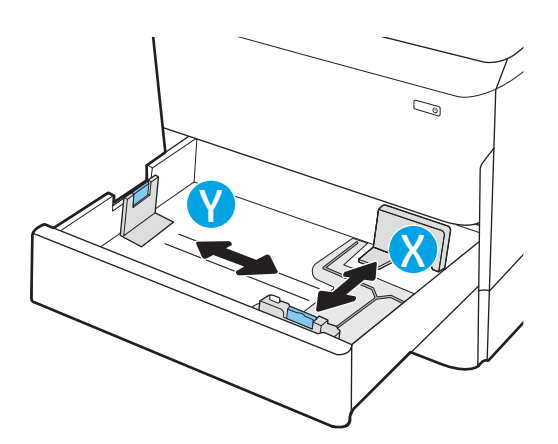

## اتجاه الورق الخاص بالدرج 2 والأدراج سعة 550 ورقة

ضع الورق بشكل صحيح في الدرج 2 والأدراج سعة 550 ورقة لضمان أفضل جودة طباعة.

<span id="page-32-0"></span>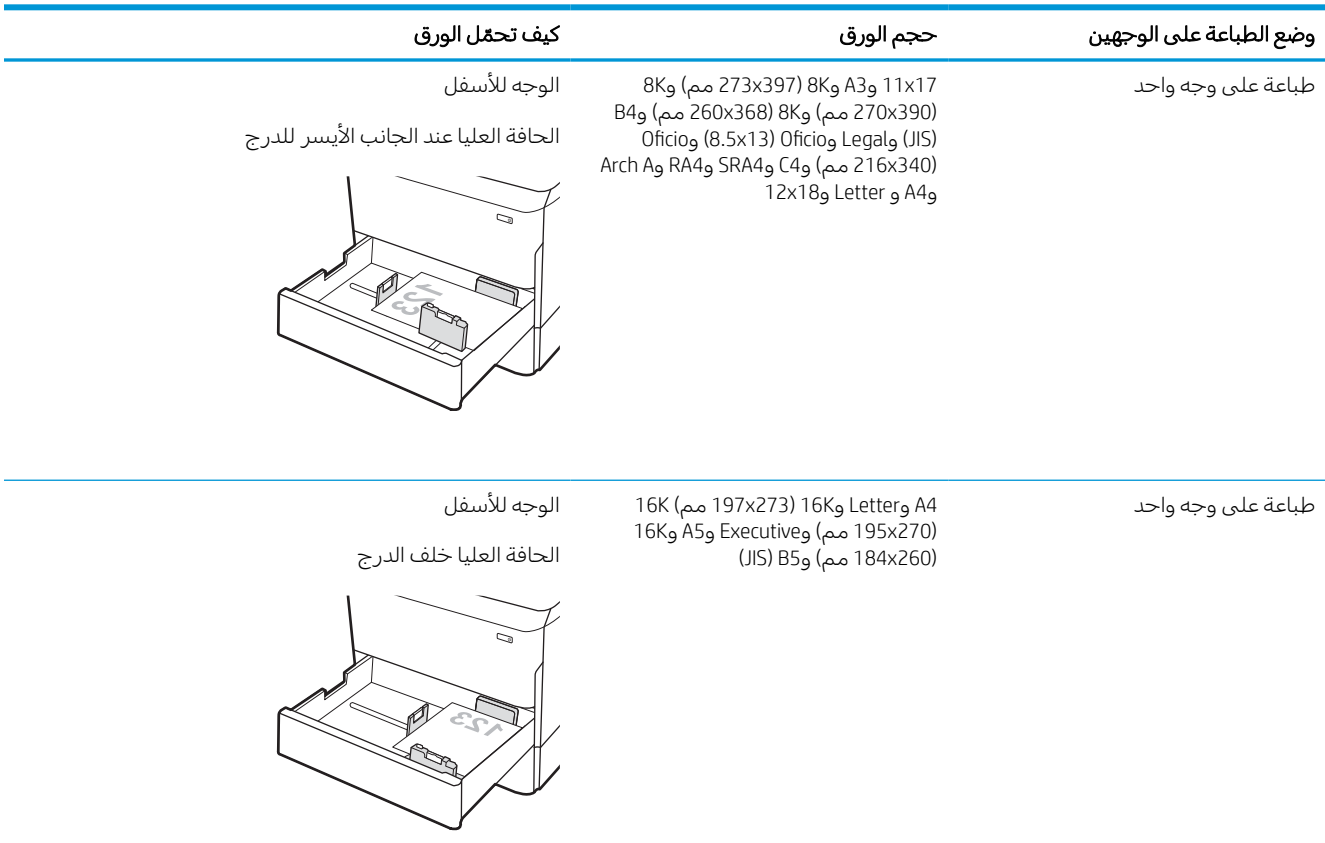

#### جدول ٢-٥ الورق ذو الرأسية أو الورق المطبوع مسبقًا - عمودي

#### جدول ٢-٥ الورق ذو الرأسية أو الورق المطبوع مسبقًا - عمودي (يُتبع) <u>!</u>

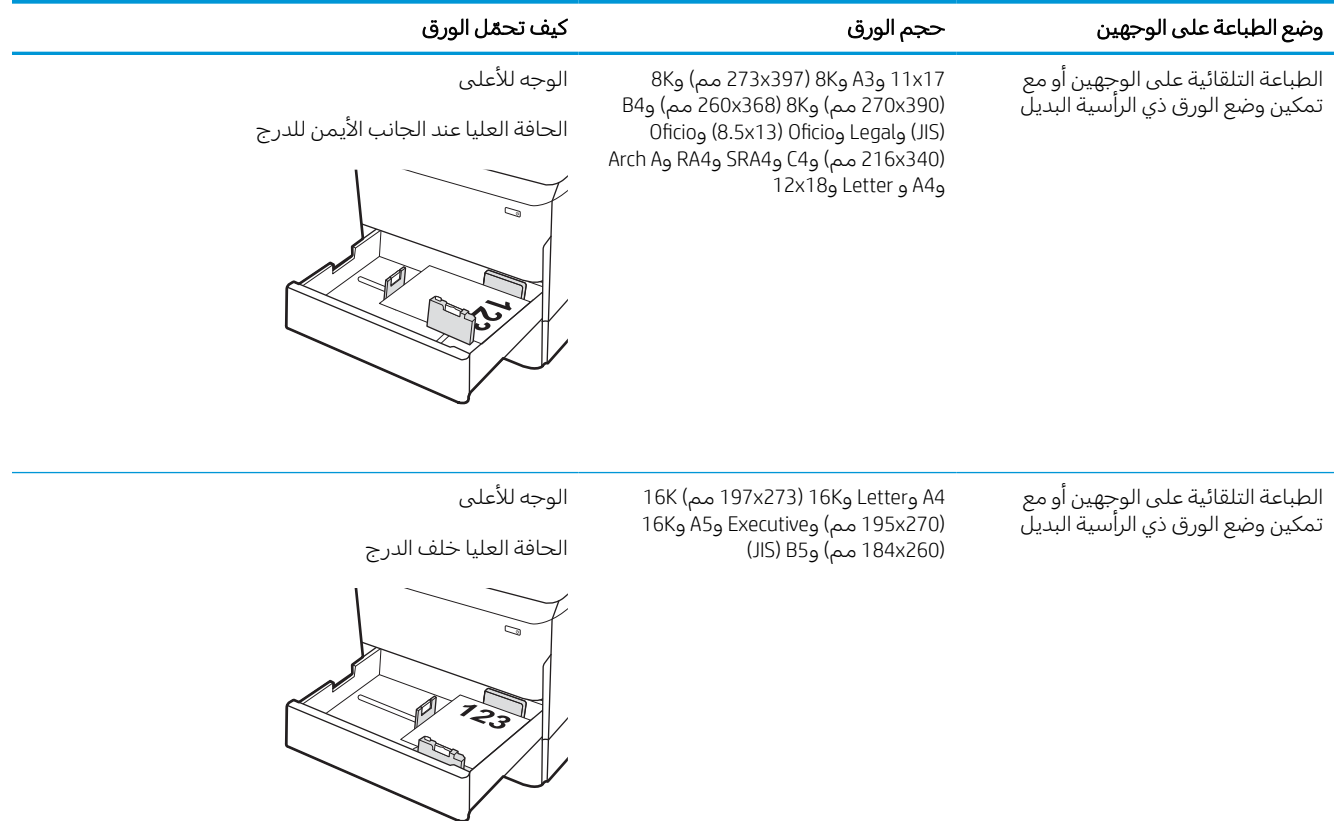

### جدول ٢-٦ الورق ذو الرأسية أو الورق المطبوع مسبقًا - أفقي

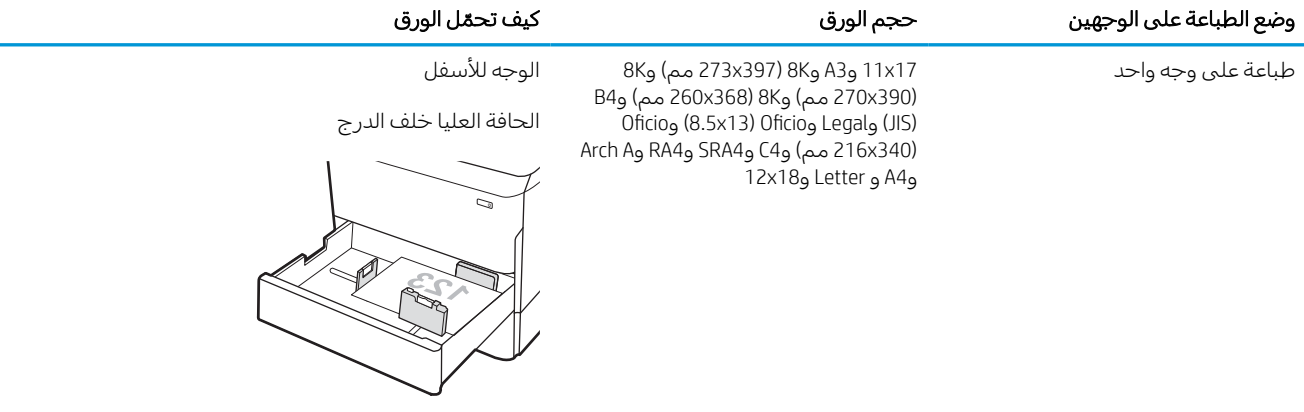

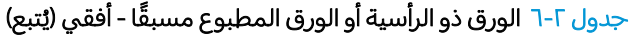

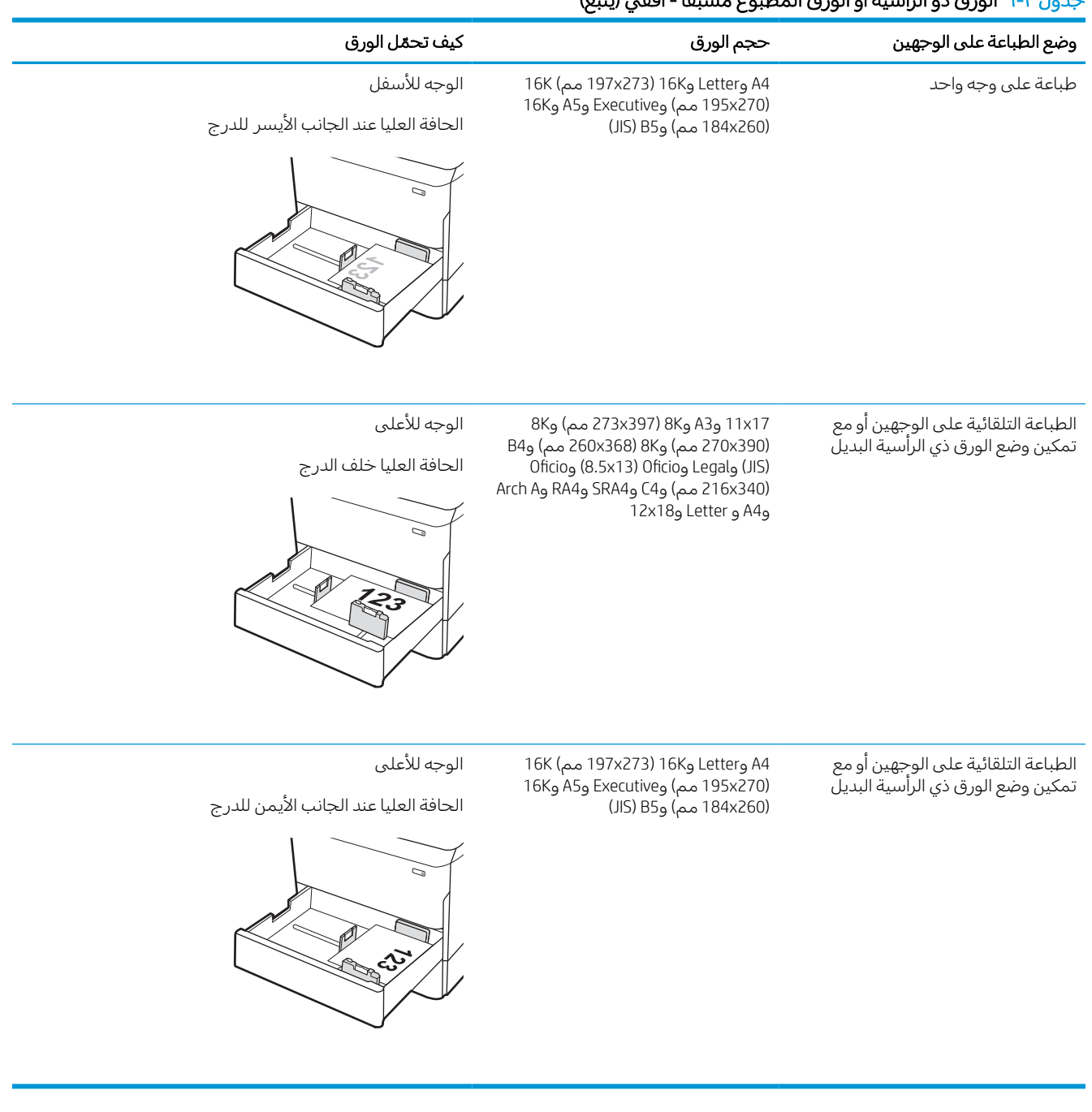

### جدول ٢-٧ الورق المثقوب مسبقًا - عمودي

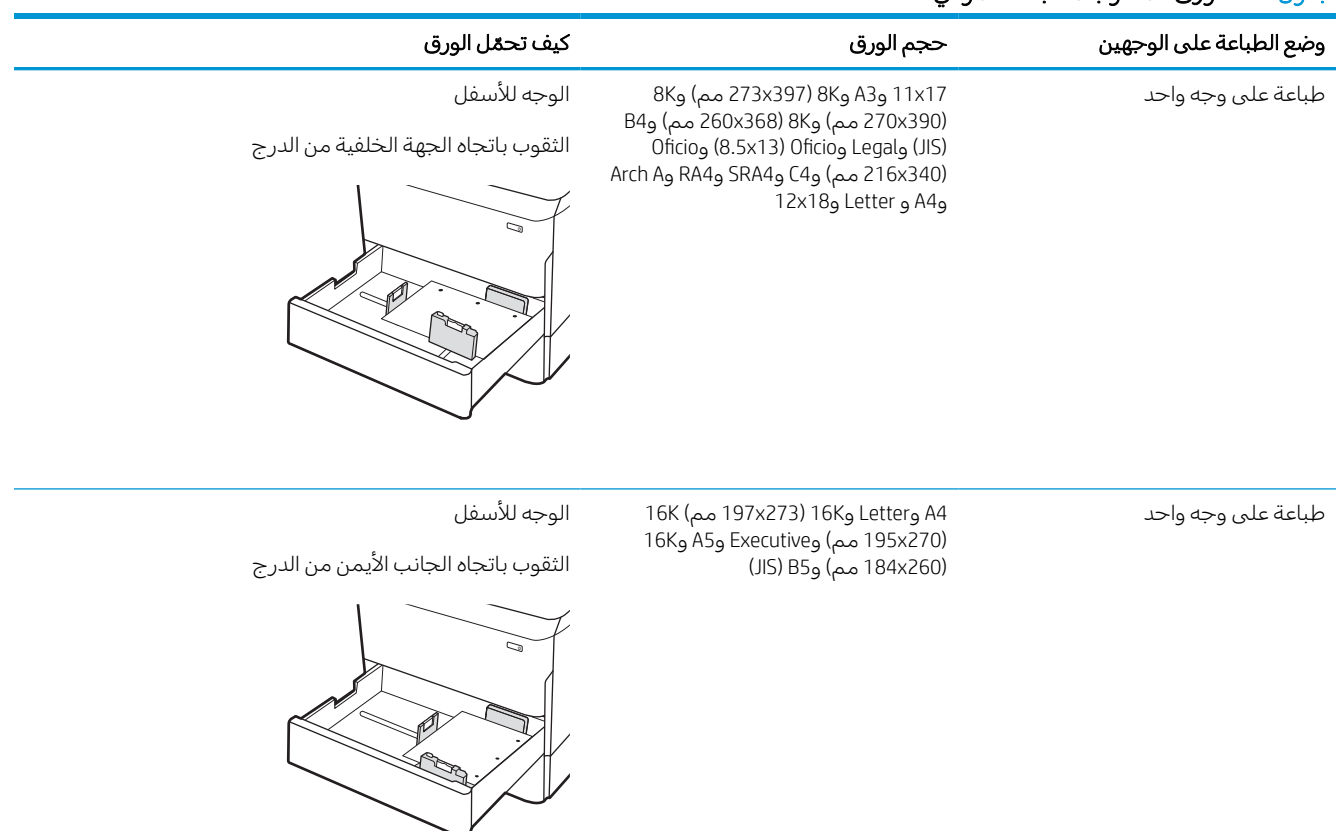
#### جدول ٢-٧ الورق المثقوب مسبقًا - عمودي (يُتبع) <u>ַ</u>

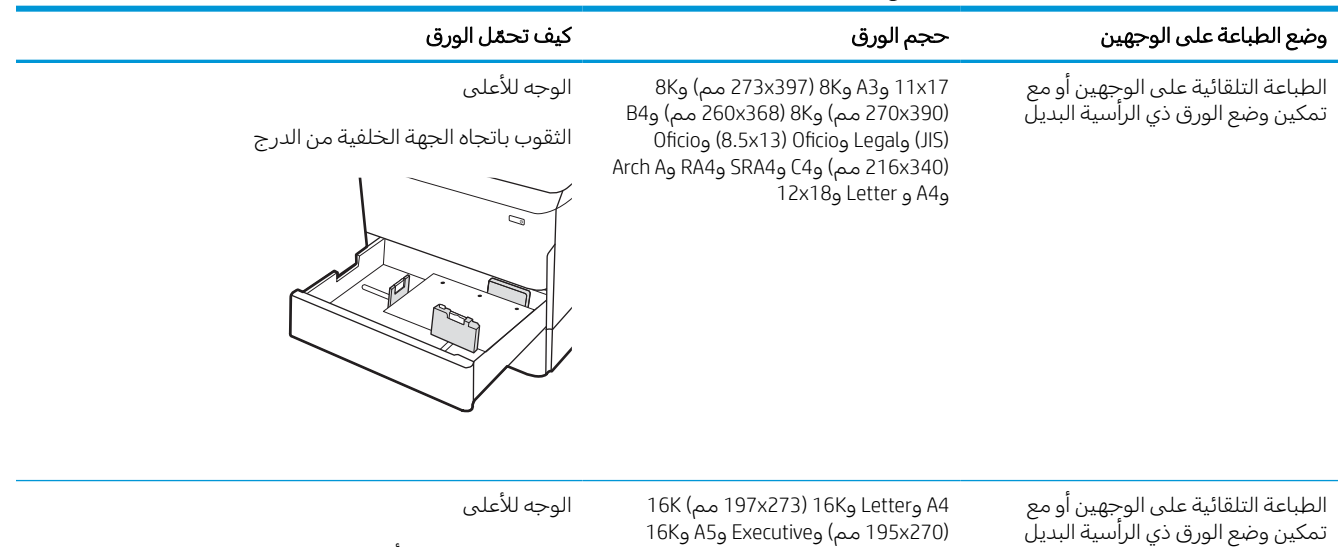

(JIS) B5و) مم 184x260)

النموذج في الجهة الخلفية من الطابعة

الثقوب في الجانب الأيسر من الدرج، مع جعل الجزء العلوي من

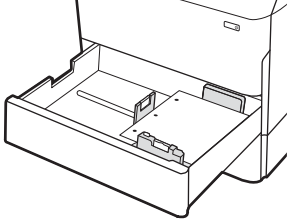

## استخدام Mode Letterhead Alternative) وضع الورق ذي الرأسية البديل)

استخدم ميزة Mode Letterhead Alternative) وضع الورق ذي الرأسية البديل) لتحميل الورق ذي الرأسية أو الورق المطبوع مسبقًا في الدرج بالطريقة ذاتها لكل المهام، سواء كنت تطبع على وجه واحد من الورقة أو على الوجهين. عند استخدام هذا الوضع، حمّل الورق كما يتم تحميله عند إجراء عملية طباعة تلقائية على الوجهين.

#### تمكين وضع الورق ذي الرأسية البديل من خلال استخدام قوائم لوحة التحكم الخاصة بالطابعة

استخدم قائمة الإعدادات لتعيين إعداد وضع الورق ذي الرأسية البديل.

- ١. من الشاشة الرئيسية على لوحة التحكم الخاصة بالطابعة، انتقل إلى قائمة الإعدادات وافتحها.
	- ٢. افتح القوائم التالية:
	- أ. نسخ/طباعة أو طباعة
		- **ب.** إدارة الأدراج
	- ج. وضع الورق ذي الرأسية البديل
		- ٣. حدد تشغيل.

# تحميل درج الإدخال عالي السعة (HCl) سعة 4000 ورقة

تصف المعلومات التالية كيفية تحميل الورق في درج الإدخال عالي السعة، المتوفر كملحق للطرازات كافة.

<mark>تنبيه: لا تستخدم أكثر من درج واحد للورق</mark> في كل مرة. لا تستخدم درج الورق كدرجة سلم. أبقِ يديك بعيدتَين عن أدراج الورق عند إغلاقها. يجب إغلاق جميع الأدراج عند نقل الطابعة.

## تحميل درج الإدخال العالي السعة (HCI(

يتسع الدرجان حتى 4000 ورقة بوزن 75 جم/م.2

١. افتح الدرج.

<mark>ملاحظة:</mark> لا تفتح هذا الدرج عندما يكون قيد الاستخدام.

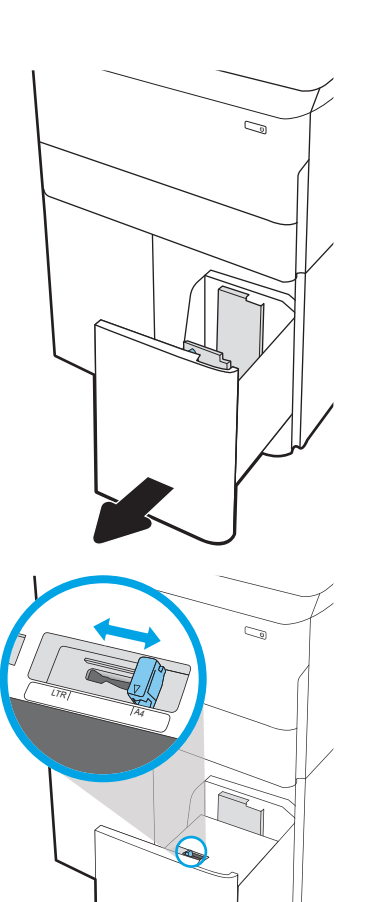

٢. اضبط موجه حجم الورق إلى موضع الورق الصحيح.

٣. حمِّل الورق في الدرج. افحص الورق للتحقق من ان<br>المحمدات تلاحي الجنمة تلاحق أن في أردن أن الموجهات تلامس الحزمة تلامسًا خفيفا دون ان<br>رئيم ذلك السرث يؤدي ذلك إلى ثني الورق.

<mark>ملاحظة:</mark> لتجنب انحشار الورق، لا تعبئ الدرج اكثر من اللازم. تأكد من أن أعلى الحزمة على مستوى أدنى من مؤشر امتلاء الدرج.

م**لاحظة:** إذا لم يتمٍ ضبط الدرج بالشكل الصحيح، قد تظهر رسالة خطأ خلال الطباعة أو قد ينحشر الورق.

٤. أغلق الدرج.

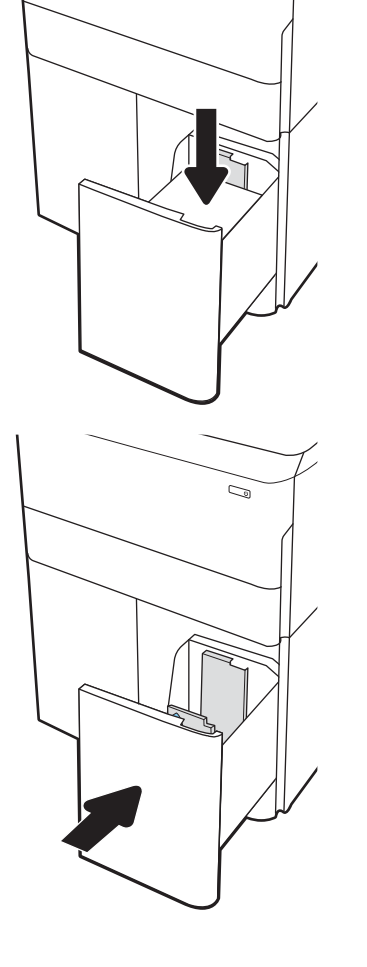

C)

- **0**. يتم عرض رسالة تكوين الدرج على لوحة التحكم الخاصة بالطابعة.
- ٦. حدد زر موافق لقبول الحجم والنوع اللذين تم كشفهما، أو حدد زر تعديل لاختيار حجم أو نوع آخر للورق.

## اتجاه ورق درج الإدخال عالي السعة (HCI(

ضع الورق بشكل صحيح في درج الإدخال العالي السعة (HCI (لضمان أفضل جودة طباعة.

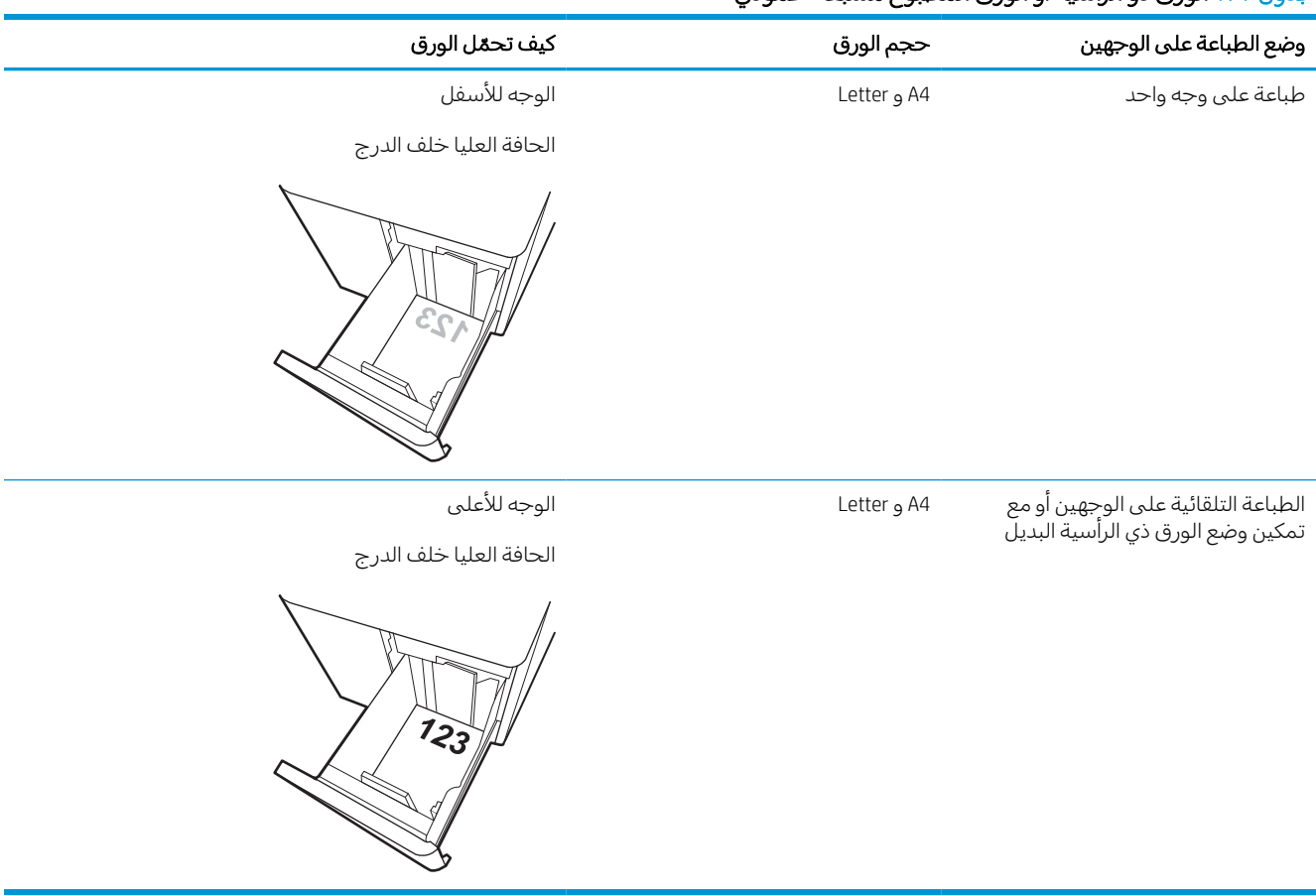

#### جدول ٢-٨ الورق ذو الرأسية أو الورق المطبوع مسبقًا - عمودي

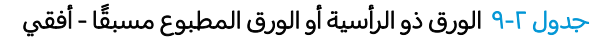

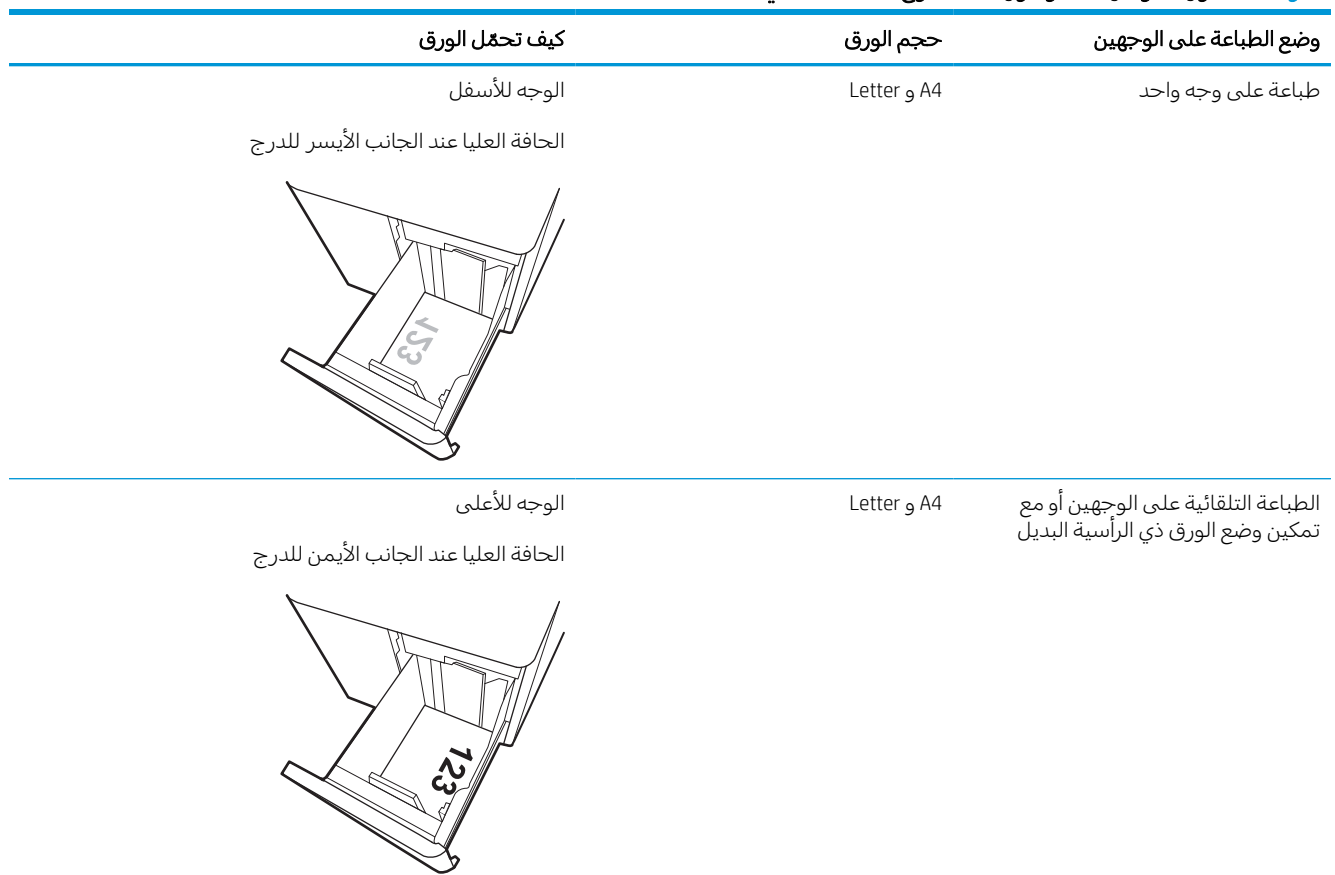

## جدول ٢- ١٠ الورق المثقوب ً مسبقا - أفقي

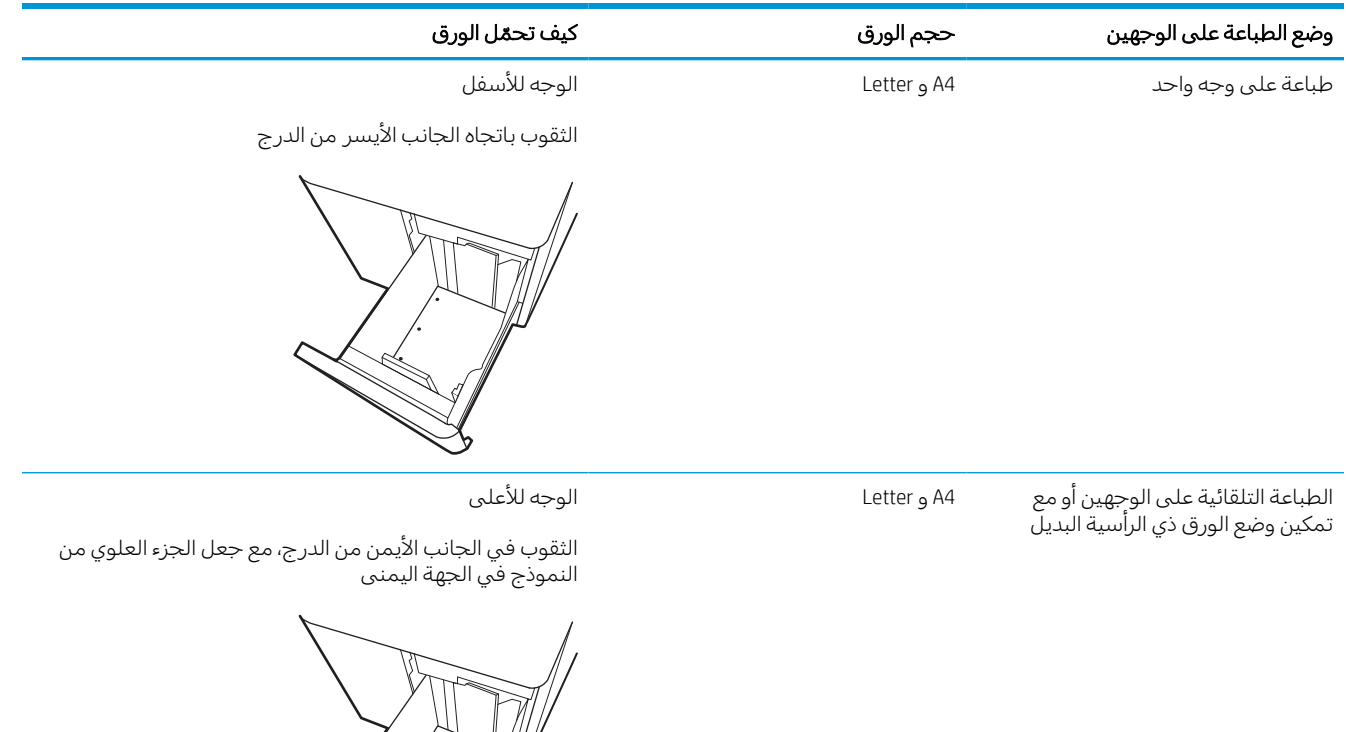

 $\begin{matrix} \searrow \ \swarrow \end{matrix}$ H.

## استخدام Mode Letterhead Alternative) وضع الورق ذي الرأسية البديل)

استخدم ميزة Mode Letterhead Alternative) وضع الورق ذي الرأسية البديل) لتحميل الورق ذي الرأسية أو الورق المطبوع مسبقًا في الدرج بالطريقة ذاتها لكل المهام، سواء كنت تطبع على وجه واحد من الورقة أو على الوجهين. عند استخدام هذا الوضع، حمّل الورق كما يتم تحميله عند إجراء عملية طباعة تلقائية على الوجهين.

#### تمكين وضع الورق ذي الرأسية البديل من خلال استخدام قوائم لوحة التحكم الخاصة بالطابعة

استخدم قائمة الإعدادات لتعيين إعداد وضع الورق ذي الرأسية البديل.

- ١. من الشاشة الرئيسية على لوحة التحكم الخاصة بالطابعة، انتقل إلى قائمة الإعدادات وافتحها.
	- ٢. افتح القوائم التالية:
	- أ. نسخ/طباعة أو طباعة
		- **ب.** إدارة الأدراج
	- ج. وضع الورق ذي الرأسية البديل
		- ٣. حدد تشغيل.

# تحميل المغلفات وطباعتها

تصف المعلومات التالية كيفية طباعة المغلفات وتحميلها. استخدم الدرج 1 فقط للطباعة على المغلفات. يتسع الدر ج 1 حتى 14 مغلفًا، وفقًا لتصميم المغلف والظروف البيئية.

## طباعة الأظرف

لطباعة مغلفات باستخدام خيار التغذية اليدوية، اتبع هذه الخطوات لتحديد الإعدادات الصحيحة في برنامج تشغيل الطباعة، ومن ثم قم بتحميل المغلفات في الدرج بعد إرسال مهمة الطباعة إلى الطابعة.

على المغلفة: عند استخدام التغذية اليدوية، انتظر حتى تطالبك لوحة التحكم بتحميل المغلفات في الدرج 1. J

- ١. حدد الخيار Print) طباعة) من البرنامج.
- ٢. حدد الطابعة من قائمة الطابعات، ومن ثم انقر فوق زر **خصائص** أو **التفضيلات** أو اضغط عليه لفتح برنامج تشغيل الطباعة.

**ﷺ ملاحظة:** يختلف اسم الزر حسب البرنامج.

- ملاحظة: للوصول إلى ميزات الطباعة من تطبيق شاشة البدء في 8 Windows او 8.1، حدد **الأجهزة** ثم **طباعة،** ثم حدد الطابعة. لنظام التشغيل Windows 10، حدد خيار **طباعة** الذي يمكن ان يختلف استنادًا إلى التطبيق. في<br>أ أنظمة التشغيل 8 Windows و8.1 و،10 لهذه التطبيقات تخطيط مختلف مع ميزات تختلف عن الميزات الخاصة بتطبيقات سطح المكتب والتي تم وصفها أدناه. بالنسبة إلى برنامج التشغيل 4V -6PCL HP، يقوم تطبيق HP AiO Printer Remote بتنزيل ميزات إضافية لبرنامج التشغيل عند تحديد **المزيد من الإعدادات**.
	- ٣. انقر فوق علامة التبويب Quality/Paper) ورق/جودة) أو المسها.
	- ٤. في القائمة المنسدلة حجم الورق، حدد الحجم الصحيح للمغلفات.
		- 0. في القائمة المنسدلة **نوع الورق**، حدد **المزيد**.
		- ٦. ضمن النوع هو، حدد غير ذلك ثم حدد مغلف.
		- ٧. في القائمة المنسدلة مصدر الورق، حدد التغذية اليدوية.
		- ٨. انقر فوق زر موافق لإغلاق مربع الحوار خصائص المستند.
	- ٩. في مربع الحوار Print) طباعة)، انقر فوق الزر OK) موافق) لطباعة المهمة.

#### اتجاه الأظرف

يجب تحميل الملصقات بطريقة معيّنة لطباعتها بشكل صحيح.

**﴾ ملاحظة:** لا تدعم الطابعة الطباعة على الوجهين للمغلفات.

#### جدول ٢- ١١ اتجاه الأظرف

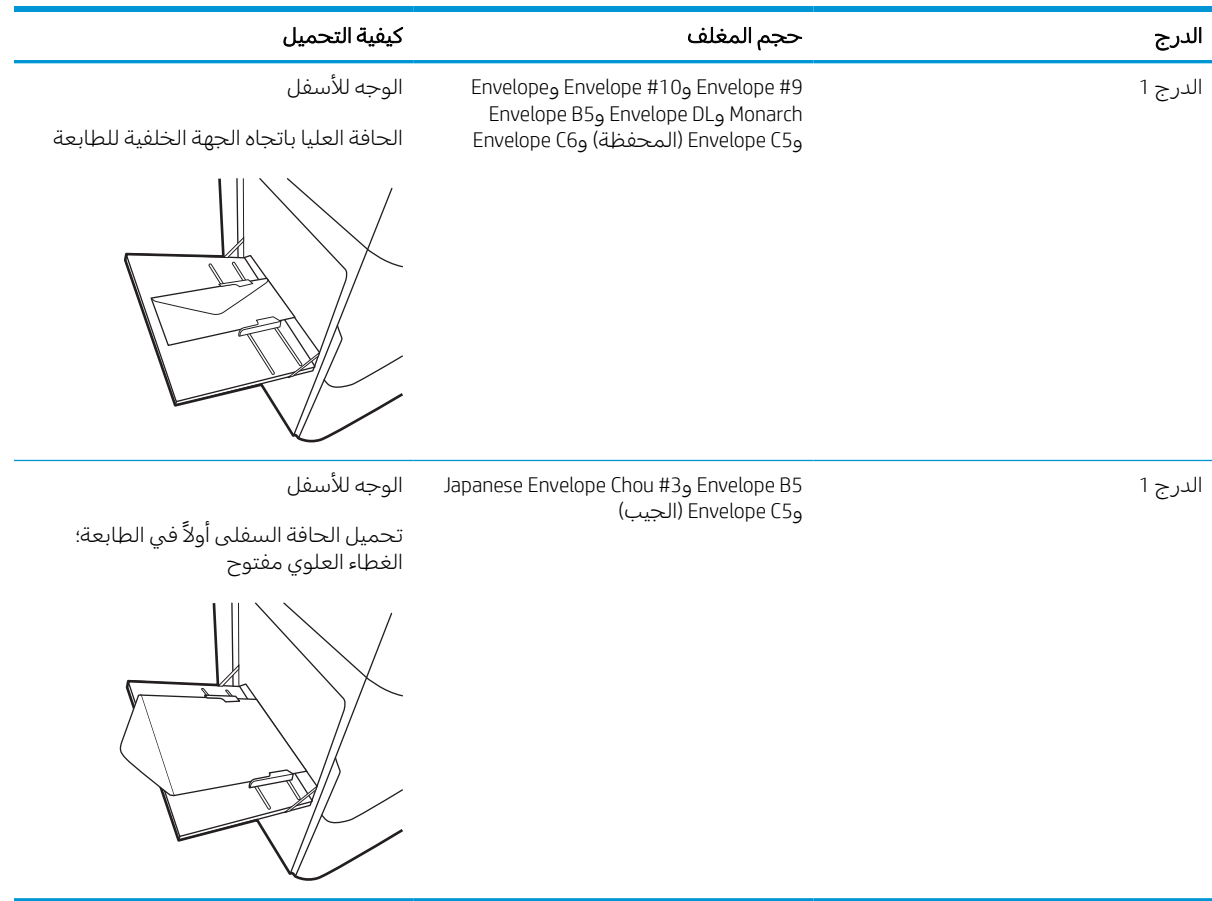

# تحميل الملصقات وطباعتها

تصف المعلومات التالية كيفية طباعة الملصقات وتحميلها.

#### ملصقات التغذية اليدوية

استخدم وضع التغذية اليدوية للدرج 1 لطباعة ورق الملصقات.

- ١. حدد الخيار Print) طباعة) من البرنامج.
- ٢. حدد الطابعة من قائمة الطابعات، ومن ثم انقر فوق زر **خصائص** أو **التفضيلات** أو اضغط عليه لفتح برنامج تشغيل الطباعة.

على الله علا**حظة:** يختلف اسم الزر حسب البرنامج.

- لله الملاحظة: للوصول إلى ميزات الطباعة من تطبيق شاشة البدء في Windows 8 أو 8.1، حدد **الأجهزة** ثم **طباعة**، الأ ستناست.<br>ثم حدد الطابعة. لنظام التشغيل Windows 10 حدد خيار **طباعة** الّذي يمكن أن يختلف استنادًا إلى التطبيق. في أنظمة التشغيل 8 Windows و8.1 و،10 لهذه التطبيقات تخطيط مختلف مع ميزات تختلف عن الميزات الخاصة بتطبيقات سطح المكتب والتي تم وصفها أدناه. بالنسبة إلى برنامج التشغيل 4V -6PCL HP، يقوم تطبيق HP AiO Printer Remote بتنزيل ميزات إضافية لبرنامج التشغيل عند تحديد **المزيد من الإعدادات**.
	- ٣. انقر فوق علامة التبويب Quality/Paper) ورق/جودة).
	- ٤. في القائمة المنسدلة حجم الورق ، حدد الحجم الصحيح لورق الملصقات.
		- 0. في القائمة المنسدلة **نوع الورق**، حدد **الملصقات**.
		- ٦. في القائمة المنسدلة مصدر الورق، حدد التغذية اليدوية.
		- ٧. انقر فوق زر موافق لإغلاق مربع الحوار خصائص المستند.
		- ٨. في مربع الحوار طباعة، انقر فوق الزر طباعة لطباعة المهمة.

#### اتجاه الملصق

يجب تحميل الملصقات بطريقة معيّنة لطباعتها بشكل صحيح.

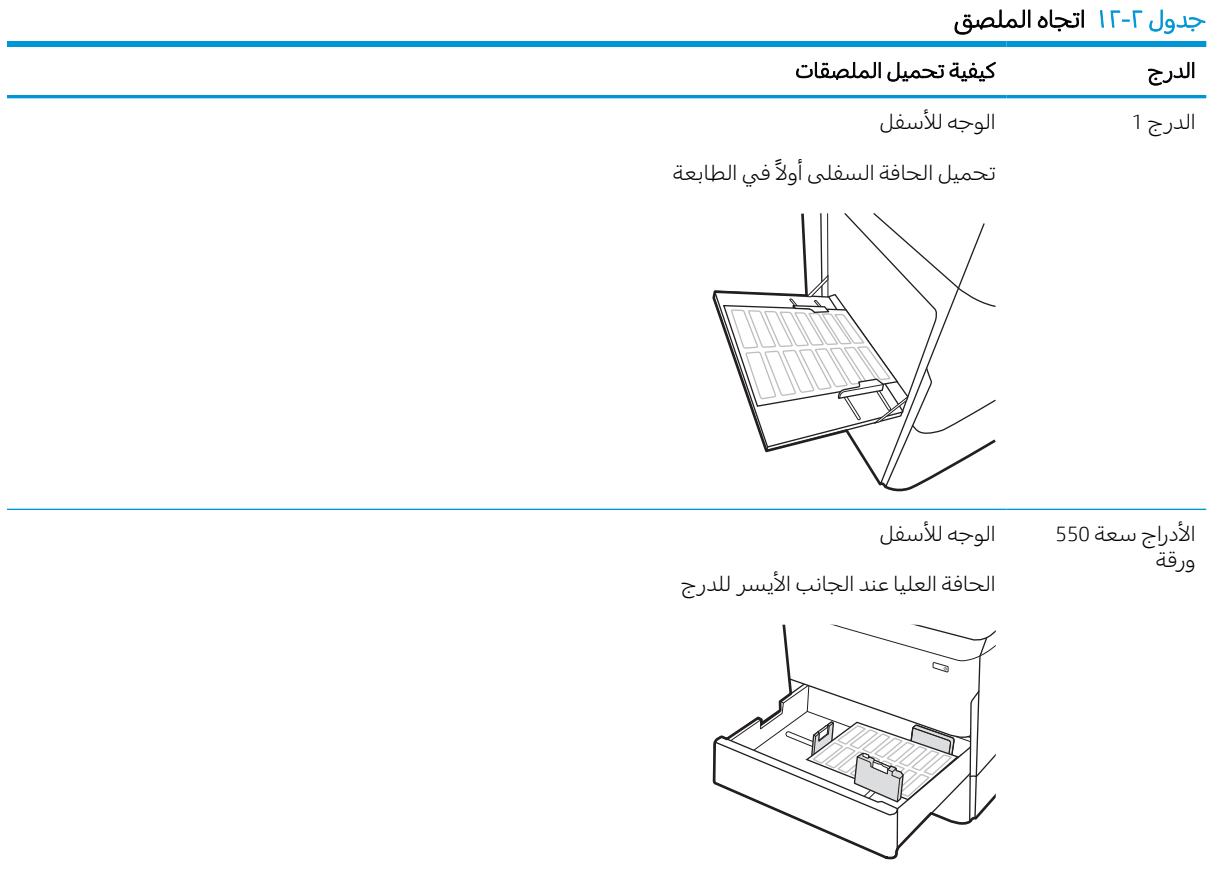

# ٣ المستلزمات والملحقات والأجزاء

اطلب المستلزمات أو الملحقات أو استبدل خراطيش مسحوق الحبر أو قم بإزالة قطعة أخرى واستبدالها. للحصول على مساعدة الفيديو، راجع www.hp.com/videos/PageWide.

المعلومات التالية صحيحة في وقت نشرها. للحصول على المعلومات الحالية، راجع /www.hp.com/support [.www.hp.com/support/pwcolorP75250](http://www.hp.com/support/pwcolorP75250) أو [pwcolorE75160](http://www.hp.com/support/pwcolorE75160)

#### لمزيد من المعلومات:

تتضمن التعليمات الشاملة من HP الخاصة بالطابعة المعلومات التالية:

- تثبيت وتكوين
- التعلم والاستخدام
	- حل المشاكل
- تنزيل تحديثات البرامج والبرامج الثابتة
	- الانضمام إلى منتديات الدعم
- البحث عن الضمان والمعلومات التنظيمية

# طلب المستلزمات والملحقات والأجزاء

تعرّ ف على كيفية الحصول على المستلزمات والملحقات والقطع البديلة للطابعة.

#### الطلب

اطلب قطع الغيار أو المستلزمات أو الملحقات من خلال إحدى القنوات التالية.

#### جدول ٣-١ خيارات الطلب

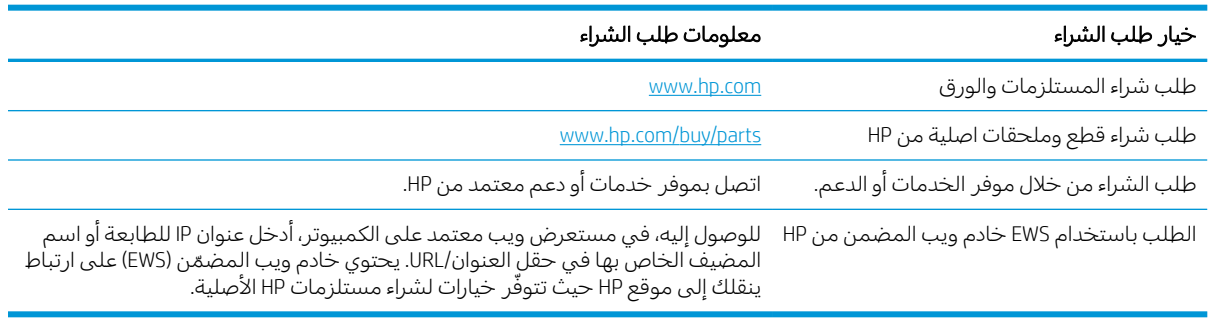

#### المستلزمات والملحقات

يمكنك العثور على معلومات حول المستلزمات والملحقات المتوفرة لطابعتك.

لعرض <u>[www.hp.com/support/pwcolorP75250](http://www.hp.com/support/pwcolorP75250)</u> أو www.h<u>p.com/support/pwcolorP75250 إلى www.hp.com/support/pwcolorP75250</u> قائمة كاملة بالمستلزمات المتوفرة للطابعة.

#### جدول ٣-٢ الملحقات

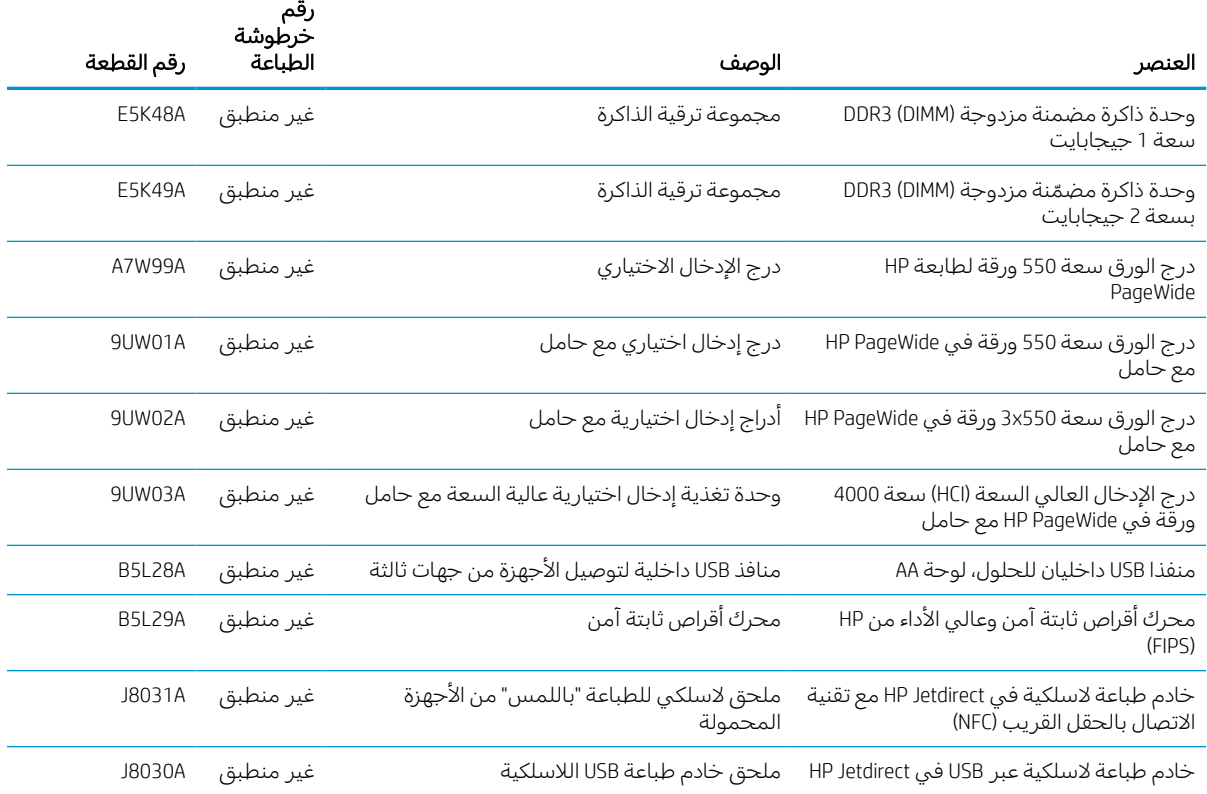

## الصيانة/المواد الاستهلاكية التي تدوم ً طويلا (LLC(

العثور على معلومات الصيانة/المستلزمات القابلة للاستهلاك طويلة العمر والمتوفرة للطابعة.

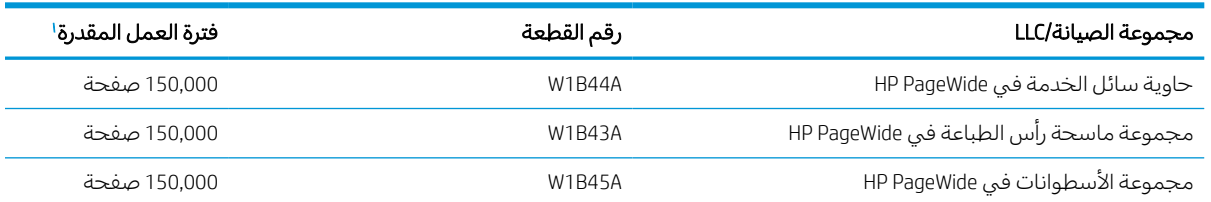

#### جدول ٣-٣ الصيانة/المواد الاستهلاكية التي تدوم طويلاً (LLC)

مواصفات الصيانة/عمر المواد الاستهلاكية التي تدوم طويلاً (LLC) من HP هي تقديرات مستندة إلى شروط اختبار فترة عمل LLC المدرجة أدناه. يختلف العمر الفردي الفعلي/الإنتاجية أثناء الاستخدام العادي باختلاف الاستخدام، والبيئة، والورق وعوامل أخرى. إن فترة العمل المقدرة ليست ضمانًا ضمنيًا أو مبررًا.<br>-

شروط اختبار عمر LLC

١

- تغطية الطباعة: 5% موزعة بالتساوي في الصفحة
- البيئة: 17 إلى 25 درجة مئوية، رطوبة نسبية (RH) ما بين 30% و70%
	- حجم الوسائط: Letter/A4
	- وزن الوسائط: 75 جم/م2 من الوسائط العادية
		- حجم المهمة: 4 صفحة
- تغذية الحافة القصيرة (A3) (على سبيل المثال، وسائط بحجم Legal)

العوامل التي قد تؤدي إلى تقليص فترة العمل من الشروط المذكورة أعلاه:

- الوسائط التي يكون عرضها أقل من عرض ورق Letter/A4 (تعني تغذية الحافة القصيرة نشاط أكبر في الآلية لكل صفحة)
	- الورق الأثقل من 75 جم/م2 (تشكل الوسائط الأثقل وزنًا ضغطًا أكبر على مكونات الطابعة)
		- طباعة مهام أصغر من 4 صور (تعني المهام الصغيرة نشاط أكبر في الآلية لكل صفحة)

## الأجزاء التي يمكن للعميل إصلاحها بنفسه

تتوفر الأجزاء التالية للطابعة.

- الأجزاء المسردة التي تخضع بشكل **إلزامي** للتركيب الشخصي يجب تثبيتها من قبل العميل، إلا إذا كنت ترغب في الدفع في مقابل القيام بالإصلاح لأحد فنيي خدمة HP. بالنسبة لهذه الأجزاء، لا يتوفر الدعم على الموقع أو الارتجاع ضمن الضمان على منتجات HP.
- ً الأجزاء المسردة التي تخضع بشكل اختياري للتركيب الشخصي يمكن تثبيتها من ِقبل أحد فنيي خدمة HP بناء على طلبك مجانًا أثناء فترة الضمان الخاصة بالمنتج.

#### جدول ٣-٤ الأجزاء التي يمكن للعميل إصلاحها بنفسه

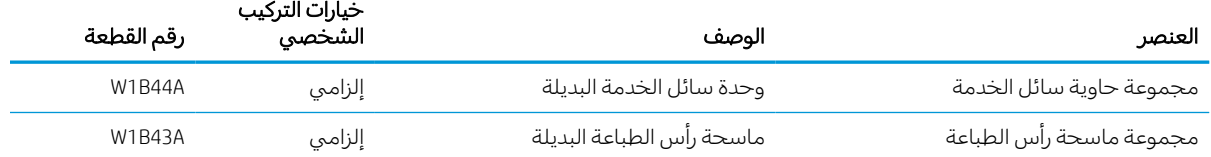

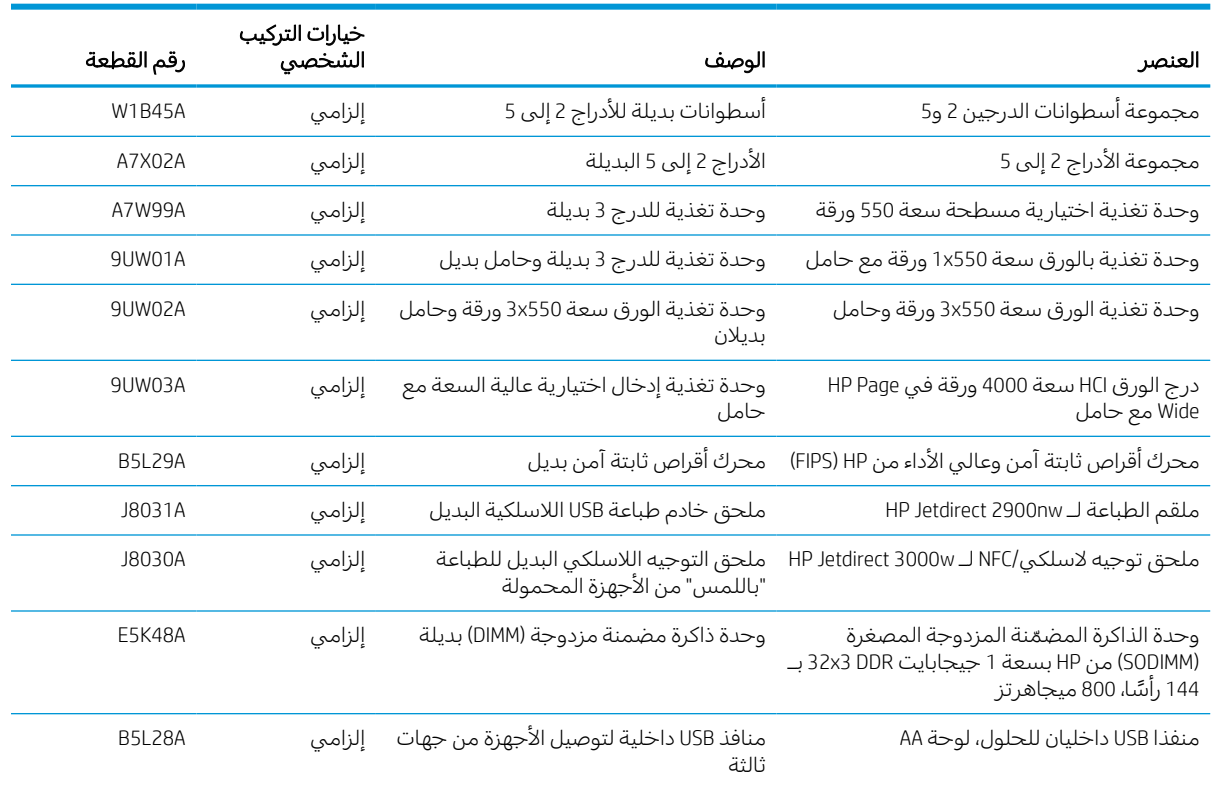

#### جدول ٣-٤ الاجزاء التي يمكن للعميل إصلاحها بنفسه (يُتبع) ُ

# استبدال خراطيش الحبر

استبدل خراطيش مسحوق الحبر إذا تلقيت رسالة على الطابعة، أو إذا كنت تواجه مشاكل في جودة الطباعة.

## معلومات حول الخرطوشة

تشير هذه الطابعة إلى الوقت الذي يكون فيه مستوى الحبر في الخرطوشة منخفضًا أو منخفضًا جدًا أو فارغًا.

تستخدم الطابعة أربعة ألوان وتتضمن خرطوشة مختلفة لكل لون: الأصفر (Y (والسماوي (C (والأرجواني (M (والأسود  $(K)$ 

لا تعمد إلى إزالة الخرطوشة من عبوتها حتى تكون جاهزًا لاستخدامها.

تنبيه: لتجنب إلحاق الضرر بالخرطوشة، لا تلمس نقاط التلامس المعدنية ذهبية اللون الخاصة بالخرطوشة.  $\Lambda$ 

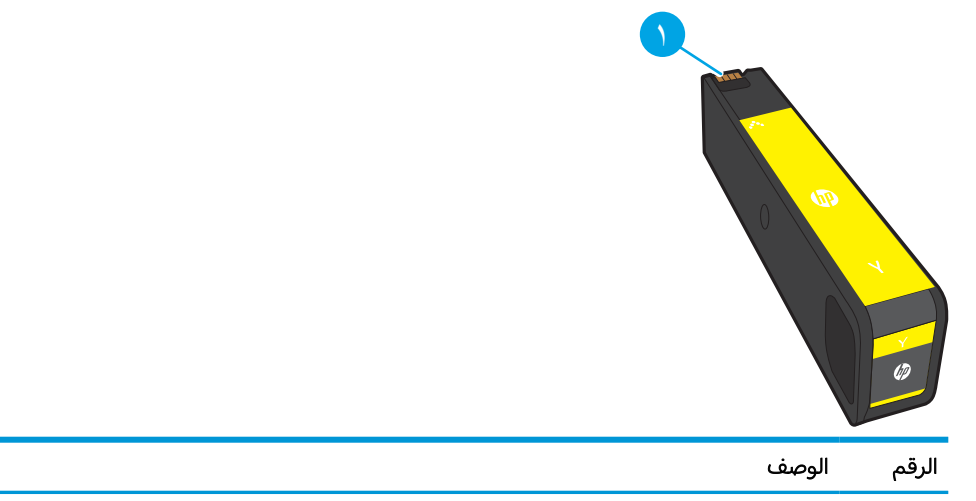

يبيّن الرسم التوضيحي التالي مكونات الخرطوشة.

جهة تلامس معدنية. لا تلمس جهات التلامس المعدنية ذهبية اللون الخاصة بالخرطوشة. قد تتلف بصمات الأصابع على جهات التلامس الخرطوشة.

لشراء خراطيش أو التحقق من توافق الخرطوشة في الطابعة، انتقل إلى www.hp.com. مرر إلى أسفل الصفحة وتحقق من أن الدولة/المنطقة صحيحة.

**ﷺ ملاحظة: يمكنك أن تجد معلومات حول إعادة تدوير الخراطيش المستعملة في علبة الخرطوشة.** 

## إزالة الخراطيش واستبدالها

اتبع هذه الخطوات لاستبدال خرطوشة مسحوق الحبر.

١. افتح باب الخرطوشة.

٢. ادفع الخرطوشة القديمة للداخل لفكها.

٣. أمسك حافة الخرطوشة القديمة ثم اسحب الخرطوشة إلى الخارج.

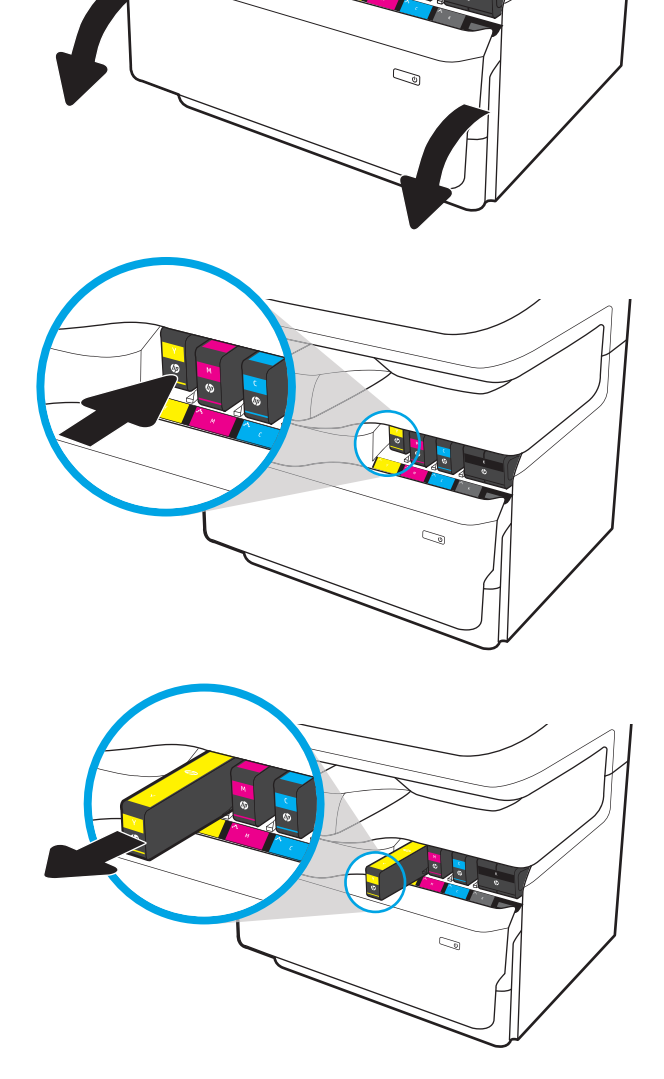

٤. أزل الخرطوشة الجديدة من علبتها.

0. لا تلمس جهات التلامس المعدنية ذهبية اللون الخاصة بالخرطوشة. قد تتلف بصمات الأصابع على جهات التلامس الخرطوشة.

٦. أدخل الخرطوشة الجديدة في المنتج. تأكد من أن الخرطوشة ثابتة في مكانها.

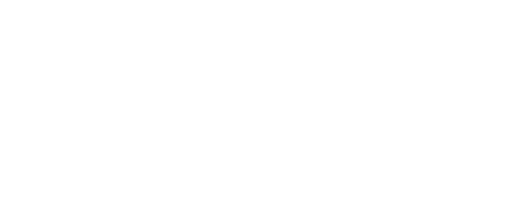

ARWW الفصل ٣ المستلزمات والملحقات والأجزاء ٤٩

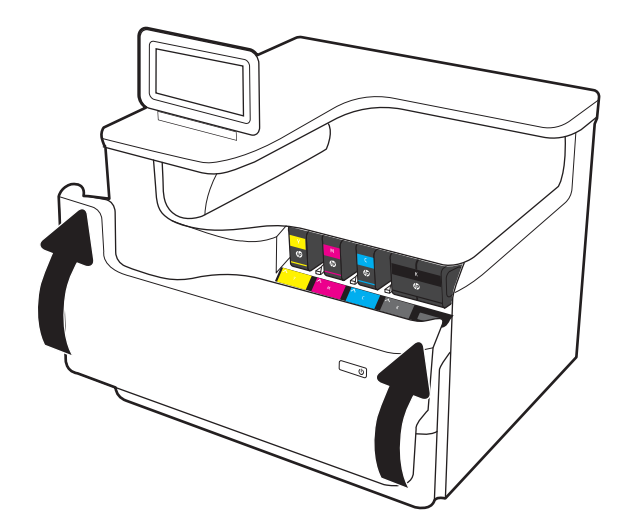

٨. ضع الخرطوشة المستخدمة في علبة الخرطوشة الجديدة وراجع دليل إعادة التدوير المرفق للحصول على معلومات حول إعادة التدوير.

تساعدك HP في إعادة تدوير خراطيشHP الأصلية؛ ويمكن فعل ذلك بسهولة ومجانا باستخدام برنامج HP Planet Partners المتوفّر في أكثر من 50 بلدًا/<br>إنتشار العلم العلم منطقة حول العالم<sup>1</sup>).

> للعثور على معلومات حول كيفية إعادة تدوير خراطيش HP المستعملة، يُرجى الأنتقال إلى <u>ا</u> .[www.hp.com/recycle](http://www.hp.com/recycle)

<sup>1)</sup> يتغيّر جدول توفّر البرنامج. للحصول على مزيد من المعلومات، تفضل بزيارة www.hp.com/recycle.

# استبدال حاوية سائل الخدمة

تعرّ ف على كيفية استبدال حاوية سائل الخدمة.

#### معلومات حاوية سائل الخدمة

ّ توفر المعلومات التالية تفاصيل حول حاوية سائل الخدمة الخاصة بالطابعة، كما تشمل إرشادات حول كيفية استبدالها.

تشير الطابعة إلى متى تكون حاوية سائل الخدمة ممتلئة تقريبًا وعندما تكون قد امتلأت بالكامل. عند امتلائها<br>"كلما ستعدن المتعلمات المناسبة بالكامل، تتوقف عملية الطباعة حتى يتم استبدال حاوية سائل الخدمة.

لشراء حاوية سائل الخدمة (رقم القطعة W1B44A)، اذهب إلى متجر قطع HP Parts Store) HP على الموقع [.www.hp.com/buy/parts](http://www.hp.com/buy/parts)

**ﷺ ملاحظة: حاوية سائل الخدمة مصممة للاستخدام لمرة واحدة فقط. لا تحاول إفراغ حاوية سائل الخدمة وإعادة** استخدامها. فقد يؤدي ذلك إلى تناثر الحبر داخل الطابعة، مما يمكن أن يخفض جودة الطباعة. بعد الاستخدام، أرجع حاوية سائل الخدمة إلى برنامج إعادة التدوير الخاصبـ HP Partners Planet.

## إزالة حاوية سائل الخدمة واستبدالها

اتبع هذه الخطوات لاستبدال حاوية سائل الخدمة.

١. افتح الباب الأيسر.

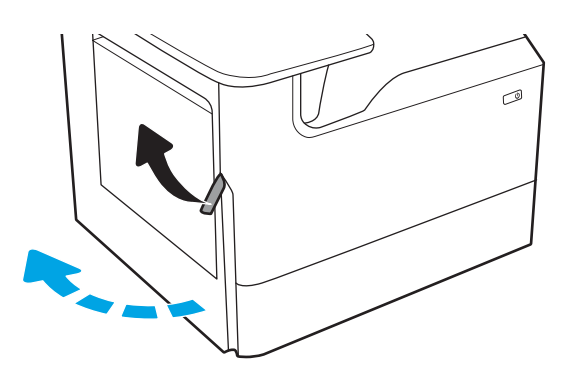

ا. اسحب حاوية سائل الخدمة بعيدًا عن الطابعة.<br>-

تنبيه: عند سحب حاوية سائل الخدمة إلى الخارج، تجنب لمسالأسطوانة السوداء بشكل مباشر لتجنب تلطيخ البشرة او الملابس بالحبر.

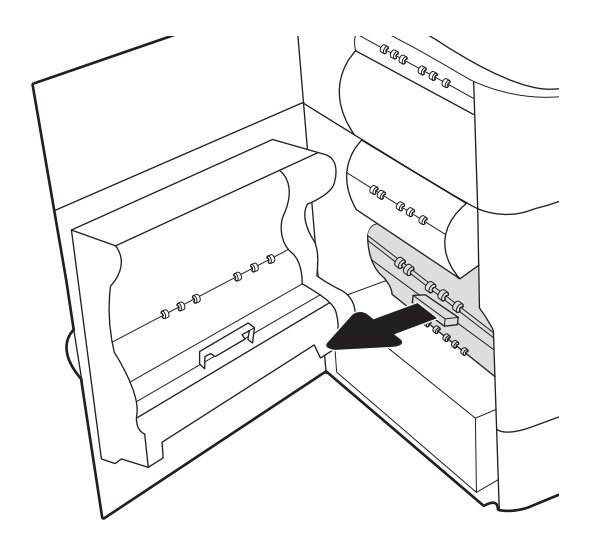

- ٣. على الجانب الأيسر من حاوية سائل الخدمة، حرر المزلاج الذي يثبّت الوحدة في مسار المحاذاة، ثم<br>قب الله الحان عالاً، قم بإزالة الجانب الأيسر من الوحدة.
- C<sub>CC</sub> D a a a **BOR**  $\curvearrowright$ 6 AR ARR AR ARR<br>AR D, ®®®
- ٤. قم بإزالة الجانب الأيمن من مسار المحاذاة، ثم قم بإزالة الوحدة من الطابعة. ضع الوحدة جانبًا متجهة<br>بأسرًا على قطعة من المرقبات من انسكان الحن رأسيًا علّى قطعة من الورق لتّجنب انسكاب الحبر ّ.<br>.

٥. قم بإزالة حاوية سائل الخدمة الجديدة من علبتها.

٦. ادخل اولا الطرف الايمن من حاوية سائل الخدمة في مسار المحاذاة.

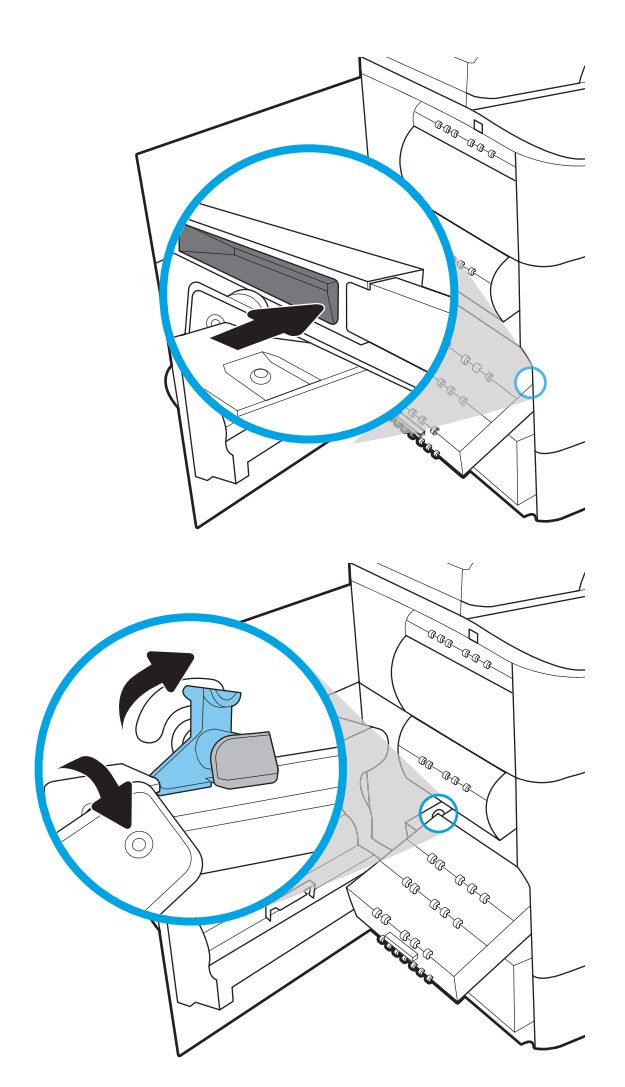

٧. أدخل الجانب الأيسر من حاوية سائل الخدمة في مسار المحاذاة، ثم قم بقفل المزلاج الذي يثبّت<br>المجدة في المسار الوحدة في المسار.

٨. ادفع حاوية سائل الخدمة داخل الطابعة.

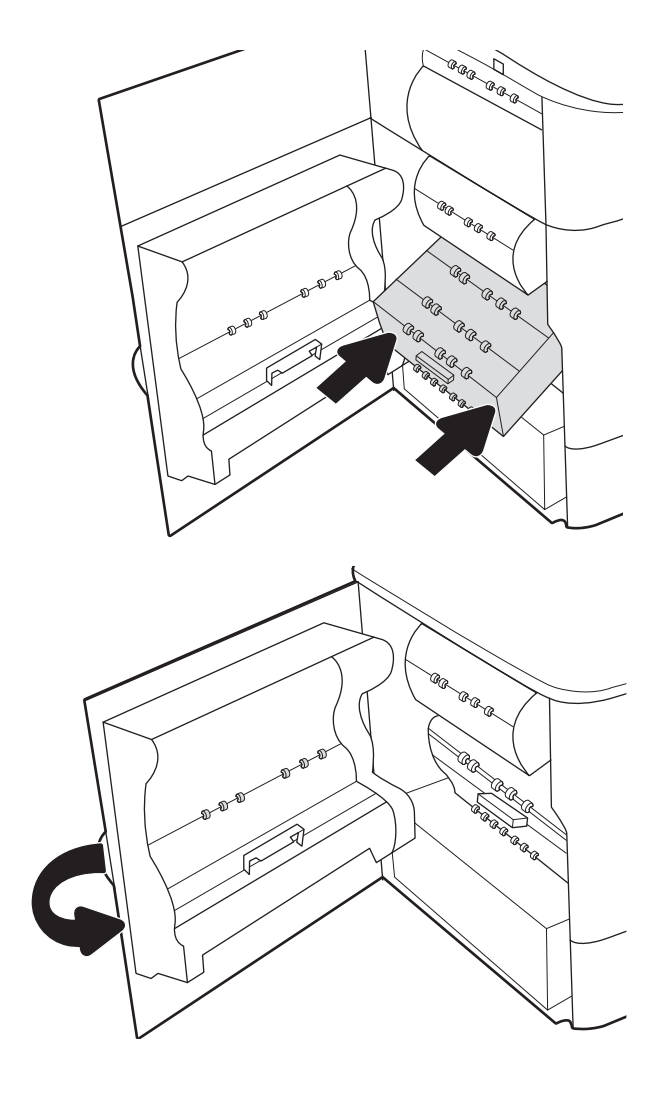

٩. أغلق الباب الأيسر.

# ٤ طباعة

اطبع باستخدام البرنامج، أو اطبع من جهاز محمول أو محرك أقراصUSB محمول.

للحصول على مساعدة الفيديو، راجع www.hp.com/videos/PageWide.

المعلومات التالية صحيحة في وقت نشرها. للحصول على المعلومات الحالية، راجع <u>/www.hp.com/support</u> <u>[pwcolorE75160](http://www.hp.com/support/pwcolorE75160) أو www.hp.com/support/pwcolorP75250.</u>

#### لمزيد من المعلومات:

تتضمن التعليمات الشاملة من HP الخاصة بالطابعة المعلومات التالية:

- تثبيت وتكوين
- التعلم والاستخدام
	- حل المشاكل
- تنزيل تحديثات البرامج والبرامج الثابتة
	- الانضمام إلى منتديات الدعم
- البحث عن الضمان والمعلومات التنظيمية

# مهام الطباعة (Windows(

ّ تعلم المزيد حول مهام الطباعة الشائعة لمستخدمي Windows.

#### طريقة الطباعة (Windows(

استخدم خيار **الطباعة** من تطبيق برنامج لتحديد الطابعة والخيارات الأساسية لمهمة الطباعة.

يُوضح الإجراء التالي عملية الطباعة الأساسية في Windows.

- ١. حدد الخيار Print) طباعة) من البرنامج.
- ٢. حدد الطابعة من قائمة الطابعات. لتغيير الإعدادات، انقر فوق زر خصائصأو تفضيلات لفتح برنامج تشغيل الطباعة.
	- ملاحظة: يختلف اسم الزر حسب البرنامج.

في 10 Windows و8.1 و،8 لهذه التطبيقات تخطيط مختلف مع ميزات تختلف عن الميزات الخاصة بتطبيقات سطح المكتب التي تم وصفها أدناه. للوصول إلى ميزة الطباعة من تطبيق شاشة "بدء"، أكمل الخطوات التالية:

- 10 Windows: حدد طباعة، ومن ثم حدد الطابعة.
- 8.1 Windows أو :8 حدد الأجهزة، وحدد طباعة، ومن ثم حدد الطابعة.

بالنسبة إلى برنامج التشغيل 4V -6PCL HP، يقوم تطبيق Remote Printer AiO HP بتنزيل ميزات إضافية لبرنامج التشغيل عند تحديد **المزيد من الإعدادات**.

**(ﷺ) ملاحظة: للحصول على مزيد من المعلومات، انقر فوق زر التعليمات (؟) في برنامج تشغيل الطباعة.** 

- ٣. انقر فوق علامات التبويب في برنامج تشغيل الطباعة لتكوين الخيارات المتوفرة. على سبيل المثال، عيّن اتجاه<br>المساكن المتواطن المتعلم المتعلمات المتعلمات المائع / الورق على علامة التبويب Finishing (التجهيز النهائي)، وعيّن إعدادات الجودة ومصدر الورق ونوعه وحجمه على<br>ياديقيال علامة التبويب Quality/Paper) ورق/جودة).
	- ٤. انقر فوق الزر موافق للعودة إلى مربع الحوار طباعة. حدد عدد النسخ المطلوب طباعتها من هذه الشاشة.
		- ٥. انقر فوق الزر طباعة لطباعة المهمة.

#### الطباعة ً تلقائيا على الوجهين (Windows(

إذا كانت الطابعة تحتوي على وحدة طباعة تلقائية على الوجهَين، فيمكنك الطباعة على وجهَي الورق تلقائيًا. استخدم<br>. حجم ورق ونوع ورق معتمدَين من وحدة الطباعة على الوجهَين.

- ١. حدد الخيار Print) طباعة) من البرنامج.
- ٢. حدد الطابعة من قائمة الطابعات، ثم انقر فوق الزر خصائصأو التفضيلات لفتح برنامج تشغيل الطباعة.

**ﷺ ملاحظة:** يختلف اسم الزر حسب البرنامج.

في 10 Windows و8.1 و،8 لهذه التطبيقات تخطيط مختلف مع ميزات تختلف عن الميزات الخاصة بتطبيقات سطح المكتب التي تم وصفها أدناه. للوصول إلى ميزة الطباعة من تطبيق شاشة "بدء"، أكمل الخطوات التالية:

- 10 Windows: حدد طباعة، ومن ثم حدد الطابعة.
- Windows 8.1 أو 8: حدد الأجهزة، وحدد طباعة، ومن ثم حدد الطابعة.

بالنسبة إلى برنامج التشغيل 4V -6PCL HP، يقوم تطبيق Remote Printer AiO HP بتنزيل ميزات إضافية لبرنامج التشغيل عند تحديد **المزيد من الإعدادات**.

- ٣. انقر فوق علامة التبويب Finishing) إنهاء).
- ٤. حدد الطباعة على الوجهين. انقر فوق موافق لإغلاق مربع الحوار خصائص المستند.
	- 0. في مربع الحوار **طباعة**، انقر فوق الزر **طباعة** لطباعة المهمة.

## الطباعة يدوياً على الوجهين (Windows)

اتبع هذا الإجراء للطابعات التي لم يتم تثبيت وحدة طباعة تلقائية على الوجهين عليها أو للطباعة على ورق لا تعتمده وحدة الطباعة على الوجهين.

- ١. حدد الخيار Print) طباعة) من البرنامج.
- ٢. حدد الطابعة من قائمة الطابعات، ثم انقر فوق الزر **خصائص** أو **التفضيلات** لفتح برنامج تشغيل الطباعة.

ملاحظة: يختلف اسم الزر حسب البرنامج.

في 10 Windows و8.1 و،8 لهذه التطبيقات تخطيط مختلف مع ميزات تختلف عن الميزات الخاصة بتطبيقات سطح المكتب التي تم وصفها أدناه. للوصول إلى ميزة الطباعة من تطبيق شاشة "بدء"، أكمل الخطوات التالية:

- 10 Windows: حدد طباعة، ومن ثم حدد الطابعة.
- 8.1 Windows أو 8: حدد الأجهزة، وحدد طباعة، ومن ثم حدد الطابعة.

بالنسبة إلى برنامج التشغيل 4V -6PCL HP، يقوم تطبيق Remote Printer AiO HP بتنزيل ميزات إضافية لبرنامج التشغيل عند تح*د*يد **المزيد من الإعدادات**.

- ٣. انقر فوق علامة التبويب Finishing) إنهاء).
- <mark>٤. حدد الطباعة على الوجهين (يدويًا)</mark>، ومن ثم انقر فوق **موافق** لإغلاق مربع الحوار **خصائص المستند**.
	- ٥. في مربع الحوار طباعة، انقر فوق طباعة لطباعة الوجه الأول من المهمة.
		- ٦. استردّ الرصة المطبوعة من حاوية الإخراج، وضعها في الدرج ١.
		- ٧. إذا تمت مطالبتك، فحدد الزر المناسب على لوحة التحكم للمتابعة.

#### طباعة صفحات متعددة لكل ورقة (Windows(

عند الطباعة من تطبيق برنامج باستخدام خيار **الطباعة**، يمكنك تحديد خيار لطباعة صفحات متعددة على ورقة واحدة. على سبيل المثال، قد ترغب في استخدام هذا الخيار إذا كنت تقوم بطباعة مستند كبير حدًا وتريد توفير استهلاك الورق.

- ١. حدد الخيار Print) طباعة) من البرنامج.
- ٢. حدد الطابعة من قائمة الطابعات، ثم انقر فوق الزر خصائصأو التفضيلات لفتح برنامج تشغيل الطباعة.

**والسلاحظة: ي**ختلف اسم الزر حسب البرنامج.

في 10 Windows و8.1 و،8 لهذه التطبيقات تخطيط مختلف مع ميزات تختلف عن الميزات الخاصة بتطبيقات سطح المكتب التي تم وصفها أدناه. للوصول إلى ميزة الطباعة من تطبيق شاشة "بدء"، أكمل الخطوات التالية:

- 10 Windows: حدد طباعة، ومن ثم حدد الطابعة.
- 8.1 Windows أو 8: حدد الأجهزة، وحدد طباعة، ومن ثم حدد الطابعة.

بالنسبة إلى برنامج التشغيل 4V -6PCL HP، يقوم تطبيق Remote Printer AiO HP بتنزيل ميزات إضافية لبرنامج التشغيل عند تحديد **المزيد من الإعدادات**.

- ٣. انقر فوق علامة التبويب Finishing) إنهاء).
- ٤. حدد عدد الصفحات للورقة من القائمة المنسدلة عدد الصفحات على الورقة الواحدة.
- 0. حدد الإعدادات الصحيحة للخيارات Print page borders (طباعة حدود الصفحات) وPage order (ترتيب الصفحات) وOrientation) الاتجاه). انقر فوق موافق لإغلاق مربع الحوار خصائص المستند.
	- ٦. في مربع الحوار **طباعة**، انقر فوق الزر **طباعة** لطباعة المهمة.

#### تحديد نوع الورق (Windows(

عند الطباعة من تطبيق برنامج باستخدام خيار **الطباعة**، يمكنك تعيين نوع الورق الذي تستخدمه لمهمة الطباعة. على سبيل المثال، إذا كان نوع الورق الافتراضي Letter، ولكنّك تستخدم نوع ورق مختلفًا لمهمة طباعة معيّنة، فحدد<br>. نوع الورق المحدد.

- ١. حدد الخيار Print) طباعة) من البرنامج.
- ٠. حدد الطابعة من قائمة الطابعات، ثم انقر فوق الزر **خصائص** أو **التفضيلات** لفتح برنامج تشغيل الطباعة.

ح**ظة:** يختلف اسم الزر حسب البرنامج)

في 10 Windows و8.1 و،8 لهذه التطبيقات تخطيط مختلف مع ميزات تختلف عن الميزات الخاصة بتطبيقات سطح المكتب التي تم وصفها أدناه. للوصول إلى ميزة الطباعة من تطبيق شاشة "بدء"، أكمل الخطوات التالية:

- 10 Windows: حدد طباعة، ومن ثم حدد الطابعة.
- 8.1 Windows أو 8: حدد الأجهزة، وحدد طباعة، ومن ثم حدد الطابعة.

بالنسبة إلى برنامج التشغيل 4V -6PCL HP، يقوم تطبيق Remote Printer AiO HP بتنزيل ميزات إضافية لبرنامج التشغيل عند تحديد **المزيد من الإعدادات**.

- ٣. انقر فوق علامة التبويب Quality/Paper) ورق/جودة).
	- ٤. حدد نوع الورق من قائمة **نوع الورق** المنسدلة.
- ٥. انقر فوق موافق لإغلاق مربع الحوار خصائص المستند. في مربع الحوار طباعة، انقر فوق الزر طباعة لطباعة المهمة.

في حال احتاج الدرج إلى التكوين، يتم عرض رسالة تكوين الدرج على لوحة التحكم الخاصة بالطابعة.

- ٦. حمّل الدرج بنوع الورق المحدد وحجمه، ثم أغلق الدرج.
- ٧. المسالزر OK) موافق) لقبول الحجم والنوع الذي تم كشفه، أو المسModify) تعديل) لاختيار حجم أو نوع آخر للورق.
	- ٨. حدد الحجم والنوع الصحيحين ثم المسالزر OK) موافق).

#### مهام طباعة إضافية

حدد موقع المعلومات على الويب لتنفيذ مهام الطباعة الشائعة.

[.www.hp.com/support/pwcolorP75250](http://www.hp.com/support/pwcolorP75250) أو [www.hp.com/support/pwcolorE75160](http://www.hp.com/support/pwcolorE75160) إلى انتقل

تتوفر إرشادات لمهام الطباعة، كما يلي:

- إنشاء اختصارات الطباعة أو إعداداتها المسبقة واستخدامها
	- تحديد حجم الورق، أو استخدام حجم مخصص للورق
- تحديد اتجاه الصفحات
	- إنشاء كتيّب
- تغيير حجم مستند ليلائم حجم ورق محدد
- طباعة الصفحة الأولى أو الأخيرة من المستند على ورق مختلف
	- طباعة علامات مائية على مستند

# مهام الطباعة (macOS)

الطباعة باستخدام برنامج الطباعة من HP لنظام التشغيل macOS، بما في ذلك كيفية الطباعة على الوجهَين او طباعة صفحات متعددة لكل ورقة.

#### كيفية الطباعة (macOS(

استخدم خيار **الطباعة** من تطبيق برنامج لتحديد الطابعة والخيارات الأساسية لمهمة الطباعة.

يوضح الإجراء التالي عملية الطباعة الأساسية لنظام macOS.

- ١. انقر فوق القائمة File) ملف)، ثم فوق الخيار Print) طباعة).
	- ٢. حدد الطابعة.
- ٣. انقر فوق **عرض التفاصيل** أو **النُسخ والصفحات** ثم حدد قوائم أخرى لضبط إعدادات الطباعة. <u>ُ</u>

**ﷺ ملاحظة:** يختلف اسم العنصر بحسب البرنامج.

٤. انقر فوق الزر Print) طباعة).

# الطباعة على الوجهين تلقائيًا (macOS)

إذا كانت الطابعة تحتوي على وحدة طباعة تلقائية على ين، الوجه فيمكنك الطباعة على ي َ َ وجه الورق ا ً تلقائي . استخدم حجم ورق ونوع ورق معتمدَين من وحدة الطباعة على الوجهَين.

**لِملاحظة: تنطبق هذه المعلومات على الطابعات التي تتضمن وحدة طباعة تلقائية على الوجهين.** 

**ﷺ ملاحظة:** تتوفر هذه الميزة في حال قمت بتثبيت برنامج تشغيل الطباعة من HP. وقد لا تتوفر إذا كنت تستخدم AirPrint® .

- ١. انقر فوق القائمة File) ملف)، ثم فوق الخيار Print) طباعة).
	- ٢. حدد الطابعة.
- ٣. انقر فوق **عرض التفاصيل** او **النُسخ والصفحات** ثم فوق القائمة **تخطيط**. <u>ً</u>

macOS 10.14 Mojave والإصدارات الأحدث منه: انقر فوق عرض التفاصيل ثم على الوجهَين، ومن ثم فوق القائمة **تخطيط**.

**ﷺ ملاحظة:** يختلف اسم العنصر بحسب البرنامج.

- ٤. حدد خيار التجليد من القائمة المنسدلة Sided-Two) على الوجهين).
	- ٥. انقر فوق الزر Print) طباعة).

## الطباعة على الوجهين يدوياً (macOS)

اتبع هذا الإجراء للطابعات التي لم يتم تثبيت وحدة طباعة تلقائية على الوجهين عليها أو للطباعة على ورق لا تعتمده وحدة الطباعة على الوجهين.

**/ اللاحظة: تتوفر هذه الميزة في حال قمت بتثبيت برنامج تشغيل الطباعة من HP. قد لا تتوفر إذا كنت تستخدم** .AirPrint

- ١. انقر فوق القائمة File) ملف)، ثم فوق الخيار Print) طباعة).
	- ٢. حدد الطابعة.

#### ٣. انقر فوق **عرض التفاصيل** او **النُسخ والصفحات** ثم فوق القائمة **الطباعة اليدوية على الوجهين**. <u>ً</u>

**ﷺ ملاحظة:** يختلف اسم العنصر بحسب البرنامج.

- <mark>8. ا</mark>نقر فوق خانة Manual Duplex (الطباعة اليدوية على الوجهين)، وحدد خيارً ا للتجليد.
	- ٥. انقر فوق الزر Print) طباعة).
	- ٦. انتقل إلى الطابعة وقم بإزالة أي أوراق بيضاء موجودة في الدرج .1
- ٧. قم باسترداد الحزمة المطبوعة من حاوية الإخراج، وضعها في درج الإدخال مع توجيه الوجه المطلوب الطباعة عليه نحو الأسفل.
	- ٨. عند المطالبة، المسالزر المناسب من لوحة التحكم للمتابعة.

#### طباعة صفحات متعددة لكل ورقة (macOS(

عند الطباعة من تطبيق برنامج باستخدام خيار **الطباعة**، يمكنك تحديد خيار لطباعة صفحات متعددة على و<u>ر</u>قة واحدة. على سبيل المثّال، قد ترغب في استخدام هذا الخيار إذا كنت تقوم بطباعة مستند كبير جدًا وتريد توفير استهلاك الورق.

- ١. انقر فوق القائمة File) ملف)، ثم فوق الخيار Print) طباعة).
	- ٢. حدد الطابعة.
- ٣. انقر فوق **عرض التفاصيل** أو **النُسخ والصفحات** ثم فوق القائمة **تخطيط**. <u>ً</u>

**ﷺ ملاحظة:** يختلف اسم العنصر بحسب البرنامج.

- ٤. من القائمة المنسدلة Sheet per Pages) عدد الصفحات لكل ورقة)، حدد عدد الصفحات التي تريد طباعتها على كل ورقة.
	- ٥. في منطقة Direction Layout) اتجاه التخطيط)، حدد ترتيب الصفحات وموضعها على الورقة.
		- ٦. من قائمة Borders) الحدود)، حدد نوع الحد الذي تريد طباعته حول كل صفحة في الورقة.
			- ٧. انقر فوق الزر Print) طباعة).

#### تحديد نوع الورق (macOS(

عند الطباعة من تطبيق برنامج باستخدام خيار **الطباعة**، يمكنك تعيين نوع الورق الذي تِستخدمه لمهمة الطباعة. على سبيل المثال، إذا كان نوع الورق الافتراضي Letter، ولكنّك تستخدم نوع ورق مختلفًا لمهمة طباعة معيّنة، فحدد<br>. نوع الورق المحدد.

- ١. انقر فوق القائمة File) ملف)، ثم فوق الخيار Print) طباعة).
	- ٢. حدد الطابعة.
- ٣. انقر فوق **عرض التفاصيل** أو **النُسخ والصفحات** ثم فوق القائمة **الوسائط والجودة** أو القائمة **الورق/الجودة**. <u>ُ</u>

**ﷺ ملاحظة:** يختلف اسم العنصر بحسب البرنامج.

٤. حدد من الخيارات الوسائط والجودة أو الورق/الجودة.

**التقال علاحظة: تح**توى هذه القائمة على المجموعة الرئيسية من الخيارات المتوفرة. لا تتوفر بعض الخيارات على ال كل الطابعات.

- نوع الوسائط: حدد الخيار لنوع الورق لمهمة الطباعة.
- جودة الطباعة أو الجودة: حدد مستوى الدقة لمهمة الطباعة.
- الطباعة من الحافة إلى الحافة: حدد هذا الخيار للطباعة بالقرب من حواف الورق.
	- ٥. انقر فوق الزر Print) طباعة).

#### مهام طباعة إضافية

حدد موقع المعلومات على الويب لتنفيذ مهام الطباعة الشائعة. [.www.hp.com/support/pwcolorP75250](http://www.hp.com/support/pwcolorP75250) أو [www.hp.com/support/pwcolorE75160](http://www.hp.com/support/pwcolorE75160) إلى انتقل تتوفر إرشادات لمهام الطباعة، كما يلي:

- إنشاء اختصارات الطباعة أو إعداداتها المسبقة واستخدامها
	- تحديد حجم الورق، أو استخدام حجم مخصصللورق
		- تحديد اتجاه الصفحات
			- إنشاء كتيّب
		- تغيير حجم مستند ليلائم حجم ورق محدد
- طباعة الصفحة الأولى أو الأخيرة من المستند على ورق مختلف
	- طباعة علامات مائية على مستند

# تخزين مهام الطباعة على الطابعة لطباعتها لاحقا او لطباعتها سرًّا

يمكنك تخزين مهام الطباعة في ذاكرة الطابعة للطباعة في وقت لاحق.

#### مقدمة

توفّر المعلومات التالية الإجراءات لإنشاء المستندات المخزَّنة على محرك أقراص USB المحمول وطباعتها. ويمكن طباعة هذه المهام في وقت لاحق أو طباعتها سرٍّ ا.

## إنشاء مهمة مخزّنة (Windows)

يمكنك تخزين المهام على محرك أقراص USB المحمول من أجل طباعتها في وقت لاحق أو سرًا.

- ١. حدد الخيار Print) طباعة) من البرنامج.
- ٢. حدد الطابعة من قائمة الطابعات، ثم حدد الخصائصأو التفضيلات.

**والسلاحظة: ي**ختلف اسم الزر حسب البرنامج.

في 10 Windows و8.1 و،8 لهذه التطبيقات تخطيط مختلف مع ميزات تختلف عن الميزات الخاصة بتطبيقات سطح المكتب التي تم وصفها أدناه. للوصول إلى ميزة الطباعة من تطبيق شاشة "بدء"، أكمل الخطوات التالية:

- 10 Windows: حدد طباعة، ومن ثم حدد الطابعة.
- 8.1 Windows أو 8: حدد ا**لأجهزة**، وحدد **طباعة**، ومن ثم حدد الطابعة.

بالنسبة إلى برنامج التشغيل 4V -6PCL HP، يقوم تطبيق Remote Printer AiO HP بتنزيل ميزات إضافية لبرنامج التشغيل عند تحديد **المزيد من الإعدادات**.

- ٣. انقر فوق علامة التبويب Storage Job) تخزين المهام).
	- <mark>٤. حدد خيارًا في **وضع تخزين المهام**:</mark>
- Proof and Hold (تدقيق واحتجاز): اطبع نسخة واحدة من مهمة ودقق فيها ثم اطبع المزيد من النسخ.
- Job Personal) مهمة شخصية): لن تتم طباعة المهمة حتى تطلبها على لوحة التحكم الخاصة بالطابعة . لوضع تخزين المهمة هذا، يمكنك تحديد واحد من خيارات Make Job Private/Secure (جعل المهمة خاصة/آمنة). وإذا قمت بتعيين رقم تعريف شخصي (PIN (إلى المهمة، فعليك توفير هذا الرقم المطلوب في لوحة التحكم. إذا قمت بتشفير المهمة، عليك توفير كلمة المرور المطلوبة على لوحة التحكم. يتم حذف مهمة الطباعة من الذاكرة بعد طباعتها، ويتم فقدانها في حال انقطاع الطاقة عن الطابعة.
	- النسخ لمهمة ما وتخزين نسخة من المهمة في Copy Quick) نسخ سريع): طباعة العدد المطلوب من ُ ذاكرة الطابعة بحيث ّ تتمكن من طباعتها في وقت لاحق.
- **المهمة المخزنة**: تخزين مهمة على الطابعة، والسماح للمستخدمين الآخرين بطباعة المهمة في أي وقت. لوضع تخزين المهمة هذا، يمكنك تحديد واحد من خيارات Make Job Private/Secure (جعل المهمة خاصة/آمنة). إذا قمت بتعيين رقم تعريف شخصي (PIN (إلى المهمة، فعلى الشخصالذي يقوم بطباعة المهمة توفير هذا الرقم المطلوب في لوحة التحكم. إذا قمت بتشفير المهمة، فعلى الشخصالذي يقوم بطباعة المهمة توفير كلمة المرور المطلوبة على لوحة التحكم.
- ٥. لاستخدام اسم مستخدم مخصصأو اسم مهمة مخصص، انقر فوق الزر Custom) مخصص)، ثم أدخل اسم المستخدم أو اسم المهمة.

حدد الخيار الذي تريد أن تستخدمه في حال كان لمهمة محفوظة ً أصلا الاسم نفسه:

- (1-99) + Name Job Use) استخدام اسم المهمة + (٩٩-١)): إلحاق رقم فريد من نوعه في نهاية اسم المهمة.
	- Replace Existing File (استبدال الملف الموجود): إلغاء المهمة المخزنة الموجودة من قبل المهمة الجديدة.
- ٦. انقر فوق زر موافق لإغلاق مربع الحوار **خصائص المستند**. في مربع الحوار **طباعة**، انقر فوق الزر **طباعة** لطباعة المهمة.

#### إنشاء مهمة مخزنة (macOS(

يمكنك تخزين المهام على محرك أقراص USB المحمول من أجل طباعتها في وقت لاحق أو سرًا.

- ١. انقر فوق القائمة File) ملف)، ثم فوق الخيار Print) طباعة).
	- ٢. في القائمة الطابعة، حدد الطابعة.
- ٣. انقر فوق **عرض التفاصيل** أو **النُسخ والصفحات**، ومن ثم فوق قائمة **تخزين المهام**. <u>ُ</u>

**ﷺ ملاحظة: إذا لم تظهر قائمة <b>تخزين المهام**، فاتبع الإرشادات في القسم "تعطيل أو تمكين ميزة تخزين المهام" لتنشيط القائمة.

- ٤. في القائمة المنسدلة Mode) الوضع)، حدد نوع المهمة المخزنة.
- Proof and Hold (تدقيق واحتجاز): اطبع نسخة واحدة من مهمة ودقق فيها ثم اطبع المزيد من النسخ. تتم طباعة النسخة الأولى على الفور. يجب بدء طباعة النُسخ اللاحقة من لوحة التحكم الأمامية الخاصة بالجهاز. على سبيل المثال، إذا تم إرسال 10 ُنسخ، فستتم طباعة نسخة واحدة على الفور، وستتم طباعة النُسخ التسع الأخرى عند استرداد المهمة. يتم حذف المهمة بعد طباعة كل النُسخ. .<br>ا
- Job Personal) مهمة شخصية): لن تتم طباعة المهمة حتى يطلبها أحد على لوحة التحكم الخاصة بالطابعة. وإذا كان للمهمة رقم تعريف شخصي (PIN(، فعليك توفير رقم PIN المطلوب في لوحة التحكم . يتم حذف مهمة الطباعة من الذاكرة بعد طباعة المهمة.
	- Quick Copy (نسخ سريع): طباعة العدد المطلوب من النُسخ لمهمة ما وتخزين نسخة من المهمة في ذاكرة الطابعة لطباعتها في وقت لاحق. يتم حذف المهمة يدويًا أو من خلال جدول استبقاء المهمة.
- **المهمة المخزنة**: تخزين مهمة على الطابعة، والسماح للمستخدمين الآخرين بطباعة المهمة في أي وقت. وإذا كان للمهمة رقم تعريف شخصي (PIN)، فعلَّى الشخص الذي يقوم بطباعة المهمة توفيَّر رقم PIN المطلوب في لوحة التحكم. يتم حذف المهمة يدويًا أو من خلال جدول استبقاء المهمة.
- ٥. لاستخدام اسم مستخدم مخصصأو اسم مهمة مخصص، انقر فوق الزر Custom) مخصص)، ثم أدخل اسم المستخدم أو اسم المهمة.

لِمَّا ملاحظة: macOS 10.14 Mojave والإصدارات الأحدث منه: لم يعد برنامج تشغيل الطباعة يتضمن الزر **مخصص**. استخدم الخيارات ضمن القائمة المنسدلة **الوضع** لإعداد الوظيفة المحفوظة.

حدد الخيار الذي تريد استخدامه في حال كانت مهمة مخرّ نة أخرى تحمل الاسم نفسه.

- (1-99) + Name Job Use) استخدام اسم المهمة + (٩٩-١)): إلحاق رقم فريد من نوعه في نهاية اسم المهمة.
	- Replace Existing File (استبدال الملف الموجود): إلغاء المهمة المخزنة الموجودة من قبل المهمة الجديدة.
- ٦. إذا حددت خيار ال**مهمة المخزّنة** او **المهمة الشخصية** في القائمة المنسدلة **الوضع**، فيمكنك حماية المهمة باستخدام رمز PIN. اكتب رقمًا مؤلفًا من 4 خانات في الحقل **Use PIN to Print ا**لستخدام PIN للطباعة). عندما<br>المار<sup>أ</sup> ثمثلية مثلثة في المارة في المستقدمة الله على المارات قامات المستقدمات المنتخب يحاول أشخاصآخرون طباعة هذه المهمة، تطالبهم الطابعة بإدخال رقم PIN هذا.
	- ٧. انقر فوق الزر Print) طباعة) لمعالجة المهمة.

# طباعة مهمة مُخزَنة

استخدم الإجراء التالي لطباعة مهمة مخزّ نة في ذاكرة الطابعة.

- ١. من الشاشة الرئيسية على لوحة التحكم الخاصة بالطابعة، حدد الطباعة من تخزين المهام.
	- ٢. حدد اسم المجلد الذي يتم تخزين المهمة فيه أو حدد اختيار لعرضقائمة المجلدات.
- ٣. حدد اسم المهمة. إذا كانت المهمة خاصة أو مشفّرة، فأدخِل رقم PIN أو حدد موافق لعرض لوحة المفاتيح لإدخال كلمة مرور.
- ٤. لتعديل عدد النُسخ، حدد حقل عدد النُسخ. استخدم لوحة المفاتيح لإدخال عدد النسخ التي تريد طباعتها. .<br>ا
	- **٥.** حدد البدء @ أو الطباعة لطباعة المهمة.

# َّخزنة ُ حذف مهمة م

يمكنك حذف المستندات التي تم حفظها في الطابعة عندما تنتهي الحاجة إليها. يمكنك ً أيضا ضبط الحد الأقصى لعدد المهام التي تخزنها الطابعة.

#### حذف مهمة تم تخزينها على الطابعة

استخدم لوحة التحكم لحذف مهمة مخزّ نة في ذاكرة الطابعة.

- ١. من الشاشة الرئيسية على لوحة التحكم الخاصة بالطابعة، حدد رمز الطباعة من تخزين المهام.
	- ٢. حدد اسم المجلد الذي يتم تخزين المهمة فيه أو حدد اختيار لعرضقائمة المجلدات.
- ٣. حدد اسم المهمة. إذا كانت المهمة خاصة أو مشفّرة، فأدخِل رقم PIN أو حدد موافق لعرض لوحة المفاتيح لإدخال كلمة مرور.
	- ٤. حدد زر المهملات لحذف المهمة.

#### تغيير حد تخزين المهام

عند تخزين مهمة جديدة في ذاكرة الطابعة، ستقوم الطابعة بالكتابة فوق أي مهام سابقة لها اسم المستخدم واسم المهمة نفسهما. إذا لم تكن المهمة مخزّ نة مسبقًا تحت اسم المستخدم وإسم المهمة نفسهما، وكانت الطابعة بحاجة إلى مساحة تخزين إضافية، فقد تقوم الطابعة بحذف مهام مخرّّ نة أخرى بدءًا بالأقدم.

لتغيير عدد المهام التي يمكن للطابعة تخزينها ، أكمل الاجراء التالي:

- ١. من الشاشة الرئيسية على لوحة التحكم الخاصة بالطابعة، انتقل إلى تطبيق الإعدادات ثم حدد رمز الإعدادات.
	- ٢. افتح القوائم التالية:
	- أ. نسخ/طباعة أو طباعة
	- **ب.** إدارة المهام المخزنة
	- ج. حدود تخزين المهام المؤقتة
	- ٣. استخدم لوحة المفاتيح لإدخال عدد المهام التي يمكن للطابعة تخزينها.
		- ٤. حدد موافق أو تم لحفظ الإعدادات.

#### المعلومات التي يتم إرسالها إلى الطابعة لأغراض "متابعة المهمة"

يمكن ان ترسل مهام الطباعة المُرسلة من برامج التشغيل على الجهاز العميل (على سبيل المثال جهاز الكمبيوتر) י<br>ה معلومات تعريف شخصية إلى أجهزة الطباعة والتصوير من HP. قد تتضمن هذه المعلومات، لكن على سبيل المثال لا الحصر، اسم المستخدم واسم العميل الذي تم منه إنشاء المهمة والذي يمكن استخدامه لأغراض متابعة المهمة، حسب ما هو محدد من قبل المسؤول عن جهاز الطباعة. كما يمكن تخزين هذه المعلومات نفسها مع المهمة على جهاز التخزين كبير السعة (على سبيل المثال، محرك الأقراص) في جهاز الطباعة عند استخدام ميزة تخزين المهام.
# الطباعة من الأجهزة المحمولة

تمكن الحلول من الأجهزة المحمولة وePrint الطباعة بسهولة من كمبيوتر محمول او كمبيوتر لوحي او هاتف ذكي او من أي جهاز محمول آخر إلى طابعة HP.

### مقدمة

تقدم HP حلولاً متعددة للأجهزة المحمولة لتمكين الطباعة بسهولة من كمبيوتر محمول أو كمبيوتر لوحي أو هاتف ذكي أو من أي جهاز محمول آخر إلى طابعة HP.

لرؤية القائمة الكاملة ولتحديد الخيار الأفضل، انتقل إلى www.hp.com/go/LaserJetMobilePrinting.

## BLEو NFCو Wi-Fi Direct Printو Wi-Fi عبر الطباعة

توفر HP طباعة عبر Print Direct Fi-Wi والاتصال بالحقل القريب (NFC (وBluetooth منخفضالطاقة (BLE (للطابعات التي تعتمد ملحق الاتصال اللاسلكي/NFC/BLE لـ w3100 Jetdirect HP. هذا ملحق اختياري.

تسمح هذه الميزات للأجهزة (المحمولة) المزوّدة بــ Wi-Fi بإنشاء اتصال شبكة لاسلكية مباشرة مع الطابعة من دون<br>ا استخدام موجّه لاسلكي.

لا تحتاج الطابعة إلى الاتصال بالشبكة لتعمل هذه الطباعة المباشرة عبر الأجهزة المحمولة.

استخدم ميزة الطباعة عبر Wi-Fi Direct للطباعة لاسلكيًا من الأجهزة التالية:

- Apple AirPrint باستخدام iPod touch أو iPad أو iPhone ●
- أجهزة محمولة تعمل بنظام Android باستخدام حل الطباعة المضمن على نظام Android

للمزيد من المعلومات حول الطباعة اللاسلكية، انتقل إلى www.hp.com/go/LaserJetMobilePrinting.

يمكن تمكين قدرات الطباعة عبر الاتصال بالحقل القريب وBLE وDirect Fi-Wi أو تعطيلها من لوحة التحكم الخاصة بالطابعة.

### تمكين الطباعة اللاسلكية

للطباعة لاسلكيًا من الأجهزة المحمولة، ينبغي تشغيل Wi-Fi Direct.

- ١. من الشاشة الرئيسية على لوحة التحكم بالطابعة، حدد قائمة الإعدادات.
	- ٢. حدد القوائم التالية:
	- **أ.** شبكة الاتصال
	- Wi-Fi Direct ميزة .ب
		- ج. الحالة
	- ٣. حدد تشغيل، ثم حدد موافق لتمكين الطباعة اللاسلكية.

#### Wi-Fi Direct اسم تغيير

غيّر اسم Wi-Fi Direct في الطابعة باستخدام خادم ويب المضمن لــ HP) (EWS).

ملاحظة: في البيئات حيث يكون اكثر من طراز واحد للطابعة نفسها مثبتًا، قد يكون من المفيد إعطاء كل طابعة اسم<br>ملاحظة: في عربيات ا Wi-Fi Direct ً فريد للتعرف بشكل أسهل على الطابعة للطباعة عبر Direct Fi-Wi HP. تتوفر أسماء الشبكة اللاسلكية، مثل شبكة الاتصال اللاسلكي وWi-Fi Direct وغيرها على شاشة المعلومات من خلال تحديد رمز المعلومات ◘ ، ومن ثم تحديد رمز Direct Fi-Wi .

أكمل الإجراء التالي لتغيير اسم Wi-Fi Direct الخاص بالطابعة:

- ١. من الشاشة الرئيسية على لوحة التحكم الخاصة بالطابعة، حدد قائمة الإعدادات.
	- ٢. افتح القوائم التالية:
	- أ. شبكة الاتصال
	- Wi-Fi Direct ميزة .ب
	- Wi-Fi Direct اسم .ج
- ٣. استخدم لوحة المفاتيح لتغيير الاسم في حقل النصاسم Direct Fi-Wi ثم انقر فوق موافق.

## ePrint HP عبر البريد الإلكتروني

استخدم HP ePrint عبر إلبريد الإلكتروني لطباعة مستندات بإرسالها كمرفقات بريد إلكتروني إلى عنوان البريد الإلكتروني للطابعة من أي جهاز مزود بميزة البريد الإلكتروني.

استخدم ePrint HP لطباعة مستندات بإرسالها كمرفقات بريد إلكتروني إلى عنوان البريد الإلكتروني للطابعة من أي جهاز مزود بميزة البريد الإلكتروني.

لاستخدام ePrint HP، يجب أن تلبي الطابعة المتطلبات التالية:

- يجب توصيل الطابعة بشبكة سلكية أو لاسلكية متصلة بالإنترنت.
- يجب تمكين خدمات الويب من HP على الطابعة، ويجب تسجيل الطابعة في Smart HP.

اتبع هذا الإجراء لتمكين خدمات الويب من HP والتسجيل في Smart HP:

- ١. افتح خادم ويب المضمن لـ (EWS (HP:
- **أ.** على لوحة التحكم الخاصة بالطابعة، اضغط على زر المعلومات ۞، ثم استخدم مفاتيح الأسهم لتحديد قائمة Ethernet & اضغط على زر موافق لفتح القائمة وعرض عنوان IP أو اسم المضيف.
	- ب. افتح مستعرض ويب، واكتب عنوان IP أو اسم المضيف في سطر العنوان تمامًا كما يظهر على لوحة<br>المسكن الفاضلية العالمية الفضاء العاملية المستعدم العالمية من التعنوان تمامًا كما يظهر على الوحة التحكم الخاصة بالطابعة. اضغط على مفتاح Enter على لوحة مفاتيح الكمبيوتر. تُفتح EWS.

https://10.10.XXXXX/

ملاحظة: إذا عرض مستعرض الويب رسالة تشير إلى ان الوصول إلى موقع الويب قد لا يكون امنًا، فحدد الخيار للمتابعة إلى موقع الويب. الوصول إلى هذا الموقع لن يضر الكمبيوتر.

- ٢. انقر فوق علامة التبويب خدمات الويب من HP.
	- ٣. حدد الخيار لتمكين خدمات الويب.

**⁄ৈ ملاحظة:** قد يستغرق تمكين خدمات الويب دقائق عدة.

٤. انتقل إلى الموقع [com.hpconnected.www](http://www.hpconnected.com) لإنشاء حساب وإكمال عملية الإعداد.

#### **AirPrint**

الطباعة المباشرة باستخدام AirPrint من Apple مدعومة لنظام iOS، ومن أجهزة كمبيوتر Mac التي تعمل بنظام .والأحدث macOS 10.7 Lion

استخدم AirPrint للطباعة المباشرة إلى الطابعة من جهاز iPad أو iPhone) GS3 أو أحدث) أو touch iPod) الجيل الثالث أو أحدث) في تطبيقات الأجهزة المحمولة التالية:

- **Mail**
- صور
- Safari
- **iBooks**
- حدد تطبيقات الجهات الأخرى

لاستخدام AirPrint، يجب أن تتصل الطابعة بالشبكة (الشبكة الفرعية) نفسها المتصل بها جهاز Apple. للحصول على مزيد من المعلومات حول استخدام AirPrint وحول طابعات HP المتوافقة مع AirPrint، انتقل إلى <u>/www.hp.com/go</u> [.MobilePrinting](http://www.hp.com/go/MobilePrinting)

ملاحظة: قبل استخدام AirPrint عبر اتصال USB، تحقق من رقم الإصدار. لا تدعم الإصدارات 1.3 AirPrint والإصدارات السابقة اتصالات USB.

## الطباعة المضمنة لـ Android

يمكّن حل الطباعة المضمّن من HP لـ Android وAndroid الأجهزة المحمولة من العثور تلقائيًا على طابعات HP التي<br>تكميّن العاملين كتباً عند العالمية بالذواكي العامليّة يمكن حن الطباعة المصمن من ٦١٣ لـ Amaroid ومجهزة المحمولة من العنور للعاليا على طابعات ١٦٣ التي<br>تكون إما على شبكة أو ضمن النطاق اللاسلكي للطباعة بميزة Wi-Fi Direct ومن الطباعة تلقائيًا إلى هذه الطابعات.

تم تضمين حل الطباعة في الكثير من إصدارات نظام التشغيل.

لصلاحظة: في حال عدم توفر الطباعة على جهازك، انتقل إلى متجر Android apps < Google Play وقم بتثبيت Android وقم بتثبيت المكون الإضافي HP Print Service.

للحصول على مزيد من المعلومات حول كيفية استخدام الطباعة المضمّنة في Android ومعرفة اجهزة Android<br>المستقلبات المستحدثة المستخدمة الطبابات العصوم والمستخدام الطباعة المضمّنة في Android ومعرفة اجهزة Android [.www.hp.com/go/MobilePrinting](http://www.hp.com/go/MobilePrinting) إلى انتقل ،المعتمدة

# الطباعة من محرك أقراص محمول USB

تتميز هذه الطابعة بطباعة USB سهلة الوصول لطباعة الملفات بدون جهاز كمبيوتر.

تقبل الطابعة محركات أقراصUSB المحمولة القياسية في منفذ USB بالقرب من لوحة التحكم. يدعم أنواع الملفات التالية:

- .pdf  $\bullet$
- .prn  $\bullet$
- .pcl  $\bullet$
- $\cdot$ ps  $\bullet$
- .cht  $\bullet$

## تمكين منفذ USB للطباعة

يكون منفذ USB معطلاً افتراضيًا. قبل استخدام هذه الميزة، قم بتمكين منفذ USB. استخدم إحدى الطرق التالية لتمكين المنفذ:

## الأسلوب الأول: تمكين منفذ USB من لوحة التحكم الخاصة بالطابعة

يمكنك استخدام لوحة التحكم الخاصة بالطابعة لتمكين منفذ USB للطباعة.

- ١. من الشاشة الرئيسية على لوحة التحكم الخاصة بالطابعة، انتقل إلى تطبيق الإعدادات ثم حدد رمز الإعدادات.
	- ٢. افتح القوائم التالية:
	- أ. نسخ/طباعة أو طباعة
		- **ب.** تمكين USB الجهاز
	- ٣. حدد تمكين الطباعة من محرك أقراصUSB.

### الطريقة الثانية: تمكين منفذ USB من خادم ويب المضمن لـ HP) الطابعات المتصلة بالشبكة فقط)

يمكنك استخدام لوحة التحكم الخاصة بالطابعة لتمكين منفذ USB للطباعة.

- ١. افتح خادم ويب المضمن لـ (EWS (HP:
- **أ.** على لوحة التحكم الخاصة بالطابعة، اضغط على زر المعلومات ∂، ثم استخدم مفاتيح الأسهم لتحديد قائمة Ethernet . اضغط على زر موافق لفتح القائمة وعرضعنوان IP أو اسم المضيف.
	- تماما كما يظهر على لوحة ً ب. افتح مستعرضويب، واكتب عنوان IP أو اسم المضيف في سطر العنوان التحكم الخاصة بالطابعة. اضغط على مفتاح Enter على لوحة مفاتيح الكمبيوتر. تُفتح EWS.

https://10.10.XXXX/

ملاحظة: إذا عرض مستعرض الويب رسالة تشير إلى ان الوصول إلى موقع الويب قد لا يكون امنًا، فحدد الخيار للمتابعة إلى موقع الويب. الوصول إلى هذا الموقع لن يضر الكمبيوتر.

- ٢. حدد علامة التبويب نسخ/طباعة لطرازات الطابعات متعددة الوظائف (MFP (أو علامة التبويب طباعة لطرازات .SFP
	- ٣. في القائمة اليسرى، حدد إعدادات الطباعة من محرك أقراص USB.
		- ٤. حدد تمكين الطباعة من محرك أقراص USB.
			- ٥. انقر فوقApply) تطبيق).

## طباعة مستندات عبر USB) لوحة التحكم الخاصة بلوحة المفاتيح)

١. قم بإدخال محرك القرصالمحمول USB في منفذ USB سهل الوصول.

**ﷺ ملاحظة: قد يكون المنفذ مغطى. لبعض الطابعات، يفتح الغطاء بطريقة قلابة. لطابعات أخرى، اسحب** الغطاء بشكل مستقيم لإزالته.

- ٢. من الشاشة الرئيسية على لوحة التحكم الخاصة بالطابعة، حدد محرك أقراصUSB.
	- ٣. حدد اختيار، ثم اسم المستند الذي تريد طباعته وحدد تحديد.

<mark>ملاحظة: قد يكون المستند موجودًا في مجلد. افتح المجلدات عند الضرورة.</mark>

- ٤. لتعديل عدد النسخ، حدد الحقل لعدد النسخ. استخدم لوحة المفاتيح لإدخال عدد النسخ التي تريد طباعتها.
	- ٥. حدد بدء لطباعة المستند.

# الطباعة باستخدام منفذ 2.0 USB عالي السرعة (سلكي)

قم بتمكين منفذ 2.0 USB العالي السرعة لطباعة سلكية عبر USB. يتوفر المنفذ في ناحية منافذ الواجهة ويتم تعطيله بشكل افتراضي.

استخدم إحدى الطرق التالية لتمكين منفذ USB 2.0 عالي السرعة. بمجرّد تمكين المنفذ، قم بتثبيت برنامج المنتج<br>التعمل العلمانية علمت فضل هذا المنفذ بالتسلسل للطباعة باستخدام هذا المنفذ.

## الأسلوب الأول: تمكين منفذ 2.0 USB عالي السرعة من قوائم لوحة التحكم الخاصة بالطابعة

استخدم لوحة التحكم لتمكين المنفذ.

- ١. من الشاشة الرئيسية على لوحة التحكم الخاصة بالطابعة، انتقل إلى تطبيق الإعدادات ثم حدد رمز الإعدادات.
	- ٢. افتح القوائم التالية:
		- أ. عام
	- **ب.** تمكين USB الجهاز
	- ٣. حدد الخيار Enabled ) ّ ممكن).

### الطريقة الثانية: تمكين منفذ 2.0 USB العالي السرعة من خادم الويب المضمن لـ HP (الطابعات المتصلة بالشبكة فقط)

استخدم خادم الويب المضمن لـ HP لتمكين المنفذ.

- ١. افتح خادم ويب المضمن لـ (EWS (HP:
- **أ.** على لوحة التحكم الخاصة بالطابعة، اضغط على زر المعلومات ∂، ثم استخدم مفاتيح الأسهم لتحديد قائمة Ethernet &. اضغط على زر موافق لفتح القائمة وعرض عنوان IP أو اسم المضيف.
	- ب. افتح مستعرض ويب، واكتب عنوان IP أو اسم المضيف في سطر العنوان تمامًا كما يظهر على لوحة<br>المسكن الفاضلية العالمية الفضاء العاملية المستعدم العالمية من التعنوان تمامًا كما يظهر على الوحة التحكم الخاصة بالطابعة. اضغط على مفتاح Enter على لوحة مفاتيح الكمبيوتر. تُفتح EWS.

https://10.10.XXXXX/

ملاحظة: إذا عرض مستعرض الويب رسالة تشير إلى ان الوصول إلى موقع الويب قد لا يكون امنًا، فحدد الخيار للمتابعة إلى موقع الويب. الوصول إلى هذا الموقع لن يضر الكمبيوتر.

- ٢. حدد علامة التبويب الأمان.
- ٣. على الجانب الأيسر من الشاشة، حدد **الأمان العام**.
- ٤. مرر إلى أسفل وصولاً إلى **منافذ الأجهزة** وحدد مربع الاختيار لتمكين كل من العنصرَين:
	- تمكين USB الجهاز
- (للمضيف USB وتشغيل توصيل مميزات تمكين (Enable Host USB plug and play
	- ٥. انقر فوقApply) تطبيق).

# ٥ إدارة الطابعة

قم باستخدام أدوات الإدارة وتكوين الأمان وإعدادات الحفاظ على الطاقة، وإدارة تحديثات البرنامج الثابت للطابعة. للحصول على مساعدة الفيديو، راجع www.hp.com/videos/PageWide.

المعلومات التالية صحيحة في وقت نشرها. للحصول على المعلومات الحالية، راجع <u>/www.hp.com/support</u> <u>[pwcolorE75160](http://www.hp.com/support/pwcolorE75160) أو www.hp.com/support/pwcolorP75250.</u>

#### لمزيد من المعلومات:

تتضمن التعليمات الشاملة من HP الخاصة بالطابعة المعلومات التالية:

- تثبيت وتكوين
- التعلم والاستخدام
	- حل المشاكل
- تنزيل تحديثات البرامج والبرامج الثابتة
	- الانضمام إلى منتديات الدعم
- البحث عن الضمان والمعلومات التنظيمية

# التكوين المتقدم مع خادم ويب المضمن (EWS (لـ HP

استخدم خادم ويب المضمّن لــ HP لإدارة وظائف الطباعة المتقدمة.

### مقدمة

استخدم خادم ويب المضمّن لــ HP لإدارة وظائف الطباعة من الكمبيوتر عوضًا عن إدارتها من لوحة التحكم الخاصة<br>'' بالمسلم بالطابعة.

- عرض معلومات عن حالة الطابعة
- تحديد العمر المتبقى لكل المستلزمات وطلب مستلزمات جديدة
	- عرض إعدادات تكوين الدرج وتغييرها
	- عرض تكوين قوائم لوحة التحكم الخاصة بالطابعة وتغييرها
		- عرض الصفحات الداخلية وطباعتها
	- تلقي رسائل إعلام حول أحداث تتعلق بالطابعة والمستلزمات
		- عرض تكوين الشبكة وتغييره

يعمل خادم ويب المضمن لـ HP عندما تكون الطابعة متصلة بشبكة تستند إلى بروتوكول الإنترنت IP. ولا يعتمد خادم ويب المضمن لـ HP اتصالات الطابعة التي تستند إلى بروتوكول IPX. لست بحاجة إلى اتصال بالإنترنت من أجل فتح Server Web Embedded HP) ملقم الويب المضمن لـ HP (واستخدامه.

عندما تكون الطابعة متصلة بالشبكة، يتوفر خادم ويب المضمن لــ HP تلقائيًا.

صلاحظة: لا يمكن الوصول إلى HP Embedded Web Server (ملقم ويب المضمن لــ HP) خارج نطاق جدار حماية (HP الشبكة.

## كيفية الوصول إلى خادم ويب المضمن (EWS (من HP

اتبع الخطوات التالية لفتح خادم ويب المضمن.

- ا. من الشاشة الرئيسية على لوحة التحكم الخاصة بالطابعة، المس رمز المعلومات 10، ثم المس رمز Ethernet ر<br>على العرض عنوان IP أو اسم المضيف.
	- ٢. افتح مستعرضويب، واكتب عنوان IP أو اسم المضيف في سطر العنوان ا ً تمام كما يظهر على لوحة التحكم الخاصة بالطابعة. اضغط على مفتاح Enter على لوحة مفاتيح الكمبيوتر. تُفتح EWS.

### https://10.10.XXXXX/

ملاحظة: إذا عرض مستعرض الويب رسالة تشير إلى ان الوصول إلى موقع الويب قد لا يكون امنًا، فحدد الخيار للمتابعة إلى موقع الويب. فلن يؤذي الوصول إلى موقع الويب هذا الكمبيوتر.

لاستخدام HP Embedded Web Server (ملقم الويب المضمن لــ HP)، يجب أن يلبي المستعرض المتطلبات التالية:

#### Windows® 7

- Explorer Internet) الإصدار x8. أو إصدار أحدث)
- Chrome Google) الإصدار x34. أو إصدار أحدث)
	- Firefox) الإصدار x20. أو إصدار أحدث)

### 8 RWindows أو إصدار احدث

- Explorer Internet) الإصدار x9. أو إصدار أحدث)
- Chrome Google) الإصدار x34. أو إصدار أحدث)
	- Firefox) الإصدار x20. أو إصدار أحدث)

#### macOS

- Safari) الإصدار x5. أو إصدار أحدث)
- Chrome Google) الإصدار x34. أو إصدار أحدث)

#### Linux

- Chrome Google) الإصدار x34. أو إصدار أحدث)
	- Firefox) الإصدار x20. أو إصدار أحدث)

## ميزات ملقم ويب المضمن لـ HP

يمكنك التعرف على ميزات خادم ويب المضمن (EWS (لـ HP المتوفرة في كل علامة تبويب.

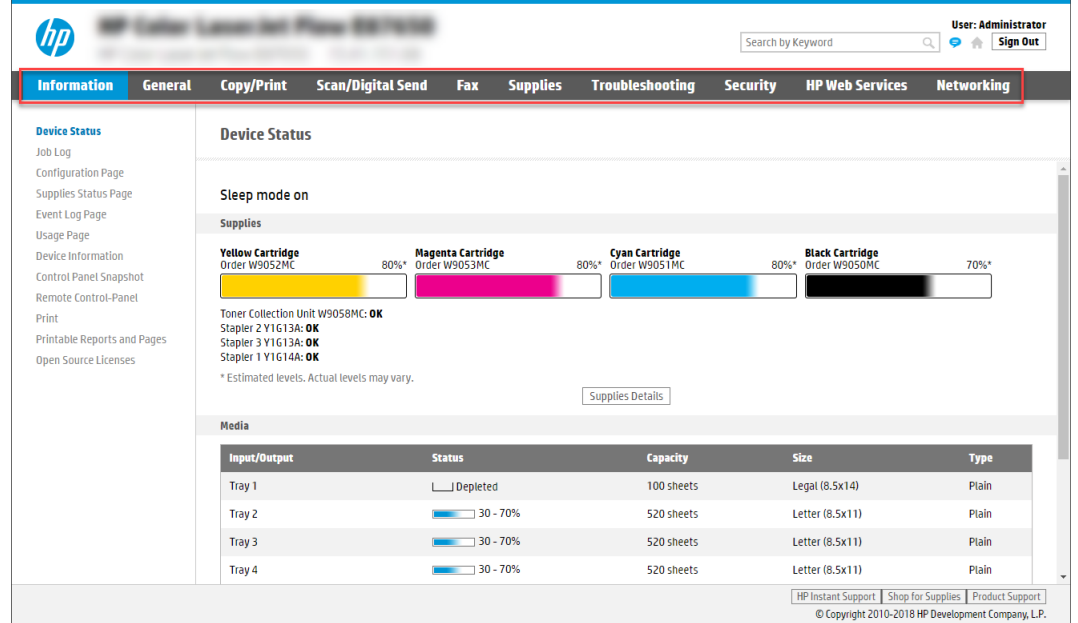

شكل ٥- ا علامات التبويب الخاصة بخادم ويب المضمن (EWS)

### علامة التبويب معلومات

راجع جدول الإعدادات في علامة التبويب **المعلومات**.

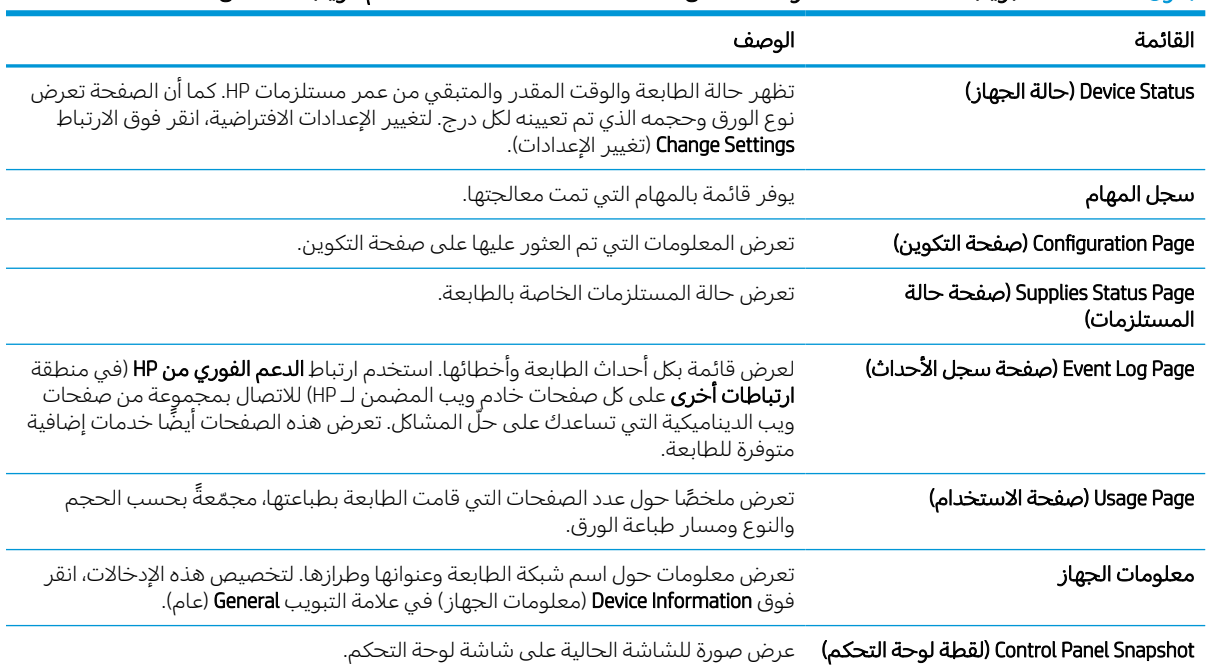

#### جدول ١- ١ علامة التبويب Information (معلومات) ضمن HP Embedded Web Server (ملقم الويب المضمن لـ HP)

ملاحظة: لا تظهر علامات التبويب **النسخ/الطباعة** و**المسح الضوئي/الإرسال الرقمي** و**الفاكس** إلا للطابعات المتعددة الوظائف (MFP). تظهر علامة التبويب **الطباعة** للطابعات الأحادية الوظيفة (SFP).

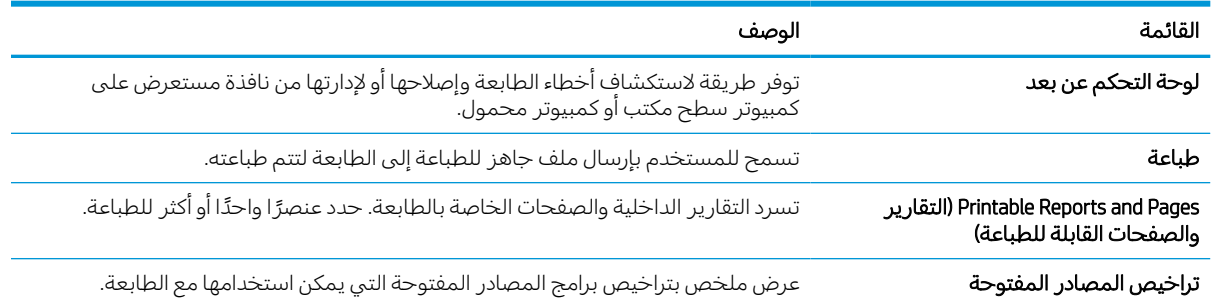

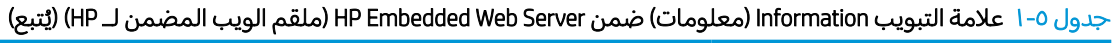

## علامة التبويب General) عام)

راجع جدول الإعدادات في علامة التبويب **عام**.

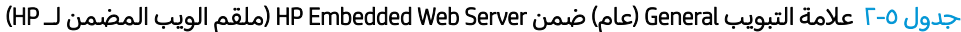

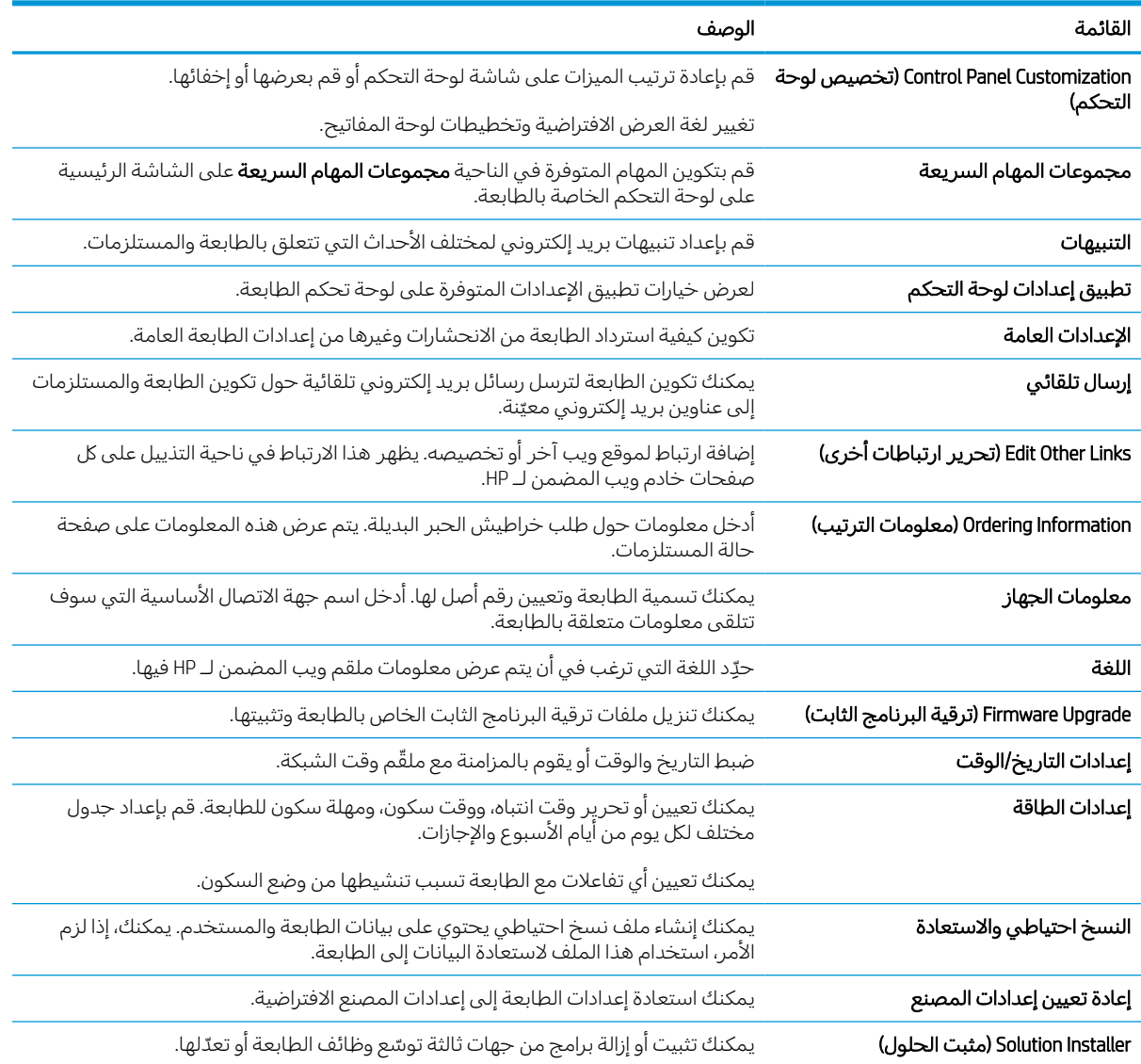

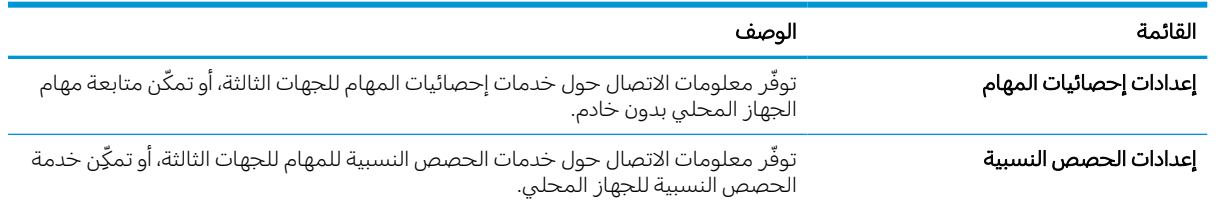

#### جدول ٥-٢ علامة التبويب General (عام) ضمن HP Embedded Web Server (ملقم الويب المضمن لــ HP) (يُتبع) ُ

## القائمة Links Other) ارتباطات أخرى)

قم بتكوين أي ارتباطات تظهر في تذييل خادم ويب المضمن لـ HP باستخدام قائمة تحرير ارتباطات أخرى على علامة التبويب **عام**.

<mark>ملاحظة: لتَعتبر العناصر التالية الارتباطات الافتراضية.</mark>

#### جدول ٥-٣ القائمة Other Links (ارتباطات أخرى) ضمن HP Embedded Web Server (ملقم الويب المضمن لــ HP)

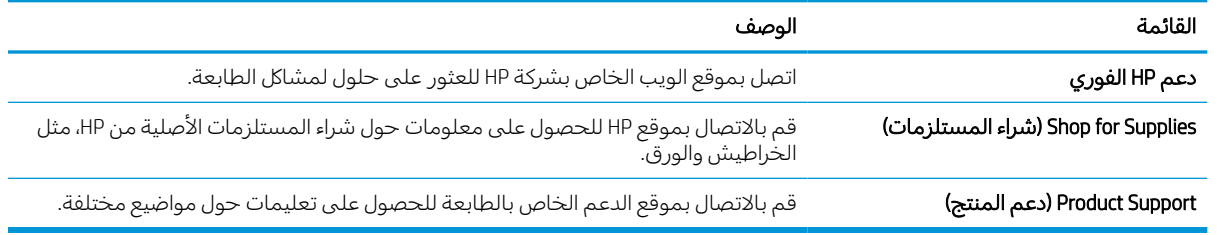

#### علامة تبويب الطباعة

راجع جدول الإعدادات في علامة التبويب **طباعة**.

#### جدول ٥-٤ علامة التبويب Print (طباعة) ضمن ملقم الويب المضمّن لـ HP

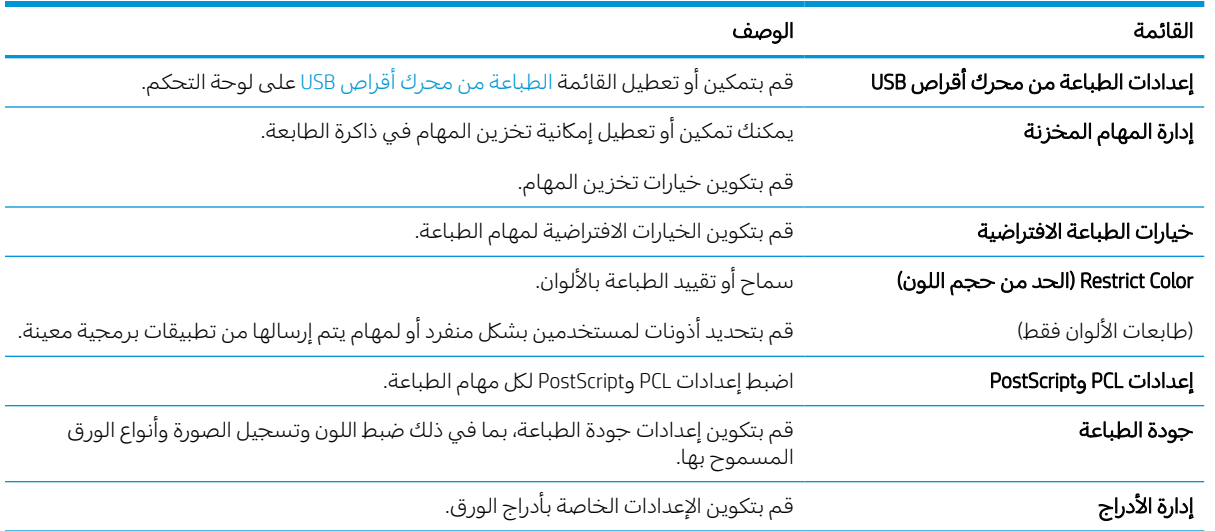

#### علامة التبويب المستلزمات

راجع جدول الإعدادات في علامة التبويب **المستلزمات**.

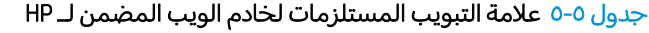

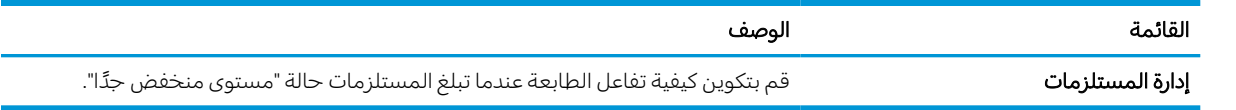

## علامة التبويب Troubleshooting) استكشاف الأخطاء وإصلاحها)

راجع جدول الإعدادات في علامة التبويب **استكشاف الأخطاء وإصلاحها**.

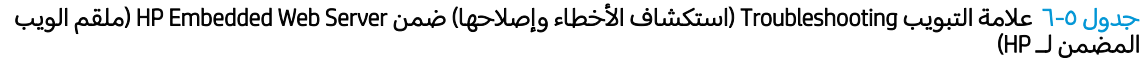

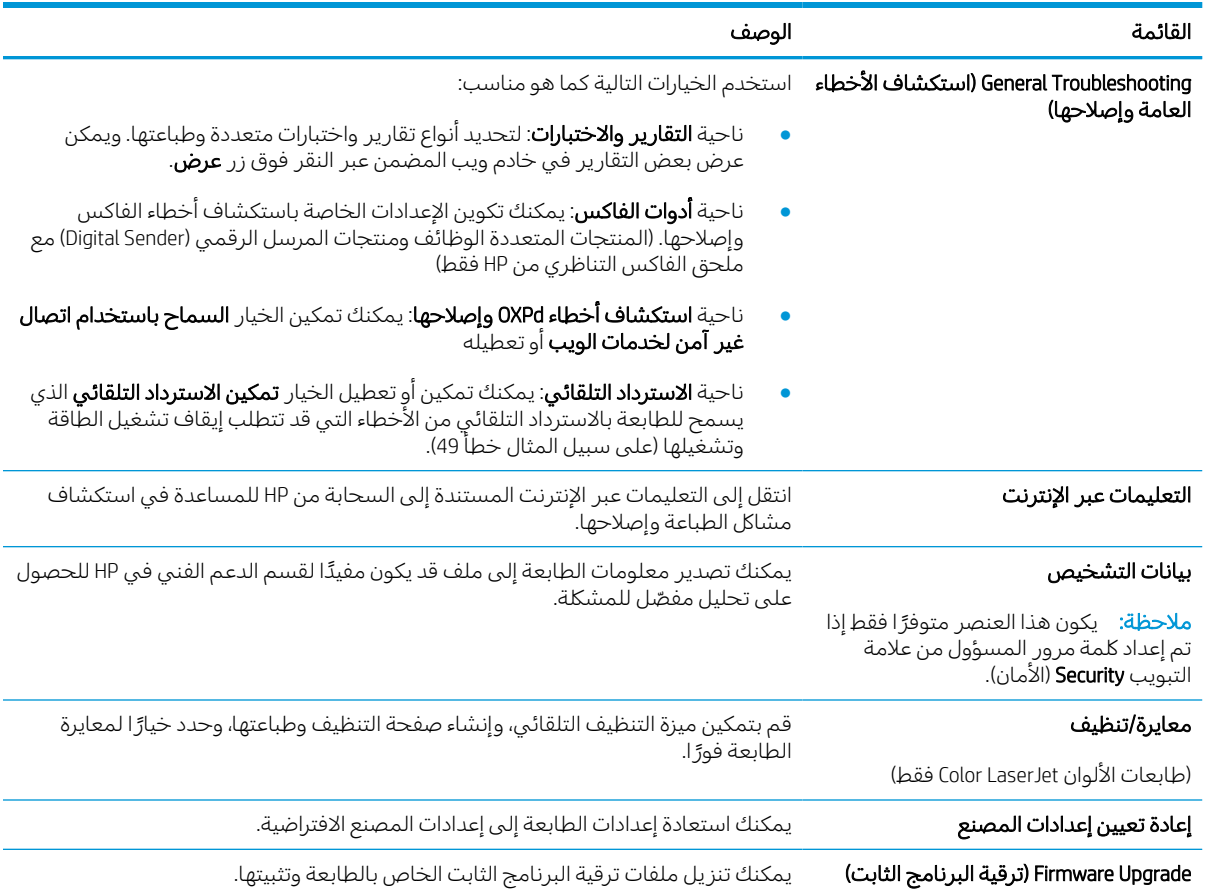

## علامة التبويب Security) الأمان)

راجع جدول الإعدادات في علامة التبويب **الأمان**.

| القائمة                                                                                     | الوصف                                                                                                    |
|---------------------------------------------------------------------------------------------|----------------------------------------------------------------------------------------------------|
| General Security (الأمان العام)                                                             | إعدادات الأمان العام بما في ذلك:                                                                                                    |
|                                                                                             | قم بتكوين كلمة مرور مسؤول بحيث يمكنك تقييد الوصول إلى ميزات معينة في<br>الطابعة.                                                                  |
|                                                                                             | عيّن رمز وصول إلى الخدمة مخصصًا للجهاز.                                                                                                    |
|                                                                                             | عيّن كلمة مرور PJL لمعالجة أوامر PJL.                                                                                                    |
|                                                                                             | عيّن أمان الوصول إلى نظام الملفات وإلى ترقية البرنامج الثابت.                                                                                     |
|                                                                                             | تمكين منفذ USB المضيف أو تعطيله على لوحة التحكم أو منفذ توصيل USB على وحدة<br>الطباعة مباشرة من الكمبيوتر.                                        |
|                                                                                             | اعرض حالة كل إعدادات الأمان.                                                                                                    |
| نهج الحساب                                                                                  | قم بتمكين إعدادات حساب المسؤول.                                                                                                    |
| Access Control (لوحة التحكم)                                                                | قم بتكوين الوصول إلى وظائف الطابعة لأفراد أو مجموعات معينة وحدد الأسلوب الذي<br>يستخدمه الأفراد لتسجيل الدخول إلى الطابعة.                        |
| Protect Stored Data (حماية البيانات المخزنة)     قم بتكوين التخزين الداخلي للطابعة وإدارته. |                                                                                                    |
|                                                                                             | قم بتكوين الإعدادات الخاصة بالمهام المخرِّنة على التخزين الداخلي للطابعة.                                                                         |
| إدارة التطبيقات التي تعمل عن بعد                                                            | يمكنك إدارة التطبيقات التي تعمل عن بعد أو إدراجها في القائمة البيضاء عبر استيراد الشهادات<br>التي تسمح للأجهزة باستخدام هذا المنتج أو حذفها.      |
| Certificate Management (إدارة الشهادات)                                                     | قم بتثبيت شهادات الأمان وإدارتها للوصول إلى الطابعة والشبكة.                                                                                      |
| تقييد مجال البريد الإلكتروني                                                                | في حال تم تمكين وظيفة البريد الإلكتروني، يمكن للمسؤولين حدّ عناوين البريد الإلكتروني<br>التي يمكن للطابعة إرسال رسائل إليها.                      |
| Web Service Security (أمان خدمة الويب)                                                      | اسمح بالوصول إلى موارد هذه الطابعة بواسطة صفحات الويب من نطاقات مختلفة. في حال<br>عدم إضافة أي مواقع إلى القائمة، فهذا يعني أن كل المواقع موثوقة. |
| Self Test (الاختبار الذاتي)                                                                 | تأكّد من تشغيل وظائف الأمان وفقاً لمعلمات النظام المتوقعة.                                                                                        |

جدول ٥-٧ علامة التبويب Security (الأمان) ضمن HP Embedded Web Server (ملقم الويب المضمن لـ HP)

### علامة التبويب Services Web HP) خدمات الويب من HP(

استخدم علامة التبويب خدمات الويب من HP لتكوين خدمات الويب من HP وتمكينها لهذه الطابعة. من الضروري تمكين Services Web HP) خدمات الويب من HP (لاستخدام ميزة ePrint HP.

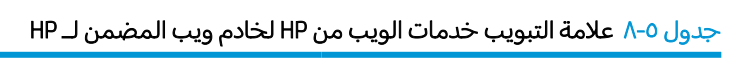

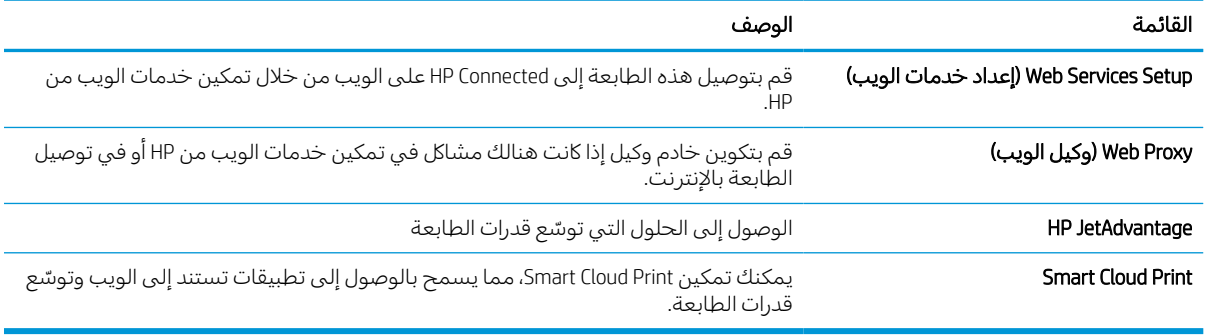

#### علامة التبويب Networking) الشبكة)

استخدم علامة التبويب شبكة اتصال لتكوين إعدادات الشبكة الخاصة بالطابعة وتأمينها عند اتصالها بشبكة تستند إلى بروتوكول الإنترنت. لا يتم عرضعلامة التبويب هذه إذا كانت الطابعة متصلة بأنواع أخرى من الشبكات.

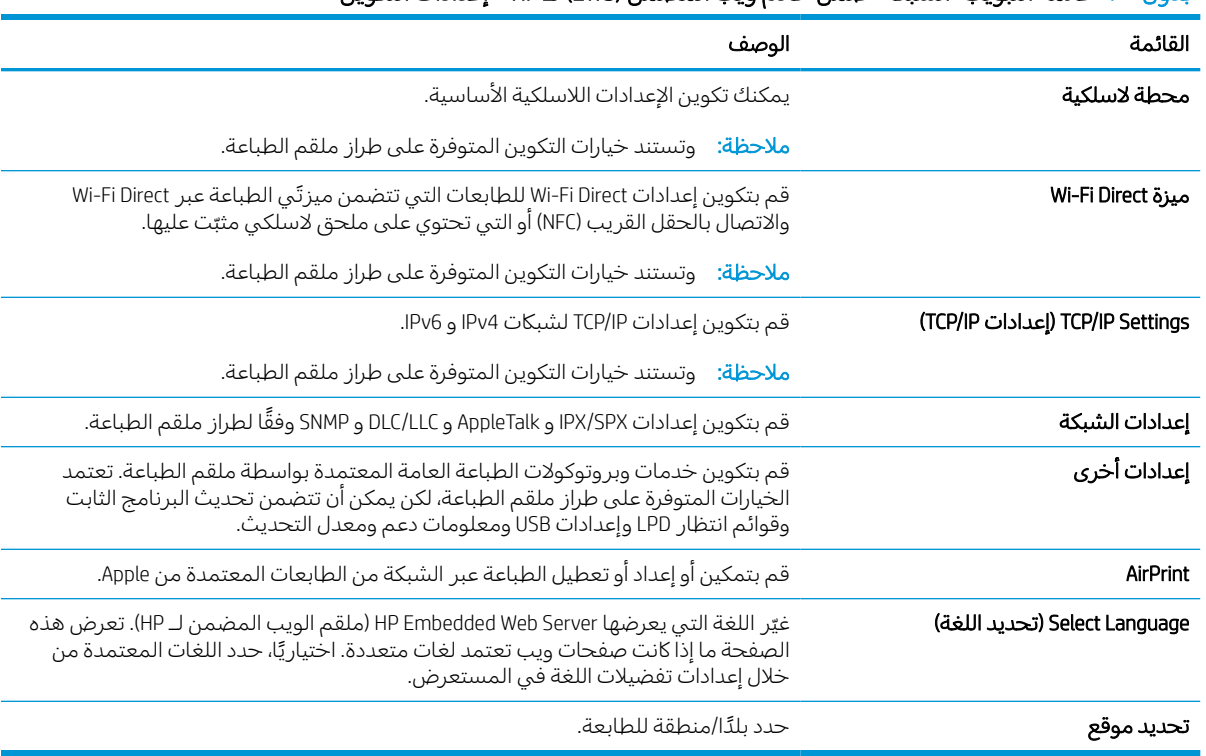

#### جدول ٥-٩ علامة التبويب "الشبكة" ضمن خادم ويب المضمن (EWS) لـ HP > إعدادات التكوين

#### جدول ٥- ١٠ علامة التبويب "الشبكة" ضمن خادم ويب المضمن (EWS) لـ HP > إعدادات Google Cloud Print

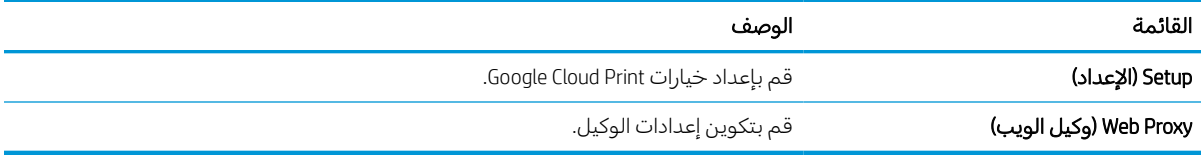

#### جدول ٥- ١١ علامة التبويب "الشبكة" ضمن خادم ويب المضمن (EWS (لـ HP < إعدادات الأمان.

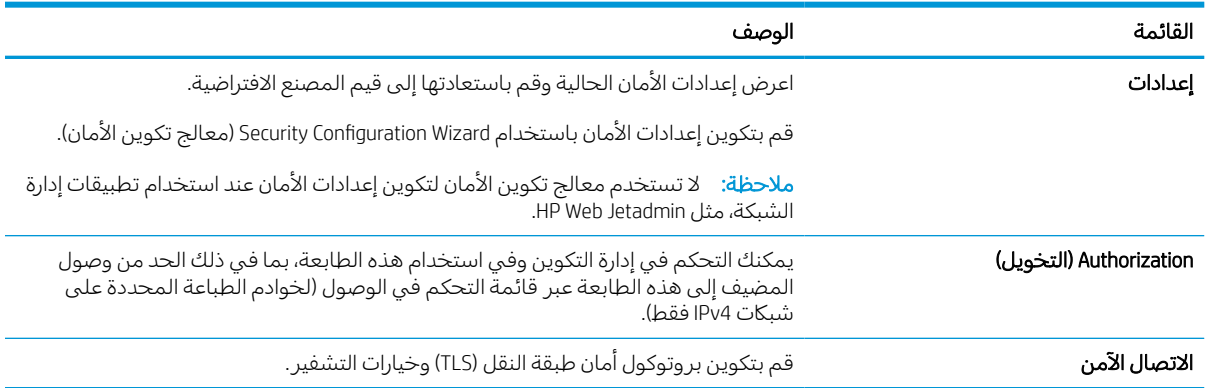

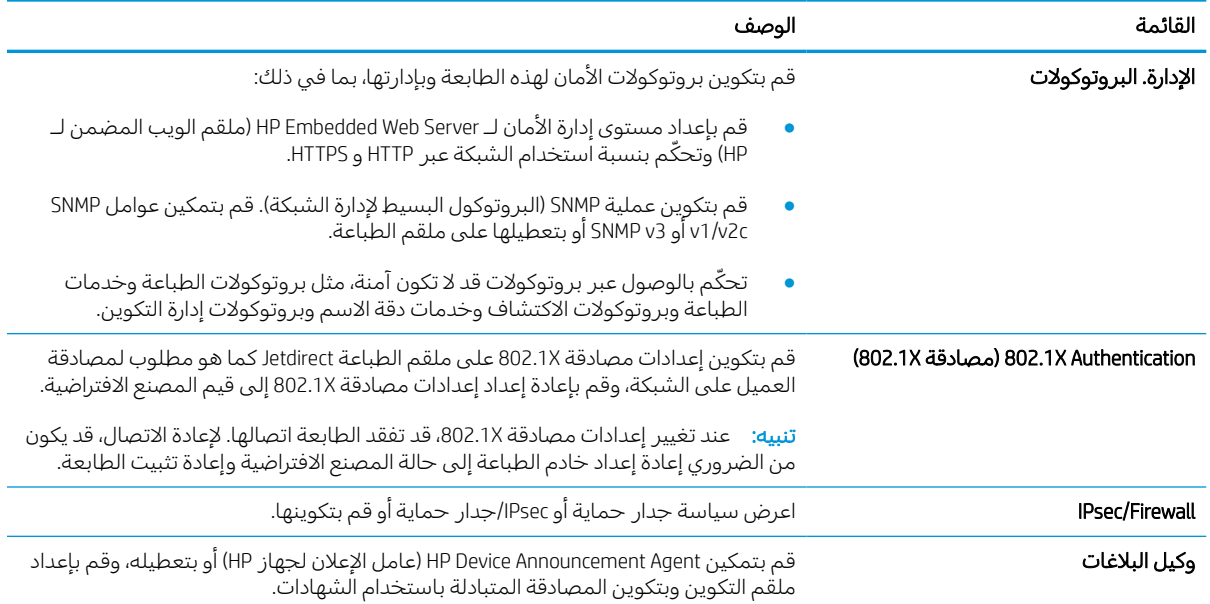

#### جدول ٥-١١ علامة التبويب "الشبكة" ضمن خادم ويب المضمن (EWS) لـ HP > إعدادات الأمان. (يُتبع) ُ

#### جدول ٥- ١٢ علامة التبويب "الشبكة" ضمن خادم ويب المضمن (EWS (لـ HP < إعدادات التشخيصات

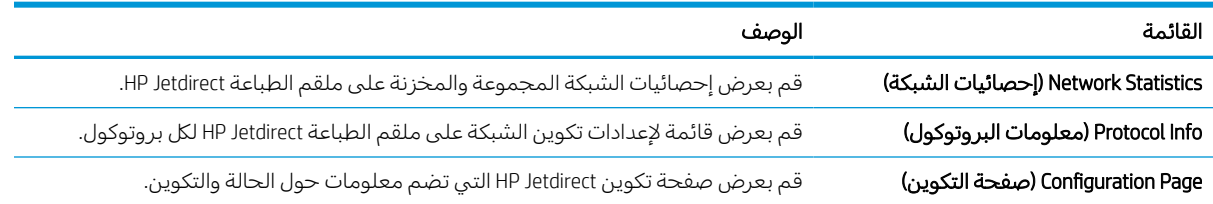

## تكوين إعدادات شبكة IP

استخدم خادم ويب المضمن لتكوين إعدادات الشبكة للطابعة.

## إخلاء المسؤولية عند المشاركة في الطباعة

راجع إخلاء المسؤولية التالي.

لا تدعم HP شبكة نظير إلى نظير، حيث تعتبر هذه الميزة إحدى مهام أنظمة تشغيل Microsoft وليست من مهام برامج تشغيل الطابعة من HP. انتقل إلى Microsoft على www.microsoft.com.

## عرض إعدادات شبكة الاتصال أو تغييرها

يمكنك استخدام ملقم ويب المضمّن لــ HP لعرض إعدادات تكوين IP أو تغييرها.

- ١. افتح خادم ويب المضمن لـ (EWS (HP:
- **أ.** من الشاشة الرئيسية على لوحة التحكم الخاصة بالطابعة، المس رمز المعلومات ♦ ، ثم المس رمز ن IP او اسم المضيف. IP أو اسم المضيف.
- تماما كما يظهر على لوحة ً ب. افتح مستعرضويب، واكتب عنوان IP أو اسم المضيف في سطر العنوان التحكم الخاصة بالطابعة. اضغط على مفتاح Enter على لوحة مفاتيح الكمبيوتر. تُفتح EWS.

### https://10.10.XXXXX

ملاحظة: إذا عرض مستعرض الويب رسالة تشير إلى ان الوصول إلى موقع الويب قد لا يكون امنًا، فحدد الخيار للمتابعة إلى موقع الويب. فلن يؤذي الوصول إلى موقع الويب هذا الكمبيوتر.

٢. انقر فوق علامة التبويب Networking) شبكة) للحصول على معلومات الشبكة. ويمكنك تغيير الإعدادات حسب الحاجة.

## إعادة تسمية الطابعة على شبكة

لإعادة تسمية الطابعة على شبكة ما بحيث يتم التعرف على الطابعة بشكل فريد، استخدم خادم ويب المضمن لـ .HP

- ١. افتح خادم ويب المضمن لـ (EWS (HP:
- **أ.** من الشاشة الرئيسية على لوحة التحكم الخاصة بالطابعة، المس رمز المعلومات ◘ ، ثم المس رمز ن IP او اسم المضيف. وP أو اسم المضيف.
- تماما كما يظهر على لوحة ً ب. افتح مستعرضويب، واكتب عنوان IP أو اسم المضيف في سطر العنوان التحكم الخاصة بالطابعة. اضغط على مفتاح Enter على لوحة مفاتيح الكمبيوتر. تُفتح EWS.

### https://10.10.XXXXX/

ملاحظة: إذا عرض مستعرض الويب رسالة تشير إلى ان الوصول إلى موقع الويب قد لا يكون امنًا، فحدد الخيار للمتابعة إلى موقع الويب. فلن يؤذي الوصول إلى موقع الويب هذا الكمبيوتر.

- ٢. افتح علامة التبويب General) عام).
- ٣. على صفحة معلومات الجهاز، يكون اسم الطابعة الافتراضي في الحقل **اسم الجهاز**. يمكنك تغيير هذا الاسم للتعرف على هذه الطابعة بشكل فريد.

**ﷺ ملاحظة:** إن تعبئة الحقول الأخرى على هذه الصفحة خياري.

٤. انقر فوق زر Apply) تطبيق) لحفظ التغييرات.

## تكوين معلمات IP/TCP ً يدويا من لوحة التحكم

استخدم قوائم الإعدادات في لوحة التحكم لتعيين عنوان IPv4 وقناع شبكة فرعية وعبّارة افتراضية يدويًا.<br>-

- ١. من الشاشة الرئيسية على لوحة التحكم الخاصة بالطابعة، انتقل إلى تطبيق الإعدادات ثم حدد رمز الإعدادات.
	- ٢. افتح القوائم التالية:
	- **أ.** شبكة الاتصال
		- ب. Ethernet
			- TCP/IP .ج
	- (IPV 4 إعدادات (IPV 4 Settings .د
	- ه. Method Config) طريقة التكوين)
	- ٣. حدد الخيار Manual) يدوي)، ثم المسزر Save) حفظ).
		- ٤. افتح القائمة Settings Manual) الإعدادات اليدوية).
	- 0. المس الخيار IP Address (عنوان IP) أو Subnet Mask (قناع الشبكة الفرعية) أو Default Gateway (العبّارة<br>الذخيل: يت الافتراضية).
		- ٦. المسالحقل ل ّ الأو لفتح لوحة المفاتيح. أدخل الأرقام الصحيحة للحقل، ثم المسزر OK) موافق).

كرر هذه العملية لكل حقل، ثم المسزر Save) حفظ).

## تكوين معلمات IP/TCP 6IPv ً يدويا من لوحة التحكم

استخدم قوائم الإعدادات في لوحة التحكم لتعيين عنوان IPv6 يدويًا.

- ١. من الشاشة الرئيسية على لوحة التحكم الخاصة بالطابعة، انتقل إلى تطبيق الإعدادات ثم حدد رمز الإعدادات.
	- ٢. لتمكين التكوين اليدوي، افتح القوائم التالية:
		- **أ.** شبكة الاتصال
			- ب. Ethernet
				- TCP/IP .ج
		- (IPV6 إعدادات (IPV6 Settings .د
		- ٣. حدد تمكين، ومن ثم حدد موافق.
	- ٤. حدد الخيار تمكين الإعدادات اليدوية، ثم المسزر تم.
	- 0. لتكوين العنوان، افتح القائمة العنوان ثم المس الحقل لفتح لوحة مفاتيح.
		- ٦. استخدم لوحة المفاتيح لإدخال العنوان، ثم المسزر OK) موافق).
			- <mark>٧.</mark> المس Save (حفظ).

## سرعة الارتباط وإعدادات الطباعة المزدوجة

اتبع الخطوات التالية لإجراء تغييرات على سرعة الارتباط وإعدادات الطباعة المزدوجة.

حملاحظة: تنطبق هذه المعلومات فقط على شبكات Ethernet. وهي لا تنطبق على الشبكات اللاسلكية.

يجب أن يتطابق كل من سرعة الارتباط ووضع الاتصال لملقم الطباعة مع محور الشبكة. بالنسبة إلى معظم الحالات، اترك الطابعة في الوضع التلقائي. قد تؤدي التغييرات غير الصحيحة في إعدادات سرعة الارتباط والطباعة على الوجهين إلى منع الطابعة من الاتصال بالأجهزة الأخرى الموجودة على الشبكة. لإجراء تغييرات، استخدم لوحة التحكم الخاصة بالطابعة.

ملاحظة: يجب أن يتطابق إعداد الطابعة مع إعداد الجهاز الموجود على الشبكة (محور شبكة أو مفتاح أو عبّارة أو<br>أُم حساس موجه أو كمبيوتر).

**ﷺ) ملاحظة: إن إجراء تغييرات على هذه الإعدادات يؤدي إلى إيقاف تشغيل الطابعة ثم إعادة تشغيلها. قم بإجراء** التغييرات فقط عندما تكون الطابعة في وضع الخمول.

- ١. من الشاشة الرئيسية على لوحة التحكم الخاصة بالطابعة، انتقل إلى تطبيق الإعدادات ثم حدد رمز الإعدادات.
	- ٢. افتح القوائم التالية:
	- أ. شبكة الاتصال
		- ب. Ethernet
	- ج. Speed Link) سرعة الارتباط)
		- ٣. حدد أحد الخيارات التالية:
	- تلقائي: يقوم ملقم الطباعة تلقائياً بتكوين ذاتي لأعلى سرعة ارتباط ووضع اتصال مسموح به على الشبكة.
		- Half T10) T10 نصفي): ١٠ ميغابت في الثانية، تشغيل نصف مزدوج
		- Full T10) T1000 كامل): ١٠ ميغابت في الثانية، تشغيل كامل الازدواج.
		- Auto T10) T10 تلقائي): ١٠ ميجابايت في الثانية، تشغيل تلقائي الازدواج
		- Half TX100) TX100 نصفي): 100 ميجابايت في الثانية، تشغيل نصف مزدوج
			- Full TX100) TX100 كامل): ١٠٠ ميجابت في الثانية، تشغيل كامل الازدواج.
		- Auto TX100) TX100 تلقائي): ١٠٠ ميجابايت في الثانية، تشغيل تلقائي الازدواج
			- Full T1000) T1000 كامل): ١٠٠٠ ميجابت في الثانية، تشغيل كامل الازدواج.
				- ٤. المسالزر حفظ. تتوقف الطابعة عن التشغيل ثم تبدأ بالتشغيل.

# ميزات أمان الطابعة

يمكنك تقييد من يمكنه الوصول إلى إعدادات التكوين وتامين البيانات ومنع الوصول إلى مكونات الأجهزة القيّمة.

### مقدمة

تتضمن الطابعة ميزات أمان متعددة لتقييد إمكانية الوصول إلى إعدادات التكوين ولحماية البيانات ولمنع الوصول إلى مكونات الأجهزة القيّمة.

## بيانات الأمان

راجع بيان الأمان الهام هذا.

تعتمد الطابعة معايير الأمان والبروتوكولات الموصى بها التي تساعدك في المحافظة على أمان الطابعة، وحماية المعلومات الهامة الموجودة على الشبكة، وتبسيط الطريقة التي تقوم من خلالها بمراقبة الطابعة وصيانتها.

## تعيين كلمة مرور مسؤول

عيّن كلمة مرور مسؤول للوصول إلى الطابعة وخادم ويب المضمن لـ HP لمنع المستخدمين غير المخوّلين من تغيير<br>اسماط السلام إعدادات الطابعة.

### استخدام خادم الويب المضمن لـ HP لإعداد كلمة المرور

اتبع الخطوات التالية لتعيين كلمة مرور للطابعة.

- ١. افتح خادم ويب المضمن لـ (EWS (HP:
- **أ.** من الشاشة الرئيسية على لوحة التحكم الخاصة بالطابعة، المس رمز المعلومات ، ثم المس رمز Ethernet لعرض عنوان IP أو اسم المضيف.
- ب. افتح مستعرض ويب، واكتب عنوان IP أو اسم المضيف في سطر العنوان تمامًا كما يظهر على لوحة<br>المسكر المناسبة العالمية المناسبة المناسبة المناسبة على المناسبة المناسبة المناسبة التحكم الخاصة بالطابعة. اضغط على مفتاح Enter على لوحة مفاتيح الكمبيوتر. تُفتح EWS.

#### https://10.10.XXXXX/

ملاحظة: إذا عرض مستعرض الويب رسالة تشير إلى ان الوصول إلى موقع الويب قد لا يكون امنًا، فحدد الخيار للمتابعة إلى موقع الويب. فلن يؤذي الوصول إلى موقع الويب هذا الكمبيوتر.

- ٢. انقر فوق علامة تبويب الأمان.
- ٣. افتح قائمة Security General) الأمان العام).
- ٤. في الناحية المسماة Password Administrator Local the Set) تعيين كلمة مرور المسؤول المحلي)، أدخل الاسم المرتبط بكلمة المرور في حقل Username) اسم المستخدم).
- ٥. أدخل كلمة المرور في حقل Password New) كلمة المرور الجديدة)، وأعد إدخالها في حقل Password Verify (تأكيد كلمة المرور).
- ملاحظة: لتغيير كلمة مرور موجودة بالفعل، أدخل ً أولا كلمة المرور الحالية في حقل Password Old) كلمة المرور القديمة).
	- ٦. انقر فوق زر **تطبيق**.
- **هام:** دوّن كلمة المرور واحتفظ بها في مكان آمن. لا يمكن استرداد كلمة مرور المسؤول. إذا تم فقدان كلمة<br>المساح أول أول بناء فان المنافس المساح المساح المساح المساح المساح مرور المسؤول أو نسيانها، فاتصل بدعم HP للحصول على المساعدة المطلوبة بهدف إعادة تعيين الطابعة بالكامل.

انقر هنا [للاتصال](http://support.hp.com) بدعم [HP](http://support.hp.com) حول إعادة تعيين كلمة مرور [الطابعة](http://support.hp.com).

### توفير بيانات اعتماد لوصول المستخدم إلى لوحة التحكم الخاصة بالطابعة

اتبع الخطوات التالية لتسجيل الدخول إلى لوحة التحكم.

يمكن تأمين بعض الميزات على لوحة التحكم الخاصة بالطابعة بحيث لا يتمكن الأشخاص غير المصرح لهم باستخدام تلك الميزات. عندما يتم تأمين واحدة من الميزات، تطالبك الطابعة بتسجيل الدخول قبل استخدام هذه الميزة. يمكنك ً أيضا تسجيل الدخول من دون انتظار مطالبة عن طريق تحديد تسجيل الدخول على لوحة التحكم الخاصة بالطابعة.

عادةً، تكون بيانات اعتماد تسجيل الدخول إلى الطابعة مماثلة لبيانات اعتماد تسجيل الدخول إلى الشبكة. قم<br>-باستشارة مسؤول الشبكة الخاصة بهذه الطابعة إذا كان لديك أسئلة حول بيانات الاعتماد التي يجب استخدامها.

- ١. من الشاشة الرئيسية على لوحة التحكم الخاصة بالطابعة، حدد تسجيل الدخول.
	- ٢. اتبع المطالبات لإدخال بيانات الاعتماد.

**ﷺ ملاحظة: للحفاظ على أمان الطابعة، حدد** تسجيل الخروج عند انتهائك من استخدام الطابعة.

## (IP أمان (IP Security

IP Security) عبارة عن مجموعة من البروتوكولات التي تتحكم بحركة المرور في الشبكة إلى الطابعة ومنها استنادًا إلى بروتوكول الإنترنت. ويوفر IPsec مصادقة من مضيف إلى مضيف، وتكامل البيانات، وتشفير اتصالات<br>... ... الشبكة.

بالنسبة إلى الطابعات المتصلة بالشبكة والتي يتوفر لها خادم طباعة Jetdirect HP، يمكنك تكوين IPsec باستخدام علامة التبويب **شبكة اتصال** في خادم ويب المضمن لـ HP.

## دعم التشفير: أقراص ثابتة آمنة عالية الأداء من HP

يوفر القرص الثابت تشفيرًا يستند إلى الجهاز بحيث يمكنك تخزين البيانات الدقيقة بشكل امن من دون التاثير على يوفر العرص التابت تسعيرا يستند إلى الجبهار بحيث يمكنت تحرين اليهانت الدفيعة بسكن امن من دون التابير عنني<br>أداء الطابعة. يستخدم هذا القرص الثابت الإصدار الحديث من مقياس التشفير المتقدم (AES) ويتمتع بميزات متعددة لحفظ الوقت وبوظائف غنية.

استخدم القائمة Security) أمان) في خادم ويب المضمن من HP لتكوين القرص.

## إقفال المنسق

تضم وحدة التوصيل فتحة يمكنك استخدامها لتوصيل كبل أمان .

يمنع إقفال وحدة التوصيل الآخرين من إزالة المكونات القيّمة منها.

## إعدادات حفظ الطاقة

تعرّ ف على إعدادات حفظ الطاقة المتوفرة على طابعتك.

## تعيين مؤقت السكون وتكوين الطابعة لاستخدام 2 واط من الطاقة أو أقل

تؤثر إعدادات السكون على كمية الطاقة التي تستخدمها الطابعة، ووقت الانتباه/السكون على السرعة التي تدخل فيها الطابعة في وضع السكون والسرعة التي تتنبّه فيها الطابعة من وضع السكون.

لتكوين الطابعة لاستخدام 2 واط من الطاقة أو أقل في وضع السكون، أدخل الأوقات لكل من إعدادَي سكون بعد عدم<br>. النشاط وإيقاف تشغيل تلقائي بعد السكون.

- ١. من الشاشة الرئيسية على لوحة التحكم الخاصة بالطابعة، حدد الإعدادات.
	- ٢. افتح القوائم التالية:
		- عام
	- إعدادات الطاقة
	- إعدادات السكون
- ٣. حدد سكون بعد عدم النشاط لتحديد عدد دقائق عدم نشاط الطابعة قبل أن تدخل في وضع السكون. أدخل الفترة الزمنية الملائمة.
- ٤. حدد إيقاف تشغيل تلقائي بعد السكون لإدخال الطابعة في وضع حفظ طاقة أعمق بعد فترة من السكون . أدخل الفترة الزمنية الملائمة.

**لِيَّ ملاحظة: بشكل افتراضي، سيتم تنشيط الطابعة من إيقاف التشغيل التلقائي كاستجابة لأي نشاط غير USB أو** Wi-Fi. للوصول إلى إعدادات طاقة أكبر، يمكنك تعيينها لتتنبّه فقط عند الضغط على زر الطاقة عن طريق تحديد<br>لمقاف المشغل (إن الصحابات على الصحاب القضفة على إيقاف التشغيل (انتباه عند الضغط على زر الطاقة فقط).

٥. حدد تم لحفظ الإعدادات.

### تعيين جدول السكون

استخدم ميزة جدول السكون لتكوين الطابعة بحيث تنشط او تنتقل إلى وضع السكون تلقائيًا في اوقات محددة من<br>أ أيام محددة من الأسبوع.

- ١. من الشاشة الرئيسية على لوحة التحكم الخاصة بالطابعة، انتقل إلى تطبيق الإعدادات ثم حدد رمز الإعدادات.
	- ٢. افتح القوائم التالية:
		- أ. عام
	- ب. إعدادات الطاقة
	- ج. جدول السكون
	- ٣. حدد الزر حدث جديد، ثم حدد نوع الحدث المراد جدولته: حدث التنشيط أو حدث السكون.
	- ٤. لحدث تنشيط أو سكون، قم بتكوين الوقت وأيام الأسبوع للحدث. اضغط على الزر حفظ لحفظ الإعداد.

## HP Web Jetadmin

Jetadmin Web HP عبارة عن أداة حائزة على جوائز ورائدة في المجال تساعد في الإدارة الفعالة لمجموعة واسعة من منتجات HP المتصلة بالشبكة، بما في ذلك الطابعات والطابعات متعددة الوظائف وأجهزة الإرسال الرقمي. يسمح

لك هذا الزر الوحيد بتثبيت ومراقبة وصيانة واستكشاف الأخطاء وإصلاحها وتأمين بيئة الطباعة والتصوير عن بعد — وتزيد في النهاية من إنتاجية العمل عن طريق مساعدتك في توفير الوقت والتحكم في التكاليف وحماية استثماراتك.

يتم توفير ترقيات HP Web Jetadmin بشكل دوري لتقديم الدعم لميزات محددة في المنتج. انتقل إلى <u>/www.hp.com</u> <u>go/webjetadmin </u>للحصول على مزيد من المعلومات.

## تحديثات البرامج والبرامج الثابتة

تقوم HP بشكل منتظم بتحديث الميزات المتوفرة في البرنامج الثابت للطابعة. للاستفادة من أحدث الميزات، قم بتحديث البرنامج الثابت للطابعة.

قم بتنزيل آخر ملف تحديث للبرنامج الثابت من الويب:

انتقل إلى www.hp.com/support/pwcolore75250 أو www.hp.com/support/pwcolorP75250 . أي انقر فوق **البرامج** وبرامج التشغيل والبرامج الثابتة.

# ٦ حل المشاكل

استكشف أخطاء الطابعة وأصلحها. حدد موقع موارد إضافية للحصول على التعليمات والدعم الفني.

للحصول على مساعدة الفيديو، راجع www.hp.com/videos/PageWide.

المعلومات التالية صحيحة في وقت نشرها. للحصول على المعلومات الحالية، راجع /www.hp.com/support [.www.hp.com/support/pwcolorP75250](http://www.hp.com/support/pwcolorP75250) أو [pwcolorE75160](http://www.hp.com/support/pwcolorE75160)

#### لمزيد من المعلومات:

تتضمن التعليمات الشاملة من HP الخاصة بالطابعة المعلومات التالية:

- تثبيت وتكوين
- التعلم والاستخدام
	- حل المشاكل
- تنزيل تحديثات البرامج والبرامج الثابتة
	- الانضمام إلى منتديات الدعم
- البحث عن الضمان والمعلومات التنظيمية

## نظام التعليمات في لوحة التحكم

الطابعة مزودة بنظام تعليمات مضمّن يشرح كيفية استخدام كل شاشة. لفتح نظام التعليمات، المس زر التعليمات<br>المطابعة مزودة بنظام على لوحة التحكم.

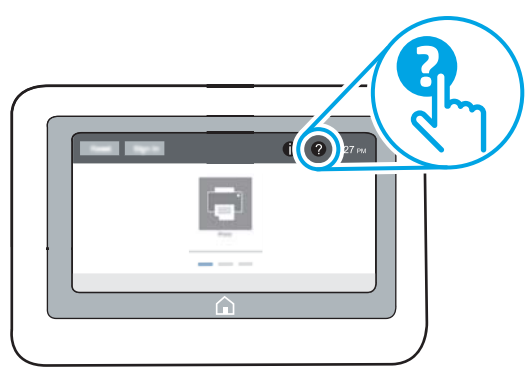

في بعضالشاشات، يتم فتح Help) تعليمات) على القائمة العامة، مما يتيح لك البحث عن موضوعات معينة. يمكنك الاستعراضُ خلال بنية القائمة عن طريق لمس الأزرار في القائمة.

تتضمّن بعض شاشات التعليمات رسومًا تعرض إجراءات محددة، مثل التخلص من انحشار الورق.

إذا كانت الطابعة تشير إلى خطا او تحذير، فالمس زر التعليمات @ لفتح رسالة تصف المشكلة. تحتوي الرسالة ايضًا إرشادات للمساعدة على حل المشكلة.

## إعادة تعيين إعدادات المصنع

قد تساعد إعادة تعيين إعدادات الطابعة إلى إعدادات المصنّع الافتراضية في حل المشاكل.

### مقدمة

استخدم أحد الأساليب التالية لإعادة تعيين الطابعة إلى إعدادات المصنّع الأصلية.

## الأسلوب الأول: إعادة تعيين اعدادات الشركة المصنعة من لوحة التحكم الخاصة بالطابعة

استخدم لوحة التحكم الخاصة بالطابعة لاستعادة الإعدادات إلى قيمها الأصلية.

- ١. من الشاشة الرئيسية على لوحة التحكم الخاصة بالطابعة، انتقل إلى تطبيق الإعدادات ثم حدد رمز الإعدادات.
	- ٢. افتح القوائم التالية:
		- أ. عام
	- ب. إعادة تعيين إعدادات المصنع
		- ٣. حدد إعادة تعيين.

تنصحك رسالة تحقق بأن إكمال وظيفة إعادة التعيين قد يؤدي إلى فقدان البيانات.

٤. حدد Reset) إعادة تعيين) لإكمال العملية.

ملاحظة: تتم إعادة تشغيل الطابعة تلقائيًا بعد اكتمال عملية إعادة التعيين.<br>-

### الأسلوب الثاني: إعادة تعيين إعدادات الشركة المصنعة من خادم ويب المضمن لـ HP (الطابعات المتصلة بالشبكة فقط)

استخدم خادم الويب المضمن لـ HP لإعادة تعيين إعدادات الطابعة إلى الإعدادات الأصلية.

- ا. من لوحة التحكم الخاصة بالطابعة، حدد زر المعلومات ∂ ، ثم حدد رمز الشبكة 足 لعرض عنوان IP أو اسم المضيف.
	- ٢. افتح علامة التبويب General) عام).
	- ٣. على الجانب الأيسر من الشاشة، انقر فوق إعادة تعيين إعدادات الشركة المصنعة.
		- ٤. انقر فوق الزر Reset) إعادة تعيين).

ملاحظة: تتم إعادة تشغيل الطابعة تلقائيًا بعد اكتمال عملية إعادة التعيين.<br>-

## يتم عرض رسالة "مستوى الحبر في الخرطوشة منخفض" أو " مستوى الجبر في الخرطوشة منخفض جدًا" على لوحة التحكم الخاصة<br>"الملك: بالطابعة

راجع الحلول الممكنة لهذه المشكلة.

low Cartridge) مستوى الحبر في الخرطوشة منخفض): تشير الطابعة إلى الوقت الذي يكون فيه مستوى الخرطوشة ً منخفضا. قد تختلف فترة العمل المتبقية للخرطوشة الحالية. ّفكر في الحصول على بديل متوفر لتركيبه عندما تصبح جودة الطباعة غير مقبولة. ليس من الضروري استبدال الخرطوشة الآن.

Cartridge is very low (مستوى الحبر في الخرطوشة منخفض جدًا): تشير الطابعة إلى الوقت الذي يكون فيه مستوى<br>الذي يتخفض أ الخرطوشة منخفضًا جدًا. قد تختلف فترة العمل المتبقية للخرطوشة الحالية. فكر في الحصول على بديل متوفر<br>. لتركيبه عندما تصبح جودة الطباعة غير مقبولة. ليس من الضروري حاليًا استبدال الخرطوشة ما لم تصبح جودة<br>الملطقة تفسيس المست الطباعة غير مقبولة.

تنتهي صلاحية الضمان Warranty Protection Premium من HP مع اقتراب انتهاء عمر استخدام الخرطوشة. تحقق من صفحة حالة المستلزمات او خادم ويب المضمّن (EWS) لــ HP للاطلاع على الحالة.

# لا تلتقط الطابعة الورق أو تخطئ في تغذية الورق

استخدم هذه المعلومات إذا كانت الطابعة لا تلتقط الورق من الدرج أو إذا كانت تلتقط ً أوراقا متعددة في الوقت نفسه.

### مقدمة

قد تساعد الحلول التالية في حل المشاكل إذا كانت الطابعة لا تلتقط الورق من الدرج أو إذا كانت تلتقط ً أوراقا متعددة في الوقت نفسه. يمكن أن يؤدي أي من هذه الحالات إلى انحشار للورق.

## الطابعة لا تلتقط الورق

إذا كانت الطابعة لا تلتقط الورق من الدرج، فجرّ ب الحلول التالية:

- .١ افتح الطابعة وقم بإزالة أي ورق منحشر. تأكد من عدم بقاء أي أجزاء ورق ممزقة داخل الطابعة.
	- .٢ قم بتحميل الدرج بحجم الورق الصحيح للمهمة.
	- .٣ تأكد من تعيين حجم الورق ونوعه بشكل صحيح على لوحة التحكم الخاصة بالطابعة.

ّ .٤ تأكد من أن موجهات الورق في الدرج مضبوطة بشكل صحيح مع حجم الورق. ل ِعد الموجهين ليوفرا المساحة البادئة الملائمة في الدرج. يجب محاذاة السهم الموجود على موجه الدرج تمامًا مع العلامة الموجودة على<br>'' الدرج.

**ﷺ ملاحظة: لا تقم بضبط موجهات الورق بقوة على حزمة الورق. قم بضبطها إلى المسافات البادئة أو العلامات** في الدرج .

تعرض الصور التالية أمثلة عن المسافات البادئة لحجم الورق في الأدراج للطابعات المختلفة. تحتوي معظم طابعات HP على علامات مشابهة لهذه.

<mark>شكل ٦-١</mark> علامات الحجم للدرج 1 أو الدرج متعدد الأغراض

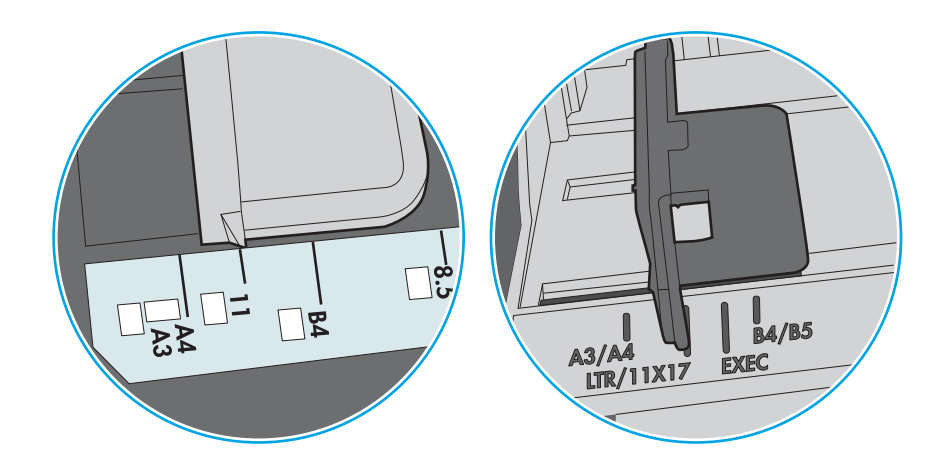

شكل ٦- ٢ علامات الحجم الوق لأدراج الكاسيت

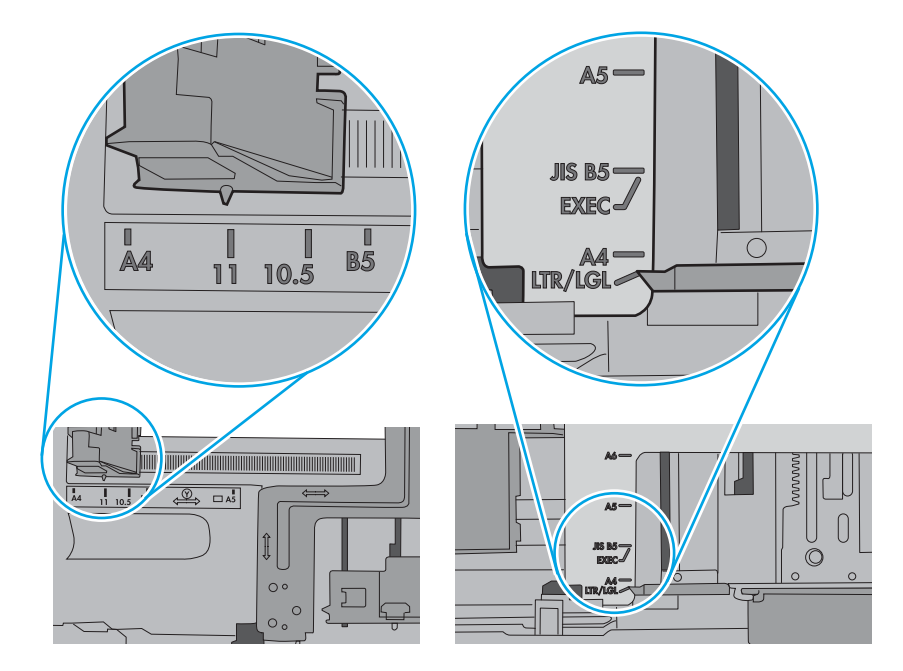

0. تاكد من ان الرطوبة في الغرفة تستوفي المواصفات لهذه الطابعة ومن ان الورق مخزّ ن في حزم غير مفتوحة. تُباع معظم رزم الورق في غلاف واقٍ من الرطوبة لإبقاء الورق جافا.

في البيئات شديدة الرطوبة، يمكن أن يمتصالورق في الجزء العلوي من حزمة الورق في الدرج الرطوبة، ومن المحتمل ان يصبح مظهره متموجًا او غير مستوٍ. في هذه الحالة، قم بإزالة اول 5 إلى 10 اوراق من اعلى حزمة<br>'' الورق.

في البيئات منخفضة الرطوبة، قد تتسبب الكهرباء الساكنة الزائدة بالتصاق الورق ببعضه البعض. في هذه الحالة، قم بإزالة الورق من الدرج وقم بثني الحزمة عن طريق إمساكها من كل طرف وطي الأطراف إلى أعلى لتشكيل الشكل U. ثم قم بتدوير الأطراف إلى أسفل لعكسالشكل U. بعد ذلك، أمسك بكل جانب من حزمة الورق وكرر هذه العملية. تؤدي هذه العملية إلى فك الأوراق عن بعضها البعض من دون استخدام الكهرباء الساكنة. ثم قم بتسوية حزمة الورق على طاولة قبل إعادتها إلى الدرج.

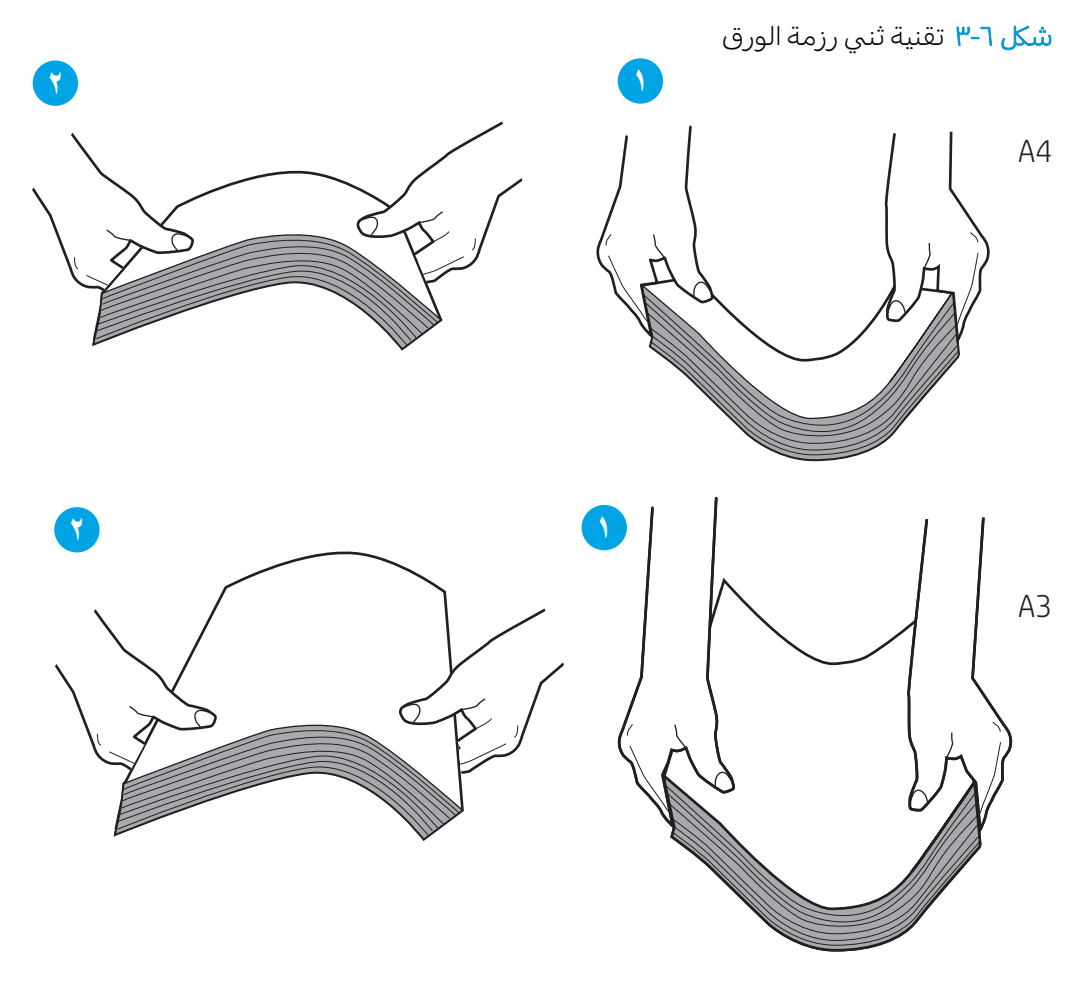

ا. تحقق من لوحة التحكم الخاصة بالطابعة لترى ما إذا كانت تعرض مطالبة لتغذية الورق يدويًا. حمّل الورق وتابع.<br>المورق بين المورق التحكم

- V. قد تكون الأسطوانات الموجودة اعلى الدرج ملوّثة. امسح الأسطوانات بواسطة قطعة قماش خالية من النسالة<br>القسالة العلمان المناسبات المستقل المناسبة المناطق ومبللة بالماء الساخن. استخدم الماء المقطر، إذا كان متوفرًا.
	- تنبيه: لا ترش الماء مباشرة على الطابعة. بدلاً من ذلك، رش الماء على قطعة القماش أو قم بتغميس قطعة  $\Lambda$ القماش في الماء واعصرها قبل تنظيف الأسطوانات.

تعرض الصورة التالية أمثلة عن موقع الأسطوانة في طابعات مختلفة.

شكل ٦-٤ مواقع الأسطوانة للدرج 1 أو الدرج متعدد الأغراض

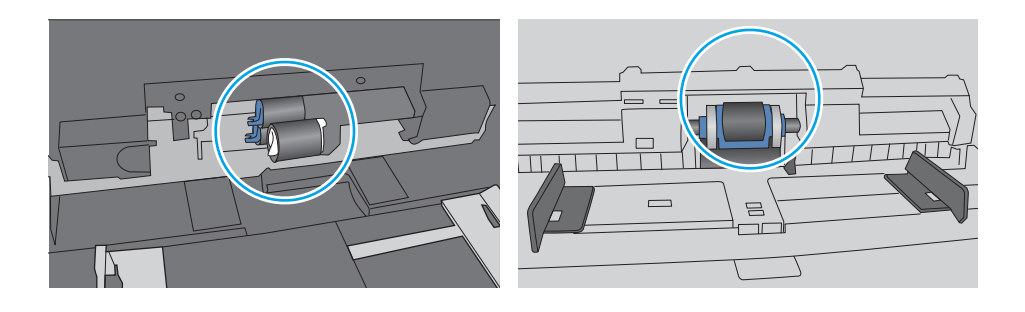

## الطابعة تلتقط عدة أوراق

إذا كانت الطابعة تلتقط عدة أوراق من الدرج، فجرّ ب الحلول التالية:

- .١ أزل رزمة الورق من الدرج واثنها ً قليلا، مع إدارتها ١٨٠ درجة واقلبها. *لا تقم بتهوية الورق.* أعد رزمة الورق إلى الدرج.
- ملاحظة: تؤدي تهوية الورق إلى حدوث كهرباء ساكنة. لذلك ً بدلا من تهوية الورق،، قم بثني الحزمة عن طريق إمساكها من كل طرف وطي الأطراف إلى أعلى لتشكيل الشكل U. ثم قم بتدوير الأطراف إلى أسفل لعكس الشكل U. بعد ذلك، أمسك بكل جانب من حزمة الورق وكرر هذه العملية. تؤدي هذه العملية إلى فك الأوراق عن بعضها البعض من دون استخدام الكهرباء الساكنة. ثم قم بتسوية حزمة الورق على طاولة قبل إعادتها إلى الدرج.

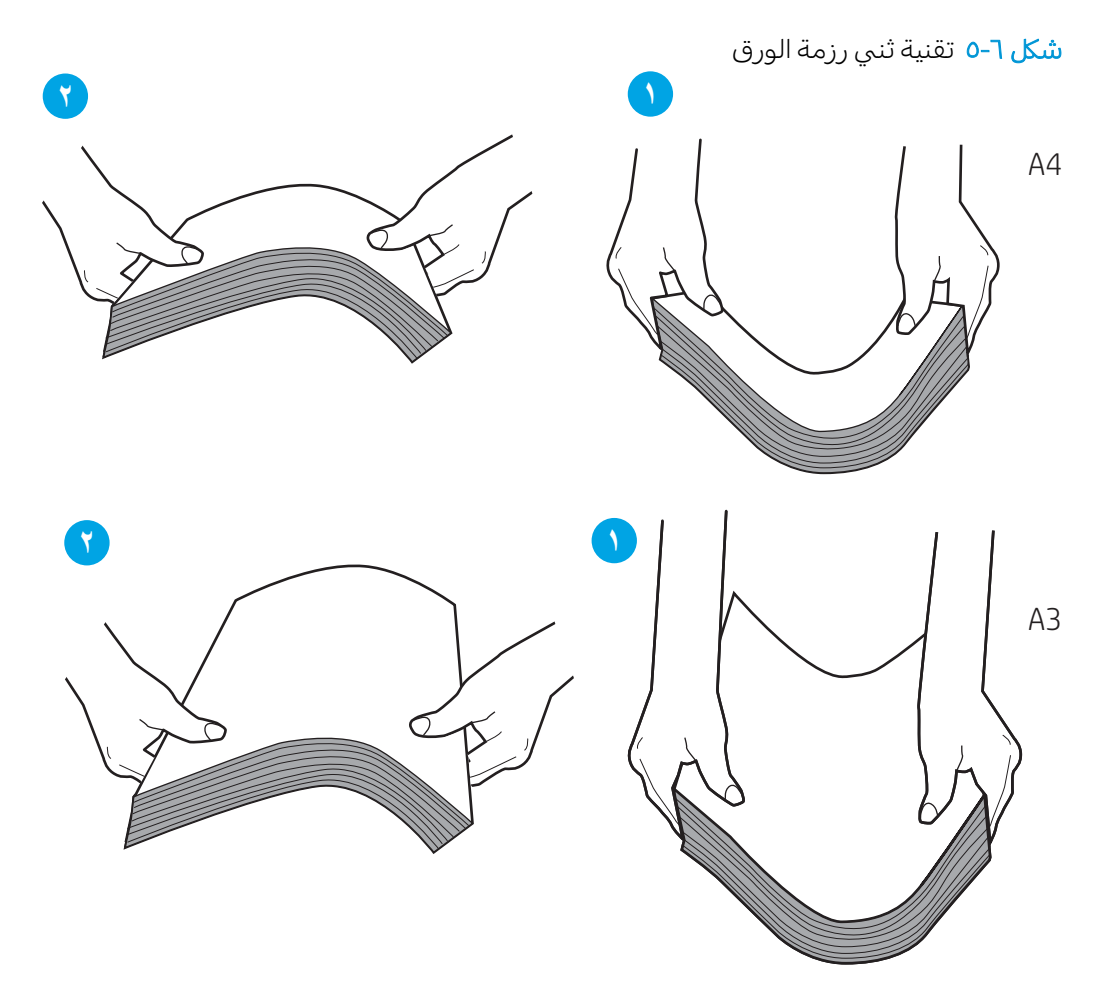

- .٢ استخدم فقط الورق الذي يتوافق مع مواصفات HP لهذه الطابعة.
- .٣ تأكد من أن الرطوبة في الغرفة تستوفي المواصفات لهذه الطابعة ومن أن الورق ّ مخزن في حزم غير مفتوحة . تُباع معظم رزم الورق في غلاف واقٍ من الرطوبة لإبقاء الورق جافا.

في البيئات شديدة الرطوبة، يمكن أن يمتصالورق في الجزء العلوي من حزمة الورق في الدرج الرطوبة، ومن المحتمل أن يصبح مظهره متموجًا أو غير مستوٍ. فبي هذه الحالة، قم بإزالة أول 5 إلى 10 أوراق من أعلى حزمة<br>'' الورق.

في البيئات منخفضة الرطوبة، قد تتسبب الكهرباء الساكنة الزائدة بالتصاق الورق ببعضه البعض. في هذه الحالة، قم بإزالة الورق من الدرج وقم بثني الحزمة كما هو موضح أعلاه.

٤. استخدم ورقاً غير متجعد أو مثني أو تالف. استخدم ورقاً من حزمة أخرى إذا لزم الأمر.

0. تأكد من ان الدرج غير محمّل بشكل زائد عن طريق التحقق من علامات ارتفاع حزمة الورق داخل الدرج. إذا كان<br>المساكن المُرتَّبِّ على المُرتَّبِ على السَّاسِيِّ المُرتَّبِ على المُرتَّبِ المُرتَّبِ المُرتَّبِّ المُرتَّبِ الدرج محمّلا بشكل زائد، فقم بإزالة حزمة الورق بكاملها من الدرج وقم بتسويتها، ثم اعد بعض الورق إلى<br>'' الدرج.

تعرض الأمثلة التالية علامات ارتفاع حزمة الورق في الأدراج لطابعات مختلفة. تحتوي معظم طابعات HP على علامات مشابهة لهذه. تاكد ايضًا من ان كل الأوراق موجودة ما دونٍ الألسنة بالقرب من علامات ارتفاع حزمة الورق. تساعد هذه الألسنة في إبقاء الورق في الموضع الصحيح أثناء دخوله الطابعة.

شكل ٦-٦ علامات ارتفاع حزمة الورق

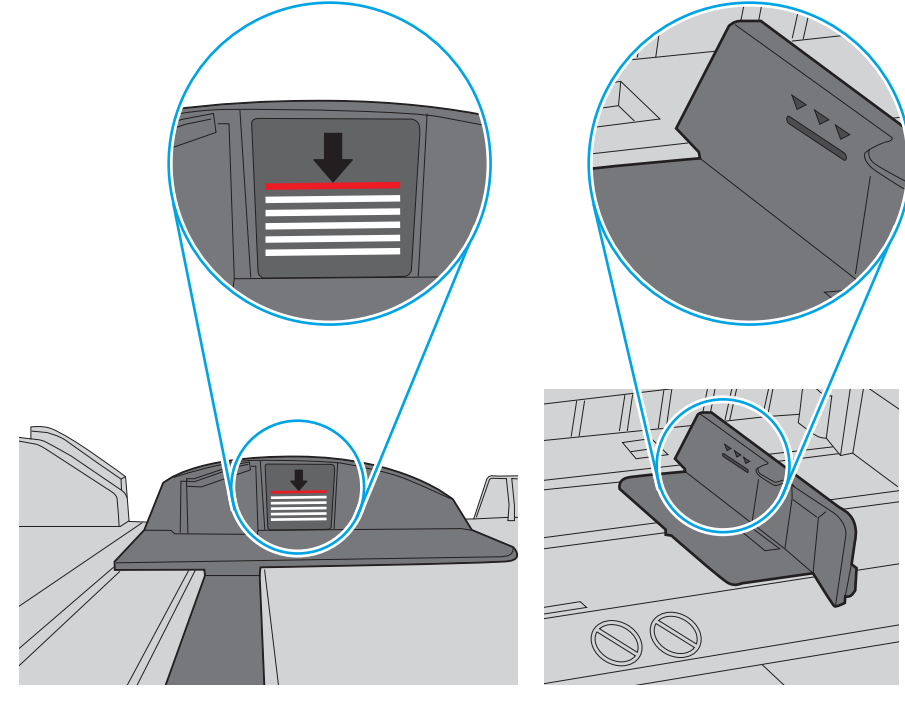

شكل ٦-٧ اللسان الخاص بحزمة الورق

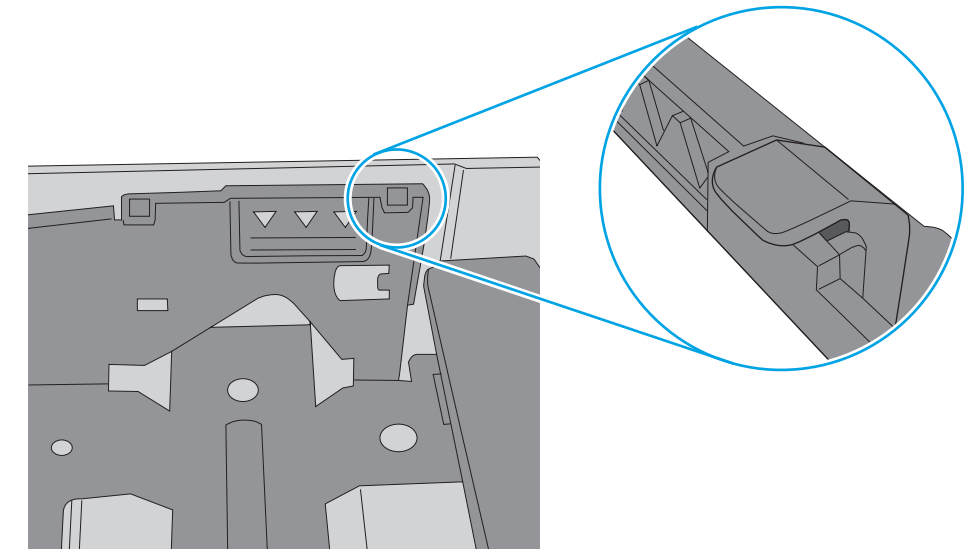
ّ .٦ تأكد من أن موجهات الورق في الدرج مضبوطة بشكل صحيح مع حجم الورق. ل ِعد الموجهين ليوفرا المساحة البادئة الملائمة في الدرج. يجب محاذاة السهم الموجود على موجه الدرج تمامًا مع العلامة الموجودة على<br>'' الدرج.

**ﷺ ملاحظة: لا تقم بضبط موجهات الورق بقوة على حزمة الورق. قم بضبطها إلى المسافات البادئة أو العلامات** في الدرج .

تعرض الصور التالية أمثلة عن المسافات البادئة لحجم الورق في الأدراج للطابعات المختلفة. تحتوي معظم طابعات HP على علامات مشابهة لهذه.

**شكل ٦-٨** علامات الحجم للدرج 1 أو الدرج متعدد الأغراض

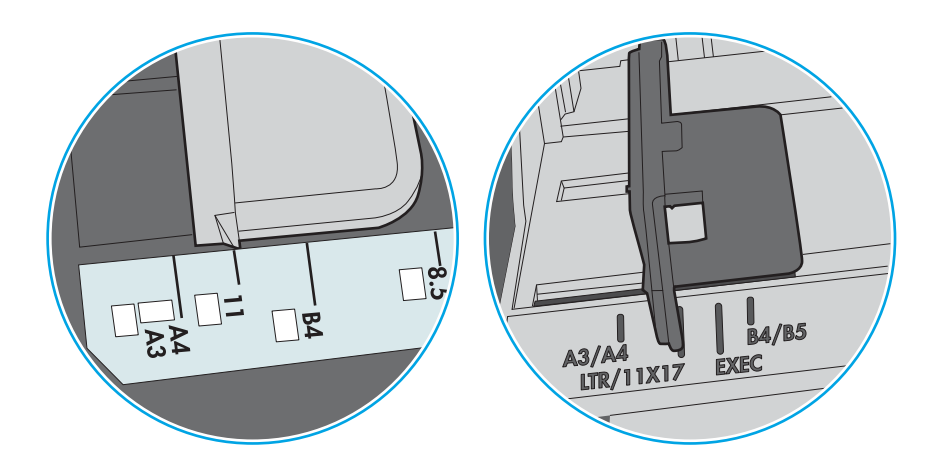

شكل ٦- ٩ علامات الحجم الوق لأدراج الكاسيت

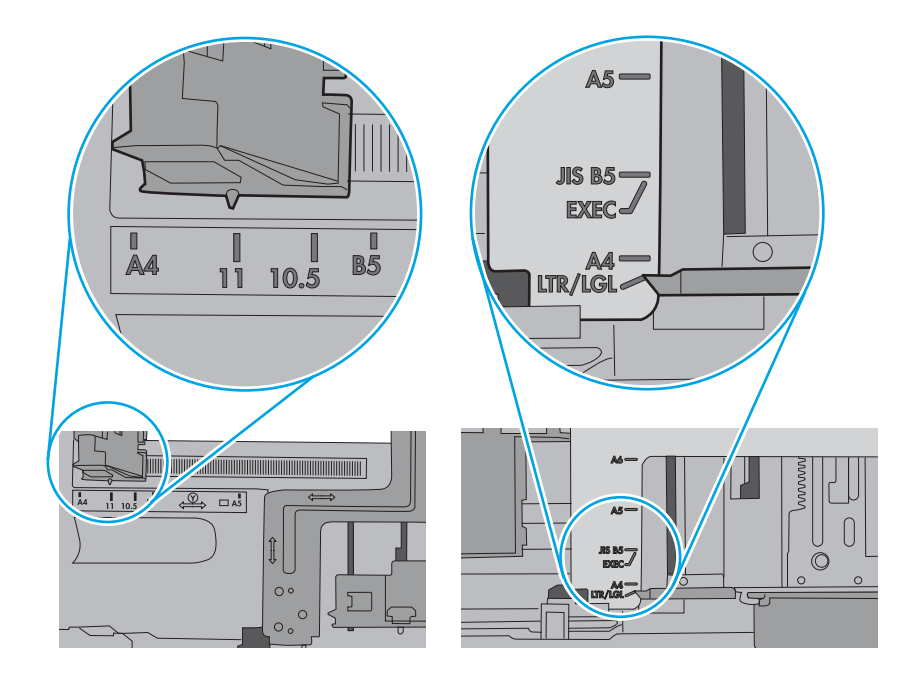

V. تأكّد من أنّ بيئة الطباعة هي ضمن المواصفات الموصى بها.

# إزالة انحشار الورق

اتبع الإجراءات المذكورة في هذا القسم لإزالة الورق المنحشر من مسار الورق الخاص بالطابعة.

## مواقع انحشار الورق

يمكن أن يحدث انحشار الورق في هذه المواقع.

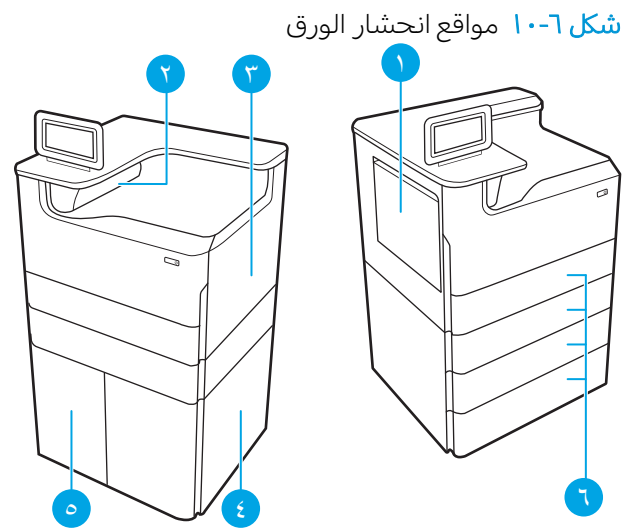

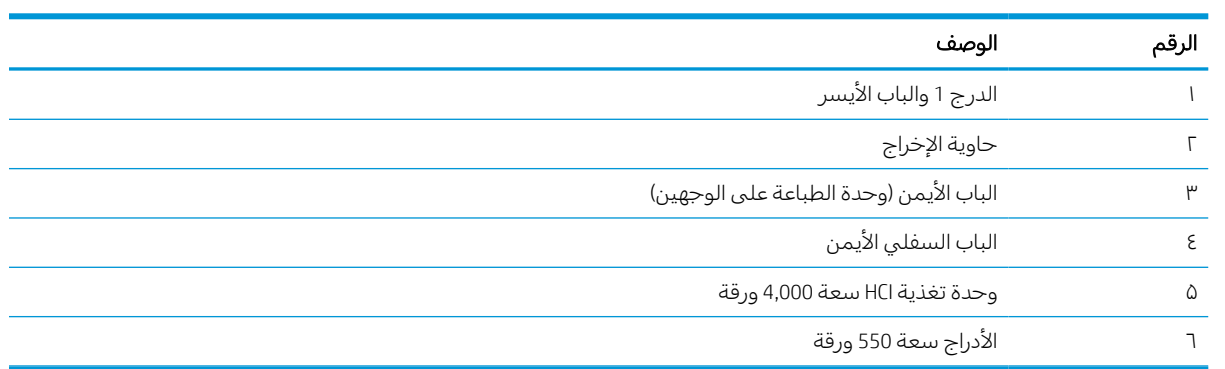

## التنقل التلقائي لإزالة انحشار الورق

ّ اطلع على الملاحة التلقائية لإزالة انحشار الورق في الطابعة.

تساعدك ميزة التنقل التلقائي في إزالة انحشار الورق من خلال توفير إرشادات خطوة بخطوة على لوحة التحكم.

عند إكمال كل خطوة، تعرض الطابعة إرشادات للخطوة التالية حتى إكمال كل الخطوات في الإجراء.

## هل تواجه حالات انحشار ورق متواترة أو متكررة؟

للحد من عدد انحشارات الورق، جرّ ب الحلول التالية.<br>.

- .١ استخدم فقط الورق الذي يتوافق مع مواصفات HP لهذه الطابعة.
- .٢ استخدم ور ًقا غير متجعد أو مثني أو تالف. استخدم ور ًقا من حزمة أخرى إذا لزم الأمر.
	- .٣ لا تستخدم الورق الذي سبق وتم النسخ أو الطباعة عليه.
- .٤ تأكد من أن الدرج غير معبأ بشكل مفرط. إذا كان كذلك، فأزل حزمة الورق الكاملة من الدرج وقم بتسويتها، ثم أعد بعض الورق إلى الدرج.
- .٥ تأكد من أن موجهات الورق في الدرج مضبوطة بشكل صحيح مع حجم الورق. اضبط الموجهات بحيث تلمس حزمة الورق دون ثنيها.
	- .٦ تأكد من إدخال الدرج بالكامل في الطابعة.
- .٧ إذا كنت تطبع على ورق ثقيل أو مزخرف أو مثقوب، استخدم ميزة التغذية الذاتية وقم بتغذية الأوراق، الواحدة تلو الأخرى.
- .٨ افتح القائمة الأدراج على لوحة التحكم الخاصة بالطابعة. تحقق من أنه تم تكوين الدرج بشكل صحيح لنوع الورق وحجمه.
	- **٩.** تاكد من انّ بيئة الطباعة هي ضمن المواصفات الموصى بها.

## إزالة انحشارات الورق في الدرج 1 - yz1.A،15. و1.51D،15. و1.81D،15. و1A2.D15. ، 15.D2.D1و

عند حدوث انحشار، تعرض لوحة التحكم رسالة خطا ورسمًا متحركا يساعدان في إزالة الانحشار .

يمكن ان ينجم عن انحشارات الورق في الدرج 1 ايًا من رموز الأخطاء التالية:

- $15.A1.yz$   $\bullet$
- 15.D1.51 ●
- 15.D1.81 ●
- $15.D2.A1$
- 15.D2.D1 ●

اتبع هذه الخطوات لإزالة انحشار الورق:

ا. إذا كان الورق المنحشر ظاهرًا في الدرج ١، فقم<br>ثلناك الدرك حثر البدؤم المقبراطفين ثم كل مستق بإزالة الانحشار برفع الورق بلطف بشكل مستقيم.

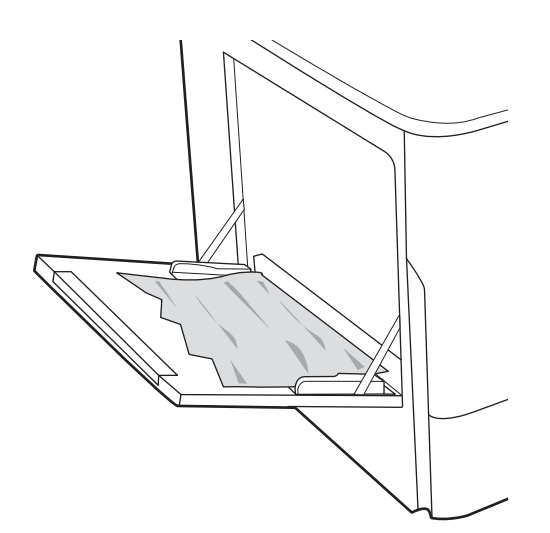

٣. افتح الباب الأيسر.

٤. اسحب أي ورق منحشر بشكل مستقيم للخارج.

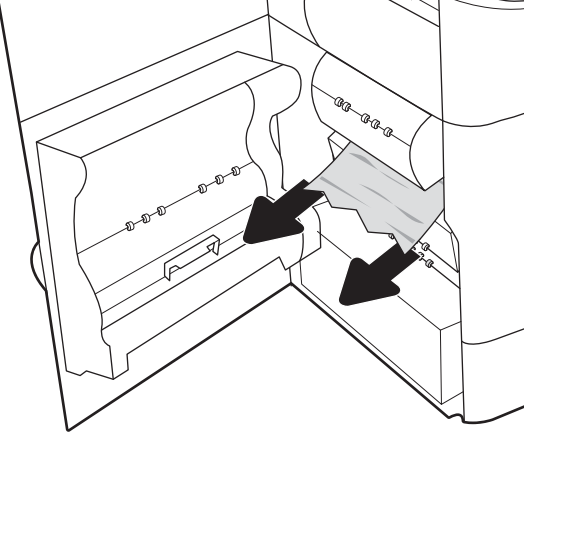

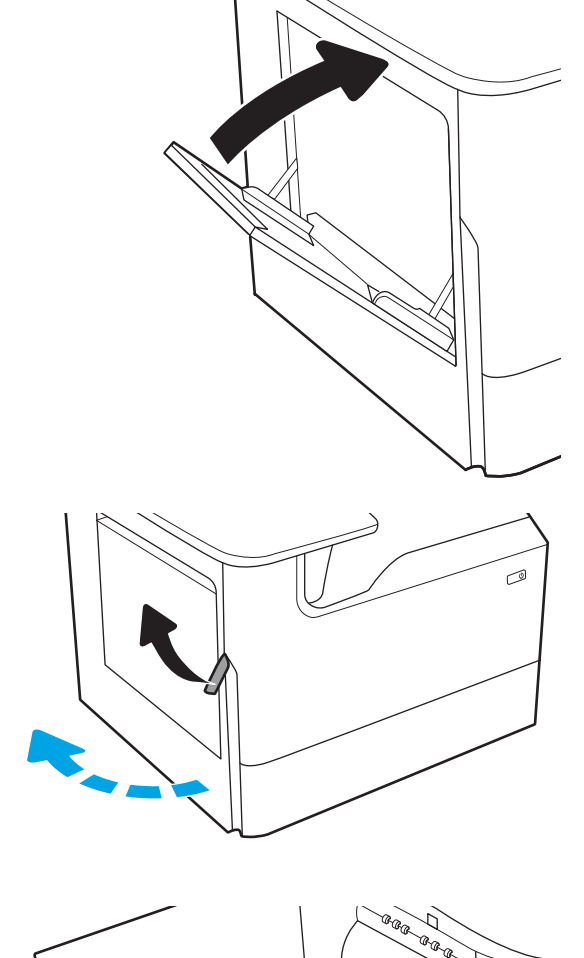

٥. إذا لم تستطع رؤية انحشار الورق، فاسحب حاوية سائل الخدمة إلى الخارج.

٦. اسحب أي ورق منحشر بشكل مستقيم للخارج.

٧. ادفع حاوية سائل الخدمة داخل الطابعة.

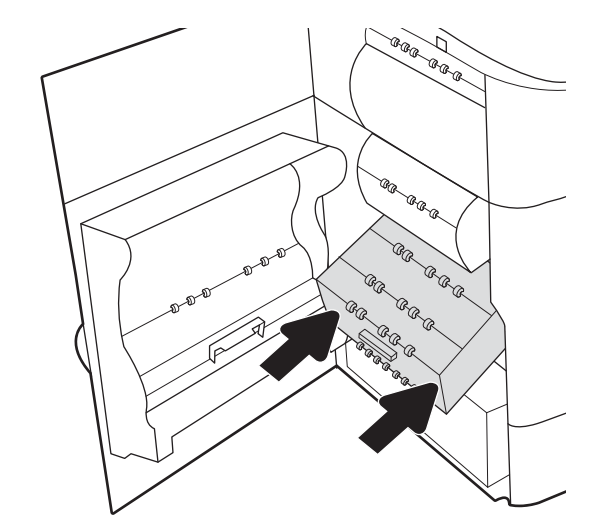

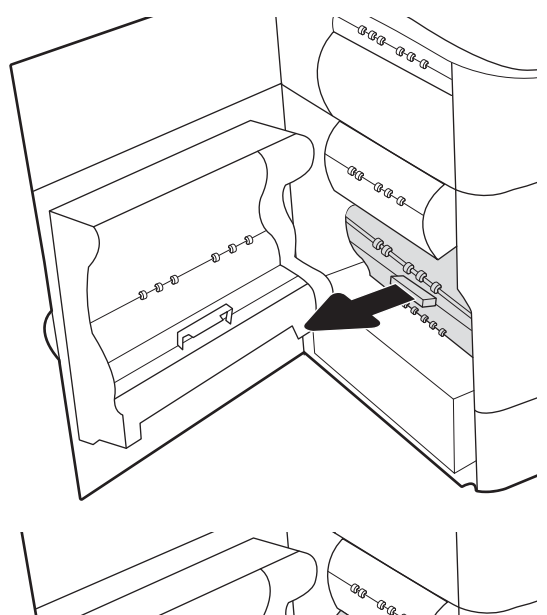

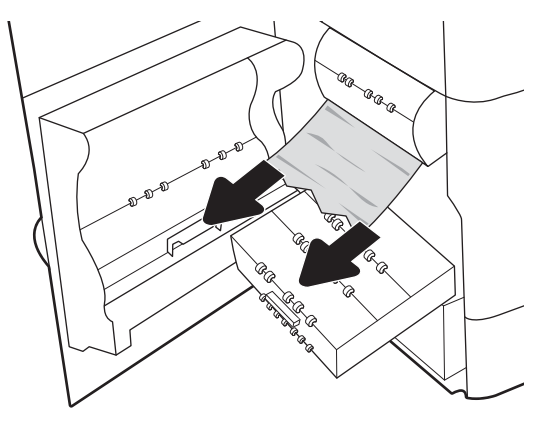

٨. أغلق الباب الأيسر.

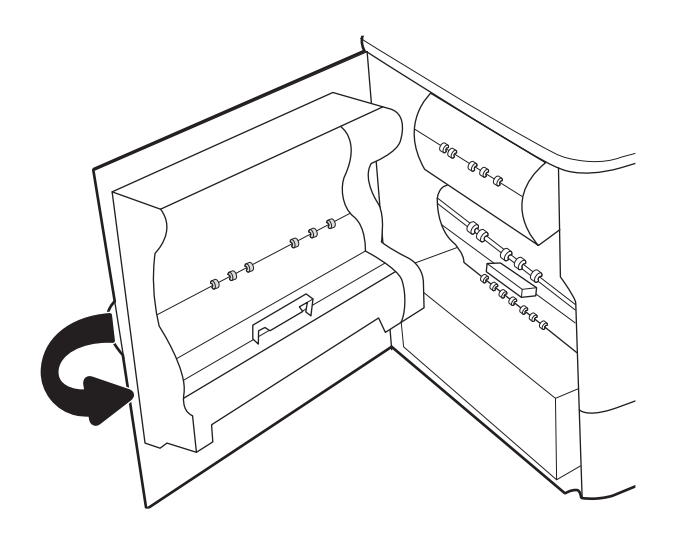

٩. إذا كان لا يزال هناك صفحات متبقية في الطابعة، فسيتم عرضإرشادات حول كيفية إزالة الصفحات المتبقية على لوحة التحكم.

## إزالة انحشارات الورق في الدرج 2 - yz2.A،15. و2.52D،15. و2.82D،15. و2A2.D15. ، 15.D2.D2و

عند حدوث انحشار، تعرض لوحة التحكم رسالة خطأ ورسمًا متحركا يساعدان في إزالة الانحشار.

يمكن أن ينجم عن انحشارات الورق في الدرج 2 ا ً أي من رموز الأخطاء التالية:

- $15.A2.yz$   $\bullet$
- 15.D2.52 ●
- 15.D2.82 ●
- $15.D2.A2$
- 15.D2.D2 ●

اتبع هذه الخطوات لإزالة انحشار الورق:

١. افتح الباب الأيمن.

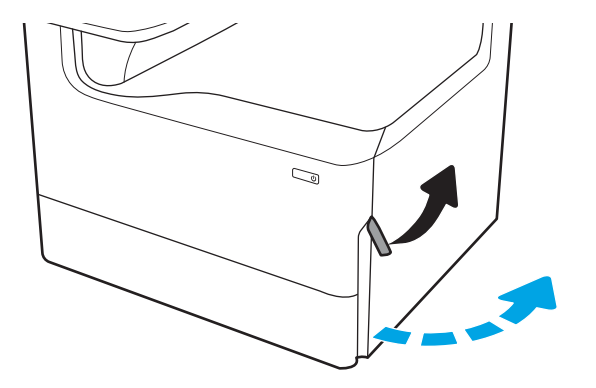

٢. أزل أي ورق منحشر.

٣. إذا لم تستطع رؤية انحشار الورق، فقم بإزالة وحدة الطباعة على الوجهين.

٤. اسحب أي ورق منحشر بشكل مستقيم للخارج.

٥. أعد تركيب وحدة الطباعة على الوجهين.

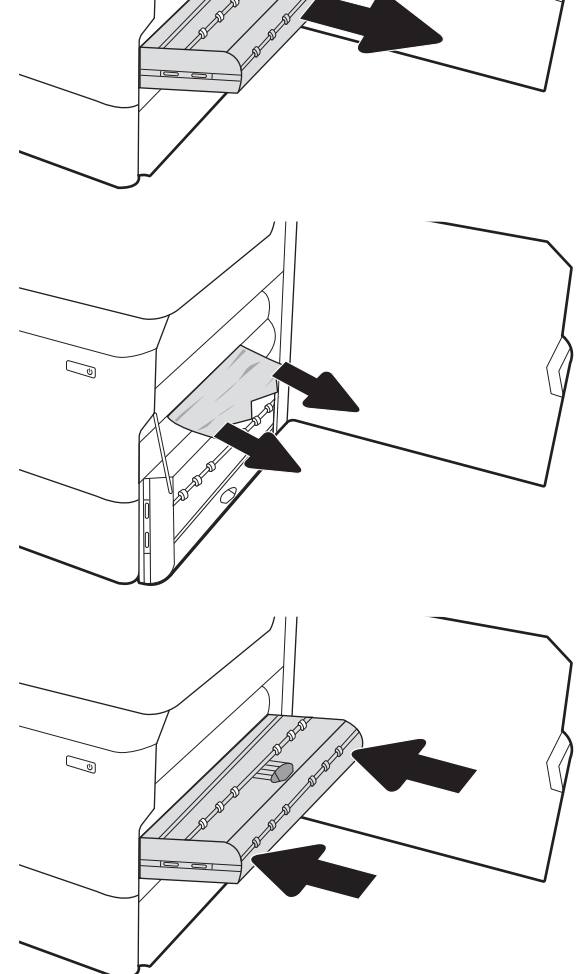

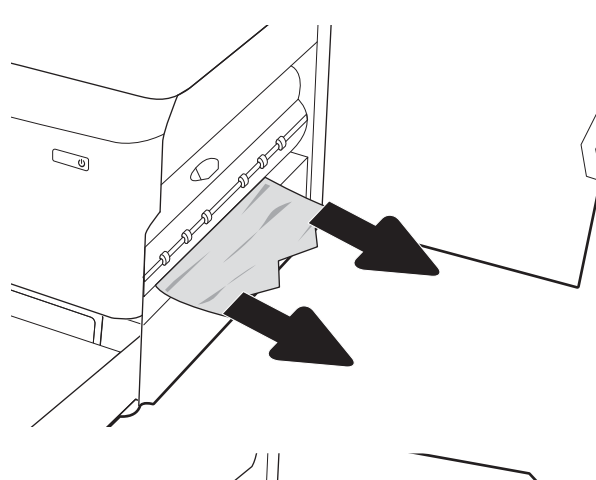

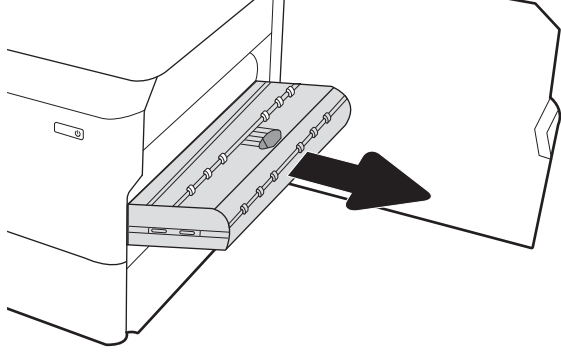

٦. افتح الدرج.

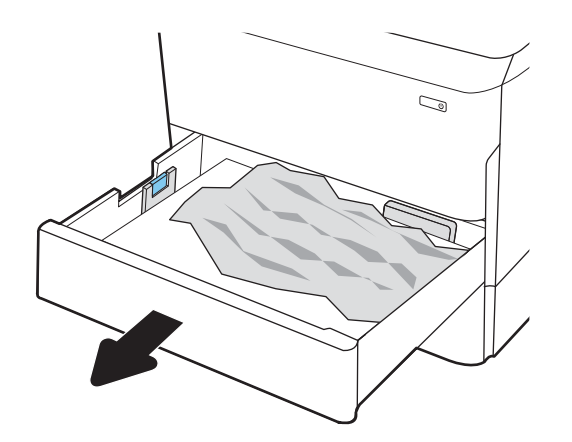

 $\mathbb{Z}$ 

٨. أغلق الدرج.

٧. أزل الورق المنحشر من أسطوانات التغذية داخل الطابعة. اولاً، اسحب الورق إلى اليسار، ثم اسحبه

إلى الأمام لإزالته.

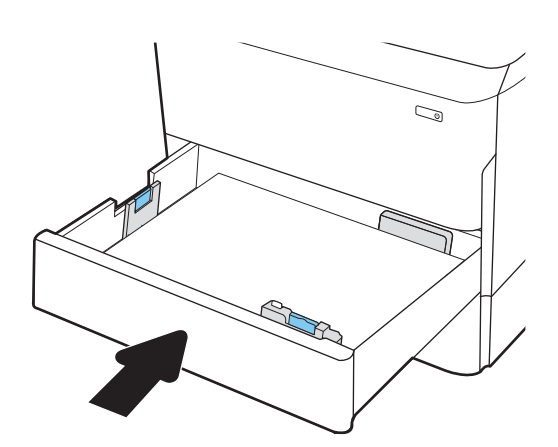

٩. أغلق الباب الأيمن.

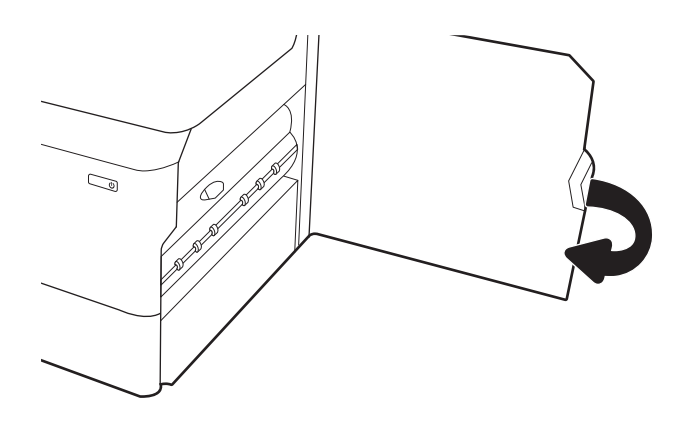

١٠. إذا كان لا يزال هناك صفحات متبقية في الطابعة، فسيتم عرض إرشادات حول كيفية إزالة الصفحات المتبقية على لوحة التحكم.

## إزالة انحشارات الورق في الدرج 3 - 15.A3.yz، و15.12.D3، و15.12.D3

عند حدوث انحشار، تعرض لوحة التحكم رسالة خطأ ورسمًا متحركا يساعدان في إزالة الانحشار .

يمكن أن ينجم عن انحشارات الورق في الدرج 3 ا ً أي من رموز الأخطاء التالية:

- $15.A3.yz$   $\bullet$
- 15.12.A3 ●
- 15.12.D3 ●

اتبع هذه الخطوات لإزالة انحشار الورق:

ملاحظة: الإجراء الخاص بإزالة انحشار الورق من الدرج سعة 1x550 ورقة مع حامل هو نفسه المتّبع للدرج المسطح سعة 550x1 ورقة. يتم هنا عرضالدرج المسطح فقط.

١. افتح الباب الأيمن والباب السفلي الأيمن.

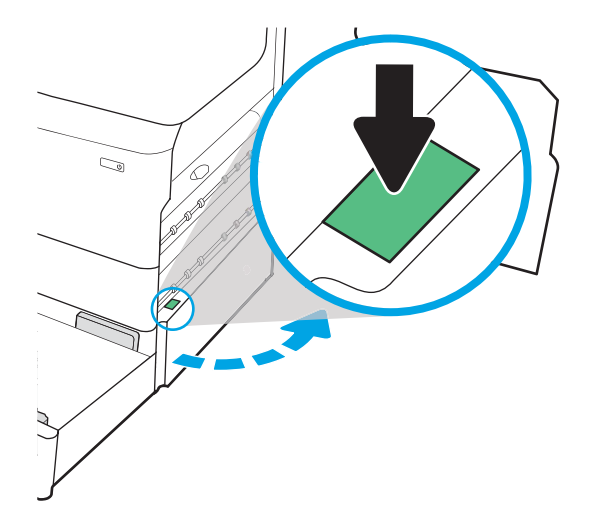

٢. اسحب الورق المحشور بحذر.

٣. إذا لم تستطع رؤية انحشار الورق، فقم بإزالة وحدة الطباعة على الوجهين.

٤. اسحب أي ورق منحشر بشكل مستقيم للخارج.

٥. أعد تركيب وحدة الطباعة على الوجهين.

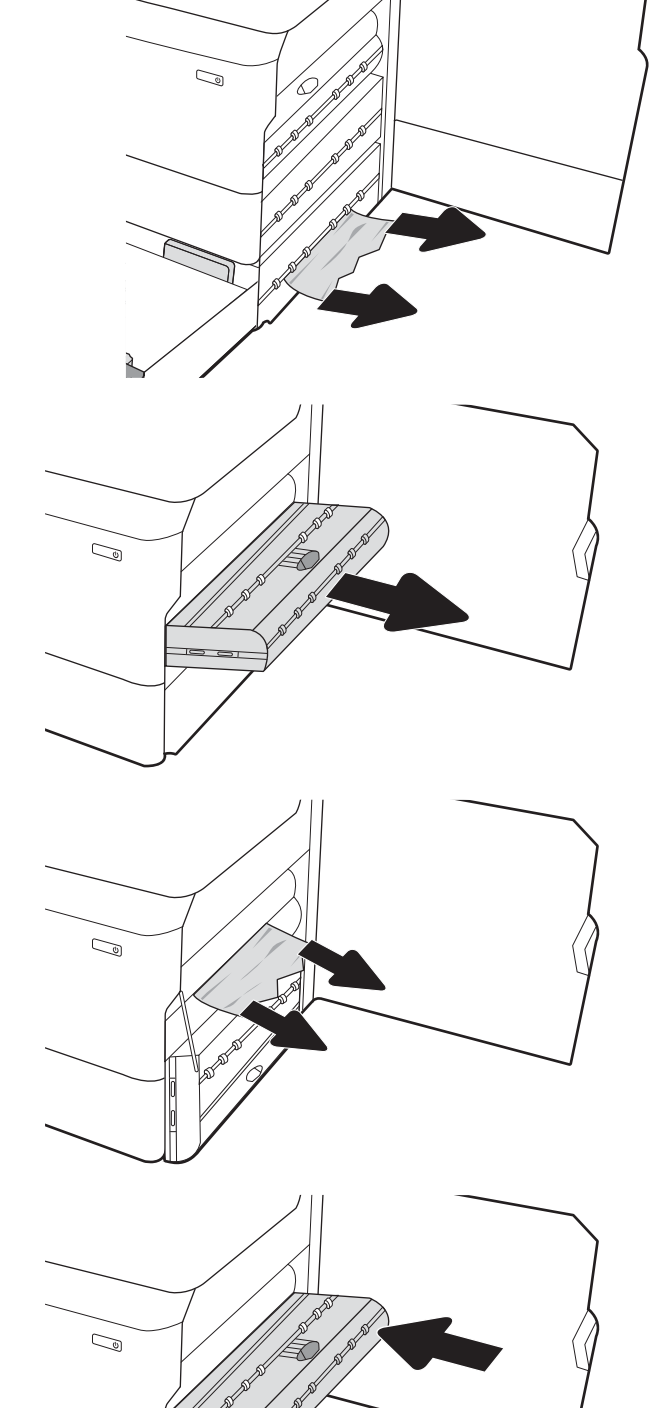

٦. افتح الدرج.

٧. أزل الورق المنحشر من أسطوانات التغذية داخل الطابعة. اولاً، اسحب الورق إلى اليسار، ثم اسحبه إلى الأمام لإزالته.

٨. أغلق الباب السفلي الأيمن والباب الأيمن، ثم أغلق الدرج.

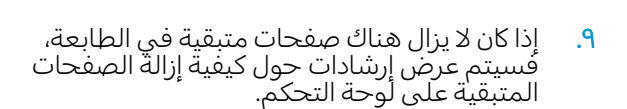

## إزالة انحشارات الورق في حاوية الإخراج - yz1.E،15. وAz1.C15.

عند حدوث انحشار، تعرض لوحة التحكم رسالة خطأ ورسمًا متحركا يساعدان في إزالة الانحشار.

ينجم عن انحشارات الورق في حاوية الإخراج ا ً أي من رموز الأخطاء التالية:

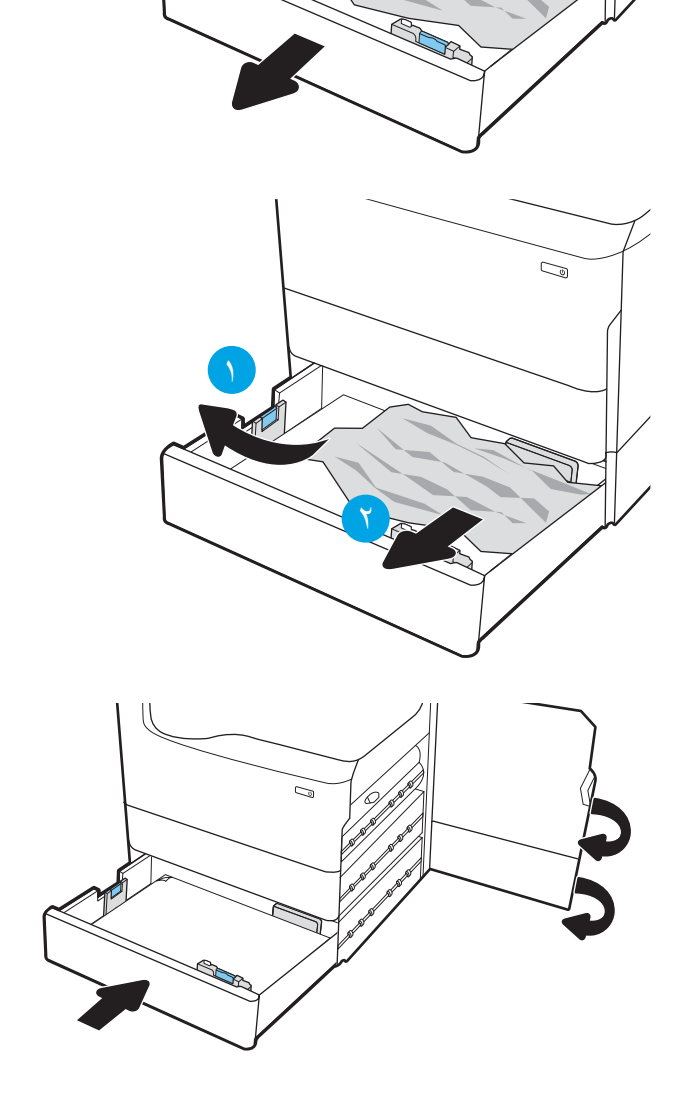

 $\mathbb{C}$ 

- 15.E1.yz  $\bullet$
- $15.CI.Az$   $\bullet$

اتبع هذه الخطوات لإزالة انحشار الورق:

ا. إذا كان الورق ظاهرًا في حاوية الإخراج، فاسحب<br> الحافة الأمامية وقم بإزالته.

٢. افتح الباب الأيسر.

٣. أزل أي ورق منحشر.

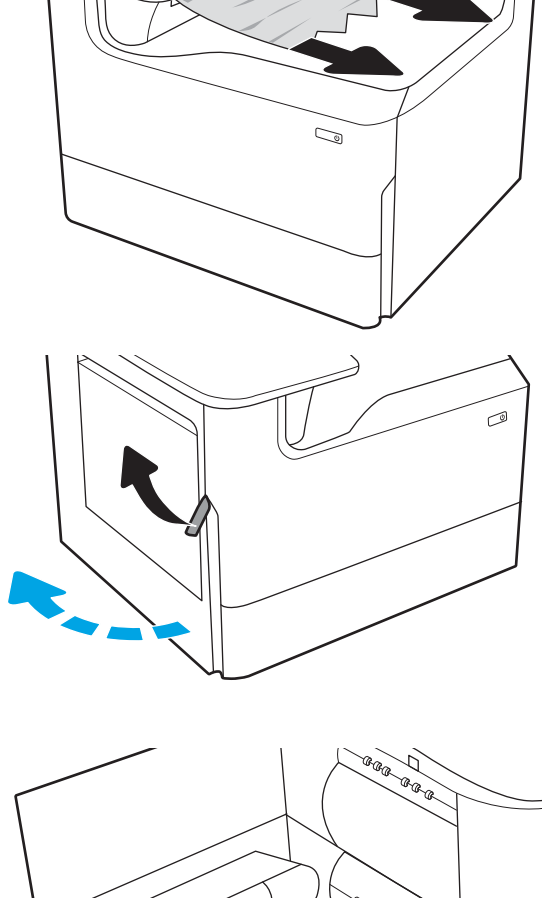

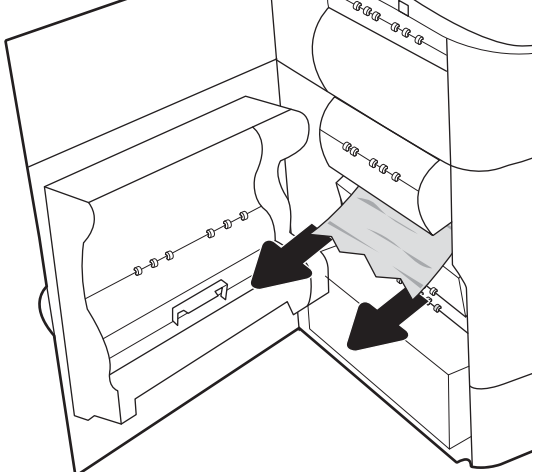

٤. أغلق الباب الأيسر.

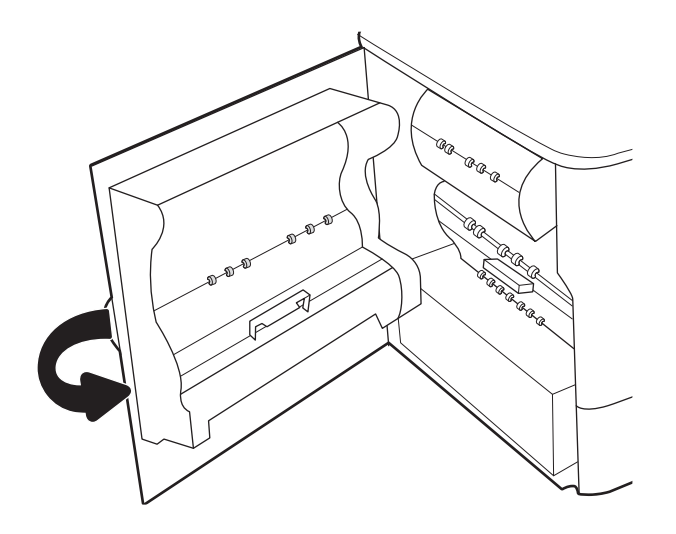

٥. إذا كان لا يزال هناك صفحات متبقية في الطابعة، فسيتم عرضإرشادات حول كيفية إزالة الصفحات المتبقية على لوحة التحكم.

### إزالة انحشارات الورق في وحدة الطباعة على الوجهين - yz1.D،15. وyz2.D،15. وz1.5C15. ، 15.C1.9zو ،15.C1.8zو

عند حدوث انحشار، تعرض لوحة التحكم رسالة خطأ ورسمًا متحركا يساعدان في إزالة الانحشار.

يمكن أن ينجم عن انحشارات الورق في وحدة الطباعة على الوجهين ايًا من رموز الأخطاء التالية:

- $15.$ D1.yz  $\bullet$
- 15.D2.yz ●
- $15.01.5z$
- 15.C1.8z ●
- $15. C1.9z$   $\bullet$

اتبع هذه الخطوات لإزالة انحشار الورق:

١. افتح الباب الأيمن.

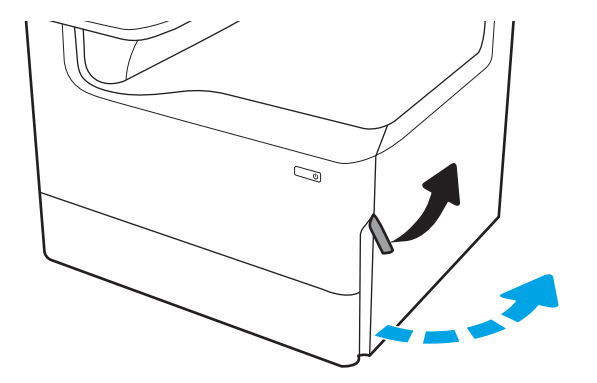

٢. أزل أي ورق منحشر.

٣. إذا لم تستطع رؤية انحشار الورق، فقم بإزالة وحدة الطباعة على الوجهين.

٤. اسحب أي ورق منحشر بشكل مستقيم للخارج.

٥. أعد تركيب وحدة الطباعة على الوجهين.

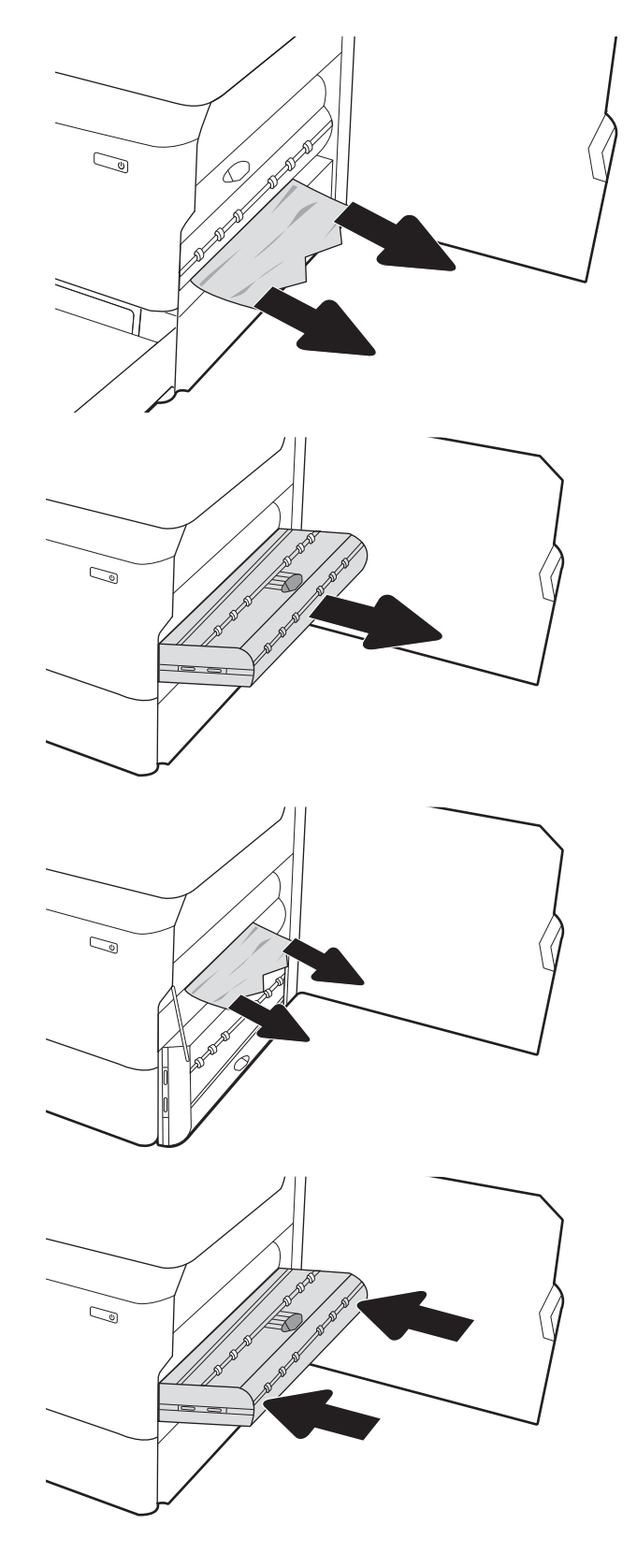

٦. أغلق الباب الأيمن.

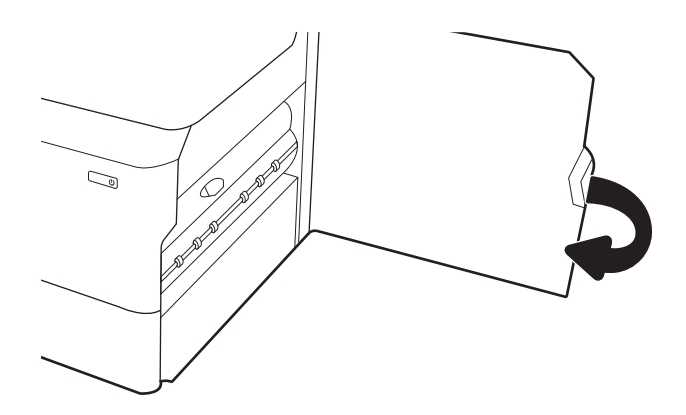

٧. إذا كان لا يزال هناك صفحات متبقية في الطابعة، فسيتم عرض إرشادات حول كيفية إزالة الصفحات المتبقية على لوحة التحكم.

## إزالة انحشارات الورق في الأدراج سعة 550X3 - yz4.A،15. وyz5.A،15. وyz6.A،15. وyz9.A15. ، و15.37. و15.38. و15.48. و15.48.

عند حدوث انحشار، تعرض لوحة التحكم رسالة خطأ ورسمًا متحركا يساعدان في إزالة الانحشار.

يمكن أن ينجم عن انحشارات الورق في الملحق سعة 550x3 ورقة ا ً أي من رموز الأخطاء التالية:

- $15.A4.yz$   $\bullet$
- $15. A5.yz$   $\bullet$
- $15.46.yz$
- 15.A9.yz ●
- 15.37.yz ●
- 15.38.yz ●
- 15.48.yz ●

اتبع هذه الخطوات لإزالة انحشار الورق:

١. افتح أحد الأدراج.

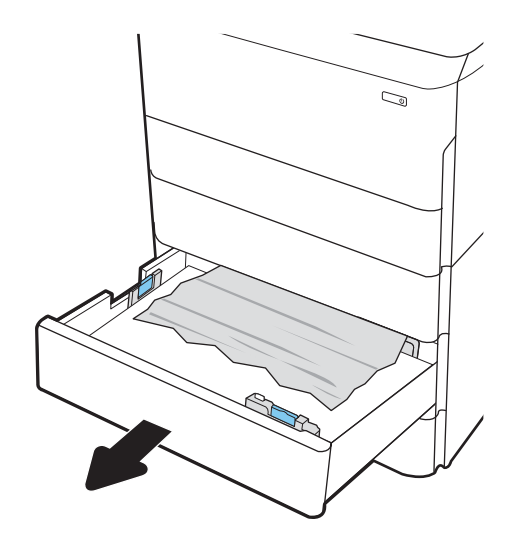

- ٢. أزل الورق المنحشر من أسطوانات التغذية داخل الطابعة. ً أولا، اسحب الورق إلى اليسار، ثم اسحبه إلى الأمام لإزالته.
- $\mathbb{Z}$  $\mathbb{Z}$  $\mathbb{Z}$
- ٣. افتح الباب الأيمن والباب السفلي الأيمن.

٤. اسحب الورق المحشور بحذر.

٥. إذا لم تستطع رؤية انحشار الورق، فقم بإزالة وحدة الطباعة على الوجهين.

٦. اسحب أي ورق منحشر بشكل مستقيم للخارج.

٧. أعد تركيب وحدة الطباعة على الوجهين.

٨. أغلق الباب الأيمن والباب السفلي الأيمن، ثم أغلق الدرج.

٩. إذا كان لا يزال هناك صفحات متبقية في الطابعة، فسيتم عرضإرشادات حول كيفية إزالة الصفحات المتبقية على لوحة التحكم.

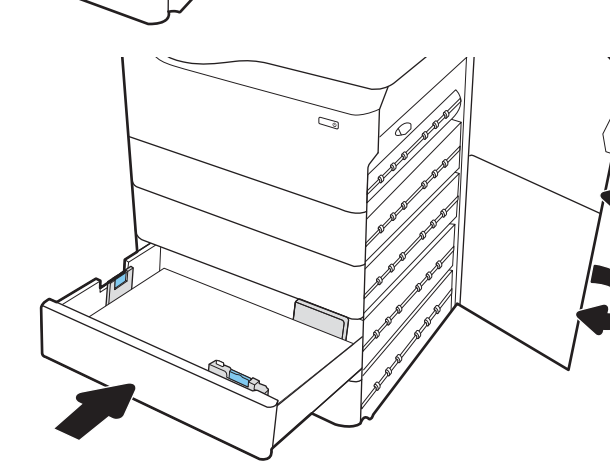

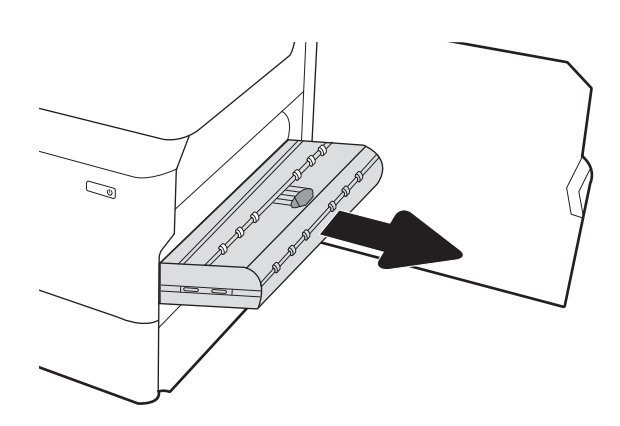

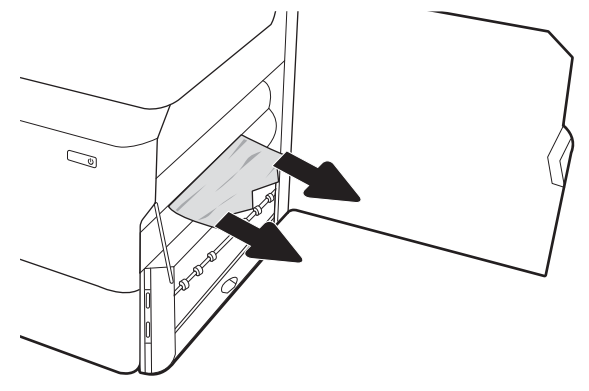

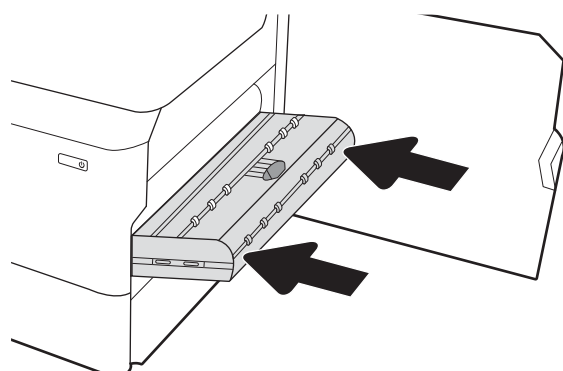

## إزالة انحشارات الورق في درج الإدخال عالي السعة بمقدار 4000 ورقة - yz7.A15. ، 15.48.yzو ،15.38.yzو ،15.37.yzو ،15.A8.yzو

عند حدوث انحشار، تعرض لوحة التحكم رسالة خطأ ورسمًا متحركا يساعدان في إزالة الانحشار.

يمكن أن ينجم عن انحشارات الورق في ملحق الإدخال عالي السعة بمقدار 4000 ورقة ا ً أي من رموز الأخطاء التالية:

- $15.47.yz$   $\bullet$
- 15.A8.yz ●
- $15.37.yz$   $\bullet$
- 15.38.yz ●
- 15.48.yz ●

اتبع هذه الخطوات لإزالة انحشار الورق:

١. افتح الباب الأيمن والباب السفلي الأيمن.

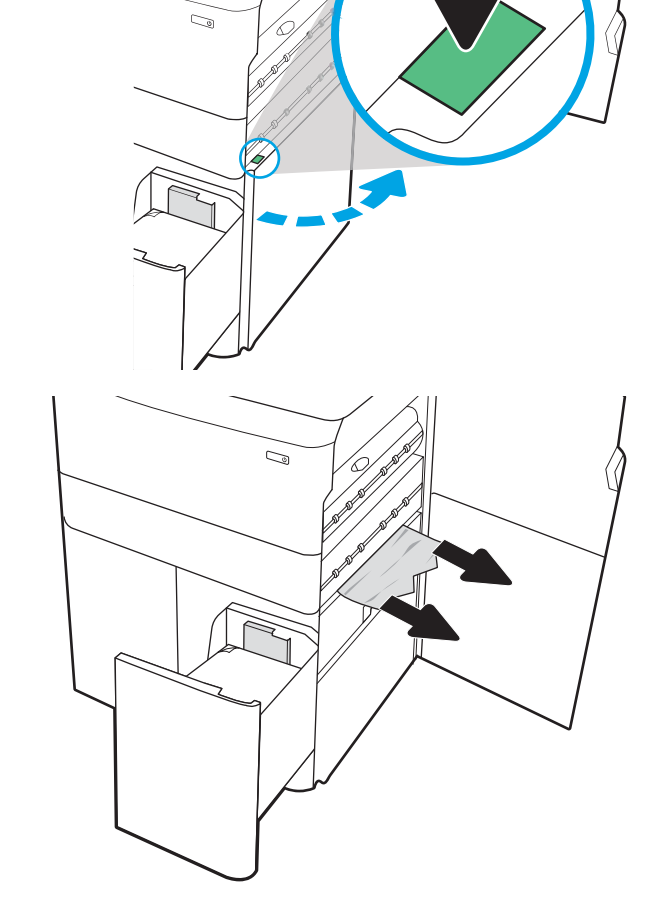

٢. أزل أي ورق متضرر.

٣. إذا لم تستطع رؤية انحشار الورق، فقم بإزالة وحدة الطباعة على الوجهين.

٤. اسحب أي ورق منحشر بشكل مستقيم للخارج.

٥. أعد تركيب وحدة الطباعة على الوجهين.

٦. في منطقة الباب السفلي الأيمن، استخدم المقبض الأخضر لسحب كاسيت الانحشار في درج الإدخال عالي السعة (HCl).

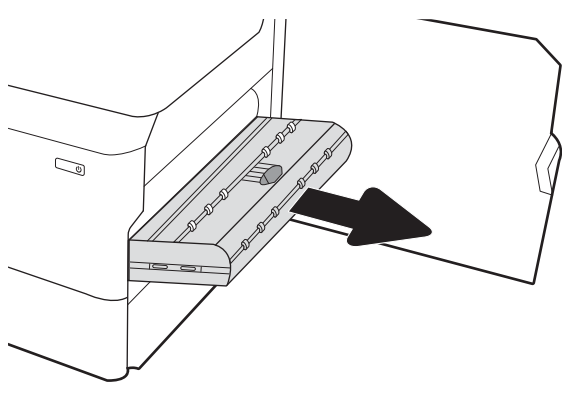

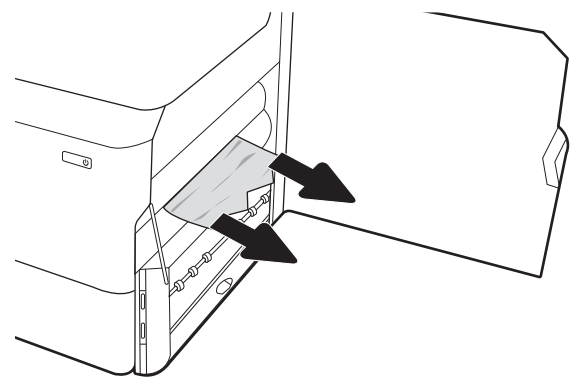

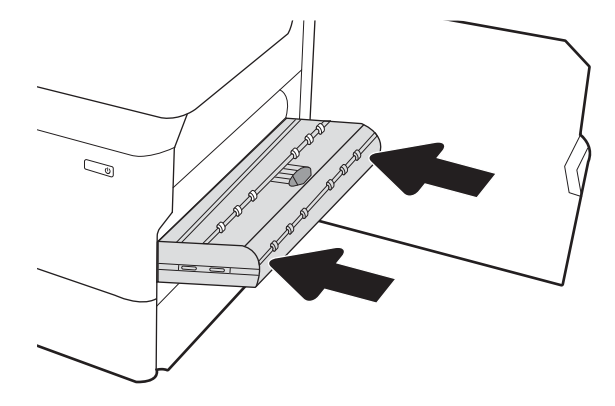

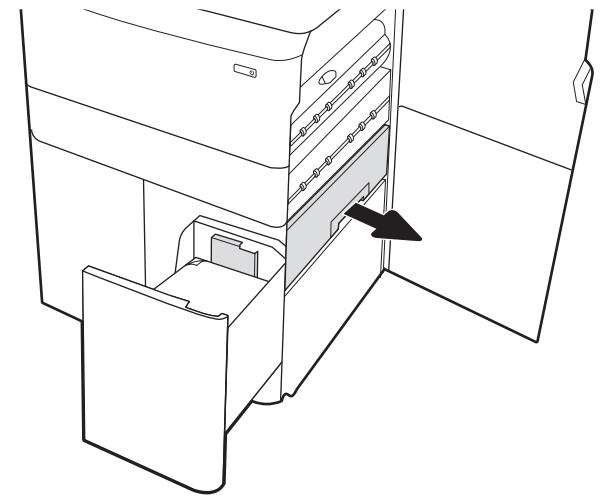

٧. قم بإزالة أي ورق منحشر من منطقة كاسيت الانحشار.

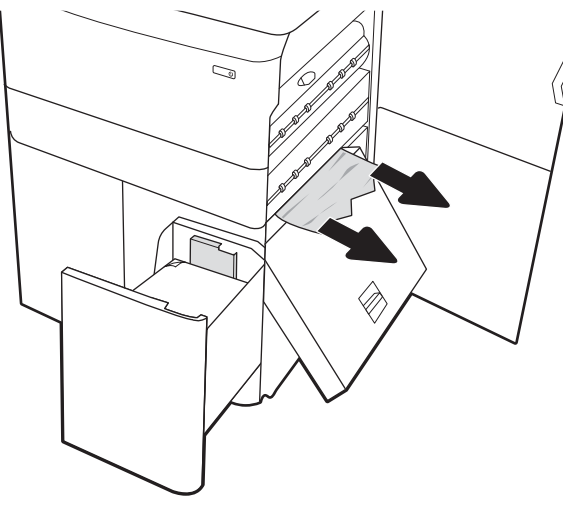

- $\mathbb{Z}/$
- ٩. أغلق كاسيت انحشار الورق ومن ثم أعد تركيبها في الطابعة.

٨. استخدم المقبضالأخضر لفتح الجزء العلوي من كاسيت الانحشار في درج الإدخال عالي السعة (HCI(

وقم بإزالة أي ورق منحشر.

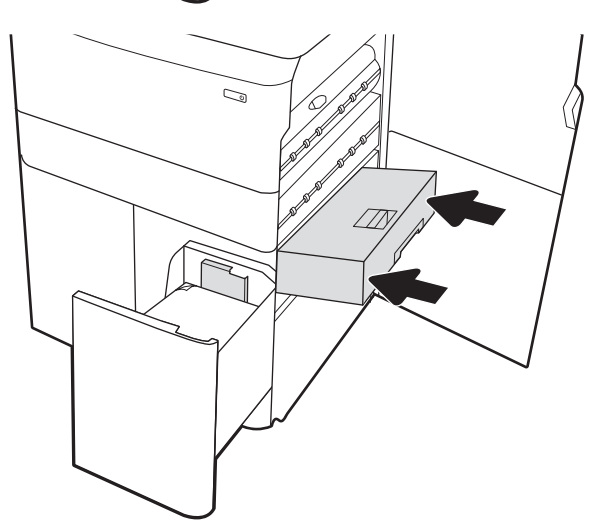

١٠. افتح درج الإدخال عالي السعة الأيسر.

١١. أزل الورق المنحشر من أسطوانات التغذية داخل الطابعة. اولاً، اسحب الورق إلى اليسار، ثم اسحبه إلى الأمام لإزالته.

١٢. أغلق الدرج الأيسر وافتح درج الإدخال عالي السعة الأيمن.

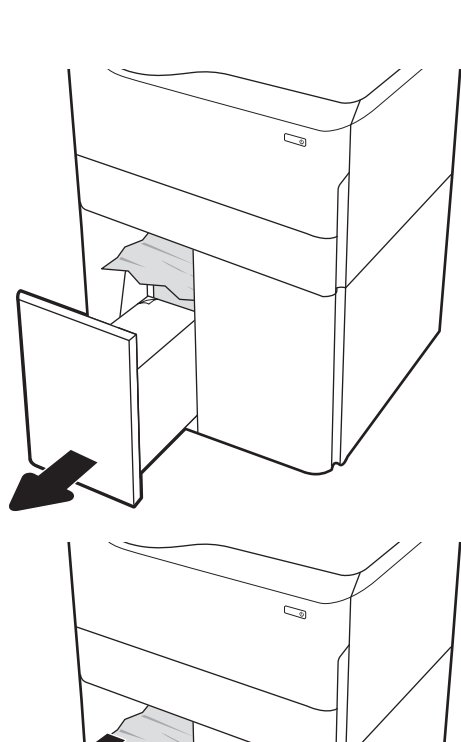

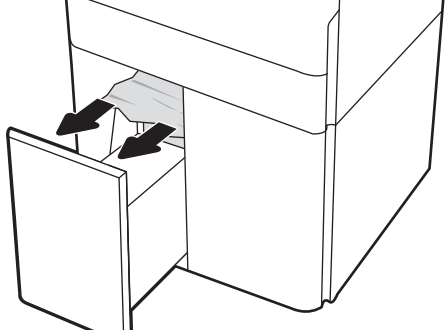

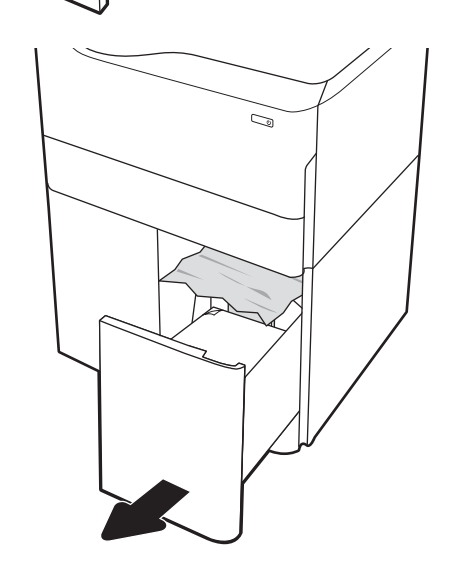

١٣. أزل الورق المنحشر من أسطوانات التغذية داخل الطابعة. ً أولا، اسحب الورق إلى اليسار، ثم اسحبه إلى الأمام لإزالته.

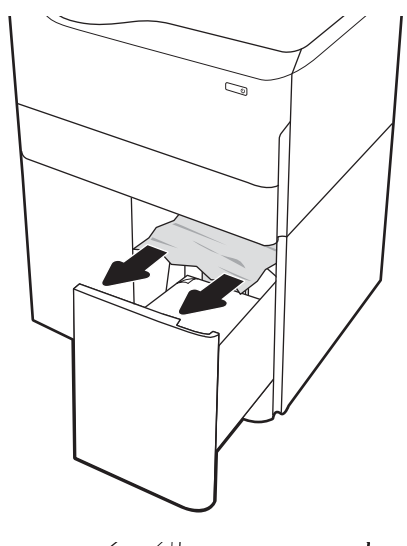

- $\mathbb{Z}/2$
- ١٤. أغلق الباب الأيمن والباب السفلي الأيمن، ثم أغلق الدرج الأيمن.

١٥. إذا كان لا يزال هناك صفحات متبقية في الطابعة، فسيتم عرض إرشادات حول كيفية إزالة الصفحات المتبقية على لوحة التحكم.

# حل مشاكل جودة الطباعة بالألوان

استخدم المعلومات أدناه لاستكشاف مشاكل جودة الطباعة والألوان والصور في طابعات LaserJet Color HP Enterprise وإصلاحها.

### مقدمة

يمكن أن تساعد خطوات استكشاف الأخطاء وإصلاحها في حل العيوب التالية:

- صفحات فارغة
- صفحات سوداء
- ألوان غير متطابقة
	- ورق ملتف
- أشرطة داكنة أو فاتحة
- خطوط داكنة أو فاتحة
	- طباعة غير واضحة
- خلفية رمادية أو طباعة داكنة
	- الطباعة الخفيفة
	- مسحوق حبر متفرق
	- مسحوق حبر مفقود
- نقاط متناثرة من مسحوق الحبر
	- صور غير مستقيمة
		- تلطخ
		- خطوط عرضية

## استكشاف أخطاء جودة الطباعة وإصلاحها

لحل مشاكل جودة الطباعة، قم بتجربة هذه الخطوات بالترتيب المعطى.

لاستكشاف عيوب محددة في الصور وإصلاحها، راجع استكشاف عيوب الصور وإصلاحها.

## تحديث البرنامج الثابت للطابعة

حاول ترقية البرنامج الثابت للطابعة.

للحصول على إرشادات، راجع www.hp.com/support.

## الطباعة باستخدام برنامج تطبيقات آخر

حاول الطباعة باستخدام برنامج تطبيقات آخر.

إذا تمت طباعة الصفحة بشكل صحيح، فمعنى هذا أن المشكلة تكمن في برنامج التطبيقات الذي كنت تقوم بالطباعة منه.

### التحقق من إعداد نوع الورق لمهمة الطباعة

تحقق من إعداد نوع الورق عند الطباعة من برنامج ومن وجود لطخات على الصفحات المطبوعة، أو طباعة غير واضحة أو داكنة، أو أوراق ملتفة، أو نقاط مبعثرة من الحبر، أو حبر سائل، أو مناطق صغيرة لا يوجد حبر فيها.

### التحقق من إعداد نوع الورق على لوحة التحكم

تحقق من إعداد نوع الورق على لوحة التحكم الخاصة بالطابعة، وغيرّ ﻫ بحسب الحاجة.

- ١. افتح درج الورق وأغلقه.
- ٢. اتبع المطالبات على لوحة التحكم لتأكيد إعدادات نوع الورق وحجمه للدرج أو تعديلها.
	- ٣. تاكد من ان الورق المحمِّل يفي بالمواصفات.
	- ٤. اضبط إعداد الرطوبة والمقاومة على لوحة التحكم ليتلاءم مع البيئة.
		- أ. افتح القوائم التالية:
			- .١ إعدادات
		- .٢ جودة الطباعة
		- .٣ ضبط نوع الورق
		- **ب.** حدد نوع الورق الذي يتطابق مع النوع المحمِّل في الدرج.
	- **ج.** استعن بالسهمَين لزيادة إعداد الرطوبة والمقاومة او تخفيضه.
	- ٥. تأكد من أن إعدادات برنامج التشغيل مطابقة للإعدادات في لوحة التحكم.

**ﷺ ملاحظة:** ستتجاوز إعدادات برنامج تشغيل الطباعة أي إعدادات في لوحة التحكم.

### التحقق من إعداد نوع الورق (Windows(

تحقق من إعداد نوع الورق لــ Windows، وغيّره بحسب الحاجة.

**لثّا ملاحظة:** ستتجاوز إعدادات برنامج تشغيل الطباعة أي إعدادات في لوحة التحكم.

- ١. حدد الخيار Print) طباعة) من البرنامج.
- <mark>٢. حدد الطابعة، ثم انقر فوق الزر **خصائص** أو **التفضيلات**.</mark>
	- ٣. انقر فوق علامة التبويب Quality/Paper) ورق/جودة).
- ٤. في القائمة المنسدلة Type Paper) نوع الورق)، انقر فوق الخيار ...More) المزيد...)
	- 0. قم بتوسيع قائمة خيارات **النوع هو**:.
	- ٦. قم بتوسيع فئة أنواع الورق التي تتناسب مع الورق لديك.
	- ٧. حدد الخيار لنوع الورق الذي تستخدمه، وانقر فوق الزر OK) موافق).
- ٨. انقر فوق زر موافق لإغلاق مربع الحوار خصائص المستند. في مربع الحوار Print) طباعة)، انقر فوق الزر OK (موافق) لطباعة المهمة.

### التحقق من إعداد نوع الورق (macOS(

تحقق من إعداد نوع الورق لنظام التشغيل macOS، وغيّره بحسب الحاجة.

- ١. انقر فوق القائمة File) ملف)، ثم فوق الخيار Print) طباعة).
	- ٦. في القائمة **الطابعة**، حدد الطابعة.
- ٣. يعرض برنامج تشغيل الطباعة بشكل افتراضي القائمة Copies & Pages (نُسخ وصفحات). افتح اللائحة المنسدلة للقوائم، ثم انقر فوق قائمة Finishing) التجهيز النهائي).
	- <mark>3. ح</mark>دد نوعًا من القائمة المنسدلة **Media Type** (نوع الوسائط).
		- ٥. انقر فوق الزر Print) طباعة).

### التحقق من حالة خرطوشة الحبر

اتبع الخطوات إلتالية لمراجعة العمر المقدر المتبقي في خراطيش الحبر وحالة أجزاء الصيانة الأخرى القابلة للاستبدال، إن أمكن.

### الخطوة الأولى: طباعة صفحة حالة المستلزمات

تشير صفحة حالة المستلزمات إلى حالة الخرطوشة.

- ١. من الشاشة الرئيسية على لوحة التحكم بالطابعة، حدد قائمة التقارير.
	- ٢. حدد قائمة صفحات التكوين/الحالة.
	- ٣. حدد صفحة حالة المستلزمات، ثم حدد طباعة لطباعة الصفحة.

### الخطوة الثانية: افحص حالة مستلزمات الطباعة

تحقق من تقرير حالة المستلزمات كما يلي.

١. اطلع على تقرير حالة المستلزمات للتحقق من نسبة العمر المتبقية لخراطيش الحبر وحالة أجزاء الصيانة الأخرى القابلة للاستبدال، إن أمكن.

وقد تطرأ مشاكل في جودة الطباعة عند استخدام خرطوشة حبر في أواخر عمرها الافتراضي. تشير صفحة حالة المستلزمات إلى تدني مستوى المستلزمات جدًا. بعد أن تبلغ مستلزمات HP حدّ الانخفاض الأقصى، تنتهي تغطية الضمان Warranty Protection Premium HP على هذه المستلزمات.

ليس من الضروري حاليًا استبدال خرطوشة الحبر ما لم تصبح جودة الطباعة غير مقبولة. فكر في الحصول<br>باست من أحدث أو كبير من التي التي التي التي تعتبر التي التي التي التي التي التي توليد على بديل متوفر لتركيبه عندما تصبح جودة الطباعة غير مقبولة.

إذا قررت أنك تحتاج إلى استبدال خرطوشة حبر أو أجزاء صيانة أخرى قابلة للاستبدال، تسرد صفحة حالة المستلزمات أرقام أجزاء HP الأصلية.

٢. راجع لمعرفة ما إذا كنت تستخدم خرطوشة HP أصلية.

تشتمل خرطوشة مسحوق حبر HP الأصلية على كلمة "HP "أو شعار HP عليها. لمزيد من المعلومات حول تحديد خراطيش HP، يُرجى الانتقال إلى الموقع [www.hp.com/go/learnaboutsupplies](http://www.hp.com/go/learnaboutsupplies). <u>ُ</u>

### طباعة صفحة التنظيف

أثناء عملية الطباعة، يمكن تراكم الورق والحبر وجزيئات الغبار داخل الطابعة مما قد يسبب مشاكل في جودة الطباعة مثل ظهور بقع من الحبر أو لطخات أو خطوط أو علامات متكررة.

اتبع هذه الخطوات لتنظيف مسار الورق في الطابعة:

- ١. من الشاشة الرئيسية على لوحة التحكم بالطابعة، حدد القائمة أدوات الدعم.
	- ٢. حدد القوائم التالية:
		- **أ.** الصيانة
	- **ب.** معايرة/تنظيف
	- ج. صفحة التنظيف
	- ٣. حدد طباعة لطباعة الصفحة.

يتم عرض الرسالة **يتم الآن التنظيف..**. على لوحة التحكم الخاصة بالطابعة. قد تستغرق عملية التنظيف عدة دقائق لكي تكتمل. لذا لا توقف تشغيل الطابعة حتى تنتهي عملية التنظيف. عند الانتهاء، تخلص من الصفحة المطبوعة.

## معاينة خرطوشة مسحوق الحبر او الخراطيش بصريًا

اتبع هذه الخطوات لفحص كل خرطوشة مسحوق حبر:

- ١. أخرج خرطوشة مسحوق الحبر من الطابعة وتحقق من إزالة الشريط اللاصق.
	- ٢. تحقق من عدم تلف شريحة الذاكرة.
	- ٣. افحص سطح أسطوانة التصوير الخضراء.

تنبيه: لا تلمس أسطوانة التصوير. قد تؤدي آثار بصمات الأصابع على أسطوانة التصوير إلى حدوث مشاكل  $\bigwedge$ في جودة الطباعة.

- **٤.** إذا رأيتَ أي خدوش أو بصمات أصابع أو أي تلف آخر على أسطوانة التصوير، استبدل خرطوشة الحبر .
- ٥. قم بإعادة تركيب خرطوشة مسحوق الحبر واطبع بعض الصفحات للتحقق مما إذا تم حل المشكلة.

### التحقق من بيئة الطباعة والورق

استخدم المعلومات التالية للتحقق من تحديد الورق وبيئة الطباعة.

### الخطوة الأولى: استخدام الورق الذي يتفق مع مواصفات ورق HP

تنجم بعض مشاكل جودة الطباعة عن استخدام ورق لا يفي بمواصفات HP.

- استخدم دومًا نوعًا ووزنًا للورق تعتمدهما هذه الطابعة.
- استخدم ورقًا عالي الجودة وخاليًا من الشقوق والتمزقات والبقع والأجزاء السائبة والأتربة والتجاعيد والفجوات<br>" " والدبابيس والحواف الملتفة أو التي بها انثناءات.
	- استخدم ورقًا لم يسبق أن تمت الطباعة عليه.
	- استخدم ورقًا لا يحتوي على مواد معدنية، مثل البريق.
	- استخدم ورقًا مصممًا لطابعات الليزر. لا تستخدم الورق المصمم لطابعات Inkjet فقط.
	- استخدم ورقًا لا يكون شديد الخشونة. إن استخدام الورق الناعم يؤدي عادة إلى جودة طباعة أفضل.

### الخطوة الثانية: التحقق من البيئة

يمكن للبيئة أن تؤثر مباشرة على جودة الطباعة وتعتبر سببًا شائعًا لمشاكل جودة الطباعة أو تغذية الورق. حاول<br>" تبلسل العلمان السلامة القيام بالحلول التالية:

- أبقِ الطابعة بعيدة عن مواقع الهواء المفتوحة مثل النوافذ أو الأبواب المفتوحة أو فتحات المكيّف الهوائي.
	- ّ ّ تأكد من أن الطابعة غير ضة معر لدرجات حرارة أو رطوبة ليست من ضمن مواصفات الطابعة.
		- لا تضع الطابعة في مكان مقيّد مثل الخزانة.
			- ضع الطابعة على سطح ثابت مستو.
- ًجيدا من كل الجهات، بما في يسد الفتحات الموجودة على الطابعة. تتطلب الطابعة تدفق هواء ّ أزل أي شيء ذلك من الأعلى.
- احمِ الطابعة من الكتل المحمولة في الهواء أو الغبار أو البخار أو الشحم أو أي عناصر أخرى قد تترك رواسب داخل الطابعة.

#### الخطوة الثالثة: تعيين محاذاة الدرج الفردي

اتبع هذه الخطوات عندما لم يتم توسيط النص أو الصورة أو محاذاتهما بصورة صحيحة على الصفحة المطبوعة عند الطباعة من أدراج محددة.

- ١. من الشاشة الرئيسية على لوحة التحكم بالطابعة، حدد قائمة الإعدادات.
	- ٢. حدد القوائم التالية:
	- أ. نسخ/طباعة أو طباعة
		- ب. جودة الطباعة
		- ج. تسجيل الصورة
	- ٣. حدد الدرج، ثم حدد الدرج الذي تريد ضبطه.
- ٤. حدد Page Test Print) طباعة صفحة اختبار)، ومن ثم اتبع الإرشادات الواردة على الصفحات المطبوعة.
- ٥. حدد طباعة صفحة الاختبار مرة أخرى للتحقق من النتائج، ثم قم بتعديلات أخرى إذا لزم الأمر.
	- ٦. حدد تم لحفظ الإعدادات الجديدة.

## تجربة برنامج تشغيل طباعة مختلف

جرّب برنامج تشغيل طباعة مختلفا إذا كنت تطبع من برنامج وظهرت على الصفحات المطبوعة خطوط غير متوقعة<br>نسما في الرسومات، أو نصمفقود، أو رسومات مفقودة، أو تنسيق غير صحيح، أو خطوط مستبدلة.

قم بتنزيل أي من برامج التشغيل التالية من موقع HP الإلكتروني: www.hp.com/support/pwcolorE75160 أو .[www.hp.com/support/pwcolorP75250](http://www.hp.com/support/pwcolorP75250)

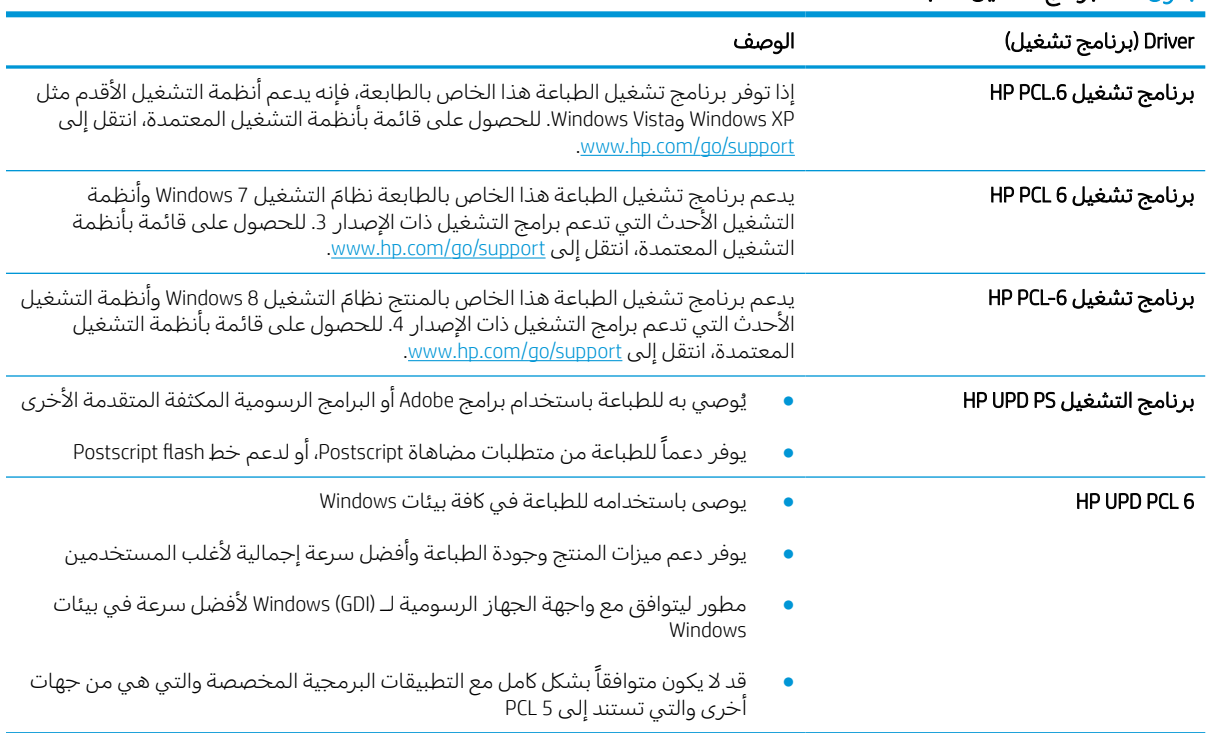

### جدول ٦- ١ برامج تشغيل الطباعة

## استكشاف أخطاء جودة الألوان وإصلاحها

يمكن أن تساعد معايرة الطابعة في ضمان جودة طباعة الألوان.

### معايرة الطابعة لمحاذاة الألوان

المعايرة هي وظيفة في الطابعة تحسّن جودة الطباعة.

اتبع هذه الخطوات لحل مشاكل جودة الطباعة مثل الألوان المنحرفة أو الظلال الملونة أو الرسومات الباهتة أو مشاكل جودة الطباعة الأخرى.

- ١. من الشاشة الرئيسية على لوحة التحكم بالطابعة، حدد القائمة أدوات الدعم.
	- ٢. حدد القوائم التالية:
		- الصيانة
	- معايرة/تنظيف
		- معايرة كاملة
	- ٣. المسStart) ابدأ) لبدء عملية المعايرة.

ستظهر رسالة **معايرة** على لوحة التحكم الخاصة بالطابعة. وتستغرق عملية المعايرة بضع دقائق لتكتمل. لذا لا توقف تشغيل الطابعة حتى تنتهي عملية المعايرة.

٤. انتظر حتى تتم معايرة الطابعة، ثم حاول الطباعة مرة أخرى.

### استكشاف عيوب الصور وإصلاحها

راجع الأمثلة حول عيوب الصور والخطوات لحل هذه العيوب.

#### جدول ٦- ٢ المرجع السريع لجدول عيوب الصور

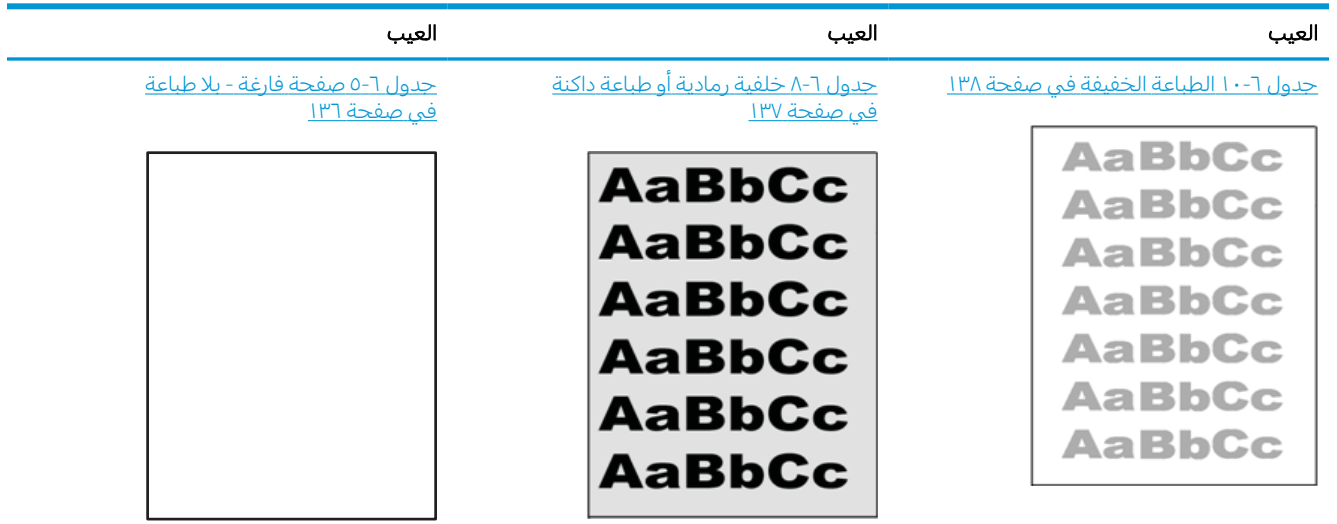

#### جدول ٦-٢ المرجع السريع لجدول عيوب الصور (يُتبع)

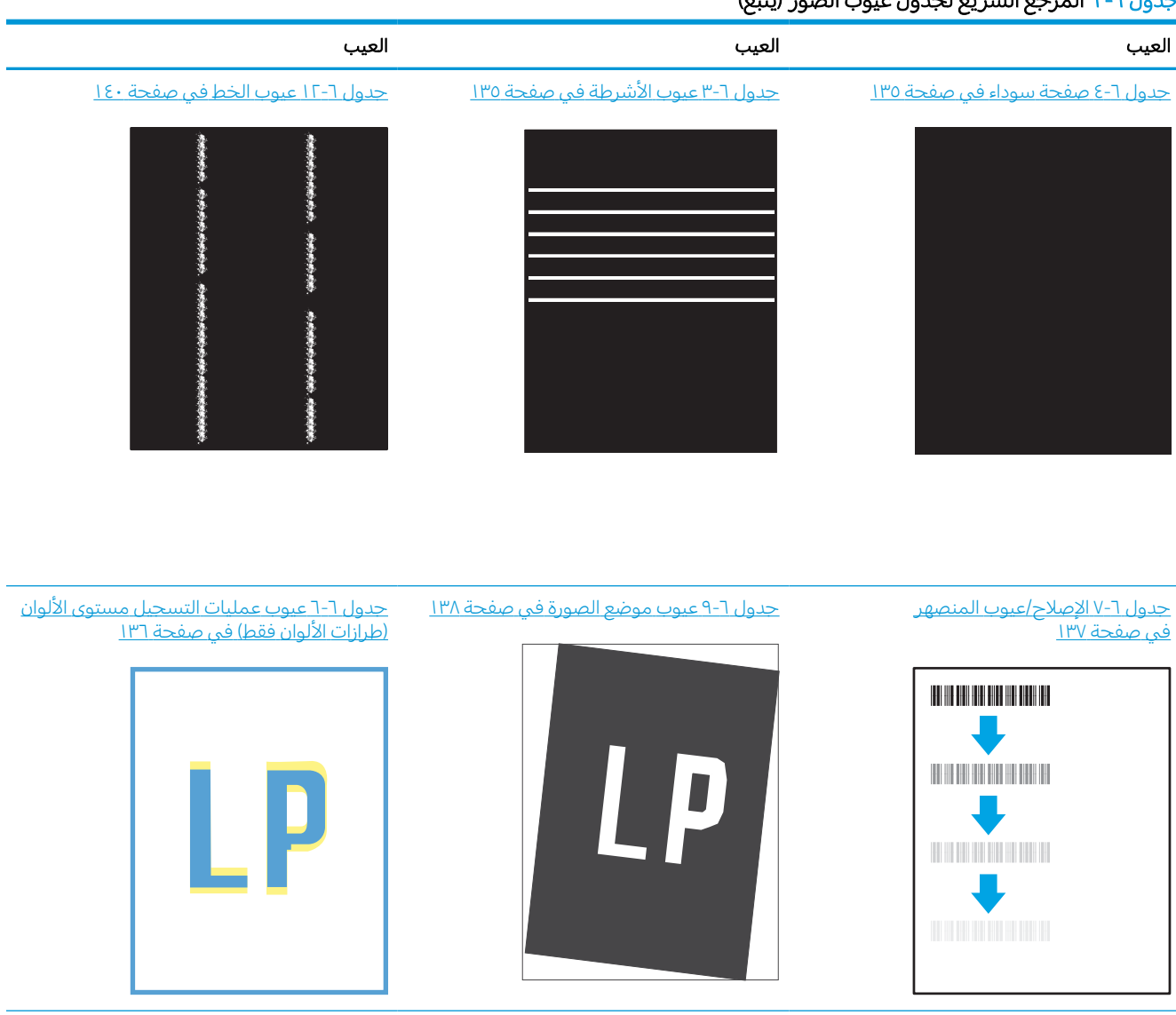

#### [جدول](#page-144-0) [١١](#page-144-0)-٦ عيوب [الإخراج](#page-144-0) في صفحة ١٣٩

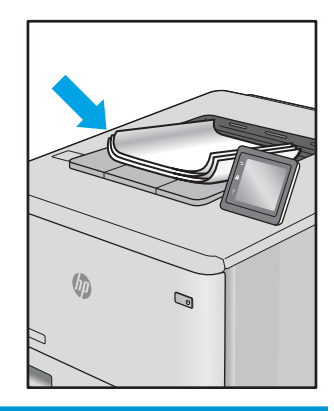

غالبًا ما يمكن حل عيوب الصور، بغض النظر عن السبب، باستخدام الخطوات نفسها. استخدم الخطوات التالية<br>كيتمات ما تباعل مشاكل كنقطة بداية لحل مشاكل عيوب الصورة.

- <span id="page-140-0"></span>ا. اعد طباعة المستند. يمكن ان تكون عيوب جودة الطباعة متقطعة بطبيعتها او يمكن ان تختفي تمامًا مع الطباعة<br>" المستمرة.
	- ٢. تحقق من حالة الخرطوشة أو الخراطيش. إذا كانت حالة الخرطوشة منخفض ا ً جد (تجاوزت فترة الخدمة المقدرة)، فاستبدل الخرطوشة.
	- ٣. تأكد أن إعدادات برنامج التشغيل ووضع طباعة الدرج مطابقة للوسائط التي تم تحميلها في الدرج. حاول استخدام رزمة وسائط مختلفة أو درج آخر. جرب استخدام وضع طباعة مختلف.
		- ٤. تأكد من أن الطابعة موجودة ضمن نطاق درجة حرارة/رطوبة التشغيل المعتمد.
		- ٥. تاكد من ان نوع الورق والحجم والوزن معتمدًا من قِبل الطابعة. راجع صفحة دعم الطابعة على <u>support.hp.com</u> للحصول على قائمة باحجام وانواع الورق المعتمدة للطابعة.

ملاحظة: يشير التعبير "الصهر" إلى الجزء من عملية الطباعة حيث يتم وضع مسحوق الحبر على الورق.

تصور الأمثلة التالية ورقًا بحجم letter تم تمريره من الحافة القصيرة للطابعة أولاً.

### جدول ٦-٣ عيوب الأشرطة

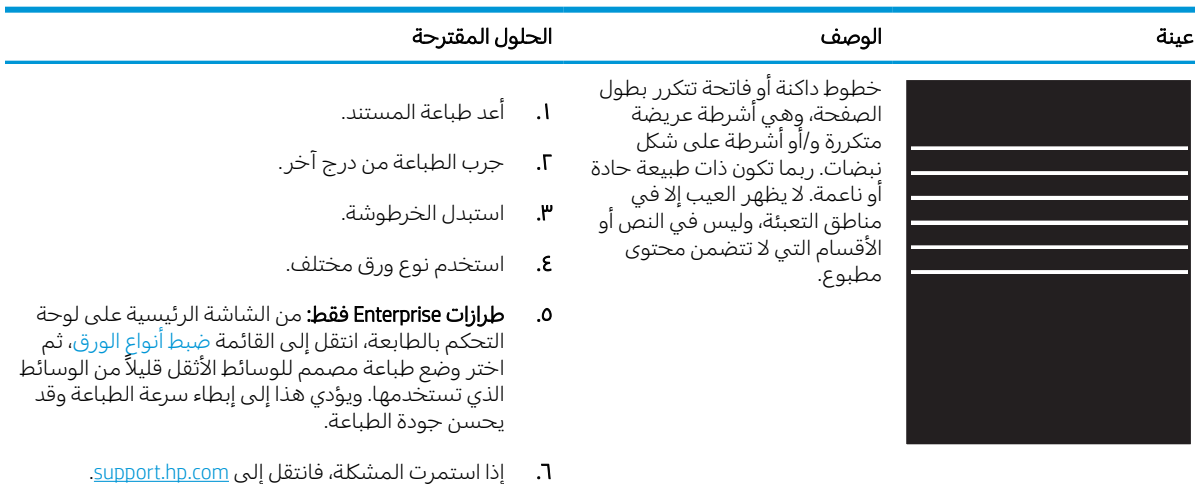

#### جدول ٦-٤ صفحة سوداء

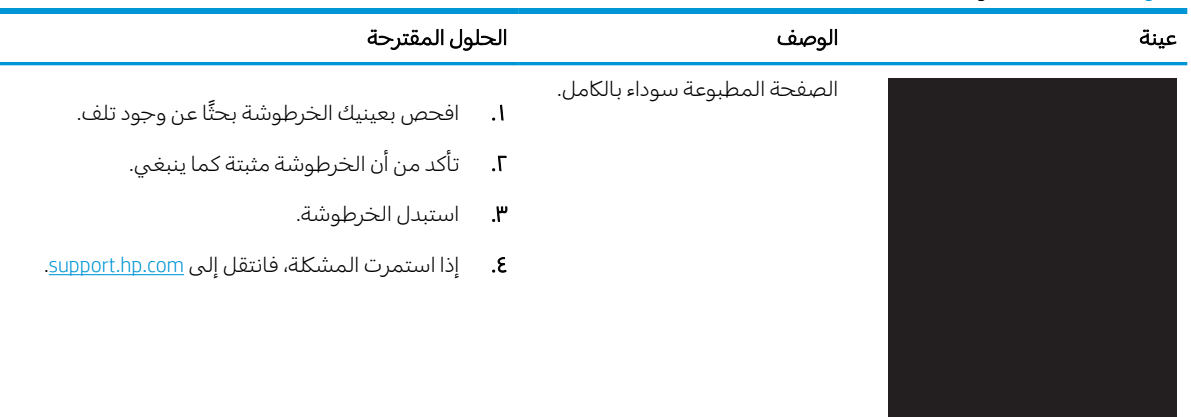

### جدول ٦- ٥ صفحة فارغة - بلا طباعة

<span id="page-141-0"></span>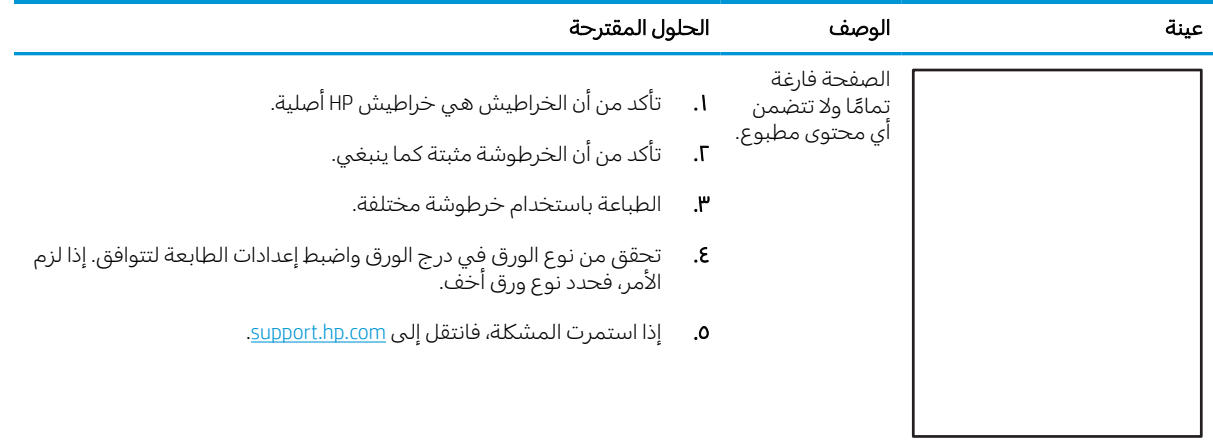

## جدول ٦-٦ عيوب عمليات التسجيل مستوى الألوان (طرازات الألوان فقط)

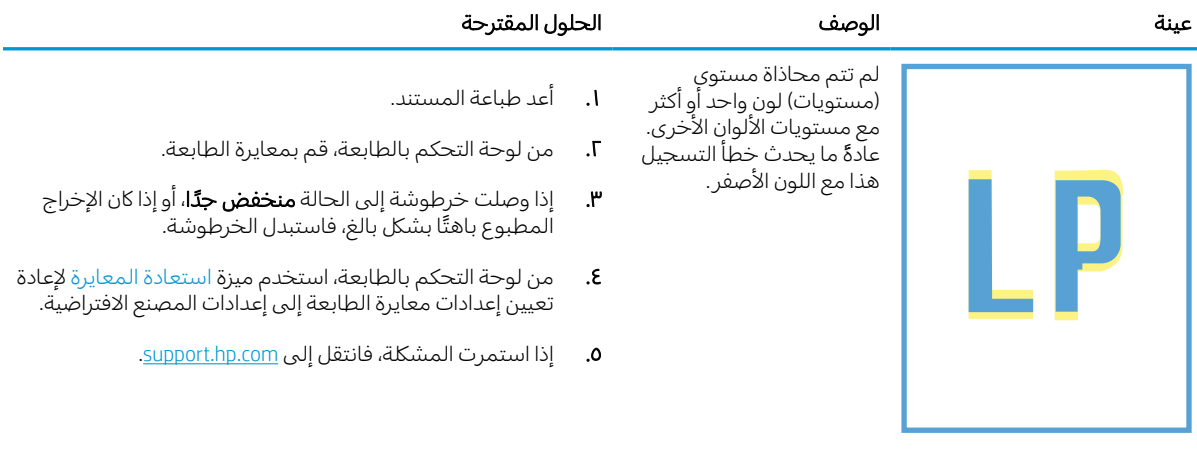

جدول ٦-٧ الإصلاح/عيوب المنصهر

<span id="page-142-0"></span>

| الحلول المقترحة                                                                                                    |                                 | الوصف                                                                                                    | عىنة                 |
|----------------------------------------------------------------------------------------------------|---------------------------------|----------------------------------------------------------------------------------------------------|----------------------|
| أعد طباعة المستند.<br>تحقق من نوع الورق في درج الورق واضبط إعدادات الطابعة<br>لتتوافق. إذا لزم الأمر، فحدد نَوع ورق أخف.<br>إذا استمرت المشكلة، فانتقل إلى support.hp.com.                                                                                                    | ا.<br>.Г<br>۳.                  | تتكرر الظلال الخفيفة للصورة أو<br>مواز ناتها في أسفل الصفحة. فد<br>تكون الصورة المكررة باهتة مع<br>كل نسخة.                                                               | <b>HERE EXECUTES</b> |
| أعد طباعة المستند.<br>تحقق من نوع الورق في درج الورق واضبط إعدادات الطابعة<br>لتتوافق. إذا لزم الأمر، فحدد نوع ورق أثقل.<br><b>طرازات Enterprise فقط:</b> من لوحة التحكم بالطابعة، انتقل إلى<br>القائمة الحافة إلى الحافة ثم حدد عادي. أعد طباعة المستند.<br><b>طرازات Enterprise فقط:</b> من لوحة التحكم بالطابعة، حدد<br>تضمين الهوامش تلقائيًا ثم أعد طباعة المستند.<br>إذا استمرت المشكلة، فانتقل إلى support.hp.com. | $\cdot$<br>۰Г<br>۳.<br>٤.<br>٥. | يتناثر الحبر على طول حافة<br>الصفحة. هذا العيب أكثر شيوعًا<br>على حواف مهام التغطية<br>العالية وعلى أنواع الوسائط<br>الفاتحة، لكن يمكن أن يحدث<br>فبي أي مكان على الصفحة. |                      |

### جدول ٦-٨ خلفية رمادية أو طباعة داكنة

a a shekarar 1992.<br>Matukio

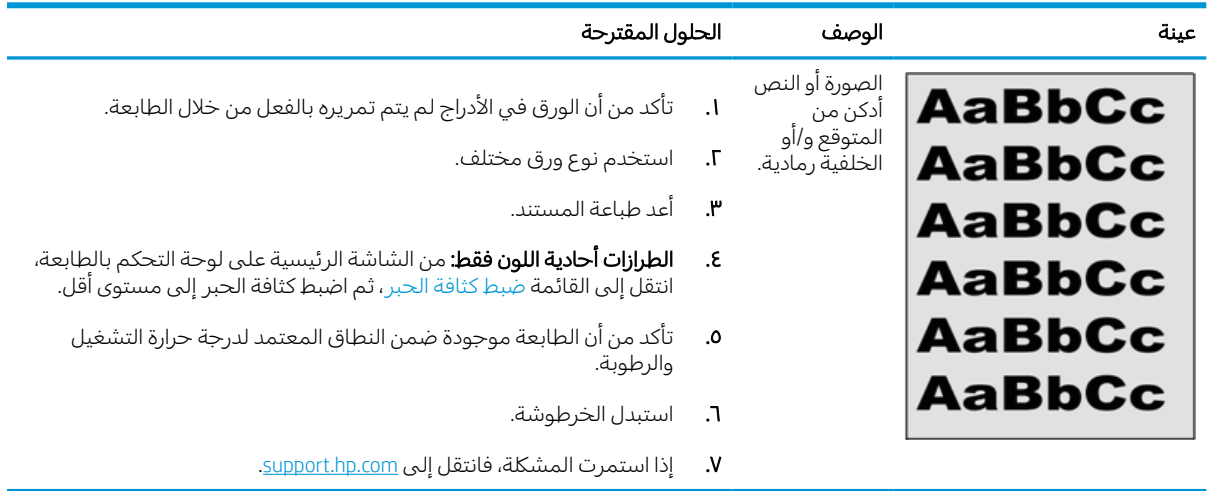

## جدول ٦- ٩ عيوب موضع الصورة

<span id="page-143-0"></span>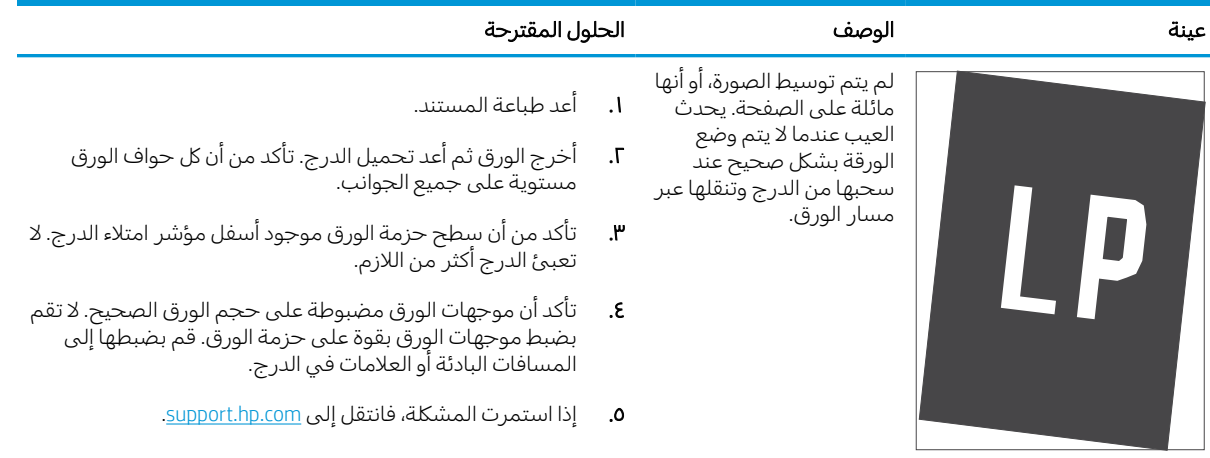

## جدول ٦- ١٠ الطباعة الخفيفة

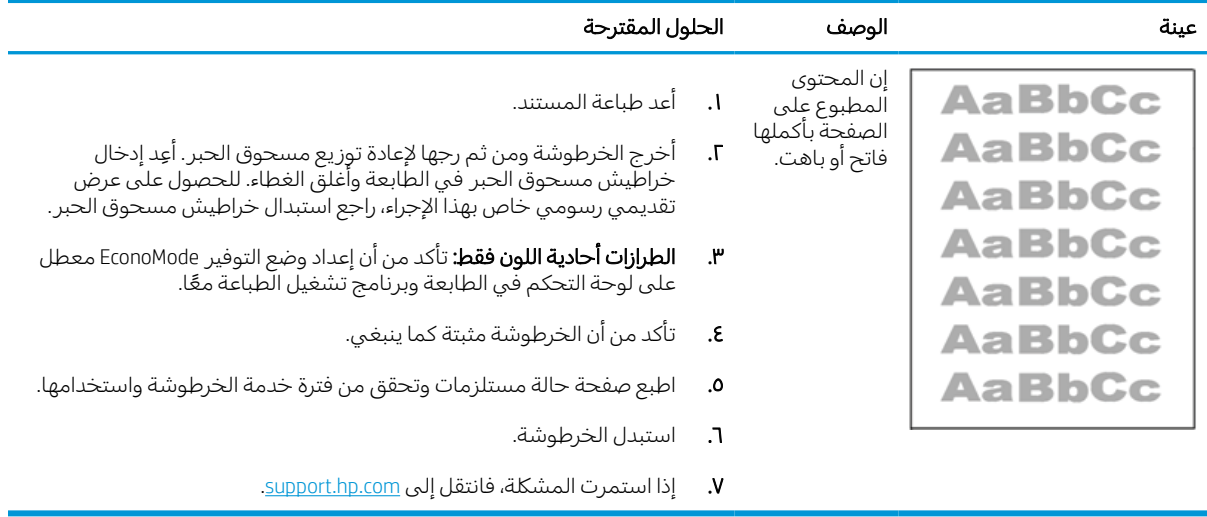
#### جدول ٦- ١١ عيوب الإخراج

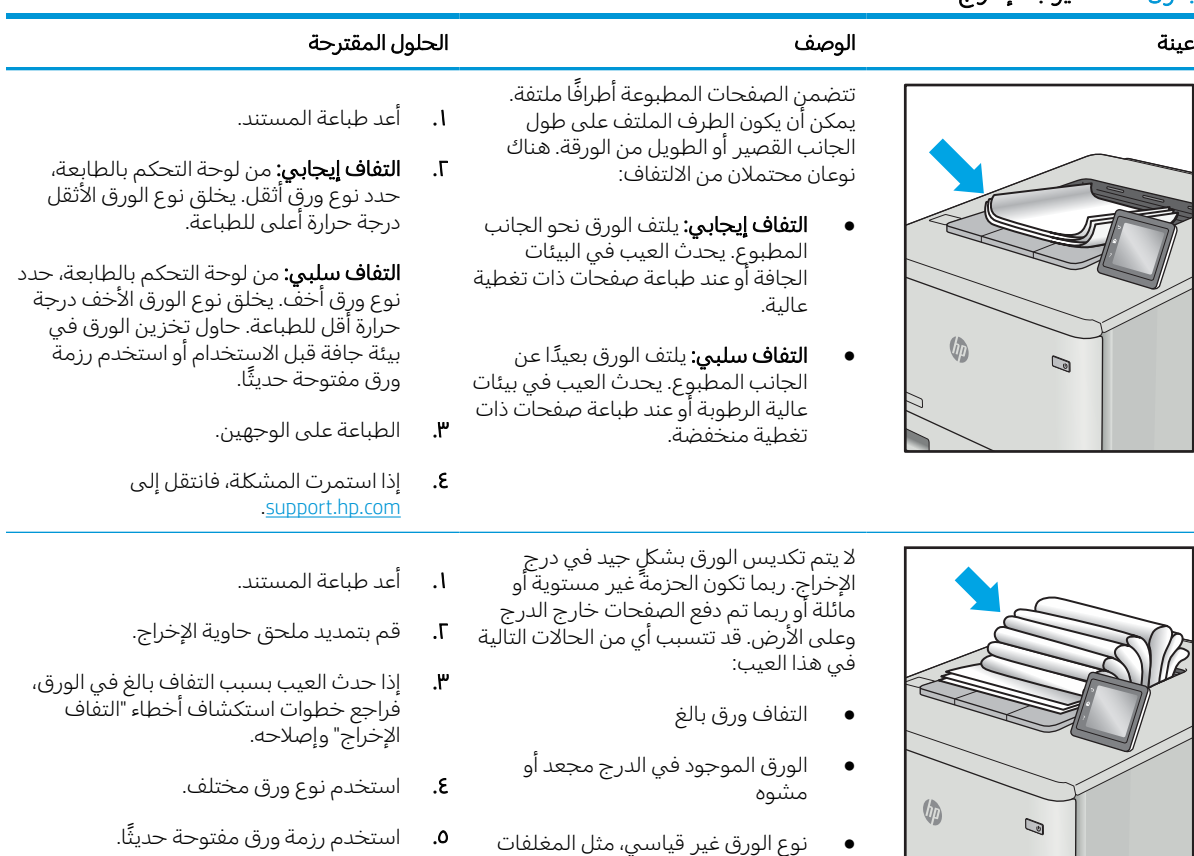

● درج الإخراج ممتلئ تمامًا

- **٦.** اخرج الورق من درج الإخراج قبل امتلاء الدرج بالكامل.
	- .٧ إذا استمرت المشكلة، فانتقل إلى [.support.hp.com](http://support.hp.com)

جدول ٦-١٢ عيوب الخط

| الحلول المقترحة                                                                                                    |                           | الوصف                                                                                                    |                    | عىنة |
|----------------------------------------------------------------------------------------------------|---------------------------|----------------------------------------------------------------------------------------------------|--------------------|------|
| أعد طباعة المستند.<br>إخرج الخرطوشة ومن ثم رجها لإعادة توزيع مسحوق الحبر.<br>اعِد إدخال خراطيش مسحوق الحبر في الطابعة وأغلق الغطاء.<br>للحصول على عرض تقديمي رسومي خاص بهذا الإجراء، راجع<br>استبدال خراطيش مسحوق الحبر.<br>إذا استمرت المشكلة، فانتقل إلى support.hp.com.<br>ملاحظة:    يمكن أن تظهر الخطوط العمودية الفاتحة والداكنة عندما<br>تكون بيئة الطباعة خارج نطاق درجة الحرارة أو الرطوبة المحدد. راجع<br>المواصفات البيئية للطابعة لمعرفة مستويات درجة الحرارة والرطوبة<br>المسموح بها. | $\cdot$<br>۳.             | خطوط عمودية فاتحة تمتد عادةً<br>بطول الصفحة. لا يظهر العيب إلا<br>في مناطق التعبئة، وليس في<br>النص او الاقسام التي لا تتضمن<br>محتوى مطبوع.                                                                                        |                    |      |
| أعد طباعة المستند.<br>اخرج الخرطوشة ومن ثم رجها لإعادة توزيع مسحوق الحبر.<br>اعِد إدخال خراطيش مسحوق الحبر فبي الطابعة واغلق الغطاء.<br>للحصول على عرض تقديمي رسومي خاص بهذا الإجراء، راجع<br>استبدال خراطيش مسحوق الحبر.<br>طباعة صفحة تنظيف.<br>تحقق من مستوى الحبر في الخرطوشة.<br>إذا استمرت المشكلة، فانتقل إلى support.hp.com.                                                                                                    | $\cdot$<br>۳.<br>٤.<br>٥. | خطوط داكنة عمودية تظهر  بطول<br>الصفحة. قد يحدث العيب في أي<br>مكان علىي الصفحة أو فيي مناطق<br>التعبئة أو في الأقسام التي لا<br>تتضمن محتوى المطبوعة. في<br>طرازات الألوان، ستكون هذه<br>الخطوط مرئية أيضًا على صفحة<br>تنظيف ITB. | $\pmb{\mathbb{D}}$ |      |

# حل مشاكل الشبكة السلكية

اتصل بممثل الخدمة المدارة. تأكد من أنك تعرف رقم طراز منتجك المتوفر على ملصق المنتج على الجزء الخلفي من الطابعة.

# حل مشاكل الشبكة اللاسلكية

اتصل بممثل الخدمة المدارة. تأكد من أنك تعرف رقم طراز منتجك المتوفر على ملصق المنتج على الجزء الخلفي من الطابعة.

# الفهرس

#### A

[٦٩](#page-74-0) [،٦٧](#page-72-0) AirPrint

#### B

Bonjour التعريف [٧٦](#page-81-0)

#### E

Embedded Web Server تغيير إعدادات الشبكة [٨٥](#page-90-0) تغيير اسم الطابعة [٨٥](#page-90-0) فتح [٨٥](#page-90-0) Explorer، الإصدارات المعتمدة خادم الويب المضمّن من HP [٧٦](#page-81-0)

#### H

[٦٧](#page-72-0) HP ePrint [٩١](#page-96-0) HP Web Jetadmin

#### I

Explorer Internet، الإصدارات المعتمدة خادم الويب المضمّن من HP [٧٦](#page-81-0)<br>من [٩٠](#page-95-0) [،٨٨](#page-93-0) IPsec [٩٠](#page-95-0) [،٨٨](#page-93-0) (IP أمان (IP Security

#### J

[٩١](#page-96-0) Jetadmin، HP Web

#### N

الإصدارات ،Netscape Navigator المعتمدة خادم الويب المضمّن من HP [٧٦](#page-81-0)<br>من خادم ويب المضمن لـ HP [٧٦](#page-81-0)

#### T

TCP/IP

تكوين معلمات IPv4 يدويًا [٨٥](#page-90-0)<br>. تكوين معلمات IPv6 يدويًا [٨٥](#page-90-0)

#### W [٦٨](#page-73-0) [،٦٧](#page-72-0) Wi-Fi Direct Print

ا أجهزة Android الطباعة من [،٦٧](#page-72-0) [٧٠](#page-75-0) أدراج الورق نظرة عامة [١٧](#page-22-0) أدراج بسعة 1×550 ورقة تحميل الملصقات [٤١](#page-46-0) أدوات استكشاف الأخطاء وإصلاحها خادم ويب المضمن لـ HP ،[٧٦](#page-81-0) ،[٧٨](#page-83-0) [٨١](#page-86-0) أرقام الأجزاء خراطيش التدبيس [٤٥](#page-50-0) قطع الغيار البديلة [٤٥](#page-50-0) أظرف، تحميلها [٣٩](#page-44-0) أقراص ثابتة مشفّر ۸۸، ۹۰ أنظمة التشغيل، المعتمدة [١١](#page-16-0) أنظمة التشغيل المعتمدة [١١](#page-16-0) أنواع الورق تحديد (Mac) [٦٠](#page-65-0) إدارة الطابعة نظرة عامة [٧٥](#page-80-0) إدارة شبكة الاتصال [٨٥](#page-90-0) إعادة تعيين إعدادات المصنع [٩٥](#page-100-0) إعدادات الأمان خادم الويب المضمّن من HP ٢٧،<br>........ [٨١](#page-86-0) ،[٧٨](#page-83-0) إعدادات الإرسال الرقمي خادم الويب المضمّن من HP ٢٧،<br>.... [٧٨](#page-83-0) إعدادات الشبكة خادم الويب المضمّن من HP ٢٧،<br>مندسد [٨٣](#page-88-0) ،[٧٨](#page-83-0) إعدادات الشبكة المزدوجة، تغييرها [٨٥](#page-90-0)

إعدادات الطباعة خادم الويب المضمّن من HP ٢٧،<br>.... [٨٠](#page-85-0) ،[٧٨](#page-83-0) إعدادات الفاكس خادم الويب المضمّن من HP ٢٧،<br>.... [٧٨](#page-83-0) إعدادات المسح الضوئي خادم الويب المضمّن من HP ٢٧،<br>.... [٧٨](#page-83-0) إعدادات النسخ خادم الويب المضمّن من HP ٢٧،<br>.... [٧٨](#page-83-0) إعدادات برنامج التشغيل Mac Storage Job) تخزين المهام) [٦٣](#page-68-0) إعدادات سرعة ارتباط الشبكة، تغييرها [٨٥](#page-90-0) اتصال وطباعة عبر الاتصال بالحقل القريب (NFC) ٦٨[،٦٧](#page-72-0) استبدال خراطيش مسحوق الحبر استخدام الطاقة [٩١](#page-96-0) استخدام الطاقة، تحسين [٩١](#page-96-0) استكشاف الأخطاء وإصلاحها التحقق من حالة خرطوشة مسحوق الحبر [،١٢٦](#page-131-0) [١٢٩](#page-134-0) انحشار [١٠٤](#page-109-0) مشاكل في التغذية بالورق [٩٧](#page-102-0) نظرة عامة [٩٣](#page-98-0) الأدراج استخدام وضع الورق ذي الرأسية البديل ،[٢٤](#page-29-0) ،[٣٢](#page-37-0) [٣٨](#page-43-0) تحديد الموقع [٤](#page-9-0) سعة [١٠](#page-15-0) مضمَّنة [١٠](#page-15-0)<br>. الأدراج سعة 550 ورقة انحشار [١٠٤](#page-109-0) الألوان معايرة [١٣٣](#page-138-0)

الأمان قرص ثابت مشفّر ہے ٨٨، [٩٠](#page-95-0) الإعدادات إعادة التعيين إلى إعدادات المصنّع (الافتراضية) [٩٥](#page-100-0) التكوين العام خادم ويب المضمن لـ HP ،[٧٦](#page-81-0) ،[٧٨](#page-83-0) [٧٩](#page-84-0) الحد الأدنى لمتطلبات النظام [١١](#page-16-0) macOS [١١](#page-16-0) Windows الخرطوشة إعدادات العتبة المنخفضة [٩٥](#page-100-0) استبدال [٤٧](#page-52-0) استخدام عندما يكون المستوى ً منخفضا [٩٥](#page-100-0) الدرج 1 اتجاه الورق [،١٨](#page-23-0) [١٩](#page-24-0) انحشار [١٠٤](#page-109-0) تحميل المغلفات [٣٩](#page-44-0) الدرج 2 انحشار [١٠٤](#page-109-0) تحميل [٢٥](#page-30-0) تحميل الملصقات [٤١](#page-46-0) الذاكرة مضمَّنة [١٠](#page-15-0)<br>... الرقم التسلسلي تحديد الموقع [٤](#page-9-0) السرعة، تحسين [٩١](#page-96-0) الشبكة اسم الطابعة، التغيير [٨٥](#page-90-0) الإعدادات، التغيير [٨٥](#page-90-0) الإعدادات، العرض [٨٥](#page-90-0) الطابعة نظرة عامة [١](#page-6-0) الطاقة الاستهلاك [١٤](#page-19-0) الطباعة المهام المخزنة [٦٣](#page-68-0) من ملحقات تخزين USB [٧١](#page-76-0) نظرة عامة [٥٥](#page-60-0) الطباعة سرًّا مِّ [٦٣](#page-68-0)  $\overline{a}$ الطباعة من الأجهزة المحمولة أجهزة Android ،[٦٧](#page-72-0) [٧٠](#page-75-0) الطلب المستلزمات والملحقات [٤٤](#page-49-0) القطع نظرة عامة [٤٣](#page-48-0) المتنوعة نظرة عامة [٤٣](#page-48-0)

المستلزمات أرقام الأجزاء [٤٥](#page-50-0) إعدادات العتبة المنخفضة [٩٥](#page-100-0) استبدال خراطيش الحبر [٤٧](#page-52-0) استخدام عندما يكون المستوى ً منخفضا [٩٥](#page-100-0) الطلب [٤٤](#page-49-0) خادم الويب المضمّن من A٠ HP<br>مناسم استم نظرة عامة [٤٣](#page-48-0) المغلفات الاتجاه [،١٨](#page-23-0) [١٩](#page-24-0) المقاييس، الطابعة [١٣](#page-18-0) الملحقات الطلب [٤٤](#page-49-0) المنافذ تحديد الموقع [٤](#page-9-0) المهام المخزنة إنشاء (Mac) [٦٣](#page-68-0) انشاء (Windows) [٦٣](#page-68-0) الطباعة [٦٣](#page-68-0) حذف ،[٦٣](#page-68-0) [٦٦](#page-71-0) المواصفات كهربائية وصوتية [١٤](#page-19-0) المواصفات الكهربائية [١٤](#page-19-0) النوع الافتراضي للورق تحديد (Windows ([٥٦](#page-61-0) الورق انحشار [١٠٤](#page-109-0) تحديد [،١٢٦](#page-131-0) [١٣١](#page-136-0) تحميل الدرج 1 [١٨](#page-23-0) تحميل الدرج 2 [٢٥](#page-30-0) تحميل في درج الإدخال العالي السعة (HCI (سعة 4000 ورقة [٣٣](#page-38-0) درج 1 اتجاهه [،١٨](#page-23-0) [١٩](#page-24-0) الورق الشفاف طباعة (Windows ([٥٦](#page-61-0) الوزن، الطابعة [١٣](#page-18-0) انحشار أسباب [١٠٤](#page-109-0) الأدراج سعة 550 ورقة [١٠٤](#page-109-0) التنقل التلقائي [١٠٤](#page-109-0) الدرج 1 [١٠٤](#page-109-0) الدرج 2 [١٠٤](#page-109-0) المواقع [١٠٤](#page-109-0) حاوية الإخراج [١٠٤](#page-109-0) وحدة الطباعة على الوجهَين  $\epsilon$  ا انحشار الورق الأدراج سعة 550 ورقة [١٠٤](#page-109-0) الدرج 1 [١٠٤](#page-109-0) الدرج 2 [١٠٤](#page-109-0)

المواقع [١٠٤](#page-109-0) حاوية الإخراج [١٠٤](#page-109-0) وحدة الطباعة على الوجهَين  $\epsilon$  ا

#### ب

برامج تشغيل الطباعة [١١](#page-16-0) Linux [١١](#page-16-0) macOS [١١](#page-16-0) UNIX [١١](#page-16-0) Windows [٦٧](#page-72-0) HP ePrint برنامج

#### ت

تحميل الورق في الدرج 1 [١٨](#page-23-0) الورق في الدرج 2 [٢٥](#page-30-0) الورق في درج الإدخال العالي السعة (HCI (سعة 4000 ورقة [٣٣](#page-38-0) تخزين، المهمة إعدادات Mac [٦٣](#page-68-0) تخزين المهام مع Windows [٦٣](#page-68-0) تخزين مهام الطباعة [٦٣](#page-68-0) تعليمات، لوحة التحكم [٩٣](#page-98-0) تعليمات فورية، لوحة التحكم [٩٣](#page-98-0) تنظيف مسار الورق [١٢٦](#page-131-0) توصيل الطاقة تحديد الموقع [٤](#page-9-0)

#### ج

جودة الصورة التحقق من حالة خرطوشة مسحوق الحبر [،١٢٦](#page-131-0) [١٢٩](#page-134-0)

# ح

حاوية، الإخراج تحديد الموقع [٤](#page-9-0) حاوية الإخراج تحديد الموقع [٤](#page-9-0) تحرير انحشار الورق [١٠٤](#page-109-0) حاوية سائل الخدمة استبدال [٥١](#page-56-0) حذف المهام المخزنة ،[٦٣](#page-68-0) [٦٦](#page-71-0)

# خ

خادم الويب المضمّن من HP<br>من سنة أو إعدادات الأمان [،٧٦](#page-81-0) [،٧٨](#page-83-0) [٨١](#page-86-0) إعدادات الإرسال الرقمي ،[٧٦](#page-81-0) [٧٨](#page-83-0) إعدادات الشبكة ،[٧٦](#page-81-0) ،[٧٨](#page-83-0) [٨٣](#page-88-0)

إعدادات الطباعة [،٧٦](#page-81-0) [،٧٨](#page-83-0) [٨٠](#page-85-0) إعدادات الفاكس [،٧٦](#page-81-0) [٧٨](#page-83-0) إعدادات المسح الضوئي [،٧٦](#page-81-0) [٧٨](#page-83-0) إعدادات النسخ [،٧٦](#page-81-0) [٧٨](#page-83-0) المستلزمات [٨٠](#page-85-0) خادم ويب المضمن (EWS) اتصال الشبكة [٧٦](#page-81-0) تعيين كلمات المرور ،[٨٨](#page-93-0) [٨٩](#page-94-0) ميزات [٧٦](#page-81-0) خادم ويب المضمن (EWS (لـ HP اتصال الشبكة [٧٦](#page-81-0) ميزات [٧٦](#page-81-0) خادم ويب المضمن لـ HP أدوات استكشاف الأخطاء وإصلاحها [،٧٦](#page-81-0)، ٧٨ [٨١](#page-86-0) ، التكوين العام ،[٧٦](#page-81-0) ،[٧٨](#page-83-0) [٧٩](#page-84-0) تغيير إعدادات الشبكة [٨٥](#page-90-0) تغيير اسم الطابعة [٨٥](#page-90-0) خدمات الويب من HP [،٧٦](#page-81-0) [،٧٨](#page-83-0) [٨٢](#page-87-0) صفحات المعلومات ،[٧٦](#page-81-0) [٧٨](#page-83-0) فتح [٨٥](#page-90-0) قائمة الارتباطات الأخرى ،[٧٦](#page-81-0) ،[٧٨](#page-83-0) [٨٠](#page-85-0) خدمات الويب من HP تمكين ،[٧٦](#page-81-0) ،[٧٨](#page-83-0) [٨٢](#page-87-0) خراطيش مسحوق الحبر استبدال [٤٧](#page-52-0) المكونات [٤٧](#page-52-0) خطر حدوث صدمة كهربائية محتملة [٢](#page-7-0)

# د

درج الإدخال الأولي تحميل المغلفات [٣٩](#page-44-0) درج الإدخال العالي السعة (HCI( تحميل [٣٣](#page-38-0) درج الإدخال عالي السعة. *انظر* HCI

### ر

رقاقة الذاكرة (مسحوق الحبر) تحديد الموقع [٤٧](#page-52-0) رقم المنتج تحديد الموقع [٤](#page-9-0)

# ز

زر Information) المعلومات) تحديد الموقع [٧](#page-12-0) زر التشغيل/إيقاف التشغيل تحديد الموقع [٤](#page-9-0) زر التعليمات تحديد الموقع [٧](#page-12-0)

زر الصفحة الرئيسية تحديد الموقع [٧](#page-12-0) زر تسجيل الخروج تحديد الموقع [٧](#page-12-0) زر تسجيل الدخول تحديد الموقع [٧](#page-12-0)

#### ش

شاشة اللمس تحديد مواقع الميزات [٧](#page-12-0) شبكات الاتصال [٩١](#page-96-0) HP Web Jetadmin العبارة الافتراضية [٨٥](#page-90-0) عنوان IPv4 [٨٥](#page-90-0) عنوان IPv6 0 قناع الشبكة الفرعية [٨٥](#page-90-0) معتمدة [١٠](#page-15-0)

#### ص

صفحات المعلومات خادم ويب المضمن لـ HP ،[٧٦](#page-81-0) [٧٨](#page-83-0)

# ط

طباعة USB سهل الوصول [٧١](#page-76-0) طباعة عبر الاتصال بالحقل القريب [٦٨](#page-73-0) ،[٦٧](#page-72-0) طباعة على الوجهَين [٦٠](#page-65-0) Mac [٥٦](#page-61-0) Windows الإعدادات (Windows ([٥٦](#page-61-0) ي*د*وياً (Mac) [٦٠](#page-65-0) ً يدويا (Windows ([٥٦](#page-61-0) ً يدويا، Windows [٥٦](#page-61-0) طباعة مزدوجة (على الوجهَين) [٥٦](#page-61-0) Windows الإعدادات (Windows ([٥٦](#page-61-0) طباعة مزدوجة يدوية [٦٠](#page-65-0) Mac [٥٦](#page-61-0) Windows

# ع

عبّارة، تعيين الافتراضية [٨٥](#page-90-0)<br>استلنسانية عبّارة افتراضية، تعيينها [٨٥](#page-90-0)<br>... عدد الصفحات في الدقيقة [١٠](#page-15-0) عدد الصفحات لكل ورقة تحديد (Mac) [٦٠](#page-65-0) تحديد (Windows ([٥٦](#page-61-0) عديد من الصفحات لكل ورقة طباعة (Mac) [٦٠](#page-65-0) طباعة (Windows ([٥٦](#page-61-0) عنوان IPv4 [٨٥](#page-90-0)

عنوان IPv6 [٨٥](#page-90-0)

# ق

قائمة الارتباطات الأخرى خادم ويب المضمن لـ HP ،[٧٦](#page-81-0) ،[٧٨](#page-83-0) [٨٠](#page-85-0) قطع الغيار البديلة أرقام الأجزاء [٤٥](#page-50-0) قفل وحدة التوصيل [،٨٨](#page-93-0) [٩٠](#page-95-0) قناع الشبكة الفرعية [٨٥](#page-90-0)

# ل

لوحة التحكم التعليمات [٩٣](#page-98-0) تحديد الموقع [٤](#page-9-0) تحديد مواقع الميزات على لوحة التحكم الخاصة بشاشة اللمس [٧](#page-12-0) لوحة المفاتيح تحديد الموقع [٤](#page-9-0)

## م

متطلبات المستعرض خادم الويب المضمّن من HP [٧٦](#page-81-0)<br>منا خادم ويب المضمن لـ HP [٧٦](#page-81-0) متطلبات النظام خادم الويب المضمّن من HP [٧٦](#page-81-0)<br>... متطلبات مستعرض الويب خادم الويب المضمّن من HP [٧٦](#page-81-0)<br>... مجموعات الصيانة أرقام الأجزاء [٤٥](#page-50-0) مشاكل في التقاط الورق الحل [،٩٧](#page-102-0) [١٠٠](#page-105-0) معايرة الألوان [١٣٣](#page-138-0) مفتاح الطاقة تحديد الموقع [٤](#page-9-0) ملحقات تخزين USB الطباعة من [٧١](#page-76-0) ملصق الاتجاه [٤١](#page-46-0) ملصقات طباعة (Windows ([٥٦](#page-61-0) طباعة على [٤١](#page-46-0) ملصقات، تحميل [٤١](#page-46-0) منافذ الواجهة تحديد الموقع [٤](#page-9-0) (RJ-45) Ethernet منفذ تحديد الموقع [٤](#page-9-0)

منفذ LAN تحديد الموقع [٤](#page-9-0) منفذ 45-RJ تحديد الموقع [٤](#page-9-0) منفذ USB تحديد الموقع [٤](#page-9-0) تمكين ،[٧١](#page-76-0) ،[٧٢](#page-77-0) [٧٤](#page-79-0) منفذ شبكة المنطقة المحلية (LAN)<br>تحديد الموقع [٤](#page-9-0) منفذ طباعة من نوع 2.0 USB عالي السرعة تحديد الموقع [٤](#page-9-0) مهام، مخزنة إعدادات Mac [٦٣](#page-68-0) [٦٣](#page-68-0) (Windows إنشاء ( الطباعة [٦٣](#page-68-0) حذف ،[٦٣](#page-68-0) [٦٦](#page-71-0) مهلة السكون إعداد [٩١](#page-96-0) مواصفات سمعية [١٤](#page-19-0) مواقع الويب [٩١](#page-96-0) التنزيل ،HP Web Jetadmin

#### و

وحدة الطباعة على الوجهَين انحشار [١٠٤](#page-109-0) وحدة تغذية المستندات مشاكل في التغذية بالورق [٩٧](#page-102-0) ورق، طلبه [٤٤](#page-49-0) ورق خاص [٥٦](#page-61-0) (Windows طباعة ( وسائط الطباعة تحميل في الدرج 1 [١٨](#page-23-0) تحميل في الدرج 1 [١٨](#page-23-0)<br>وضع الورق ذي رأسية البديل [٢٤](#page-29-0)،١٨ ، [٣٨](#page-43-0) ،[٣٣](#page-38-0) ،[٣٢](#page-37-0) ،[٢٥](#page-30-0)